# REGIONAL COASTAL RESILIENCE **ASSESSMENT**

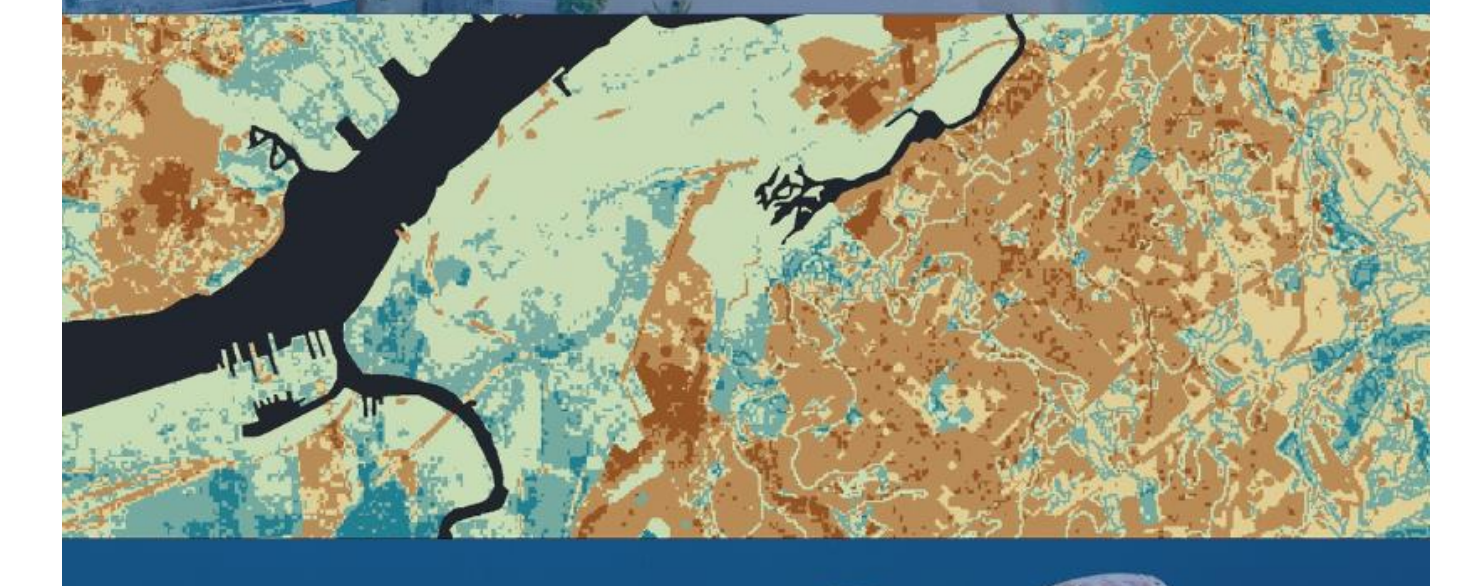

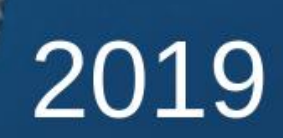

Greg Dobson, Ian Johnson, Kim Rhodes, Matt Hutchins UNC Asheville's NEMAC

Mandy Chesnutt National Fish and Wildlife Foundation

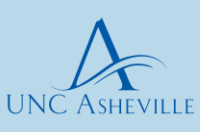

ational Environmental **MODELING & ANALYSIS CENTER** 

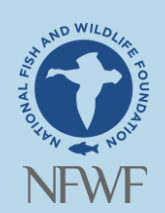

*IMPORTANT INFORMATION/DISCLAIMER: This report represents a Regional Coastal Resilience Assessment that can be used to identify places on the landscape for resilience-building efforts and conservation actions through understanding coastal flood threats, the exposure of populations and infrastructure have to those threats, and the presence of suitable fish and wildlife habitat. As with all remotely sensed or publicly available data, all features should be verified with a site visit, as the locations of suitable landscapes or areas containing flood hazards and community assets are approximate. The data, maps, and analysis provided should be used only as a screening-level*  resource to support management decisions. This report should be used strictly as a planning reference tool and not *for permitting or other legal purposes.*

*The scientific results and conclusions, as well as any views or opinions expressed herein, are those of the authors and should not be interpreted as representing the opinions or policies of the U.S. Government, or the National Fish and Wildlife Foundation's partners. Mention of trade names or commercial products does not constitute their endorsement by the U.S. Government or the National Fish and Wildlife Foundation or its funding sources.*

*NATIONAL OCEANIC AND ATMOSPHERIC ADMINISTRATION DISCLAIMER: The scientific results and conclusions, as*  well as any views or opinions expressed herein, are those of the author(s) and do not necessarily reflect those of *NOAA or the Department of Commerce.*

*U.S. ARMY CORPS OF ENGINEERS DISCLAIMER: NFWF's assessment methodology focuses on identifying and ranking Resilience Hubs, or undeveloped areas of open space. Actions recommended in these areas seek to improve fish and wildlife habitats through implementation of restoration and conservation projects or installation of natural or nature-based solutions, while at the same time, potentially supporting human community resilience. The assessment may be helpful during planning studies when considering the resilience of ocean and coastal ecosystems. This report is not designed to inform the siting of gray or hardened infrastructure projects. The views, opinions and findings contained in this report are those of the authors(s) and should not be construed as an official Department of the Army position, policy or decision, unless so designated by other official documentation.*

*Report cover images by Lance Asper (top panel) and Wexor Tmg (bottom panel) on Unsplash.*

# **TABLE OF CONTENTS**

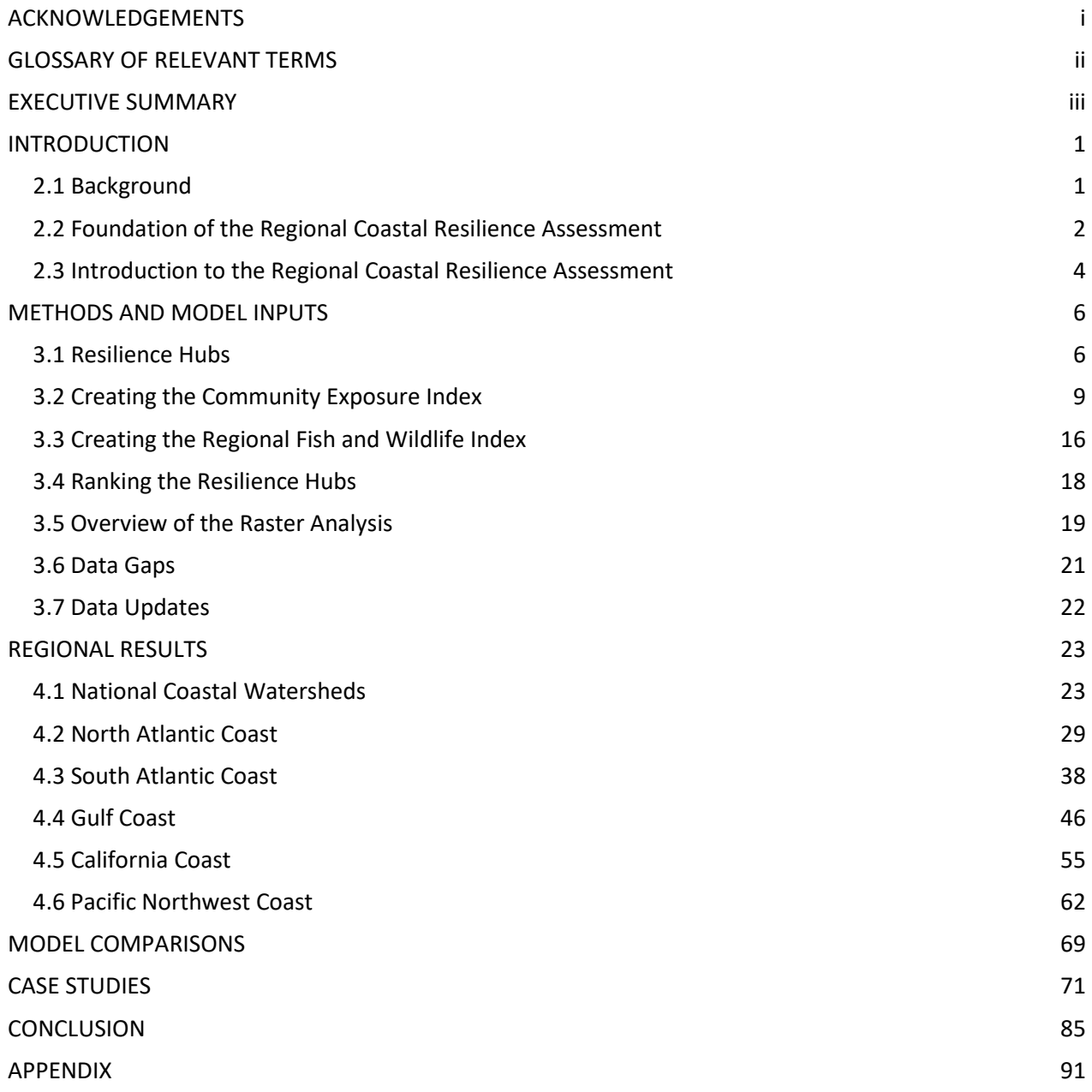

# <span id="page-3-0"></span>**ACKNOWLEDGEMENTS**

## **Funders**

The Regional Coastal Resilience Assessment was commissioned by the National Fish and Wildlife Foundation and funded by the National Oceanic and Atmospheric Administration. It was conducted in consultation with the National Oceanic and Atmospheric Administration and the U.S. Army Corps of Engineers.

## **Project Team and Partners**

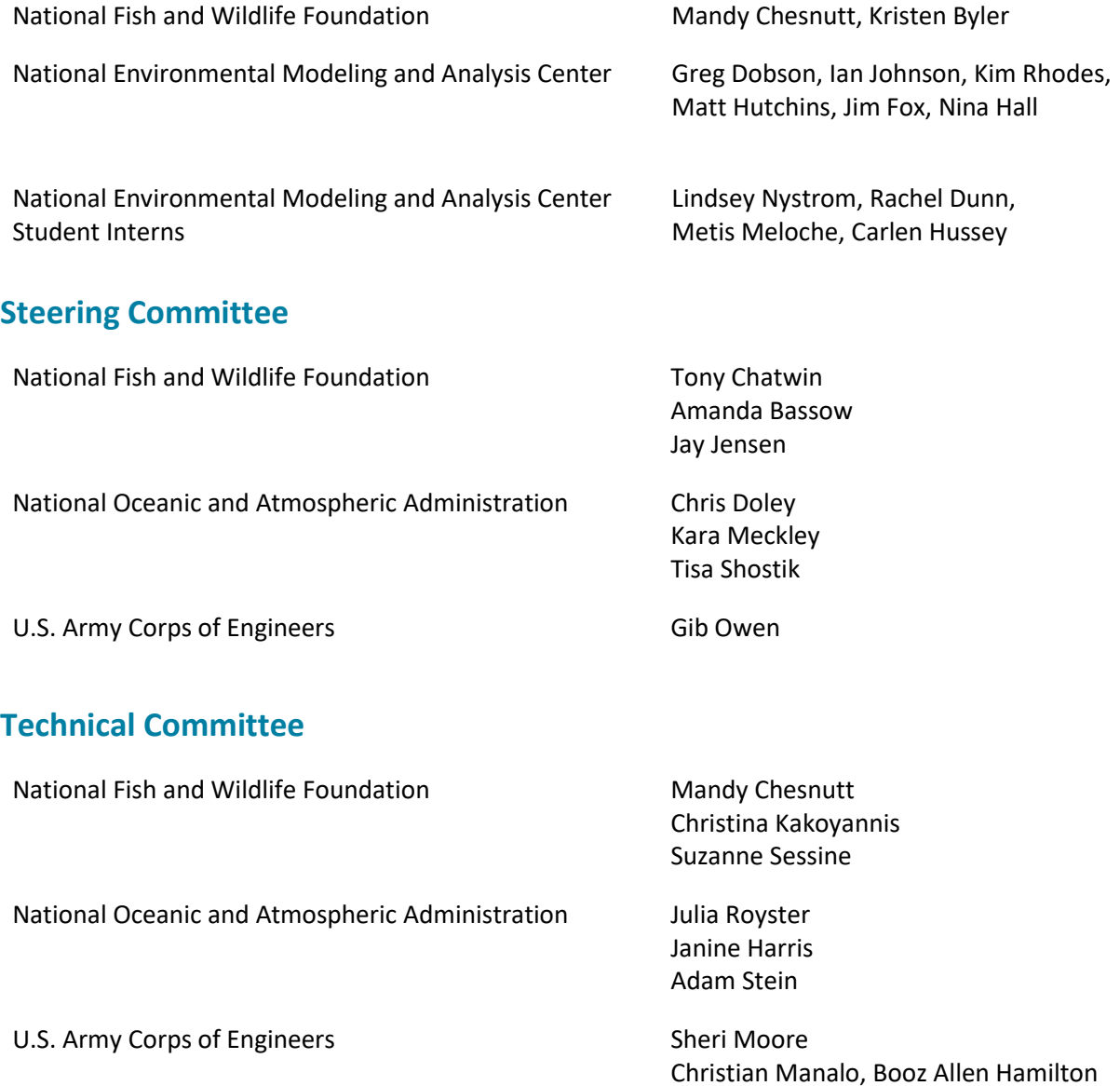

# <span id="page-4-0"></span>**GLOSSARY OF RELEVANT TERMS**

The analysis was developed in adherence to the following terms and their definitions adapted from the U.S. Climate Resilience Toolkit<sup>1</sup> and the Technical Committee for this Assessment.

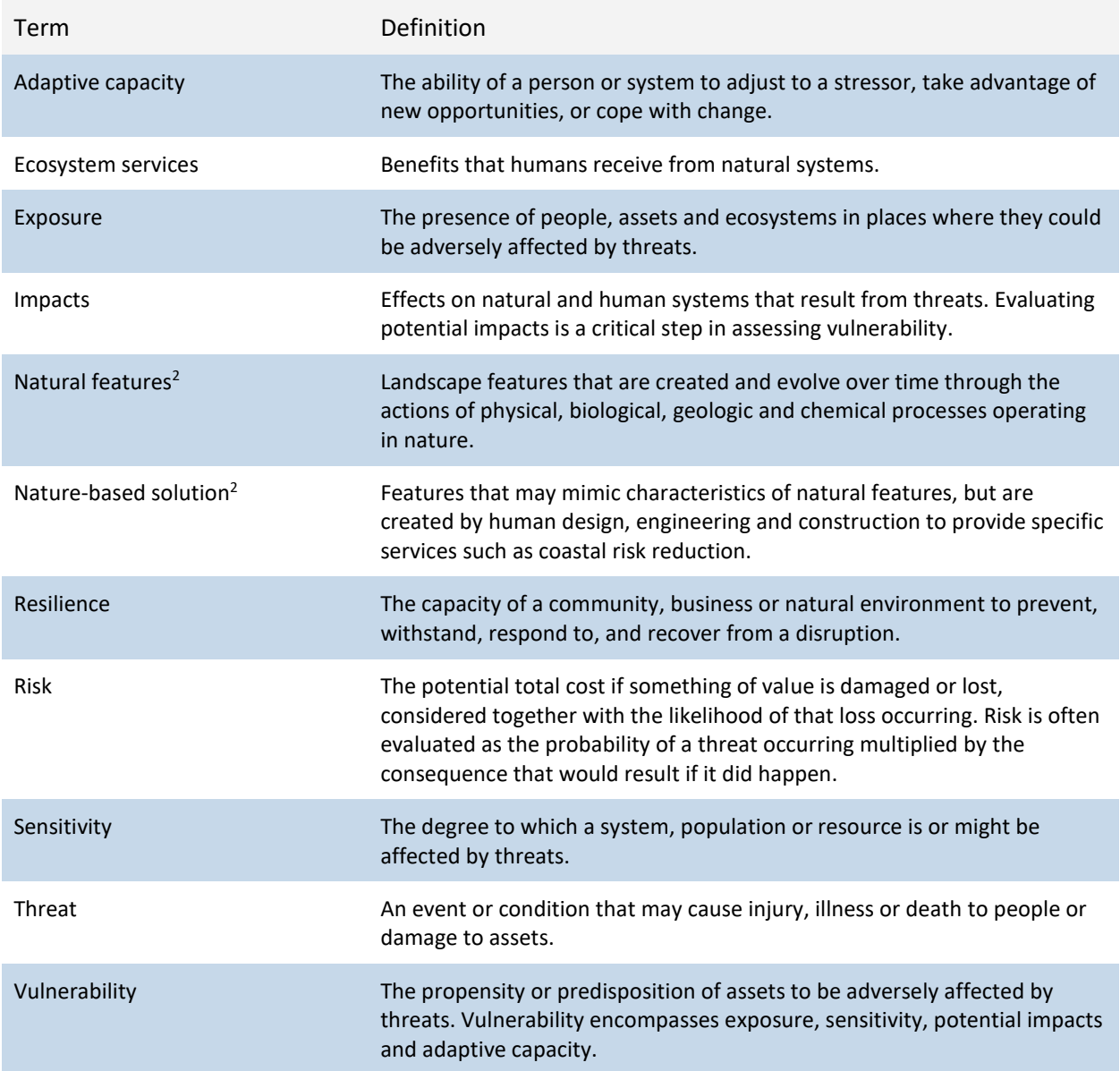

 $\overline{a}$ 

 $^1$  U.S. Federal Government, 2014: U.S. Climate Resilience Toolkit. http://toolkit.climate.gov/get-started/overview. Accessed 25 January 2016.

<sup>2</sup> U.S. Army Corps of Engineers, *Use of Natural and Nature-Based Features (NNBF) For Coastal Resilience*. Engineer Research and Development Center (2015): 479pp.

# <span id="page-5-0"></span>**EXECUTIVE SUMMARY**

## **1.1 Vision for the Assessment**

The driving force of this Regional Coastal Resilience Assessment (referred to from here forward as the Assessment) was to give communities in the United States improved access to critical information needed to make decisions about how to respond to the impacts of changing environmental conditions by protecting communities and the natural resources around them. In partnership with NOAA, the National Fish and Wildlife Foundation (NFWF) recognized the need for an assessment that would help prioritize coastal areas for resilience-building, such as conservation actions and restoration projects that would benefit both human and fish and wildlife communities.

This Assessment combines landuse, protected areas, human community assets, flooding threats, and fish and wildlife resources in order to identify and prioritize Resilience Hubs (Figure 1.1). Resilience Hubs are large areas of natural, open space where, if investments are made in conservation or restoration, there is the greatest potential for improved human community resilience and benefits to fish and wildlife habitats and species.

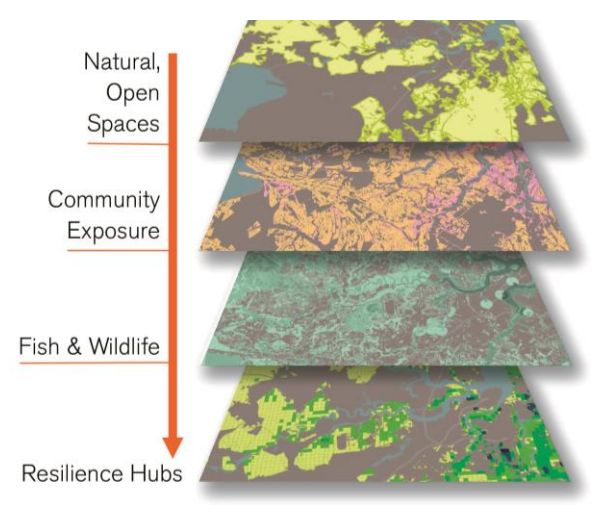

*Figure 1.1. Depiction of the interaction of the primary components of this Assessment.*

## **1.2 Assessment Overview**

The following sections outline the different analyses conducted through the Assessment: Open Spaces, Community Exposure Index, Fish and Wildlife Index, and Resilience Hubs. Figure 1.2a depicts a general overview of how each product of the Assessment combines to create the Resilience Hubs. The resulting model is intended to inform the planning, design and implementation of various projects within suitable landscapes to potentially improve resilience to coastal impacts.

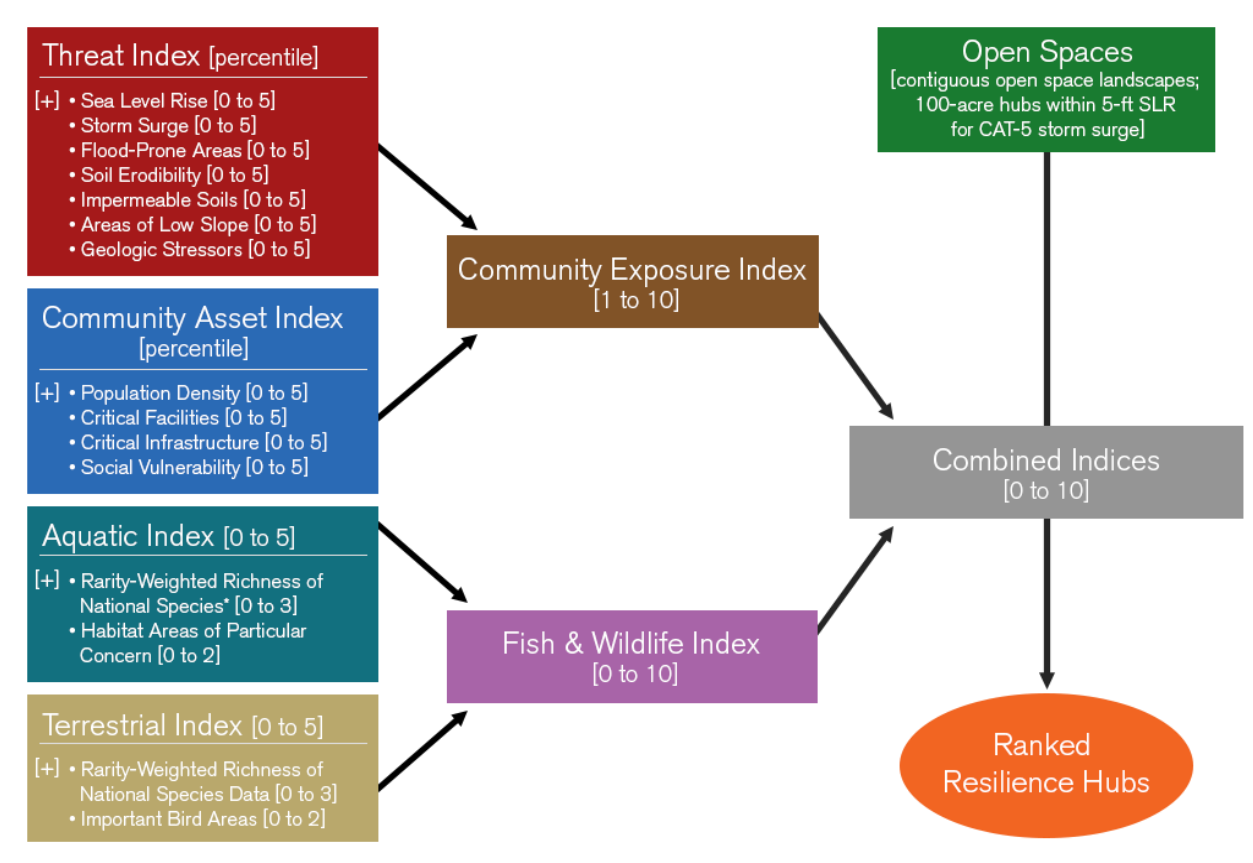

*Figure 1.2a. Overview of the interaction among each component of the Assessment that leads to the development of the Resilience Hubs. \*Rarity Weighted Richness of National Species in the Aquatic Index is supplemented by Critical Habitat for Endangered Species Act listed species and Essential Fish Habitat data to create a single value.*

These Resilience Hubs represent areas ideal for restoration, conservation, installation of natural and nature-based features, or other projects that achieve benefit for human community resilience, fish and wildlife populations, and their habitats. This is achieved by examining areas of open space and their interactions with two Indices—the Community Exposure Index and the Fish and Wildlife Index—to pinpoint which open spaces have the maximum potential to positively impact community resilience and benefit fish and wildlife.

#### *1.2.1 Identifying Open Space Areas*

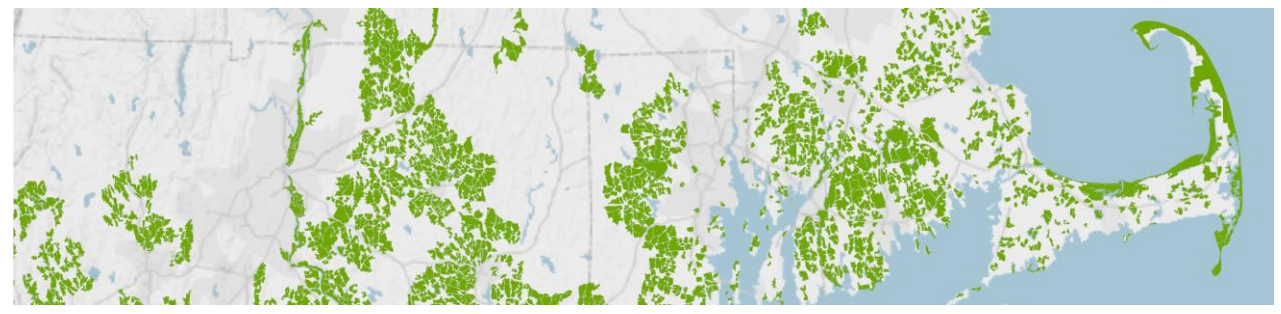

*Figure 1.2b. A snapshot of Open Spaces identified in the North Atlantic. These areas, along with the Community Exposure Index and the Fish and Wildlife Index, are used to determine Resilience Hubs.* 

The boundaries used for this Assessment follow the U.S. Environmental Protection Agency's (EPA) designated coastal watersheds, which are watersheds that drain directly to the ocean and are represented at a hydrologic unit code (HUC) eight scale.<sup>5</sup> Watershed boundaries for the United States are represented using a hierarchical system of nesting hydrologic units at various scales, each with an assigned HUC. The HUC-8 scale is the sub-basin level, analogous to medium-sized river basins.

For the purposes of this Assessment, open space is defined as large patches of contiguous public or private lands and can include habitats such as coastal marshes and wetlands, dune and beach systems, oyster and coral reefs, and coastal forests, as well as areas that could potentially be converted to natural habitat such as agricultural fields and working forests. These areas can provide critical ecosystem services and habitat for fish and wildlife, and serve to represent the universe of locations where conservation and restoration activities may be sited.

These open space areas are identified through a spatial analysis of: (1) areas that are already protected including local, state, or federally owned land as well as some easements on private property and (2) non-protected areas of open space that have the potential to improve a community's resilience to flooding threats. These areas are identified using the U.S. Geological Survey (USGS) Protected Areas Database of the United States (PAD-US), the National Land Cover Database (NLCD), Esri's Green Infrastructure dataset, and underlying indices developed through this Assessment.

#### *1.2.2 Community Exposure Index*

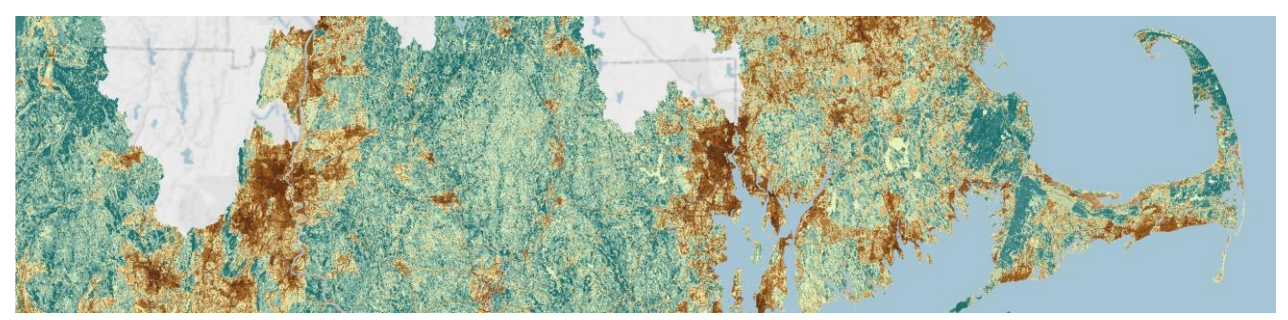

*Figure 1.2c. The Community Exposure Index shows the relationship between the Threat and Community Asset Indices. Dark brown colors indicate areas with the highest exposure values, whereas dark green areas are those with low exposure.* 

Building resilience begins by determining the exposure of a community's assets to a threat. To identify places where assets are potentially most exposed to flooding threats, a Geographic Information System (GIS)-based approach was undertaken to model landscape characteristics and their potential impacts.

The Community Exposure Index is the product of a raster analysis of two separately created indices: the Threat Index and the Community Asset Index. The following equation drives the development of the models that calculate community exposure for each region:

*Threat Index × Community Asset Index = Community Exposure Index*

The Threat Index includes datasets that show coastal flood and severe storm hazards on the landscape. The Threat Index is a raster-based model (30×30 meters) with a cumulative scoring of inputs, which include:

- Storm surge scenarios
- Sea level rise scenarios
- Flood-prone areas
- Soil erodibility
- Impermeable soils
- Areas of low slope
- Geologic stressors (Landslide Susceptibility and Land Subsidence)

See [Appendix C.1](#page-105-0) for a complete description and source for each data input for the Threat Index.

The Community Asset Index includes human-related assets, such as infrastructure and human population. While the Community Asset Index does not measure adaptive capacity, it does present a cumulative inventory of asset presence that identifies areas on the landscape that are densely populated, have a presence of socially vulnerable populations, and/or contain critical facilities and critical infrastructure. The infrastructure and facilities that were incorporated into this Assessment were chosen for their ability to help people respond to flood events. These include, but are not limited to, hospitals, evacuation routes, fire and police stations, and power plants[. Appendix C.2](#page-105-1) provides a complete description and data sources for each input used in the Community Asset Index.

The product of the Threat and Community Asset Indices is the Community Exposure Index, which shows where one or more assets are potentially impacted by one or more threats. As exposure is linked to assets in the presence of threats, it is important to understand that high exposure values for a particular area arise from the fact that many assets could be impacted by many threats. Low exposure values arise from areas where many threats may affect few or no assets, or where many assets have few or no threats.

**For the purposes of this Assessment, areas of highest exposure are essential to the identification of Resilience Hubs that are most suitable for a conservation or restoration project. These values are used with the Fish and Wildlife Index to identify the Hubs most likely to provide benefits to human community resilience and fish and wildlife.**

*1.2.3 The Fish and Wildlife Index*

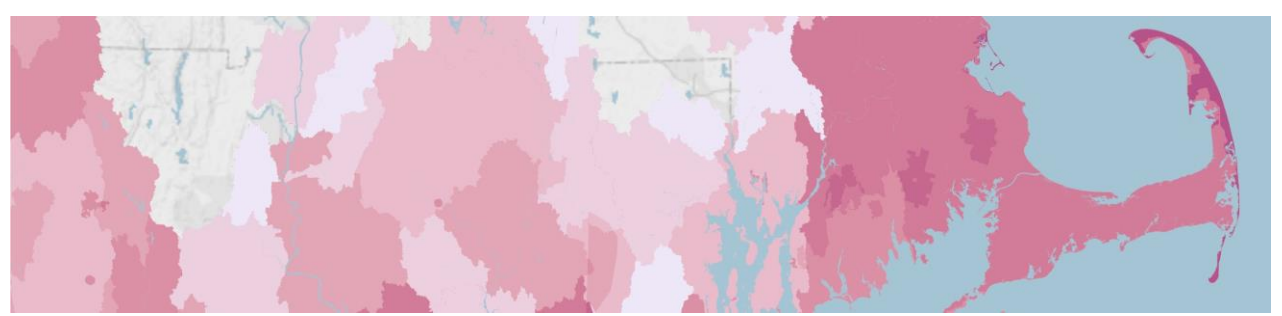

*Figure 1.2d. Dark purple areas of the Fish and Wildlife Index are areas that have high values of aquatic (marine and freshwater) and terrestrial assets identified for this Assessment.* 

Two indices come together to create the Fish and Wildlife Index: the Terrestrial Index and the Aquatic Index. Both of these Indices identify areas on the landscape where priority aquatic and terrestrial species and their habitats are located. For each Index, a Rarity Weighted Richness (RWR) calculation was

completed for the contiguous United States based on NatureServe species data represented at the HUC-10 watershed scale. RWR is a useful measurement for prioritizing sites in large datasets. The calculation assigns each species a rarity value that is the inverse of the number of watersheds in which it occurs. All of the species rarity values for each watershed are then summed to yield one value per watershed; this value is the final output used to rank watersheds throughout the region. $3$  Thus, a higher value indicates areas where there is potential for more rare species or their habitat to exist.

In creating the Aquatic Index, designated critical habitat for ESA listed species, Habitat Areas of Particular Concern (HAPC), and Essential Fish Habitat (EFH) were included, in addition to NatureServe species data. EFH is identified for species managed through Fishery Management Plans under the Magnuson-Stevens Fishery Conservation and Management Act; EFH is the habitat necessary for managed fish to complete their life cycles. HAPCs are considered high priority for EFH conservation because they provide important ecological functions and are particularly vulnerable to degradation and thus, are considered high priority for conservation, management, or research in this Assessment.<sup>4</sup>

In creating the Terrestrial Index, BirdLife International Important Bird Areas (IBAs) of global and continental rank were included, in addition to NatureServe species data. The IBA program is a global initiative for sites critical to the conservation of birds. IBA designations are not legally binding, but they can support habitat conservation through acquisitions or easements or by encouraging the voluntary adoption of best management practices.<sup>5</sup>

Ultimately, the Fish and Wildlife Index should be used to identify HUC-10 areas where multiple priority species and their habitats are located. This information can be used on its own during the project planning process or together with the Community Exposure Index to identify dual project benefits.

**For the purposes of this Assessment, areas of highest fish and wildlife assets are essential to the identification of Resilience Hubs that are most suitable for a conservation or restoration project. These values are used with the Community Exposure Index to identify Hubs most likely to provide benefits to human community resilience and fish and wildlife.**

 $\overline{\phantom{a}}$ 

<sup>&</sup>lt;sup>3</sup> Albuquerque, F., and P. Beier, "Rarity-Weighted Richness: A Simple and Reliable Alternative to Integer Programming and Heuristic Algorithms for Minimum Set and Maximum Coverage Problems in Conservation Planning." *PLOS One* 10(3) (2015): e0119905.

<sup>4</sup> National Marine Fisheries Service, *Essential Fish Habitat and Critical Habitat: A Comparison*. National Oceanic and Atmospheric Administration (2007): 4 pp.

<sup>5</sup> National Audubon Society, "Conservation: Important Bird Areas." https://www.audubon.org/important-bird-areas. Accessed 1 January 2018.

#### *1.2.4 Resilience Hubs*

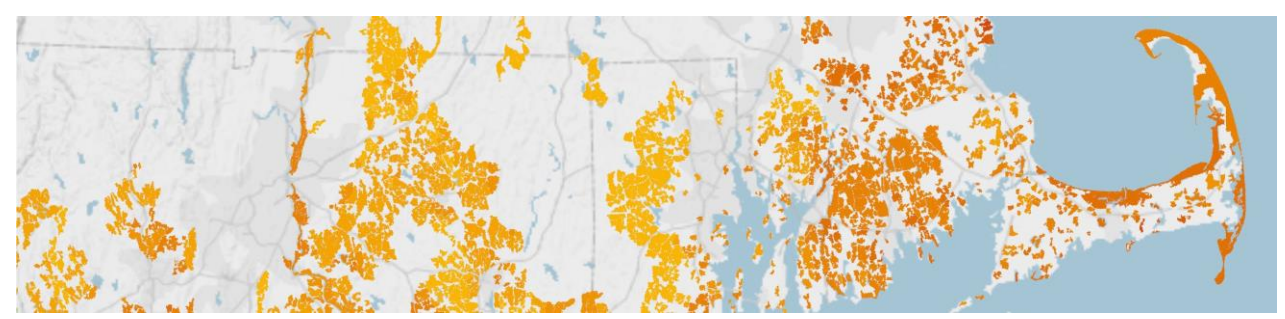

*Figure 1.2e. Open space areas are ranked based on the combined average Community Exposure Index value and average Fish and Wildlife Index value. These rankings help identify Resilience Hubs most suitable for projects that have both human and fish and wildlife benefits.* 

Open space areas are given a prioritization value based on the Community Exposure Index and the Fish and Wildlife Index to help identify places where, if investments are made in conservation or restoration, there is the greatest potential for improved human community resilience and benefits to fish and wildlife habitats and species. These prioritized areas are called Resilience Hubs. Investing in Resilience Hubs provides communities with protection and buffering from the growing impacts of sea level rise, changing flood patterns, increased frequency and intensity of storms, and other environmental stressors while also supporting populations of fish and wildlife habitat and species.

## **1.3 Key Findings and Observations**

This Assessment serves as a guide to aid in prioritizing suitable open space landscapes to maximize benefit for both natural habitats and communities. However, because the United States' coasts differ greatly in landscape composition, habitat suitability, population demographics, open space availability, and many other characteristics, the results of this Assessment vary greatly both among and within each region.

The Assessment was first developed as a pilot to identify assets and flooding threats within the Cape Fear Watershed in North Carolina. As the geographic extent of the Assessment expanded, it became apparent that landscape characteristics were key to understanding the role that the Threat Index inputs had in each region. For example, coastal Maine is primarily rocky and with slightly higher elevation in contrast to the mid-South Atlantic coast, which is generally low-lying with soils that retain water. Additionally, there may be threats that contribute to flooding which may be more of an issue in one region than another, such as land subsidence and landslide susceptibility.

Generally, this Assessment suggests that populations across the southeast coast (both the Gulf and South Atlantic Coast regions) are more uniformly exposed to flood threats than the North Atlantic, California, and Pacific Northwest Coasts, where high exposure values are generally congregated in and around large populated areas such as New York City, Boston and Los Angeles.

In developing Resilience Hubs, careful attention was given to each region in identifying suitable open space and customized based upon availability of open space and population density.

## **1.4 Uses, Audience and Application**

The primary final product of this Assessment is the Resilience Hubs analysis, which is the result of a landscape suitability assessment guided by the Community Exposure Index and the Fish and Wildlife Index. Resilience Hubs are intended to identify optimal sites for restoration or conservation actions. These include open areas where natural landscapes can be restored or conserved to potentially increase nearby community resilience to flood threats, provide benefit to fish and wildlife, and ensure habitat quality is improved or maintained.

The outputs of this Assessment can be used by community planners, conservation specialists, and others to make informed decisions about the potential of restoration, conservation or resilience projects to achieve dual benefits for both human and fish and wildlife communities. The full report provides a detailed discussion of the data used for the three analyses (Community Exposure, Fish and Wildlife, and Resilience Hubs), the creation of the analyses, regional results, and case studies. In addition to the results presented in this report, NFWF has developed the Coastal Resilience Evaluation and Siting Tool (CREST), an accompanying GIS-based web tool that allows users to view, download and interact with in the inputs and results of this Assessment (available at resilient coasts.org).

## <span id="page-12-0"></span>**INTRODUCTION**

## <span id="page-12-1"></span>**2.1 Background**

 $\overline{\phantom{a}}$ 

Coastal communities throughout the United States face serious current and future threats from natural events, and these events are predicted to intensify over the short and long term. Dynamic processes such as erosion, storm surge flooding and river runoff exacerbate the threat from sea level rise.<sup>6</sup> Intense hurricanes and extreme flooding have the potential for devastating both human communities and fish and wildlife, as has been seen in recent years with Hurricanes Florence and Michael (2018); Hurricanes Irma, Harvey, and Maria (2017); and Hurricanes Matthew and Hermine (2016).

The National Fish and Wildlife Foundation (NFWF) is committed to supporting programs and projects that improve community resilience by reducing communities' vulnerability to coastal storms, sea-level rise, and flooding while strengthening natural ecosystems and the fish and wildlife habitat they provide.

In response to growing coastal flooding threats, NFWF commissioned University of North Carolina (UNC) Asheville's National Environmental Modeling and Analysis Center (NEMAC) to develop an assessment to identify coastal areas that are ideal for the implementation of nature-based solutions that build both human community resilience and fish and wildlife habitat. The resulting Regional Coastal Resilience Assessment (referred to from here forward as the Assessment) aims to identify and prioritize open space areas throughout the contiguous U.S. where targeted investments can result in the implementation of resilience building projects before devastating events occur and impact surrounding communities.<sup>7</sup>

The Assessment was completed in five distinct regions (Figure 2.1), including all coastal regions of the conterminous U.S. (with the exception of the Great Lakes). The regional boundaries were established using the EPA coastal watersheds, including any HUC-8 watersheds that drain into the ocean; occasionally additional watersheds were included if they were particularly low-lying or tidally influenced. In many cases, this included places many miles inland from the coast, but that are influenced by coastal flooding threats or are subject to extreme riverine flooding from inland precipitation events.  $^{8}$ 

This report focuses on the Regional Coastal Resilience Assessment, which relied on national datasets that could be standardized to develop consistent results across the North Atlantic, South Atlantic, Gulf Coast, California and Pacific Northwest regions. Acknowledging that additional data are often available at the local watershed scale, eight Targeted Watershed Assessments were also completed through a separate, but related effort. The results of these Targeted Watershed Assessments are available in eight separate reports for the Portland and Mid-coast Maine Watersheds (ME), Narragansett and Coastal Rhode Island Watersheds (RI), Delaware Bay and Coastal Watersheds (DE and NJ), Cape Fear Watershed (NC), Charleston Harbor Watershed (SC), Savannah Watershed (GA), Jacksonville and Lower St. Johns River Watersheds (FL), and San Francisco Bay and Outer Coast Watersheds (CA). The Targeted Watershed Assessments provide detailed information important to localized planning within those specific

<sup>6</sup> E., J. Payne, W. Sweet, M. Craghan, J. Haines, J.F. Hart, H. Stiller, and A. Sutton-Grier, "Coastal Effects." *Impacts, Risks, and Adaptation in the United States: Fourth National Climate Assessment, Volume II*. U.S. Global Change Research Program (2018): doi: 10.7930/NCA4.2018.CH8.

<sup>&</sup>lt;sup>7</sup> Siddharth Narayan, M. W. Beck, P. Wilson, C. J. Thomas, A. Guerrero, C. C. Shepard, B. G. Reguero, G. Franco, J. C. Ingram, and D. Trespalacios, "The Value of Coastal Wetlands for Flood Damage Reduction in the Northeastern USA." *Scientific Reports* 7 (9463) (2017): doi:10.1038/s41598-017-09269-z

 $8$  U.S. Environmental Protection Agency, "Coastal Wetlands." U.S. Environmental Protection Agency. https://www.epa.gov/wetlands/coastal-wetlands. Accessed 15 March 2019.

watersheds. In contrast, the regional Assessment described here can be used to explore both large- and fine-scale coastal resilience opportunities throughout the entire contiguous U.S.

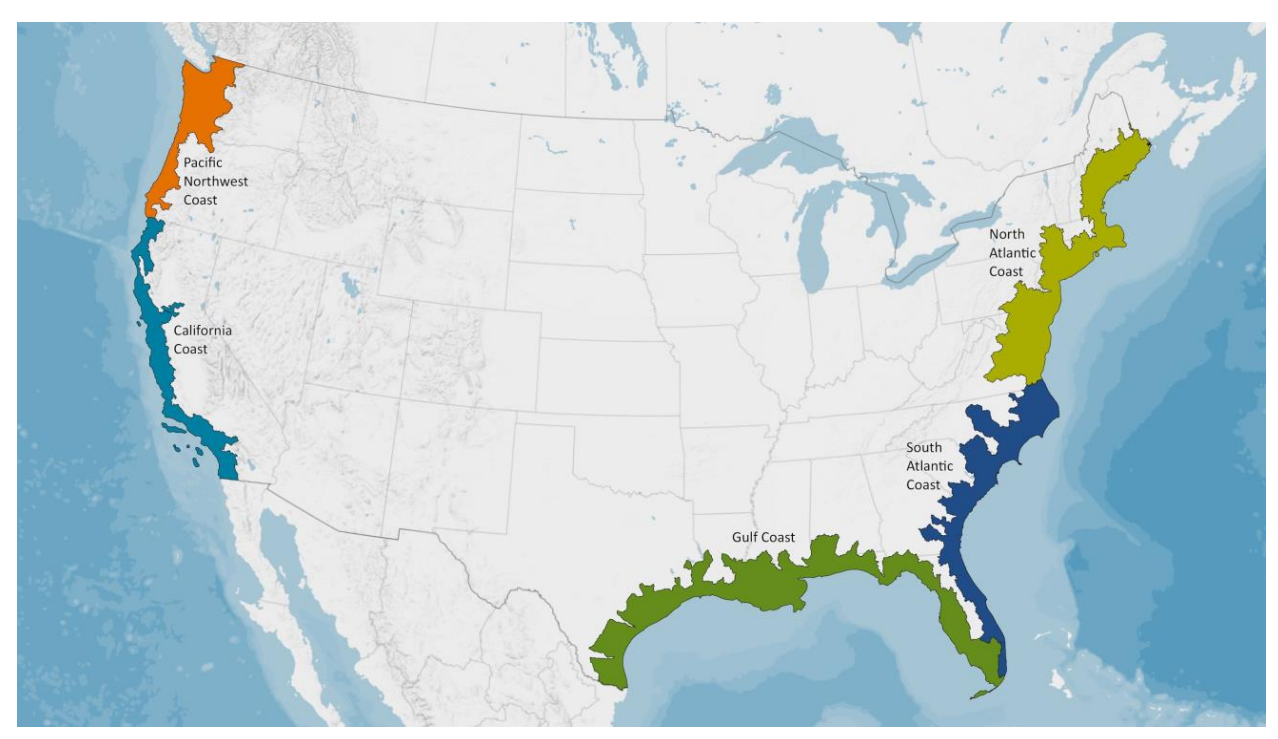

*Figure 2.1. Regions defined for the Regional Coastal Resilience Assessment based on the U.S. Environmental Protection Agency Coastal Watersheds.*

## <span id="page-13-0"></span>**2.2 Foundation of the Regional Coastal Resilience Assessment**

The foundation of this Assessment is the coastal vulnerability research outlined in Gornitz et al.<sup>9</sup> In 2011, the New Jersey Office of Coastal Management and Department of Environmental Protection adapted that research to assess existing and future hazard vulnerabilities on a local scale and published the results in *New Jersey's Coastal Community Vulnerability Assessment and Mapping Protocol*. <sup>10</sup> This research was integral to structuring the inputs and methodology of this analysis. For instance, many of the flood threat inputs described in these studies were built into the Threat Index used in this Assessment (if they were regionally relevant and available). While both the Gornitz and the New Jersey research focus on determining the magnitude of flooding threats on the landscape, this Assessment focuses on the exposure of community assets to flooding threats. For example, in this Assessment communities that are densely populated, have high social vulnerability, and have dense pockets of critical facilities and/or infrastructure that also overlap with multiple flood threats are considered to be highly exposed.

Using GIS analysis, UNC Asheville's NEMAC created a variety of products to help NFWF and stakeholders understand the type, location and potential impacts of threats to communities and fish and wildlife habitat associated with coastal storms, sea level rise and flooding. Applying these concepts to this Assessment required modernizing existing models with up-to-date and/or more scientifically relevant

 $\overline{a}$ 

<sup>&</sup>lt;sup>9</sup> Gornitz, V.M., R.C. Daniels, T.W. White, and K.R. Birdwell, "The Development of a Coastal Risk Assessment Database: Vulnerability to Sea-Level Rise in the U.S. Southeast." *Journal of Coastal Research* (1994), 327–38.

<sup>10</sup> New Jersey Department of Environmental Protection, Office of Coastal Management. *New Jersey's Coastal Community Vulnerability Assessment and Mapping Protocol*, 2011.

data. Most importantly, this Assessment adds to existing efforts by identifying areas of contiguous open space or habitat that should be targeted for project implementation and investment focused on building or conserving resilience features for humans, fish and wildlife.

The terminology and vulnerability framework used here also builds on the research provided by the U.S. Climate Resilience Toolkit<sup>1</sup> and the Third National Climate Assessment,<sup>11</sup> as well as concepts from other recent vulnerability research and assessment models.<sup>12,13,14</sup> Modifications to these methodologies were made to reflect the broader, multi-regional scale of this Assessment, natural and community characteristics, and data that are consistently available across and between study regions. Using the Climate Resilience Toolkit, this Assessment fulfills the beginning of Step 2 in the resilience framework (Figure 2.2), in which the results are intended to be integrated with local data for more targeted vulnerability analyses*.* Following the remainder of the framework—Steps 3, 4 and 5—prepares a project manager or community planner to implement strategies aimed at increasing adaptive capacity and building resilience.

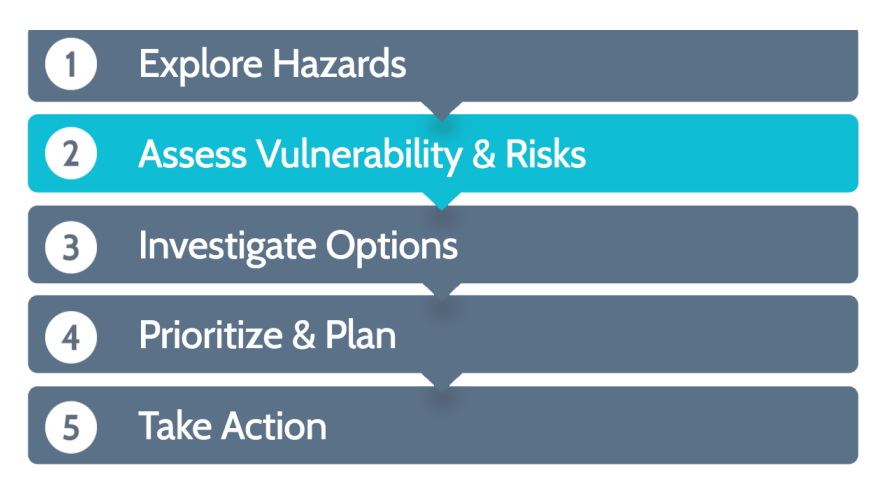

*Figure 2.2. The Climate Resilience Toolkit's Steps to Resilience. The efforts of this Assessment are intended to direct decision makers through the beginning of Step 2, highlighted above.*

 $\overline{\phantom{a}}$ 

<sup>11</sup> Melillo, J., T.C. Richmond, and G.W. Yohe, *Climate Change Impacts in the United States: The Third National Climate Assessment*. U.S. Global Change Research Program (2014): 841 pp. doi:10.7930/J0Z31WJ2.

<sup>&</sup>lt;sup>12</sup> Turner, B.L., II, R.E. Kasperson, P.A. Matson, J.J. McCarthy, R.W. Corell, L. Christensen, N. Eckley, J.X. Kasperson, A. Luers, M.L. Martello, C. Polsky, A. Pulsipher, and A. Schiller, "A Framework for Vulnerability Analysis in Sustainability Science." *Proceedings of the National Academy of Sciences* 100(14) (2003): 8074–8079.

<sup>13</sup> Glick, P., B. A. Stein, and N. A. Edelson, editors, *Scanning the Conservation Horizon: A Guide to Climate Change Vulnerability Assessment*. National Wildlife Federation (2011): 176 pp.

<sup>14</sup> Adger, W.N., "Vulnerability." *Global Environmental Change* 16(3) (2006): 268–281.

## <span id="page-15-0"></span>**2.3 Introduction to the Regional Coastal Resilience Assessment**

The Assessment consists of three separate but intertwined analyses: the Community Exposure Index, the Fish and Wildlife Index, and, ultimately, the Resilience Hubs. The Community Exposure Index and subsequent Resilience Hubs analysis make this Assessment unique, especially when compared with simple inundation mapping. Specifically, the Community Exposure Index can guide land use and hazard mitigation planners in identifying potential development constraints and improve the understanding of potential risks to critical infrastructure and populations. Highly ranking Resilience Hubs represent open space areas that are suitable for the implementation of projects that are expected to increase a community's resilience to flood events while also benefiting fish and wildlife.

In addition to mapping human assets and flood threats across the landscape to determine exposure, wildlife resources were also identified. Building on the additive concept of the Community Asset and Threat Indices, multiple datasets highlighting threatened and endangered species and their habitats were incorporated into two Indices: The Aquatic Index and the Terrestrial Index. While it is unclear and difficult to determine how flood threats will affect species throughout those groups, devastating flood events are generally considered detrimental to wildlife. For example, flooding can impact water quality, which can have negative outcomes for sensitive populations of aquatic species<sup>15</sup> and also upsets ground nesting birds. It should be noted that it is not suggested that the Community Exposure Index is used to assess the exposure of wildlife, but to help identify areas of highly exposed human assets that coincide with the location of fish and wildlife assets.

The Assessment methodologies were developed through an iterative process that relied on extensive input from technical and regional experts [\(Appendix A\)](#page-102-1). Specifically, both a Steering Committee and Technical Advisory Committee were established to oversee the Assessment, review content and provide guidance. The committees included representatives from NFWF, the National Oceanic and Atmospheric Administration (NOAA), and the U.S. Army Corp of Engineers (USACE). Throughout the project, both committees received regular updates and provided input throughout. The Assessment team also refined methodologies according to feedback received from conferences, local workshops, and meetings with key stakeholders such as, for example, the Rhode Island Coastal Resources Management Council.

Based on this peer review process, the Assessment team identified data sources and established a set of inputs for the Threat Index, Community Asset Index, and Fish and Wildlife Index (Table 2.3).

This report details the methods, data sources, and results for this Regional Coastal Resilience Assessment. The results are discussed both at the national scale and individually for each of the five regions assessed. In addition, three case studies are highlighted to demonstrate how this Assessment can be used in combination with the U.S. Climate Resilience Toolkit to identify and implement nature-based solutions that build coastal resilience for human communities, while simultaneously benefiting fish and wildlife. In addition to the results presented in this report, NFWF has developed the Coastal Resilience Evaluation and Siting Tool (CREST), an accompanying GIS-based web tool that allows users to view, download and interact with in the inputs and results of this Assessment (available at [resilientcoasts.org\)](http://resilientcoasts.org/).

 $\overline{\phantom{a}}$ 

<sup>15</sup> Georgakakos, A., P. Fleming, M. Dettinger, C. Peters-Lidard, Terese (T.C.) Richmond, K. Reckhow, K. White, and D. Yates, "Ch. 3: Water Resources." Climate Change Impacts in the United States: The Third National Climate Assessment, J. M. Melillo, Terese (T.C.) Richmond, and G. W. Yohe, Eds. U.S. Global Change Research Program (2014): 69–112. doi:10.7930/ J0G44N6T.

*Table 2.3. Summary of the inputs used to generate the Threat Index, Community Asset Index, and Fish and Wildlife Index. Data sources are provided in italics.* 

| <b>ITHREAT INDEX</b>                                                                            | <b>COMMUNITY ASSET INDEX</b>                                                        | <b>FISH AND WILDLIFE INDEX</b>                                                        |
|-------------------------------------------------------------------------------------------------|-------------------------------------------------------------------------------------|---------------------------------------------------------------------------------------|
| Storm Surge<br>NOAA/NHC SLOSH model                                                             | <b>Population Density</b><br>U.S. Census Bureau                                     | Watershed-level species occurrence<br>data<br><b>NatureServe</b>                      |
| Sea Level Rise<br>NOAA OCM Inundation Database                                                  | <b>Critical Facilities</b><br>USGS National Structures Dataset                      | Important Bird Areas<br><b>BirdLife International</b>                                 |
| Soil Erodibility<br><b>USDA-NRCS SSURGO</b>                                                     | Critical Infrastructure<br>Various inputs, see Appendix C.2                         | Designated Critical Habitat for ESA<br><b>Listed Species</b><br><b>NOAA Fisheries</b> |
| Impermeable Soils<br>USDA-NRCS SSURGO, USGS NLCD                                                | Social Vulnerability<br>U.S. EPA Environmental Screening and<br><b>Mapping Tool</b> | <b>Essential Fish Habitat</b><br><b>NOAA Fisheries</b>                                |
| Areas of Low Slope<br><b>USGS National Elevation Dataset</b>                                    |                                                                                     | <b>Habitat Areas of Particular Concern</b><br><b>NOAA Fisheries</b>                   |
| Geologic Stressors<br>USGS Landslide Susceptibility,<br>regionally available Subsidence<br>maps |                                                                                     |                                                                                       |

# <span id="page-17-0"></span>**METHODS AND MODEL INPUTS**

## <span id="page-17-1"></span>**3.1 Resilience Hubs**

The Resilience Hubs help to answer the question, "What natural, open spaces on the landscape are most suitable for conservation or restoration efforts that can help communities prepare for potential adverse impacts to infrastructure and communities, while also improving the habitats of priority fish and wildlife species?"

Generally, Resilience Hubs are considered priority open spaces that have the potential to provide benefit to both human communities and fish and wildlife. These Hubs are determined first by the identification of open, natural landscapes and then by the ranked combined averages of the Community Exposure and Fish and Wildlife Indices (Figure 3.1a).

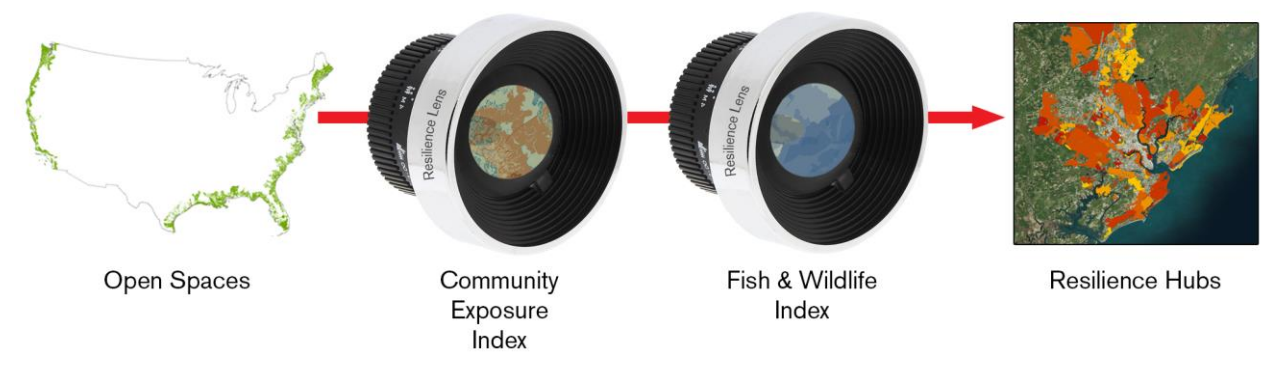

*Figure 3.1a. Viewing open spaces through the lenses of community exposure and fish and wildlife assets to identify Resilience Hubs for resilience-building projects. This is a conceptual diagram of the overall objective of the Assessment, not the actual process of developing the Community Exposure and Fish & Wildlife Indices or the Resilience Hubs.*

To determine a Resilience Hub, the analysis considers only contiguous patches of open space that are near a high density patch of exposed assets and meets one of the following criteria: (1) at least 5,000 acres, or (2) at least 100 acres if within coastal areas (as defined as within 5-km of the projected 5-ft sea level rise or Category-5 storm surge flooding zones).

Given the Assessment's focus on coastal resilience, these coastal areas are considered high priority. However, since coastal areas are also typically highly fragmented due to the nature of coastal habitats coupled with extensive development, a lower areal threshold was used in coastal areas (100 acres). In contrast, non-coastal Hubs often provide community resilience benefits through floodplain capacity and riparian areas, which require a much larger areal extent to provide protection against riverine flooding; therefore, a threshold of 5,000 acres was used for these non-coastal areas. These thresholds were determined by the Assessment Technical Committee and other experts.

Resilience Hubs are ranked by the combined averages of both the Community Exposure Index and the Fish and Wildlife Index for the lands within the Hub and the areas within 1-km of the Hub (Figure 3.1b). As the Hubs are non-developed natural landscapes, this 1-km area around the Hub is included to address the potential impact a Hub may have on nearby community or wildlife assets. The rankings for each Index determine the Hub's priority as a potential resilience-building site. This is a simple calculation: Average Community Exposure × Average Fish & Wildlife = Resilience Hub ranking.

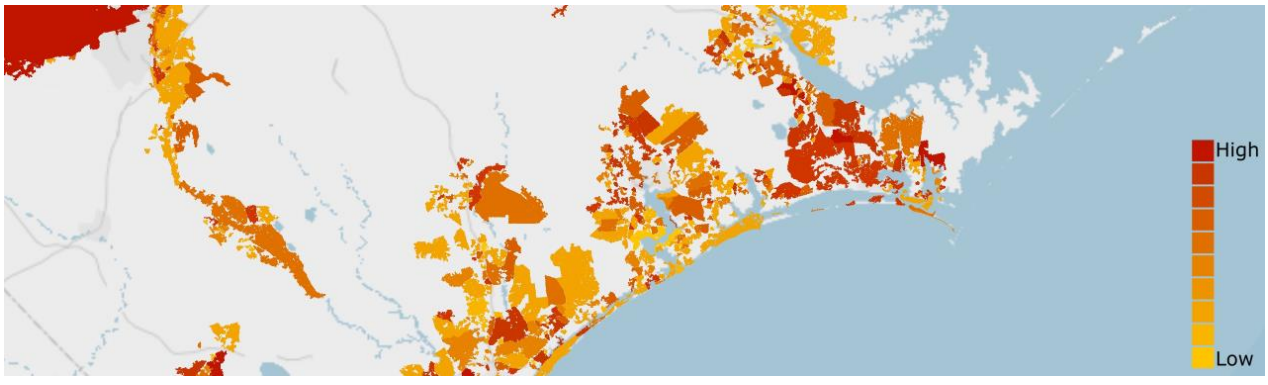

*Figure 3.1b. Resilience Hubs ranked by the sum of the average value in both the Community Exposure Index and Fish and Wildlife Index. Higher ranking indicates higher priority.*

#### *3.1.1 Open Space Analysis*

#### **Protected Areas Data**

A primary focus of the Resilience Hubs Analysis was to identify those areas that are already protected in order to more easily implement resilience projects and/or work to expand the protected areas. The USGS Protected Areas Database of the United States (PAD-US) was used for this portion of the Assessment. The only type of protected area excluded from the analysis is Marine Protected Areas, which are open ocean areas managed for a variety of uses. For the purposes of this Assessment, marine habitats were only considered within shallow depths suitable for oyster reefs and other more coastal species. Therefore, the deeper waters that make up the majority of Marine Protected Areas were not included.

#### **Open Space Areas Data**

For this analysis, there was an additional interest in identifying those areas of open space that may be privately owned but are potentially suitable for resilience-building efforts. For this, the natural land classifications from the USGS National Land Cover Database (NLCD) were used. Of particular importance were areas contiguous with and in close proximity to areas of densely exposed assets and areas near already protected lands. Land cover types include marshes and wetlands, forests, agricultural lands, grasslands, and barren lands. Extra effort was made to accurately include beaches and dunes, which represent potentially important areas for implementing resilience projects to benefit human, fish and wildlife communities. To identify beach and dune habitat, soil characteristics from the United States Department of Agriculture Natural Resources Conservation Service (USDA-NRCS) Soil Survey were combined with the barren land cover classification from the NLCD.

#### **Green Infrastructure Data**

Esri—in partnership with the National Geographic Society and the Green Infrastructure Center—has developed a suite of tools and data to assist communities in protecting natural open spaces, watersheds, wildlife habitats, parks, and other open landscapes of ecological, cultural and scenic importance. The resulting national dataset depicts every natural area greater than 100-acres, regardless of ownership or preservation status and are referred to as "intact habitat cores." The dataset is intended to guide local, regional and urban planners in identifying places important to conserve prior to planning development projects. The dataset also helps to prioritize which landscapes to protect and connect—such as natural systems that mitigate flooding, provide recreation opportunity, and benefit air and water quality.

Based on the methodology by the Green Infrastructure Center, a habitat core is defined as: "An area or patch of relatively intact habitat that is sufficiently large to support more than one individual of a species."<sup>16</sup> These are non-developed, non-agricultural areas that are at least 100-acres in size and at least 200-meters wide and that do not contain "fragmenting" elements—objects that can interrupt the

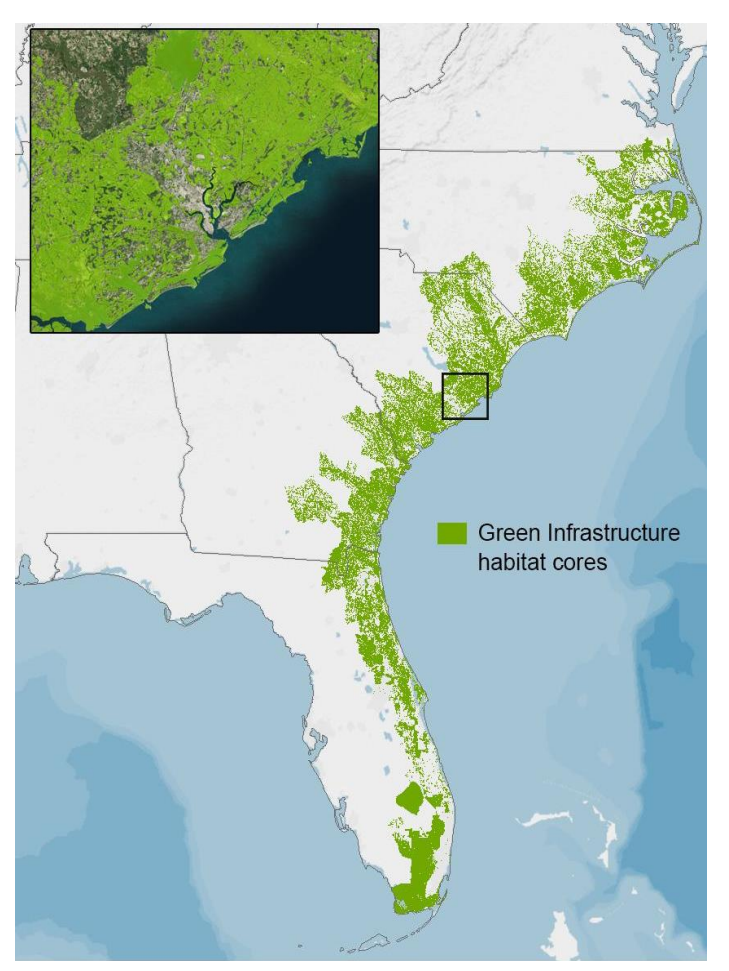

*Figure 3.1c. Green Infrastructure habitat cores for the South Atlantic region. The inset map shows the Green Infrastructure surrounding Charleston, South Carolina.*

 $\overline{a}$ 

movement of species, such as a paved surfaces or agricultural areas. It is this concept of connectedness that makes the Green Infrastructure integral to this Assessment (Figure 3.1c).

These cores were formed with consideration to the following characteristics: patch thickness, compactness ratio, topographic diversity, percent wetlands cover, stream density, ecological land unit diversity, habitat priority index, number of endemic species, and ecological system rarity.

The datasets used to create the habitat cores include: USGS National Hydrology Dataset, USGS NHDPlusV2, U.S. Department of Agriculture SSURGO soils survey, National Wetlands Inventory, Ecological Land Units, Human Modified Landscapes, Ecologically Relevant Landforms, U.S. Census Bureau's TigerLine Roads and Railroads, the USGS National Elevation Dataset, the 2011 National Land Cover Dataset, NOAA's Coastal Change Analysis Program (C-CAP) land cover, Local Landforms,<sup>17</sup> and The Nature Conservancy Terrestrial Ecoregions.

While open land cover classifications from the NLCD may also include these lands, the Green Infrastructure data helped to better

identify contiguous natural landscapes composed of similar landscape characteristics. This allows for a more accurate determination of the boundaries of natural landscapes when forming and ranking the Resilience Hubs.

Similarly, the addition of Green Infrastructure identifies lands of higher ecological integrity that may offer improved potential for both human and wildlife benefit than using protected areas and open land cover classes from the NLCD alone. Often, the 2011 land cover data can be unreliable due to the age of the data, or may result in features whose sizes and feature shapes were unreasonable for the purposes of

<sup>&</sup>lt;sup>16</sup> Firehock, K. "Evaluating and Conserving Green Infrastructure Across the Landscape: A Practitioner's Guide." The Green Infrastructure Center, Inc. (2015).

<sup>&</sup>lt;sup>17</sup> Esri, "Building a National Intact Habitat Cores Database." Publication date unknown. Accessed 3/18/2019. https://esri.com/greeninfrastructure. Filename: GICoresInfo.pdf.

this Assessment (e.g., long, narrow patches of land are less desirable than thick patches). Additionally, the PAD-US data often includes areas such as national monuments or buildings, smaller city parks, or baseball fields.

#### **Combining the Datasets**

Resilience Hubs were generated using three datasets of landscape characteristics: protected areas, open space areas, and green infrastructure habitat cores. The combination of these datasets adjacent to and near dense clusters of highly exposed assets produce the resulting Resilience Hubs. Areas where these combined Hub datasets occur near each other are grouped to become larger, contiguous features, rather than multiple adjacent Hubs. Coastal hubs (Hub groups that are within 5-km of the 5-ft storm surge scenario or 5-ft sea level rise scenario where storm surge data does not exist) must be at least 100-acres in size, whereas the grouped, more inland hubs must be at least 5,000-acres.

## <span id="page-20-0"></span>**3.2 Creating the Community Exposure Index**

The Community Exposure Index is created by combining the Threat and Community Asset Indices, depicting the spatial distribution of the potential exposure of assets to flood threats. A summary of inputs makes up the Threat and Community Asset Indices is shown in Figure 3.2a. Inputs are based on datasets that are consistent throughout and between all regions. These indices are discussed in greater detail below.

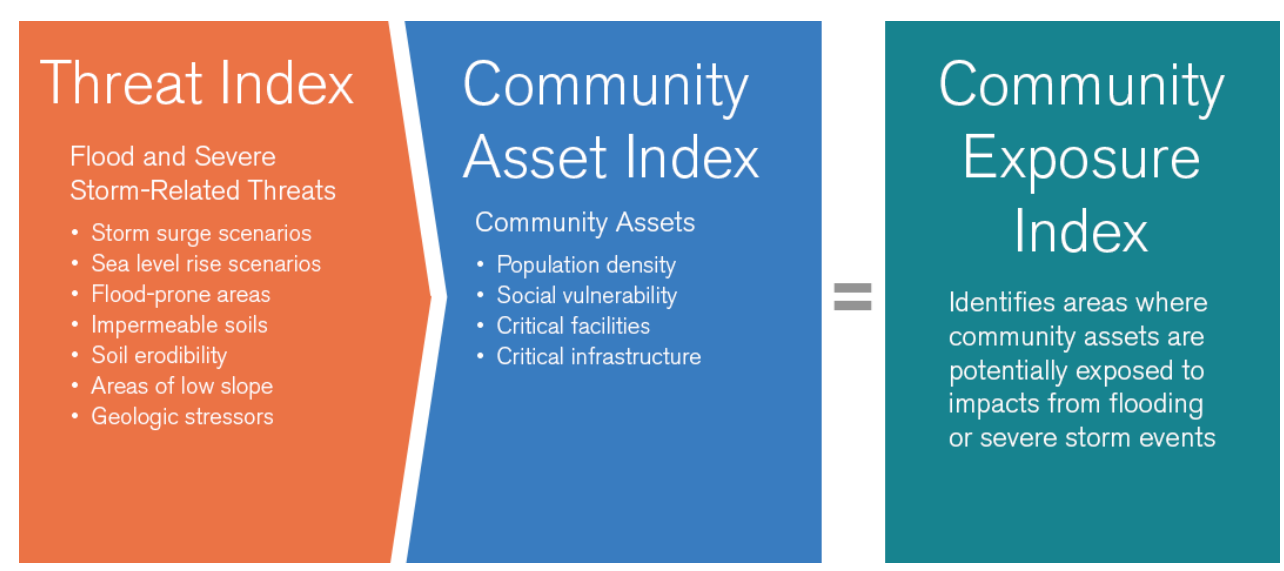

*Figure 3.2a. Elements of the Threat and Community Asset Indices used to create the Community Exposure Index.*

#### *3.2.1 Threat Index*

Flood-related datasets are used to help communities understand what kind of threats are potentially present in their area. While other threats may exist, for the purposes of this analysis only those threats relevant to flooding were included. Datasets range from periodic threats such as inundation from storm surge, to more permanent characteristics such as the presence of low-lying areas. The Assessment also incorporated regionally specific threats, such as geologic stressors, that may impact a community's ability to survive or recover from flood events.<sup>18</sup> To determine the most suitable data inputs for this analysis, the foundational work from Gornitz et al.<sup>9</sup> and the New Jersey Vulnerability Assessment and Mapping Protocol<sup>10</sup> were considered, as well as data that was cited in various vulnerability assessments.<sup>12,14</sup>

Using an ordinal combination method, all of the inputs were ranked numerically from low to high, representing the risk—not the degree—of impact. $9,10,19$  Each ranked input is used to create the cumulative Threat Index.<sup>20</sup> The Threat Index is then reclassified into 10 classes using a percentile distribution. For a complete list of data used in the Threat Index, se[e Appendix C.1.](#page-105-0) A detailed methodology for each input is located in [Appendix D.](#page-109-0) Figure 3.2b provides a snapshot of each input and the resultant Threat Index.

**Storm Surge** NOAA/NHC SLOSH model

Sea Level Rise **NOAA OCM Inundation Database** 

Flood-Prone Areas FEMA National Flood Hazard Laver. **USDA-NRCS SSURGO** 

Soil Erodibility USDA-NRCS SSURGO

Impermeable Soils USDA-NRCS SSURGO, USGS NLCD

Areas of Low Slope **USGS National Elevation Dataset** 

Geologic Stressors **USGS Landslide Susceptibility,** regionally available Subsidence maps

**Threat Index** 

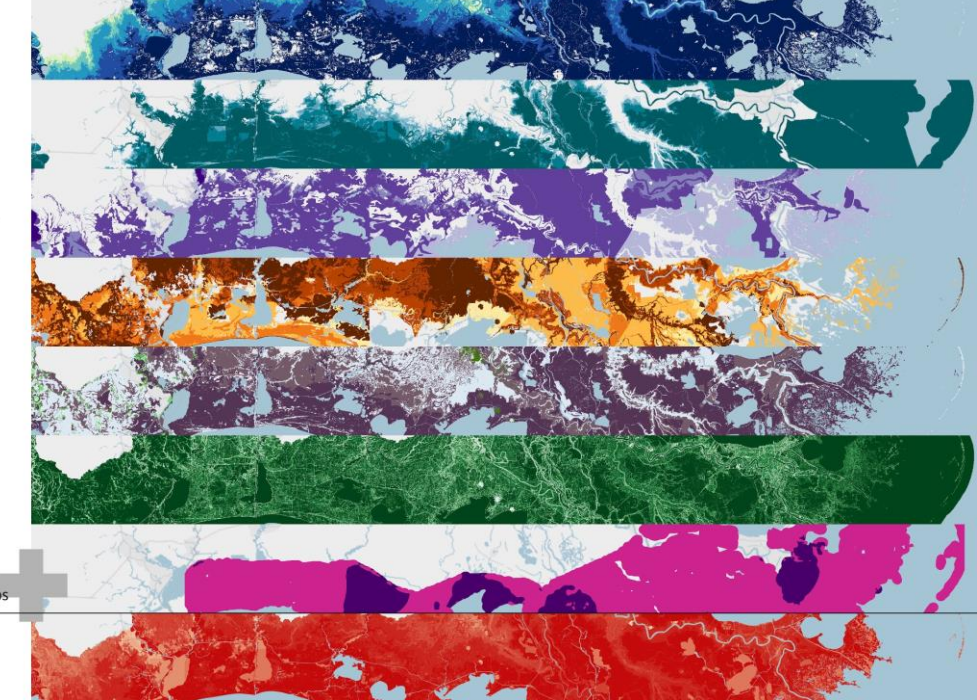

*Figure 3.2b. An example of all inputs (listed on the right) used to generate the resulting Threat Index. Darker colors in each input equate to higher rank values. The darkest red in the Threat Index is the highest value.* 

#### **Storm Surge**

 $\overline{\phantom{a}}$ 

Surge from hurricanes is the greatest threat to life and property from a storm. Similar to sea level rise, storm surge varies by region. The width and slope of the continental shelf plays an important role in this variation, where shallow slopes can potentially produce a greater storm surge than steep shelves. For example, a Category 4 storm hitting the Louisiana coastline—which has a very wide and shallow continental shelf—may produce a 20-foot storm surge. In contrast, the same hurricane in Miami Beach,

<sup>&</sup>lt;sup>18</sup> Shinkle, K.D., and R.K. Dokka, "Rates of Vertical Displacement at Benchmarks in the Lower Mississippi Valley and the Northern Gulf Coast." NOAA Technical Report NOS/NGS 50. U.S. Department of Commerce (July 2004): 147 pp.

<sup>19</sup> MacDonald, J.A., *A Decision-Support Model of Land Suitability Analysis for the Ohio Lake Erie Balanced Growth Program*. EcoCity Cleveland (2006): 51 pp.

<sup>20</sup> Ponce Manangan, A., C.K. Uejio, S. Saha, P.J. Schramm, G.D. Marinucci, C. Langford Brown, J.J. Hess, and G. Luber, *Assessing Health Vulnerability to Climate Change: A Guide for Health Departments*. Climate and Health Technical Report Series. U.S. Centers for Disease Control and Prevention, National Center for Environmental Health, Division of Environmental Hazards and Health Effects, Climate and Health Program (2014): 23 pp.

Florida—where the continental shelf drops off very quickly—might only produce an eight- or nine-foot surge.<sup>21</sup> While data for this input were only available for the Atlantic and Gulf Coast regions, they were included in the model due to the critical level of threat it has on those landscapes.

To understand the potential inundation caused by storm surge, this analysis uses the National Hurricane Center's Sea, Lake, and Overland Surges from Hurricanes (SLOSH) model with the Mean Higher High Water surge scenario for each of the regions where data is available. These threat data use a *likelihood* ranking: one-foot surge is given a higher ranking than a five-foot surge. See [Appendix D.2](#page-111-0) for more details about this input.

#### **Sea Level Rise**

Coastal decision makers and wildlife managers often use NOAA's modeled sea level rise scenarios to understand the potential impacts that a community may encounter, from the impacts on existing or proposed infrastructure or land use options to the decisions made in conservation efforts. For example, Gornitz et al. cites many instances demonstrating the potential vulnerability of barrier islands and wetlands within the South Atlantic region to impacts of sea level rise and other episodic flood events.<sup>9</sup>

Sea level rise occurs at varying rates across the U.S. coastal regions considered in this Assessment. Relative sea level rise along the western portion of the Gulf Coast and much of the North Atlantic Coast will be greater than the Pacific Northwest Coast, largely due to the impacts caused by groundwater and fossil fuel withdrawals.<sup>22</sup> This Assessment used scenarios for a one- to five-foot rise in relative sea level, where a one-foot projected rise carries a "very high" level of threat (5) and a five-foot rise carries the lowest threat (1). While seemingly backwards, this ranking captures the likelihood of each foot rise in sea level: a one-foot rise is more likely than a five-foot rise scenario, hence a one-foot rise is considered to have more of an immediate threat. See [Appendix D.1](#page-109-1) for more information about the creation of this input.

#### **Flood-Prone Areas**

Flood-prone areas identified in this Assessment are a combination of the Federal Emergency Management Agency (FEMA) National Flood Hazard Layer (NFHL) and the USDA-NRCS Soil Survey Geographic Database (SSURGO). Whenever available, FEMA 100- and 500-year floodplains and the floodway were used because these data are the most accessible flood information available to municipal officials, non-government organizations, and communities. In areas where data were missing or unavailable, soils identified as having a high to occasional frequency of inundation in a given year were included. These are areas in the coastal watersheds that are directly prone to flooding, primarily based on physical location. More details about the creation of this input can be found in [Appendix D.5.](#page-123-0)

#### **Soil Erodibility**

 $\overline{\phantom{a}}$ 

Soil erosion as a result of flooding can drastically alter the landscape and impact both human and wildlife habitats. To assess the erodibility of soils throughout coastal watersheds, the USDA-NRCS SSURGO database K Factor (*kffact)* was used, which measures the susceptibility of soil particles to detachment by

<sup>&</sup>lt;sup>21</sup> National Hurricane Center, "Storm Surge Overview." National Oceanic and Atmospheric Administration. https://www.nhc.noaa.gov/surge/. Accessed 20 April 2018.

<sup>22</sup> Sweet, W.V., R.E. Kopp, C.P. Weaver, J. Obeysekera, R.M. Horton, E.R. Thieler, and C. Zervas, *Global and Regional Sea Level Rise Scenarios for the United States.* NOAA Technical Report NOS CO-OPS 083. National Oceanic and Atmospheric Administration, National Ocean Service, Center for Operational Oceanographic Products and Services (January 2017): 75 pp.

water. Soils high in clay have low K values because they resist detachment. Soils having high silt content are the most erodible of all soils, as they are easily detached and produce high rates of runoff.<sup>23</sup>

Additionally, this input includes beaches and dunes—systems known to be migratory by nature. While these particular landforms are largely considered assets and can help buffer a community from flooding, the risk of erosivity is high.<sup>9</sup> See [Appendix D.4](#page-114-0) for more details about this input.

#### **Impermeable Soils**

The rate at which water flows through soil or land influences the frequency and duration of time that lands are inundated. Slower rates of drainage can impede a community's ability to recover from a flood event since surfaces can remain flooded for longer periods of time. Where soils are impacted by development or infrastructure, they can also become impervious. To account for water retention rates in soils, data from USDA-NRCS SSURGO Natural Drainage Classes (*drclassdcd)* were used to classify a soil's ability to allow water to pool or drain. To identify the impervious land cover in urban areas, areas often lacking in comprehensive soil data, NLCD land cover classifications were developed and included throughout the Assessment regions.

In order for a landscape to carry a "very high" ranking in this Assessment, it must be a somewhat-to-verypoorly-drained soil type *and* contain an intensity of development. As a result of this multi-criteria ranking scheme, urban or semi-urban areas with both: (1) soils that retain water, and (2) impervious surfaces where water may pool or runoff, receive a higher rank value. See [Appendix D.4](#page-114-0) for details on this input and its ranking.

#### **Areas of Low Slope**

As a terrain's slope decreases, more land areas become prone to pooling water that can lead to prolonged periods of inundation. This threat input was developed with consideration of the Brunn Rule, which states that every foot rise in water can result in a 100-foot loss of sandy beach.<sup>10</sup> In this case, a one-percent slope or less is likely to be inundated with a one-foot rise in water, providing insight for lowlying coastal areas that are more susceptible to inundation and changing coastal conditions. More information about this input is found in [Appendix D.3.](#page-113-0)

#### **Geologic Stressors**

l

Geologic stressors are used in this Assessment to show potential additional threats to a landscape, but are not intended to be interpreted as threats resulting directly from a severe storm or flood event; the geologic conditions of the landscape can exacerbate the level of threat represented by the other inputs. For example, sinking lands—or land subsidence—can increase the impacts caused by storm surge or sea level rise. Historic landslide occurrences, too, can increase the threat posed by highly erodible soils. As the causes of these geologic stressors vary greatly among regions, the regional models used in this Assessment were individually constructed based on existing models to reflect the impact and severity of both regional landslide occurrence and current land subsidence. Details about the creation of this input are found i[n Appendix D.6.](#page-125-0)

<sup>23</sup> Renard, K.G. et al., "Universal Soil Loss Equation and Revised Universal Soil Loss Equation," in *Handbook of Erosion Modeling,* eds. R.P.C. Morgan and M.A. Neering (Blackwell Publishing, Ltd., 2011).

#### *Landslide Susceptibility:*

Landslides are commonly considered to occur exclusively on the West Coast; however, landslides occur in all 50 states. In 2005, landslide damages totaled around \$3.5 billion.<sup>24</sup> As a general rule, southern California hillsides become susceptible to debris flows when there is at least 10 inches of seasonal rainfall.<sup>25</sup> The data input used in this model delineates areas where large numbers of landslides have occurred historically and areas that are susceptible to landslides. While landslides are commonly thought of as resulting from extreme precipitation events or earthquakes, they often accompany floods.

#### *Land Subsidence:*

 $\overline{\phantom{a}}$ 

A primary cause of coastal land loss is due to land submergence driven by fault-induced subsidence, water withdrawals, or resource extraction.<sup>26</sup> This submergence of land can often lead to the loss of wetlands and many protective barriers to storm surge. The following list shows examples of areas covered in this Assessment that experience land subsidence, with summaries about each area:

- *Houston*: Extensive land subsidence in this area is caused primarily by groundwater pumping and oil and gas extraction. This has led to a number of threats within the community, including the increased frequency of flooding and damage to industrial and transportation infrastructure; has motivated major investments in levees, reservoirs, and surface-water distribution facilities; and has resulted in substantial wetland loss.<sup>27</sup>
- *Southern Chesapeake Bay Region*: Extensive groundwater withdrawal in the region has led to substantial compaction of the aquifer system, leading to extensive rates of land subsidence. This has led to the highest rates of sea level rise on the Atlantic Coast and causes susceptibility to inland flooding of low-lying areas. Home to the largest estuary in the U.S., increasing periods of inundation are threatening the habitats of many threatened and endangered species.<sup>28</sup>
- *Coastal Louisiana*: Catastrophic rates of wetland loss (equivalent to the size of Delaware), land subsidence caused by active growth faults, hydrocarbon extraction, groundwater extraction, and lack of coastal soil accretion due to the construction of levees have threatened the region with continued land loss and consequential flooding during severe storms.<sup>29</sup>
- *San Francisco Bay Area*: A recent study suggests that areas of the San Francisco Bay may be sinking faster than originally thought. The areas at greatest risk are located on quaternary substrate, such as Holocene mud deposits and man-made landfill. Treasure Island, San Francisco Bay International Airport, and Foster City all experience subsidence of up to 10 mm/year. This continuing subsidence will increase the exposure of coastal populations to flood threats.<sup>30</sup>

<sup>24</sup> *Landslide Hazards—A National Threat*. Fact Sheet 2005-3156. U.S. Geological Survey (December 2005): 1 p.

<sup>25</sup> *Southern California Landslides—An Overview.* Fact Sheet 2005–3107. U.S. Geological Survey (September 2005): 3 pp.

<sup>26</sup> Gagliano, S.M., "Effects of Earthquakes, Fault Movements, and Subsidence on the South Louisiana Landscape." *Journal of the Louisiana Section of The American Society of Civil Engineers* 13, No.2. (2005): 5–7.

<sup>27</sup> Galloway, D.L., D.R. Jones, and S.E. Ingebritsen, *Land Subsidence in the United States.* USGS Circular 1182 (1999): 190 pp.

<sup>28</sup> Eggleston, J., and J. Pope, *Land subsidence and relative sea-level rise in the southern Chesapeake Bay region.* USGS Circular 1392 (2013): 30 pp.

<sup>&</sup>lt;sup>29</sup> Nienhuis, J.H., T.E. Törnqvist, K.L. Jankowski, A.M. Fernandes, and M.E. Keog, "A New Subsidence Map for Coastal Louisiana." *GSA Today* 27 (2017): 58–59.

 $30$  Shirzaei, M., and R. Bürgmann, "Global climate change and local land subsidence exacerbate inundation risk to the San Francisco Bay Area," *Science Advances* 4(3) (2018): eaap9234.

● *Central Valley, California*: The Central Valley of California, which includes the San Joaquin Valley, contributes enormously to the United States' agricultural production. Land subsidence in the Valley has slowed since the late 1970s, but it is linked to large amounts of groundwater withdrawal for agricultural use.<sup>26</sup>

#### *3.2.2 Community Asset Index*

 $\overline{\phantom{a}}$ 

When considering datasets for the Community Asset Index, two important rules were followed: (1) the asset must be linked to its potential ability to allow a community to respond to a flood event, and (2) the asset must have data available at a regional scale.

Following these rules, the Community Asset Index was created using datasets that quantify the number of assets present—not their magnitude of vulnerability or susceptibility to flood threats. Datasets chosen include human asset inputs, such as population density and social vulnerability, as well as critical facilities and infrastructure that help communities respond to flood events, such as a hospital, police or fire station. See [Appendix C.2](#page-105-1) for a complete list of data sources and descriptions. The use of these data aims to facilitate more informed decision making, particularly on the coasts, where many major U.S. metropolitan areas are located.<sup>11,31</sup> As with the Threat Index, the Community Asset Index was ultimately reclassified into 10 classes using a percentile distribution. For more information on this classification process, se[e Appendix E.5.](#page-144-0) A snapshot of each input and the resultant Community Asset Index is shown in Figure 3.2c.

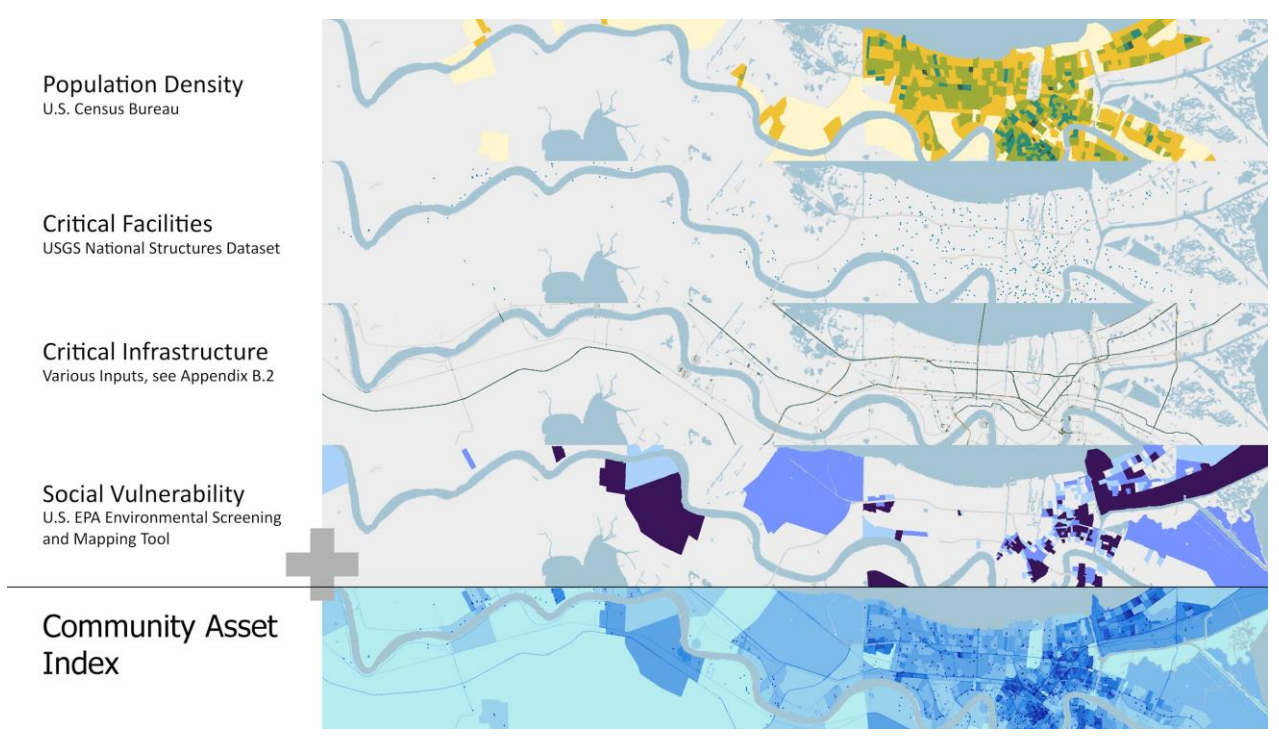

*Figure 3.2c. An example of all inputs (listed on right) used to generate the resulting Community Asset Index. A darker color for each input equates to a higher rank value. The darkest blue in the Community Asset Index is the highest value.* 

<sup>&</sup>lt;sup>31</sup> Cutter, S. L., W. Solecki, N. Bragado, J. Carmin, M. Fragkias, M. Ruth, and T. J. Wilbanks, "Ch. 11: Urban Systems, Infrastructure, and Vulnerability." *Climate Change Impacts in the United States: The Third National Climate Assessment*, J. M. Melillo, Terese (T.C.) Richmond, and G. W. Yohe, Eds. U.S. Global Change Research Program (2014): 282–296.

#### **Population Density**

More than 50 percent of Americans live in coastal counties. By 2100, the proportion of the U.S. population living in coastal counties is expected to increase by 50 percent or more.<sup>31</sup> In many parts of the country, coastal tourism and other industries provide immense economic benefits. For this Assessment, density was calculated by census block for each region based on the 2017 American Community Survey. The distribution and method for the input is found in [Appendix E.1.](#page-129-0)

#### **Critical Facilities**

The critical facilities used in this Assessment include schools, hospitals, nursing homes, and fire and police stations identified using the USGS National Structures Dataset. It is important to emphasize that these critical facilities provide important services that support the operation of other types of community infrastructure, such as residential, commercial, industrial and public properties. These facilities should also be prioritized in disaster planning, as they may offer refuge to vulnerable populations. See Appendix [E.4](#page-142-0) for more details on the creation of this input.

#### **Critical Infrastructure**

The types of critical infrastructure included in this Assessment were airport runways, dams, ports, refineries, hazardous chemical facilities, wastewater treatment facilities, power plants, and more. See [Appendix E.3](#page-134-0) for a complete list of datasets used and details on the creation of this input. Only infrastructure that helps communities immediately recover from devastating storm events were included. Infrastructure that is considered significant as economic assets was also included in this input. This was important, as 13 of the nation's 47 largest airports have at least one runway with an elevation within 12 feet of current sea levels, and flood events are known to affect transportation systems across the country. <sup>32</sup> Of particular interest is the Gulf Coast, which is home to many of the nation's largest sea ports and also especially vulnerable to a combination of sea level rise, storm surge, erosion and land subsidence.

#### **Social Vulnerability**

 $\overline{\phantom{a}}$ 

Social vulnerability varies regionally in coastal areas, where there are large socio-economic disparities.<sup>33</sup> This input is meant to indicate areas in a community where an individual's ability to respond to and cope with the effects of threats might be more or less difficult as compared to other areas in the same community. Disadvantaged households are typically found in areas of higher risk, making them more vulnerable to flooding, disease and other chronic stressors.<sup>14</sup> Therefore, the input considers two demographic criteria, including percent minority and percent low income in the census block group.<sup>34</sup> To account for regional differences and to remove any unnecessary bias in the modeling, a percentile distribution was used to identify the top percentile classes (85th, 90th and 95th). Only those census block

<sup>32</sup> Schwartz, H. G., M. Meyer, C. J. Burbank, M. Kuby, C. Oster, J. Posey, E. J. Russo, and A. Rypinski, "Ch. 5: Transportation." *Climate Change Impacts in the United States: The Third National Climate Assessment*, J. M. Melillo, Terese (T.C.) Richmond, and G. W. Yohe, Eds. U.S. Global Change Research Program (2014): 134–135.

<sup>&</sup>lt;sup>33</sup> Moser, S.C., M.A. Davidson, P. Kirshen, P. Mulvaney, J.F. Murley, J.E. Neumann, L. Petes, and D. Reed: "Ch. 25: Coastal Zone Development and Ecosystems." *Climate Change Impacts in the United States: The Third National Climate Assessment*, J. M. Melillo, Terese (T.C.) Richmond, and G. W. Yohe, Eds. U.S. Global Change Research Program (2014): 579–618.

<sup>34</sup> *EJSCREEN Technical Documentation*, U.S. Environmental Protection Agency (2017): 115 pp.

groups with very high social vulnerability are ranked from 0–3.<sup>35, 36</sup> For more details on the creation of this input, see [Appendix E.2.](#page-132-0)

#### *3.2.3 Calculating the Community Exposure Index*

To create the Community Exposure Index, the Threat and Community Asset Indices were each given a value of 1 to 10 to indicate a low-to-high presence of assets or threats. Combination methods traditionally result in the summation of inputs to create a final land suitability index; however, this Assessment aims to understand exposure—the relationship between potential threats and the presence of community assets.<sup>18</sup> Therefore, a multiplication function was used to understand this relationship. Areas with the highest prevalence of threats and the highest presence of community assets were calculated as having the highest levels of exposure. Se[e Appendix E](#page-129-1) for a detailed description of the methodology used to calculate the Community Exposure Index.

## <span id="page-27-0"></span>**3.3 Creating the Regional Fish and Wildlife Index**

 $\overline{\phantom{a}}$ 

The Regional Fish and Wildlife Index allows for a greater understanding of important habitats and wildlife resource and aids in the prioritization of projects to improve overall coastal resilience. The foundation of the Terrestrial Index and the Aquatic Index used to create the Fish and Wildlife Index is the watershedlevel species data from NatureServe. Datasets from NOAA and BirdLife International were also included in the Indices in order to create a well-rounded picture of priority species and their landscapes, as well as to fill gaps in the NatureServe data (Figure 3.3a). A complete list of data used for this Index can be found in [Appendix C.3.](#page-107-0)

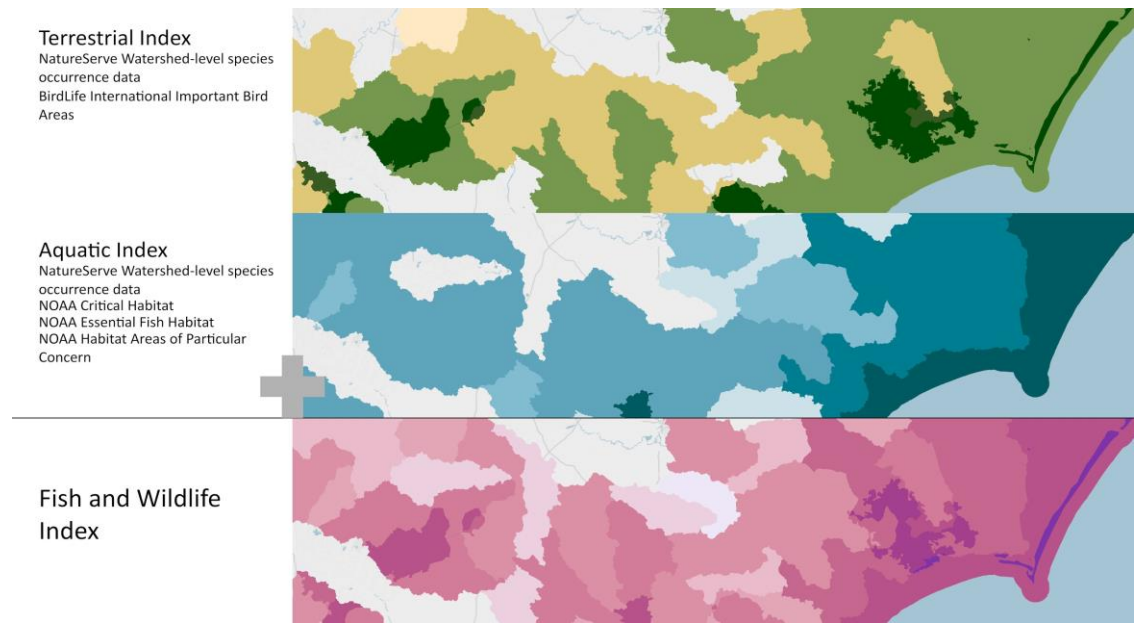

*Figure 3.3a. An example of the Terrestrial and Aquatic Indices used to create the Fish and Wildlife Index, with their various inputs listed. The darkest color in each indicates very high values.* 

<sup>&</sup>lt;sup>35</sup> Sadd, J.L., M. Pastor, R. Morello-Frosch, J. Scoggins, and B. Jesdale, "Playing It Safe: Assessing Cumulative Impact and Social Vulnerability through an Environmental Justice Screening Method in the South Coast Air Basin, California." *International Journal of Environmental Research and Public Health* 8(5) (2011): 1441–1459.

<sup>&</sup>lt;sup>36</sup> Malczewski, J., "On the Use of Weighted Linear Combination Method in GIS: Common and Best Practice Approaches." *Transactions in GIS* 4 (2000): 5–22.

#### **Watershed-Level Species Data**

The Fish and Wildlife Index is the result of the combination of two indices: The Aquatic Index and the Terrestrial Index. Both indices use NatureServe's watershed-level species data as a foundation.<sup>37</sup> These data are filtered for species of interest based on Taxonomy, Global Rank and an Element Occurrence Rank. These ranks are used to identify species with a conservation status ranging from vulnerable to critically imperiled, as well as to remove those species for which the record has a high likelihood of being historical or those that are considered to be extirpated. After filtering the data based on specifications to identify priority aquatic and terrestrial species, the data's regional coverage were incredibly coarse at the recommended HUC-12 scale. In order to expand coverage for the regions, these data were scaled to be used at a coarser, HUC-10, scale. These data were used to calculate the Rarity Weighted Richness (RWR) for the entire continental U.S. and separately for both aquatic and terrestrial species. The total RWR was classified into three categories of low, medium and high, separately for each Index.

#### **Supplemental Species and Habitat Datasets**

Due to the lack of coverage of the species data from NatureServe, additional datasets were incorporated to create a complete picture of fish and wildlife assets. The BirdLife International dataset, IBAs, was used to supplement the terrestrial species data and data from NOAA, including EFH, Critical Habitat for ESA listed species, and HAPC, were used to fill gaps in the aquatic species data.<sup>7,8</sup> These additional datasets identify habitat that are essential for the vitality of particular species of interest. Datasets from NOAA and BirdLife International were assigned a presence value in order to create a well-rounded picture of priority species and their landscapes.

#### *3.3.1 Terrestrial Index*

From the HUC-10 watershed-level species data, those species that are considered priority and terrestrial were included. Examples include birds, mammals, amphibians and reptiles. In addition to the RWR ranked data, global and continental Important Bird Areas were assigned presence values of 1 or 2. These two inputs were ultimately added together to create one composite Terrestrial Index. The final Terrestrial Index is calculated to have values ranging from 1 (low) to 5 (high). A complete list of species can be found in [Appendix G.1](#page-146-0) and data sources and descriptions are i[n Appendix C.3.](#page-107-0)

#### *3.3.2 Aquatic Index*

l

From the HUC-10 watershed-level species data, those species that are considered priority and aquatic (marine and freshwater) are included. Examples include fishes, turtles, crustaceans and mollusks. Also included in the RWR calculation for the Aquatic Index were Critical Habitat for ESA listed species and Essential Fish Habitat data provided by NOAA for species identified by NFWF and NOAA (a complete list of species included from these data is in [Appendix C.3](#page-107-0)). Similar to the Terrestrial Index, NOAA's Habitat Areas of Particular Concern were given a presence value of 2 and added together with the ranked RWR calculation input. These data were added together to create one index with values ranging from 1 (low) to 5 (high).

#### *3.3.3 Calculating the Regional Fish and Wildlife Index*

In order to identify areas where a high number of priority species and habitats potentially exist for both aquatic and terrestrial species, the two Indices were summed, resulting in the Regional Fish and Wildlife

<sup>37</sup> NatureServe Explorer, "Global Conservation Status Definitions." NatureServe, http://explorer.natureserve.org/granks.htm. Accessed 4 December 2017.

Index. This Index yields a great deal of information about a HUC-10 watershed. Figure 3.3b shows two examples of how the composite indices can be used to better understand the final Index rank. [Appendix](#page-153-0)  [G.4.](#page-153-0) contains a detailed description for the creation of this Index, as well as additional examples of rank values.

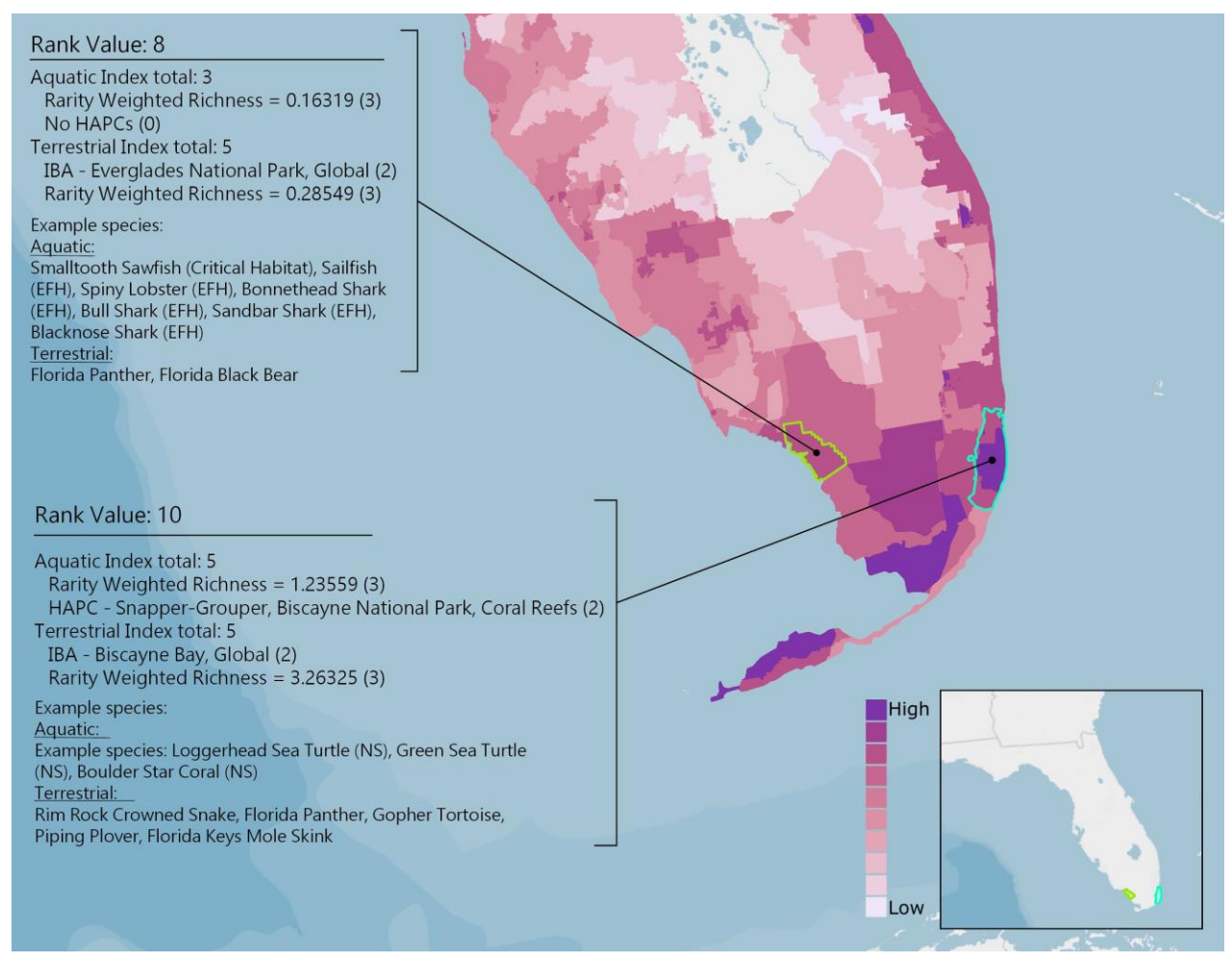

*Figure 3.3b. An example of the Fish and Wildlife Index results for two areas in southern Florida. In each block of text there is a Rank Value which represents the sum of the fish and wildlife elements below it. Those elements include an Aquatic Index total and a Terrestrial Index total, both of which are based on the Rarity Weighted Richness (RWR) calculation as well as additional fish and wildlife datasets. Although not a comprehensive list, a few example species are also listed for each Index.* 

## <span id="page-29-0"></span>**3.4 Ranking the Resilience Hubs**

To capture the impact Resilience Hubs may potentially have on reducing the effects of coastal flooding on nearby community assets while still providing benefit to nearby wildlife, the Community Exposure and Fish and Wildlife Indices were combined to rank the Resilience Hubs (see [Appendix H](#page-156-0) for details). Using a zonal statistics geoprocessing technique common to many GIS analyses, average values from the Community Exposure and Fish and Wildlife Index Indices are calculated for each Hub, including the surrounding areas within 1-km of each Hub. This 1-km extension outside the Hub is necessary as Hubs are natural, open landscapes containing few to no exposed community assets. Additionally, this 1-km buffer can be used to understand the potential impact a Hub may have on nearby communities or fish and

wildlife habitats. A 1-km was determined to be a suitable distance given the scale of the overall Assessment by the Technical Committee and other experts.

The average Community Exposure and Fish and Wildlife Index values were then multiplied to produce a rank value for each Hub. Being that both of the Community Exposure and Fish and Wildlife Indices are on a 10-class ranking, the highest possible Hub value is 100. Using a geometric interval distribution, the values were then classified into a 10-class ranking scale. This 1-10 ranking represents the final Hub rank. While this Assessment used a simple ranking process, the intention was to produce a very transparent and easily explainable interaction of the models used to generate ranked Hubs.

In general, the following will be true:

- (1) Hubs that are not near significant densities of exposed assets will receive lower average Community Exposure Index values, whereas those near more exposed assets will receive higher Exposure values.
- (2) Hubs not near Fish and Wildlife Assets will receive lower average Fish and Wildlife Index values, whereas those near more fish and wildlife assets will receive higher Fish and Wildlife values.
- (3) Hubs that are highest in both Community Exposure and Fish and Wildlife values will receive a higher ranking and will be of higher priority.

The ranked Hubs are intended as a means of comparison among the one region, not nationally or between regions. Narragansett Bay in Rhode Island, for example, may have significant concerns with coastal flooding or storm surge; however, when compared with Hubs along the Louisiana coast, its Hubs may carry a relatively lower rank. To address this issue, more localized, targeted assessments are encouraged to discover and respond to the needs of a particular area and its surrounding community.

## <span id="page-30-0"></span>**3.5 Overview of the Raster Analysis**

The following methodology describes the foundational process used in the development of this Assessment's Indices. The calculation methods used to complete the Community Exposure and Fish and Wildlife Indices have their foundations in land suitability modeling and were conducted following a geospatial vulnerability methodology<sup>9</sup> and are summarized in Figure 3.5a. To calculate cumulative values of certain environmental characteristics (e.g., landscape characteristics susceptible to flood-related threats) and relative social and community assets, a raster-based analysis was used to identify where these inputs overlap and how they sum based on input intensity or presence.

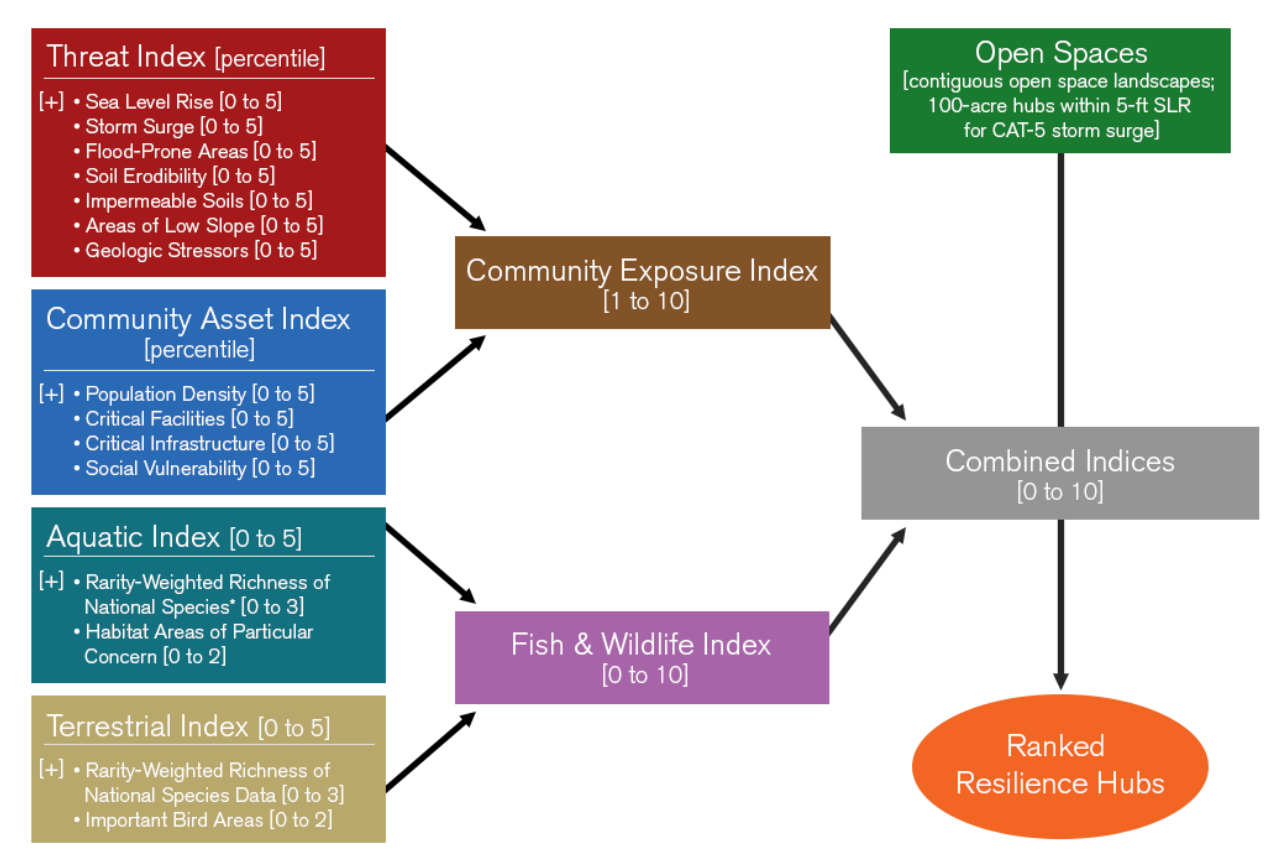

*Figure 3.5a. Overview of the interaction among each component of the Assessment that leads to the development of the Resilience Hubs. \* Rarity-Weighted Richness of National Species in the Aquatic Index is supplemented by Critical Habitat for ESA listed species and Essential Fish Habitat data to create a single value.*

Each data input for the Threat and Community Asset Indices and the Aquatic and Terrestrial Fish and Wildlife Indices were rasterized to a cell resolution of 30x30 meters, with each cell ranked in order of increasing risk, number of assets, or presence. The input rasters were combined, adding the ranked data in each cell to show the intensity of all flooding threats or community or wildlife assets on the landscape. A conceptual example of this raster calculation is shown in Figure 3.5b. Figure 3.5c shows the four inputs to the Community Asset Index as an example. Darker colors are higher rank values; when following the figure from left to right, patterns resembling those seen in the Community Asset Index can be identified in the inputs.

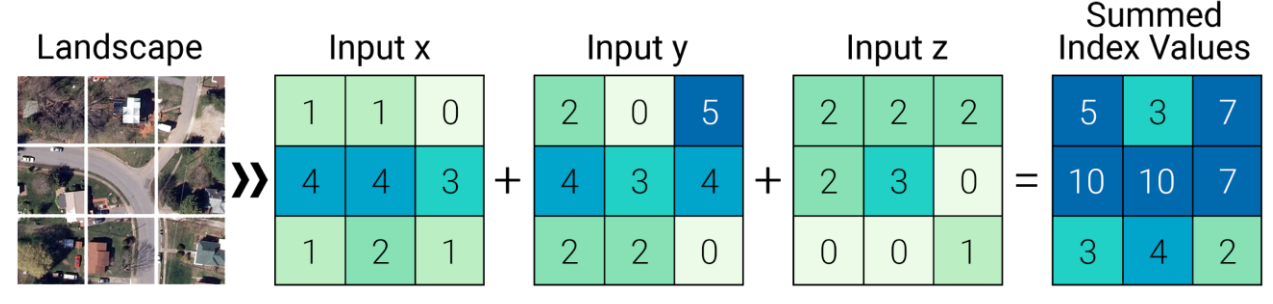

*Figure 3.5b. Conceptual example of raster analysis used to create the composite Indices.*

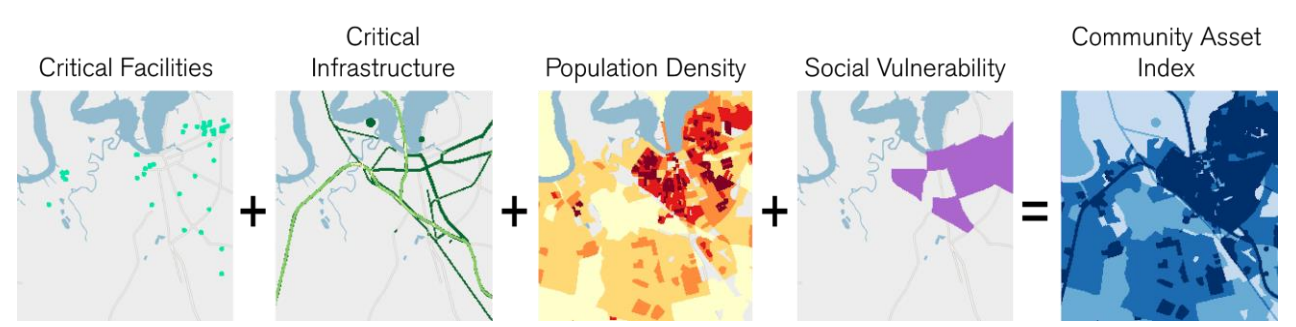

*Figure 3.5c. Example of the inputs to, and results of the Community Asset Index. From left to right, higher values in the inputs can be identified by darker colors. These patterns can be seen in the resulting Community Asset Index on the far right.*

The Appendices to this report contain detailed information regarding the ranking of each input and the combination of each Index.

## <span id="page-32-0"></span>**3.6 Data Gaps**

Careful attention was given to the extent of available data. However, some data gaps were inevitable. In an attempt to assure that data were not skewed and that no errors were introduced into the model, no effort was made to recreate or use different datasets in cases where data were missing. Although few gaps existed, they should be noted.

One major gap in the model throughout the regions is the FEMA NFHL. This layer lacks complete coverage across all regions. Additionally, there are cases where data have not been updated for several decades and do not exist in digital format, or where the data are not yet available or are under review for certain counties. An effort to digitize these maps was not made due to the age of the data and available time and resources. Of particular note is an extreme example of this data gap in the Gulf Coast region, where 19 of 171 counties and parishes were without available NFHL data.

Similar to the coverage of the FEMA NFHL data, the USGS SSURGO Soil Survey data were missing or incomplete for the purposes of this Assessment in at least a few counties per region. The gaps were not prominent enough to require the exploration of an alternative data source. In urban areas, the soil survey did not account for developed areas in some cases. To account for this data gap, the development classes from the USGS National Land Cover Database were used to identify those areas where the surface is impervious.

Another notable gap includes NOAA's Sea, Lake, and Overland Surge from Hurricanes (SLOSH) model, which excludes the western coast of the United States. Likewise, a portion of the Pacific Northwest coast is not included in NOAA's Sea Level Rise scenarios, shown in Figure 3.6.

There was some difficulty with the data for the Fish and Wildlife Index. An effort was made to fairly represent all threatened and endangered species and their habitats; however, there were limitations due to the coverage of the NatureServe species data throughout the continental U.S. The data were initially meant to be used at a very fine HUC-12 watershed level; however, steps were taken to reformat these data to be used at a slightly more coarse scale: HUC-10. The gaps in the species dataset also required the inclusion of key species and habitat data from NOAA and BirdLife International to fill these data gaps. These data are detailed i[n Appendix C.3.](#page-107-0) The data gaps and limitations identified during this process will inform future data development efforts.

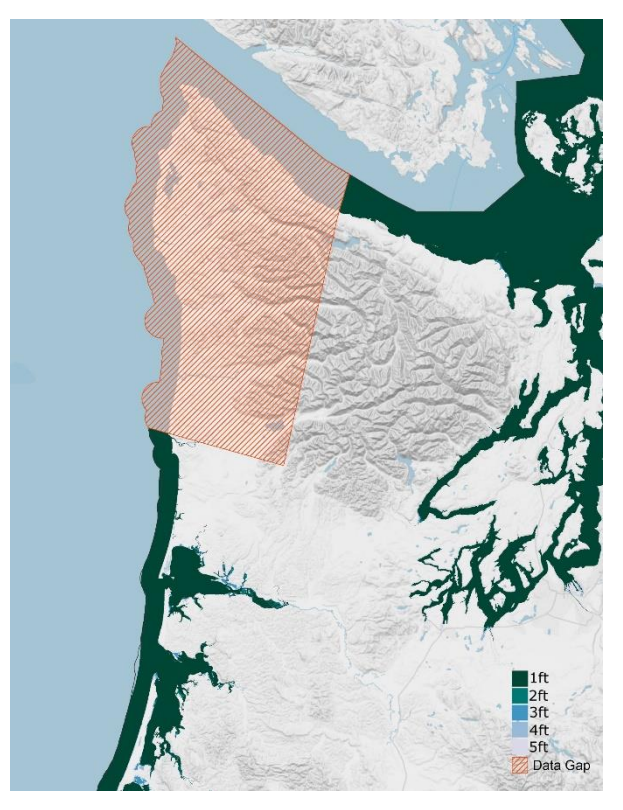

*Figure 3.6. The area of the Pacific Northwest Coast Region lacking coverage for NOAA's Sea Level Rise scenarios.*

## <span id="page-33-0"></span>**3.7 Data Updates**

During the course of this project, various datasets were updated when new data became available. An effort was made to use the best available data for the regions as the models were created. Due to time and resource availability, it was not feasible to continuously update regional models based on newer available data; thus, the most up-to-date data available was used at the time of modeling for this Assessment (between 2015 and 2018). It is anticipated that as landscape characteristics, climate science, and the growth of the built environment knowledge increases, better data will become available. All models will be refreshed with newer data, if newer data exists, or replaced with better data in the event that better data are identified; the resulting data will be available through the Coastal Resilience Evaluation and Siting Tool (CREST), available a[t resilientcoasts.org.](https://resilientcoasts.org/)

# <span id="page-34-0"></span>**REGIONAL RESULTS**

## <span id="page-34-1"></span>**4.1 National Coastal Watersheds**

This Assessment was completed on a national scale but was divided into five regions in order to help identify and give careful attention to disparities between regions (Figure 4.1a). Since this Assessment was completed with all of the regions combined, the Resilience Hub Analysis, Community Exposure Index, and Fish and Wildlife Index are comparable between regions. Additionally, it is important to consider that due to the fine scale, 30x30 meter resolution of the Indices, the results can also be used at a local scale. The following sections discuss differences in landscape characteristics, demographic characteristics, and patterns within the Indices that contribute to the identification and ranking of the Resilience Hubs both at a national scale and individually for each region. In addition, deep dive examples are provided for the North Atlantic Coast and the Gulf Coast regions to demonstrate how the [Coastal Resilience Evaluation](https://resilientcoasts.org/)  [and Siting Tool \(CREST\)](https://resilientcoasts.org/) can be used to explore the Assessment results.

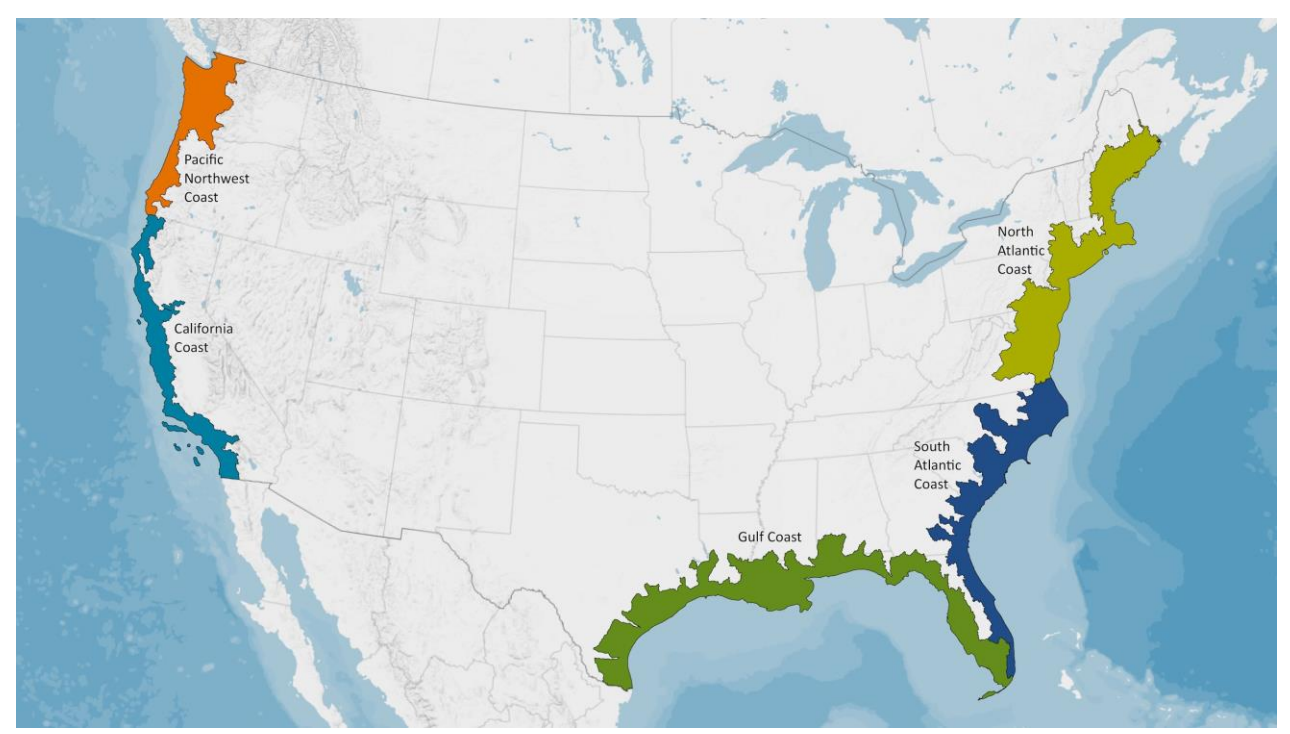

*Figure 4.1a. The national coastal watersheds divided into five regions used for this Assessment. The regions were identified using the U.S. EPA Coastal Watershed boundaries.* 

Combined, the five coastal watersheds span an area of greater than 220 million acres, representing 11.4 percent of the total area of the continental United States. While the individual watersheds within and among regions are quite diverse, it is useful to explore demographic statistics for all coastal watersheds combined (Figure 4.1b). For instance, while the national coastal watersheds only represent 11.4 percent of the nation's land area, they are home to over 39 percent of the population. Therefore, targeting investments within these coastal watersheds has the potential to benefit a significant number of communities nationwide.

These same statistics are provided for each region and can be used to give context to regional challenges and differences. It is important to note that populations can differ substantially between states, even

more than between regions in some instances. Planners and users of this Assessment should seek additional information pertinent to the scale of the specific project area.

# NATIONAL COASTAL WATERSHEDS

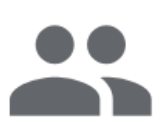

**Key Demographics:** Population: 130,497,519 Minority Population: 49.7% Age 65+: 16.1%

#### Income & Wealth:

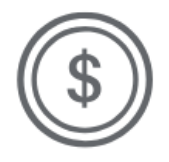

Median Household Income: \$64,785 Household Income Below Poverty Level: 13.4% Unemployment Rate: 5% Median Home Value: \$319,700 Median Net Worth: \$109,054

39.5% of the U.S. population lives in a coastal watershed

Median Household Income and Median Home Value are higher compared to the nation

*Figure 4.1b. Summary statistics for all of the coastal watershed boundaries used in this Assessment. These data were collected using Esri Business Analyst, derived from Esri (2018), the U.S. Census Bureau 2010 Decennial Census, and 2016 American Community Survey. These are summary data and not identical to datasets used in this Assessment.*

#### *4.1.1 Resilience Hub Analysis*

Resilience Hubs are open space areas that have been evaluated to determine their ability to provide benefits to both human communities and fish and wildlife. These Hubs, shown in Figure 4.1c, are ranked on a scale of 1 to 10 according to the combined averages of the Community Exposure and Fish and Wildlife Indices. Resilience Hubs represent approximately 30 percent of the total area of all the coastal watersheds evaluated, averaging approximately 2,200 acres in size. The ranking of Hubs is important because although there are many open spaces throughout each region, not all of them are highly ranked and thus unlikely to achieve dual or even singular benefits.The Resilience Hubs that ranked highly (greater than five on a 10-point scale), are considered priority areas for investments in nature-based solutions because they are not only able to strengthen the resilience of coastal communities but will also benefit fish and wildlife.

Some patterns emerged during this process. For example, the South Atlantic and Gulf Coasts have an abundance of open space suitable for this analysis, are rich in priority fish and wildlife species and habitats, and generally have higher values of exposure, which combine to create a large proportion of high scoring Resilience Hubs. In contrast, the more densely populated North Atlantic Coast region has fewer large areas of open space suitable for projects, resulting in fewer Hubs.

The distribution of how the percent of Resilience Hub ranks across all five regions of the Assessment is shown in Figure 4.1d. The highest possible Hub rank, 10, makes up just 0.86 percent of all of Resilience Hubs nationwide. As will be explored further in the following sections, the South Atlantic and California Coasts have the highest percentage of Hubs with a rank value of 10. In contrast, the North Atlantic Coast region has the highest percentage of Hubs with a rank value of one.
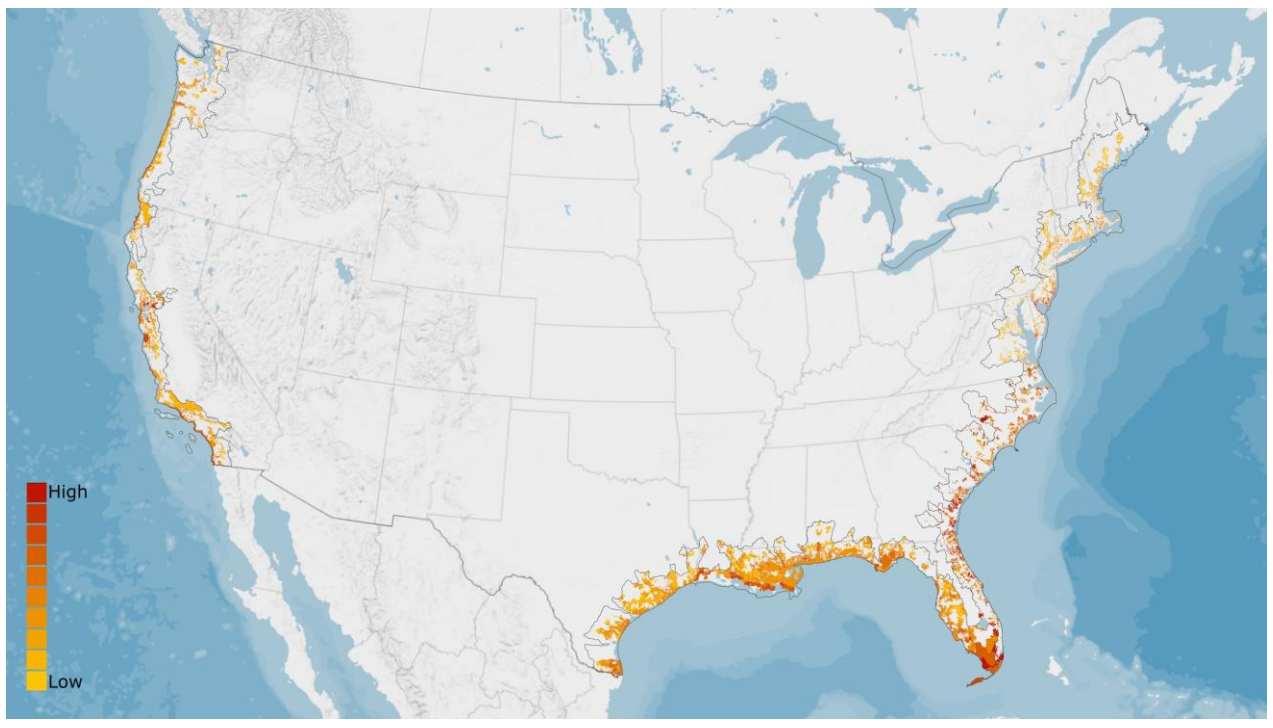

*Figure 4.1c. Resilience Hubs for all five regions of this Assessment. Dark red Hubs are those with the highest rank value because they have the best potential for dual benefits to both human and fish and wildlife communities.* 

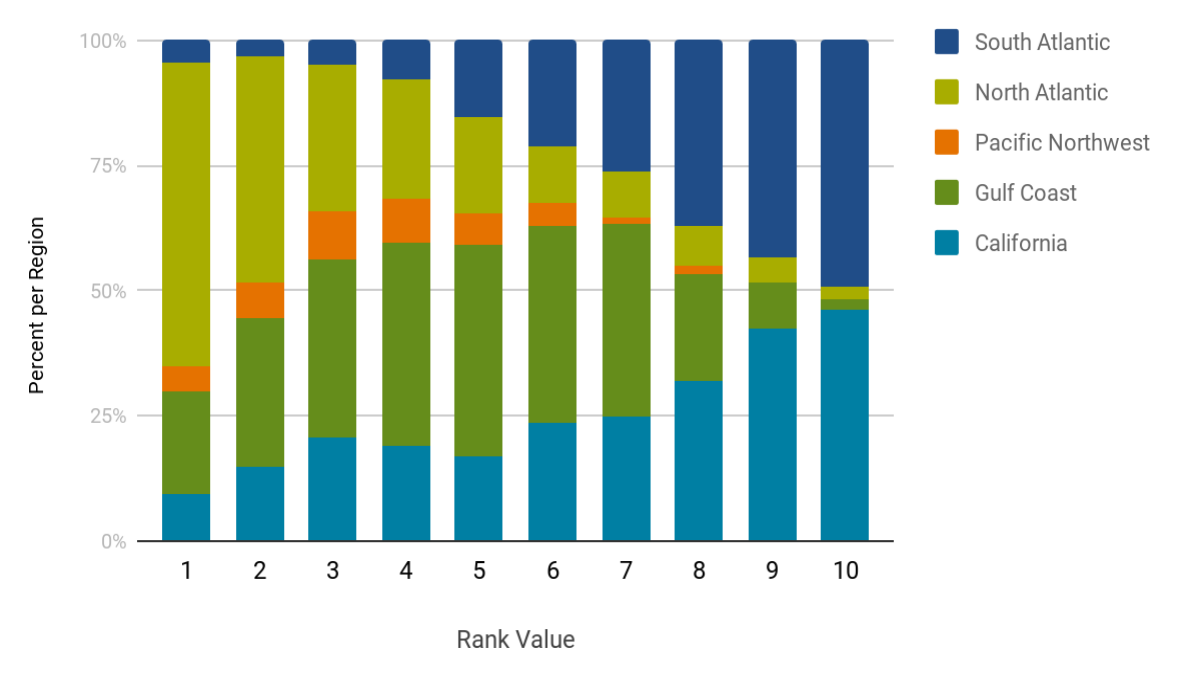

Distribution of Ranked Resilience Hubs

*Figure 4.1d. Distribution of Resilience Hub rankings across all five coastal watershed regions of the Assessment. The rank values help prioritize areas for restoration or conservation projects that help communities build resilience.* 

### *4.1.2 Community Exposure Index*

The Community Exposure Index, shown in Figure 4.1e, is created by multiplying the Threat and Community Asset Indices, depicting the spatial distribution of where community assets overlap with flood threats (exposure). In general, urban areas, towns and cities have higher values of exposure because of the number of assets present on the landscape, unless the area is devoid of flooding threats. As suggested above, differences in landscape characteristics help inform what combination of flood threats most affect each region. Regional differences will be discussed in greater detail in the following sections, but the Gulf Coast region has the largest percentage of high exposure values, whereas high values of exposure are nearly nonexistent in the Pacific Northwest Coast region (Figure 4.1f).

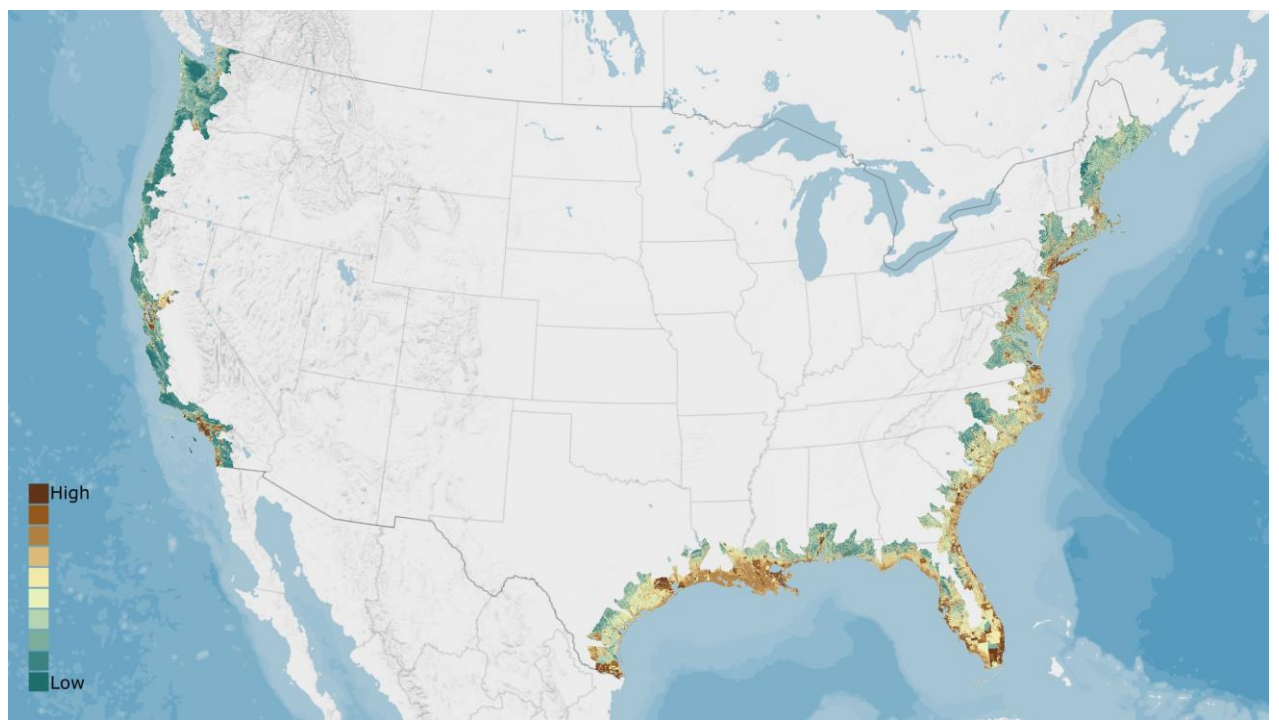

*Figure 4.1e. Community Exposure Index for all five regions of the Assessment. Dark brown indicates the highest amount of exposure, while dark green is the lowest. Exposure is where flooding threats overlap community assets.* 

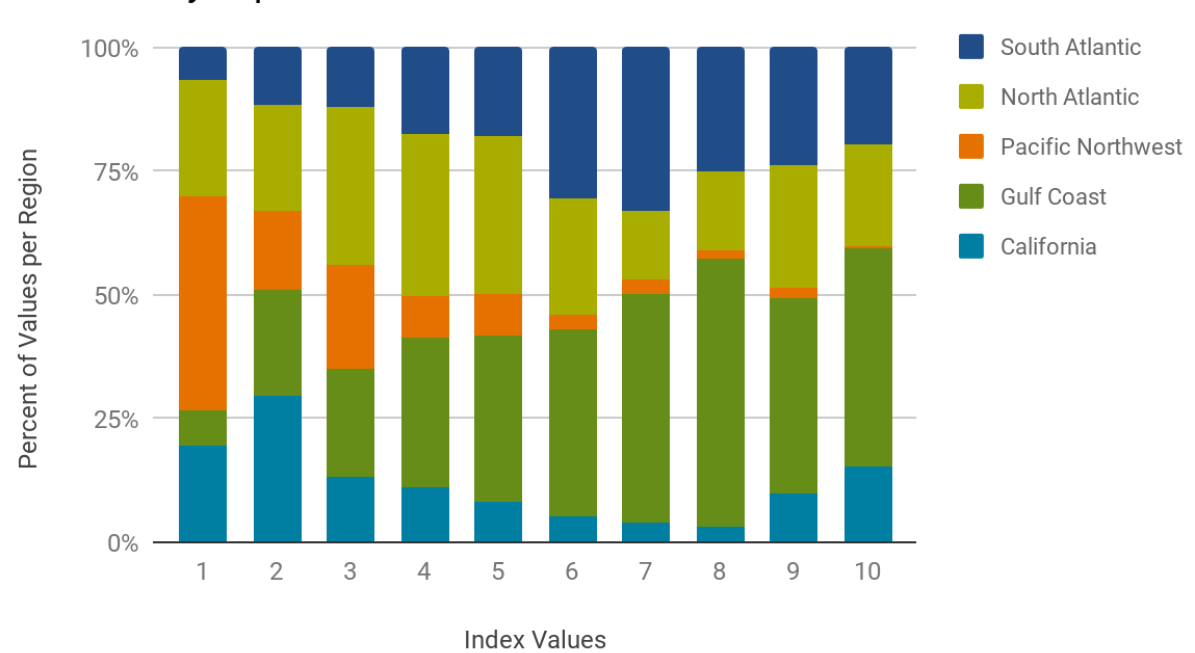

**Community Exposure Index** 

*Figure 4.1f. Distribution of Community Exposure Index values across all five coastal watershed regions of the Assessment. The rank values help prioritize areas for restoration or conservation projects that help communities build resilience.* 

## *4.1.3 Fish and Wildlife Index*

The Fish and Wildlife Index allows for a greater understanding of important habitats and wildlife resources and aids in the prioritization of projects to improve overall coastal resilience. Patterns in landscape character, such as the availability of large open spaces in the South Atlantic, Gulf, California and Pacific Northwest Coastal regions, lend themselves to a higher potential for wildlife habitat. These regions possess the highest Index values, which are shown in the dark purple and pink colors in Figure 4.1g. While the North Atlantic Coast is not lacking in wildlife resources, it is more densely developed, which leaves less suitable habitat, particularly for the species included in this Assessment. The percent distribution of Fish and Wildlife Index values are shown for each region in Figure 4.1h, which clearly shows the high percentage of the highest value (10) in the California Coast region and the lowest value (1) in the North Atlantic Coast region.

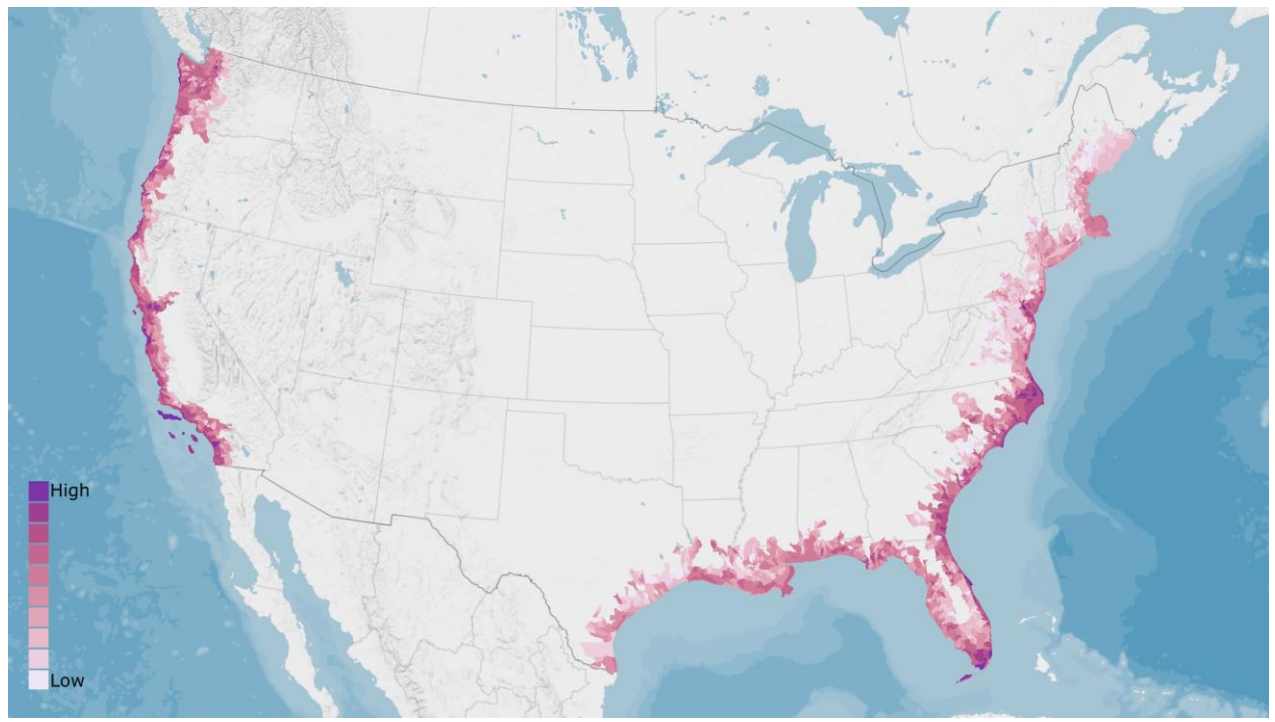

*Figure 4.1g. The Fish and Wildlife Index for all five regions of the Assessment. Dark purple areas are those that contain many priority species and their habitats.* 

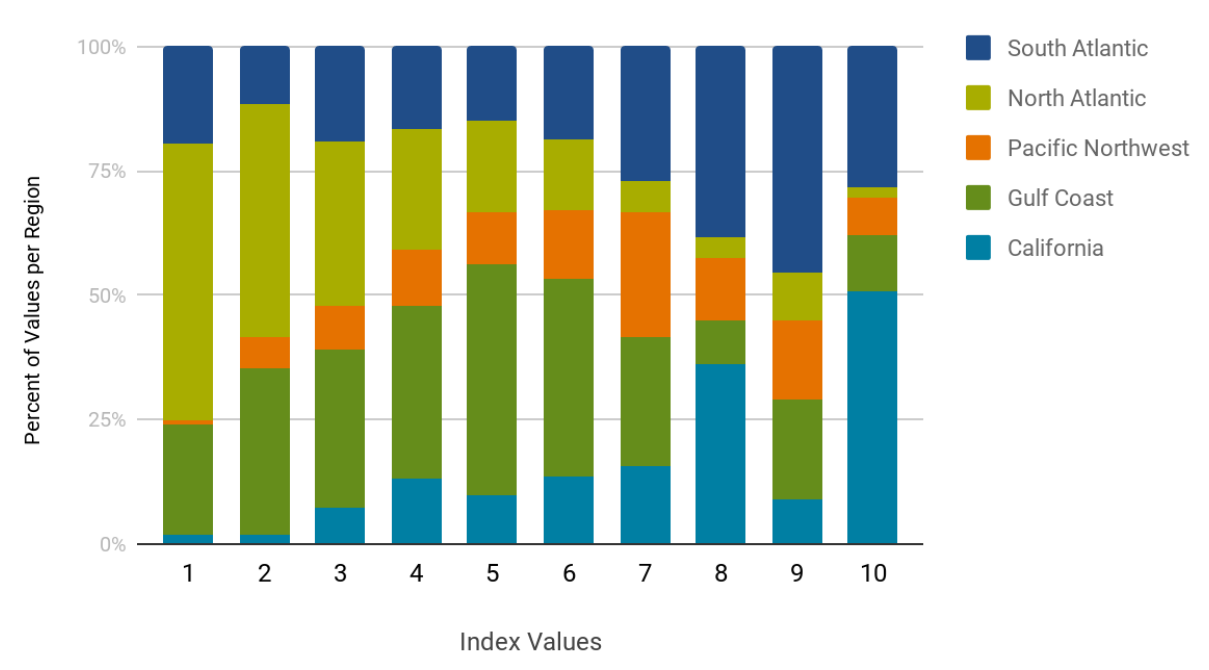

Fish and Wildlife Index

*Figure 4.1h. Distribution of the Fish and Wildlife Index values across all five coastal watershed regions of the Assessment. The rank values help prioritize areas for restoration or conservation projects that help communities build resilience.*

# **4.2 North Atlantic Coast**

l

The North Atlantic Coast region (Figure 4.2a) is varied geographically, with sparsely populated rocky shorelines to the north and low-lying sandy beaches to the south surrounded by many densely populated metropolitan areas. In fact, the North Atlantic Coast region is more populated than any of the other coastal regions. The coastal zone is key to this region's economy. The coast supports the marine life that fuels the fishing industry and allows for the strength of the shipping and tourism sectors. Together, these coastal industries provide nearly 800,000 jobs to the region.<sup>38</sup>

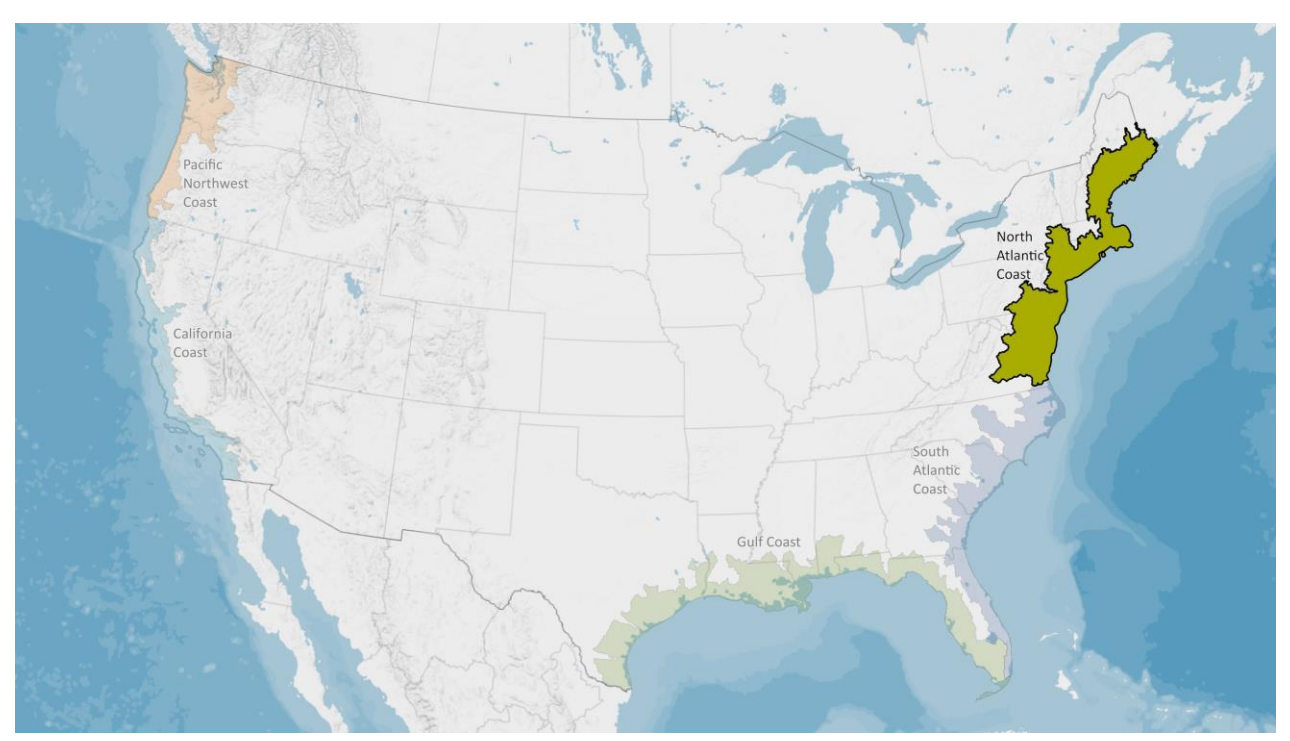

*Figure 4.2a. The North Atlantic Coast region used for this Assessment encompasses the northeastern coastal watersheds of Virginia, Maryland, the District of Columbia, Delaware, New Jersey, New York, Connecticut, Rhode Island, Massachusetts, Pennsylvania, New Hampshire and Maine.* 

Figure 4.2b summarizes several key statistics for the region. Of particular interest is that only 12 percent of households in this region have incomes below the poverty level, which is lower than the rate observed in all national coastal watersheds (13.4 percent). Information like this can be useful in helping to understand how a population is able to respond to flood events and may suggest a population's willingness to take action on resilience-building efforts.

<sup>&</sup>lt;sup>38</sup> NOAA Regional Collaboration, "North Atlantic Region." National Oceanic and Atmospheric Administration, http://www.regions.noaa.gov/north-atlantic/. Accessed 8 September 2017.

# **NORTH ATLANTIC COAST**

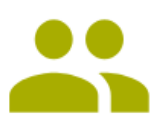

Key Demographics: Population: 52,272,896 Minority Population: 44% Age 65+: 16.2%

### Income & Wealth:

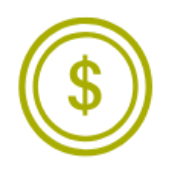

Median Household Income: \$72,505 Household Income Below Poverty Level: 12% Unemployment Rate: 5.2% Median Home Value: \$342,998 Median Net Worth: \$125,826

15% of the U.S. population lives in the North Atlantic Coast region, 40% of the coastal watershed population lives in this region

Median household income is the second-highest compared to all of the other coastal regions

*Figure 4.2b. Summary statistics for the North Atlantic Coast region. This information helps the user of this Assessment better understand the importance of the Indices and Resilience Hubs. These data were collected using Esri Business Analyst, derived from Esri (2018), the U.S. Census Bureau 2010 Decennial Census, and 2016 American Community Survey. These are summary data and not identical to datasets used in this Assessment.*

# *4.2.1 Resilience Hub Analysis*

As a result of the heavily developed and highly fragmented landscape, Resilience Hubs make up just 12.58 percent of the North Atlantic Coast region, with an average size of 794 acres (ranging from 10.71 to 54,398 acres). Resilience Hubs receive the highest rank if the combined averages of the Community Exposure and Fish and Wildlife Indices is high, which helps prioritize project areas. Hubs that score higher than a five are considered high priority for resilience projects because these areas are able to provide dual benefits to wildlife and human communities.

The distribution of the Resilience Hub rank values for the region are shown in Figure 4.2c. Although there are over 8,000 Hubs in this region, only 28 or 0.3 percent, ranked with the highest value (10). Low Hub rank values dominate the region, which can be attributed to both the lack of availability of suitable open

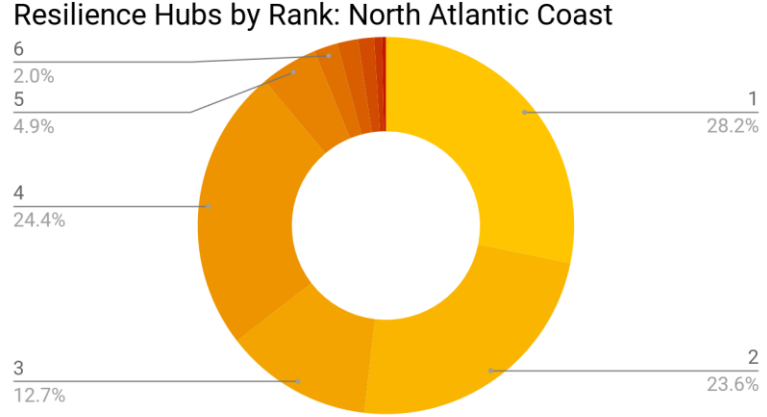

space areas and the values in each Index (Figure 4.2d). Eleven percent of Hubs received a score of five or above, highlighting the numerous opportunities for resilience-based projects throughout the region.

*Figure 4.2c. (Left) Distribution of the Resilience Hub values in the North Atlantic Coast region. Darker shades of reds indicate higher Resilience Hub values. Hubs with values greater than 5 represent high priority areas for project implementation.*

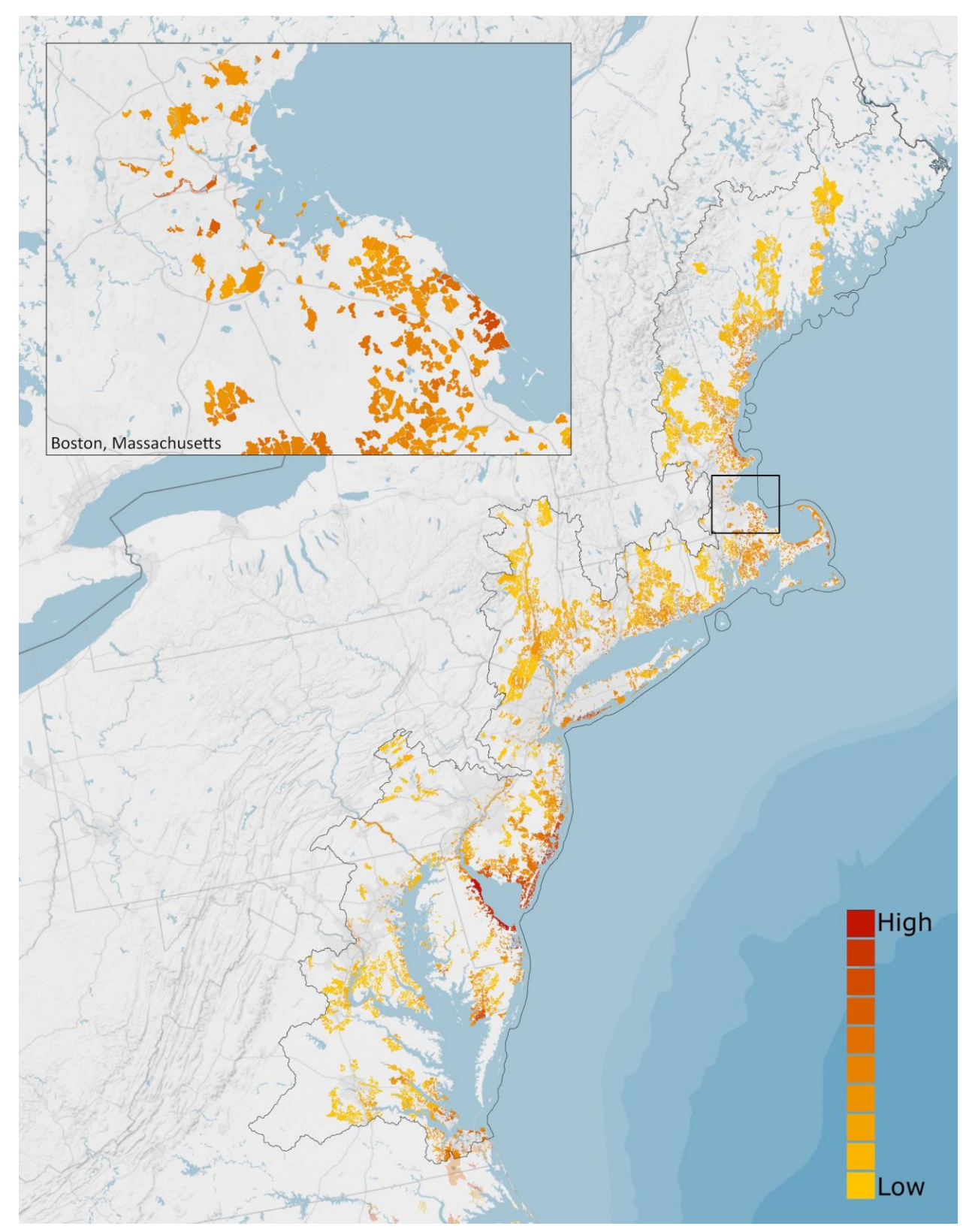

*Figure 4.2d. Resilience Hubs in the North Atlantic Coast region. Darker red indicates those Hubs where there are the best opportunities for projects with dual benefits to human and fish and wildlife communities. The inset map shows the Boston, MA area and details the variation in Resilience Hub values at a finer spatial resolution.*

#### *4.2.2 Community Exposure Index*

The North Atlantic Coast region is the most densely populated of all of the regions in the Assessment. A corridor of urban areas can be seen in the Community Asset Index in Figure 4.2e. This region also varies geographically; the northern coasts are rockier than the southern coasts, which resemble typical beachlike landscapes. As a result of this difference, the way flooding threats affect the coast also varies. The highest values in the Threat Index (Figure 4.2e) are in the low-lying southern portion of the region.

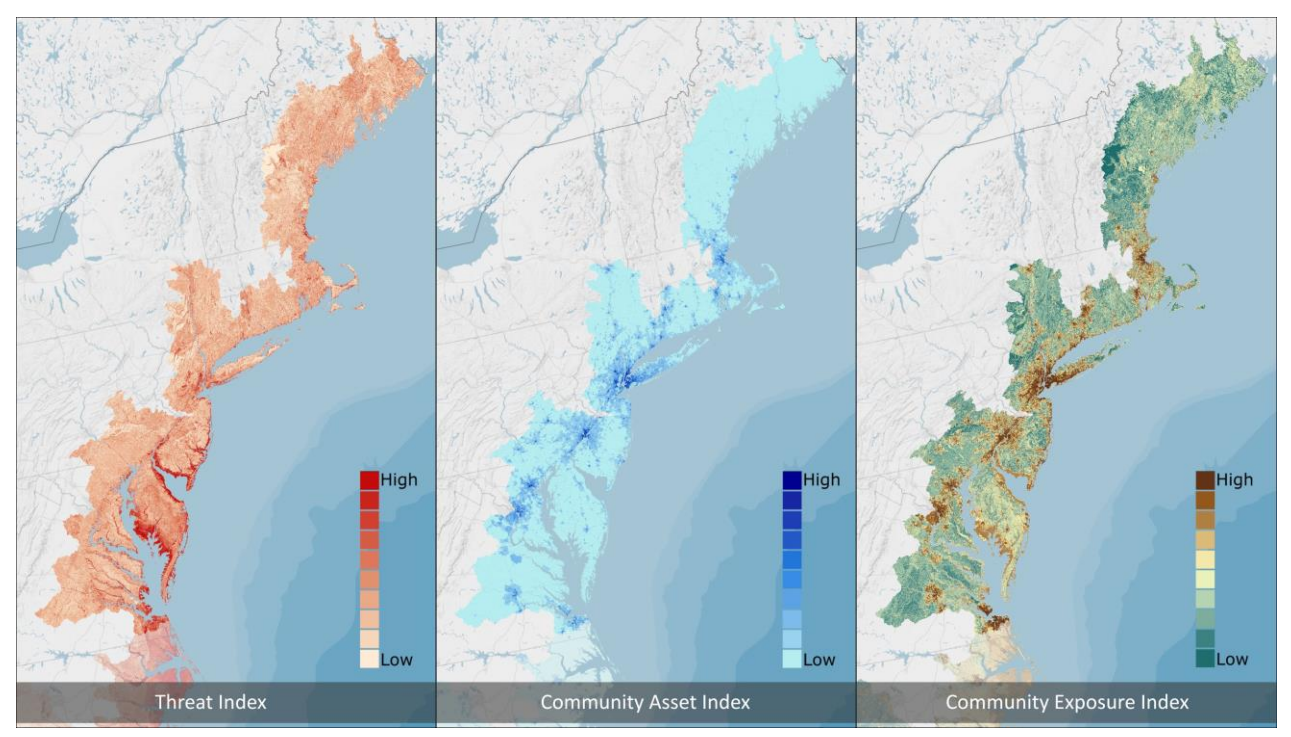

*Figure 4.2e. Threat, Community Asset, and Exposure Indices in the North Atlantic Coast region. The Threat and Community Asset Indices are multiplied to produce the Community Exposure Index. The multiplication shows where assets overlap flooding threats.*

Although this region contains many dense urban areas, low-to-moderate values of exposure dominate. The highest value of exposure (10) makes up only 2.6 percent of the region (Figure 4.2f). Areas of open space on the landscape with very high Community Exposure Index values and Fish and Wildlife values will

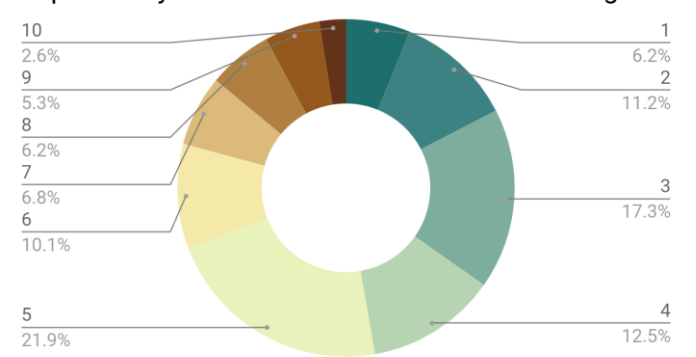

Exposure by Area in the North Atlantic Coast Region

receive a higher Resilience Hub rank since they are most suitable for achieving dual benefits to both human and fish and wildlife communities. The low percentage of highly exposed areas in the region suggests that there will be fewer very highly ranked Hubs (Figure 4.2g).

*Figure 4.2f. (Left) Distribution of Community Exposure Index values by area in the North Atlantic Coast region. Darker shades of brown indicate areas that are more exposed to flooding threats.* 

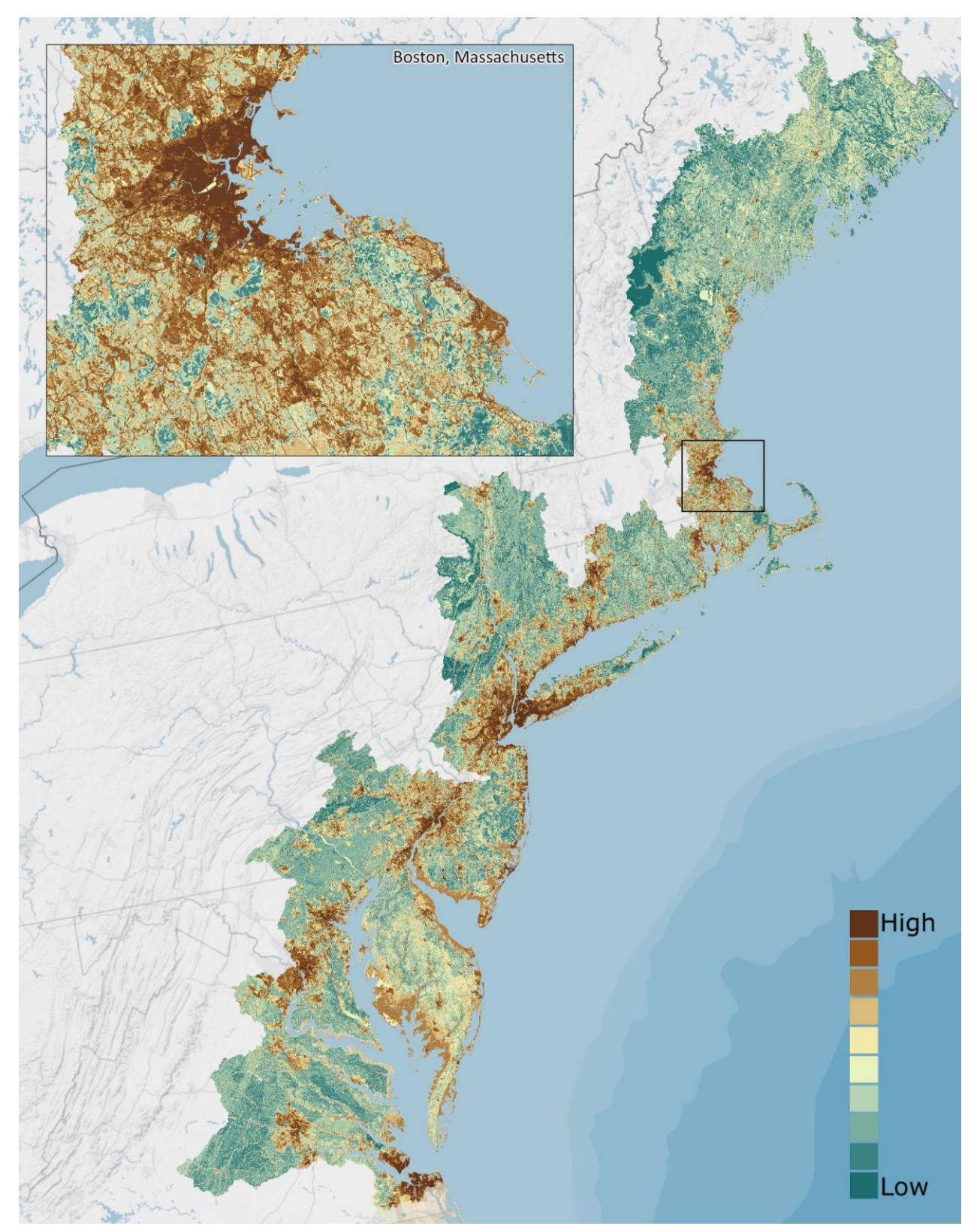

*Figure 4.2g. Community Exposure Index for the North Atlantic Coast region. This Index is used to understand where communities are most exposed to flooding threats (dark brown). The inset map shows the Boston, MA area and details the variation in the Community Exposure Index at a finer spatial resolution.*

#### *4.2.3 Regional Fish and Wildlife Index*

The coast supports the marine life that fuels the fishing industry and allows for the strength of the shipping and tourism sectors. The Fish and Wildlife Index is the sum of the Aquatic and Terrestrial Indices (Figure 4.2h). Fish and Wildlife values 5-10 require the Aquatic or Terrestrial Index to be at least a value of five ("very high") or a combination of values from *both* the Aquatic and Terrestrial Indices (see Section 3.4.3 an[d Appendix G.4\)](#page-153-0).

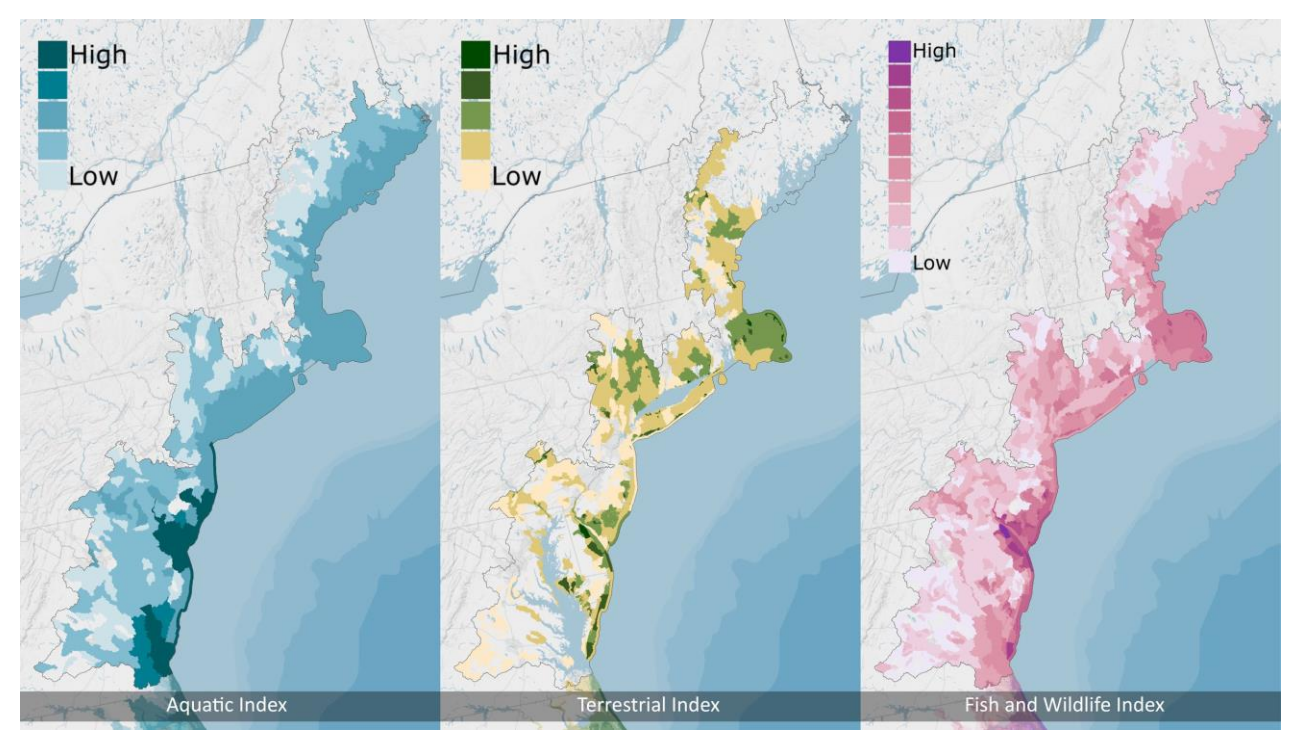

*Figure 4.2h. The Aquatic Index, Terrestrial Index, and the combined Regional Fish and Wildlife Index for the North Atlantic Coast region. Aquatic species and their habitats used in this Assessment are found throughout the region, whereas the Terrestrial Index data are limited. The Fish and Wildlife Index is the sum of the two individual Indices.*

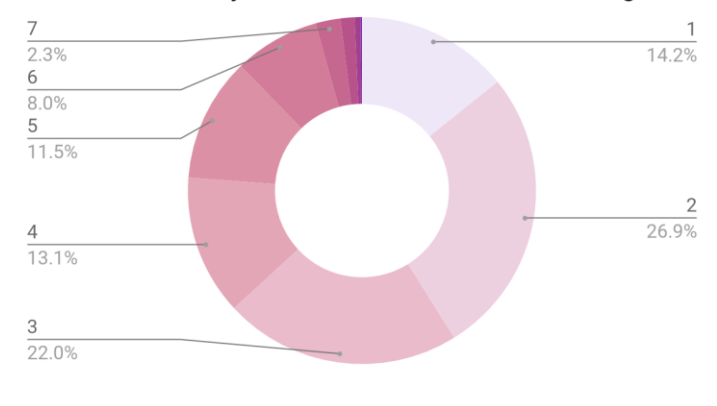

Wildlife Ranks by Area: North Atlantic Coast Region

*Figure 4.2i. (Above) Distribution of Fish and Wildlife values in the North Atlantic Coast region. Darker shades of pink indicate areas with higher Fish and Wildlife Index values.*

The North Atlantic Coast region contains the lowest percentage, 12.2 percent, of moderate to very high values (5-10) in the Fish and Wildlife Index compared to the other regions (Figure 4.2i). Only a few watersheds contain very high values from both the Aquatic and Terrestrial species, which would result in values of 10 in the Fish and Wildlife Index*.* The density of development in this region combined with the type of habitat required for these species may contribute to this low percentage of high values (Figure4.2j).

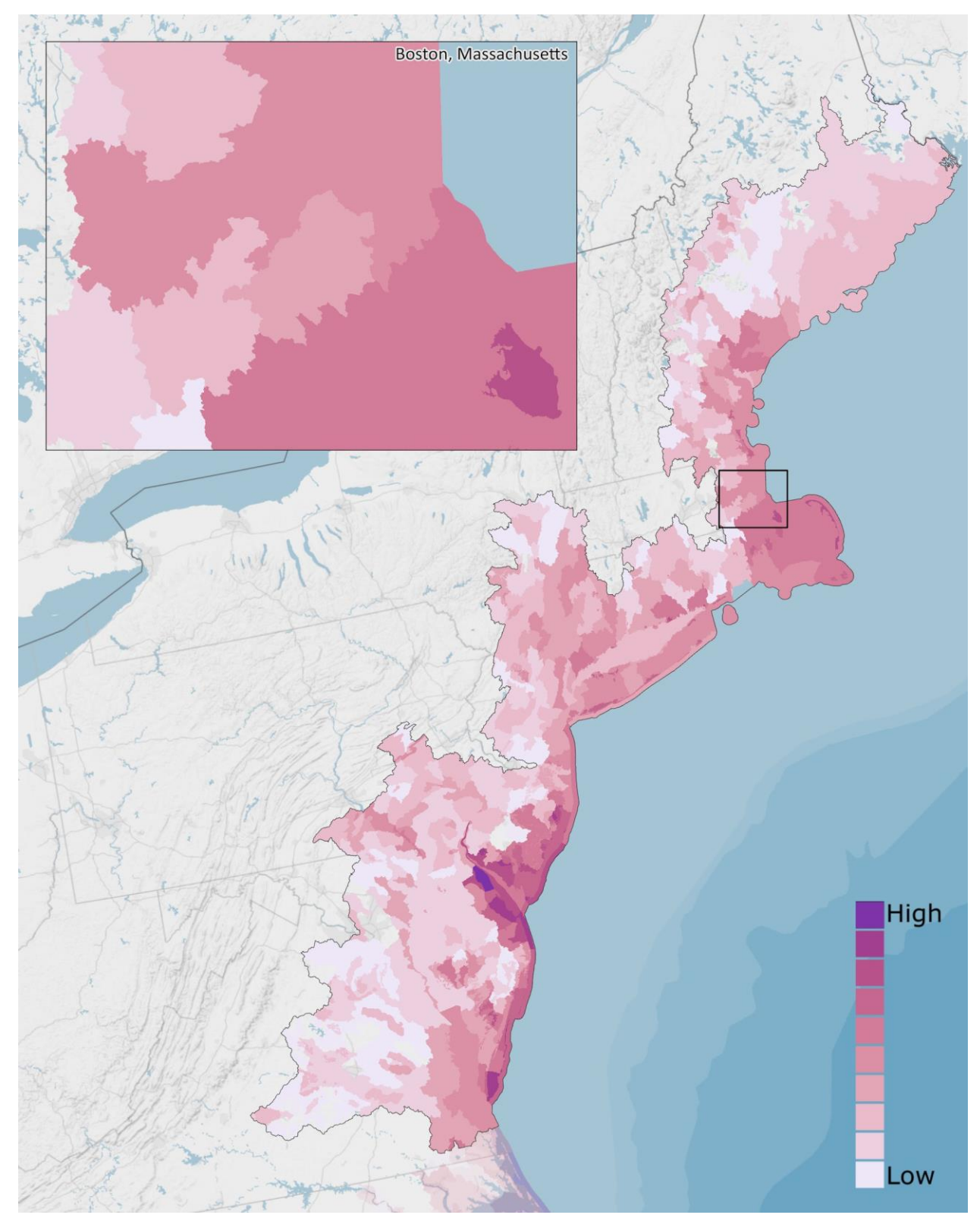

*Figure 4.2j. Regional Fish and Wildlife Index for the North Atlantic Coast region. The areas with the highest values are few (dark pink), but priority species and their habitats are numerous throughout the entire region. The inset map shows the Boston, MA area and details the variation in the Fish and Wildlife Index at a finer spatial resolution.*

### *4.2.4 Deep-Dive Analysis*

To understand the most impacted areas, a further analysis was conducted for the North Atlantic Coast Region, calculating the mean exposure values within each of the region's HUC-10 watershed boundaries. In the North Atlantic Coast region, the area that carried the highest mean exposure from the Community Exposure Index is at the very southernmost part of the region in Virginia at the mouth of Chesapeake Bay. This region and the location of the watershed is seen in Figure 4.2k.

The southern portion of this region is generally low-lying and experiences surge from storms more often and easily. This is reflected in the results from the Assessment's [Coastal Resilience Evaluation and Siting](https://resilientcoasts.org/)  Tool [\(CREST\),](https://resilientcoasts.org/) shown in Figure 4.2l, which is a more in-depth analysis of the inputs used to create the Community Exposure Index. In this watershed, impermeable soils, areas of low slope, and soil erodibility are shown to be the top three drivers in the Threat Index. These threats, in the presence of a highly dense population and social vulnerability, create conditions for high exposure.

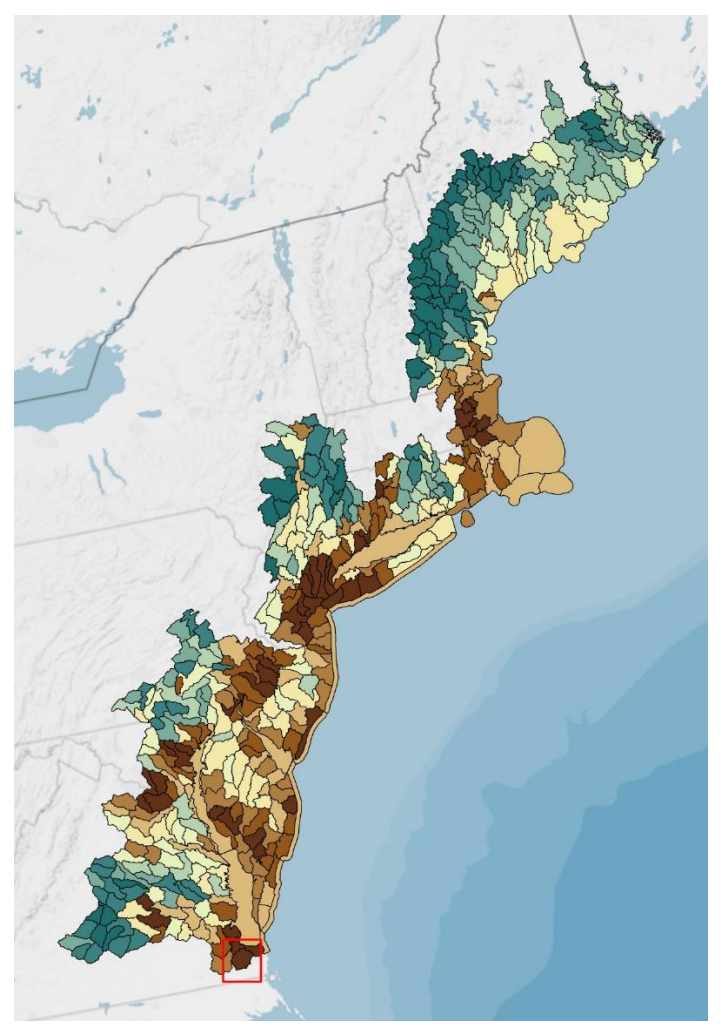

*Figure 4.2k. Mean values of exposure calculated per watershed. Highest mean values are in the darkest brown. The watershed with the highest value is highlighted in the red box.* 

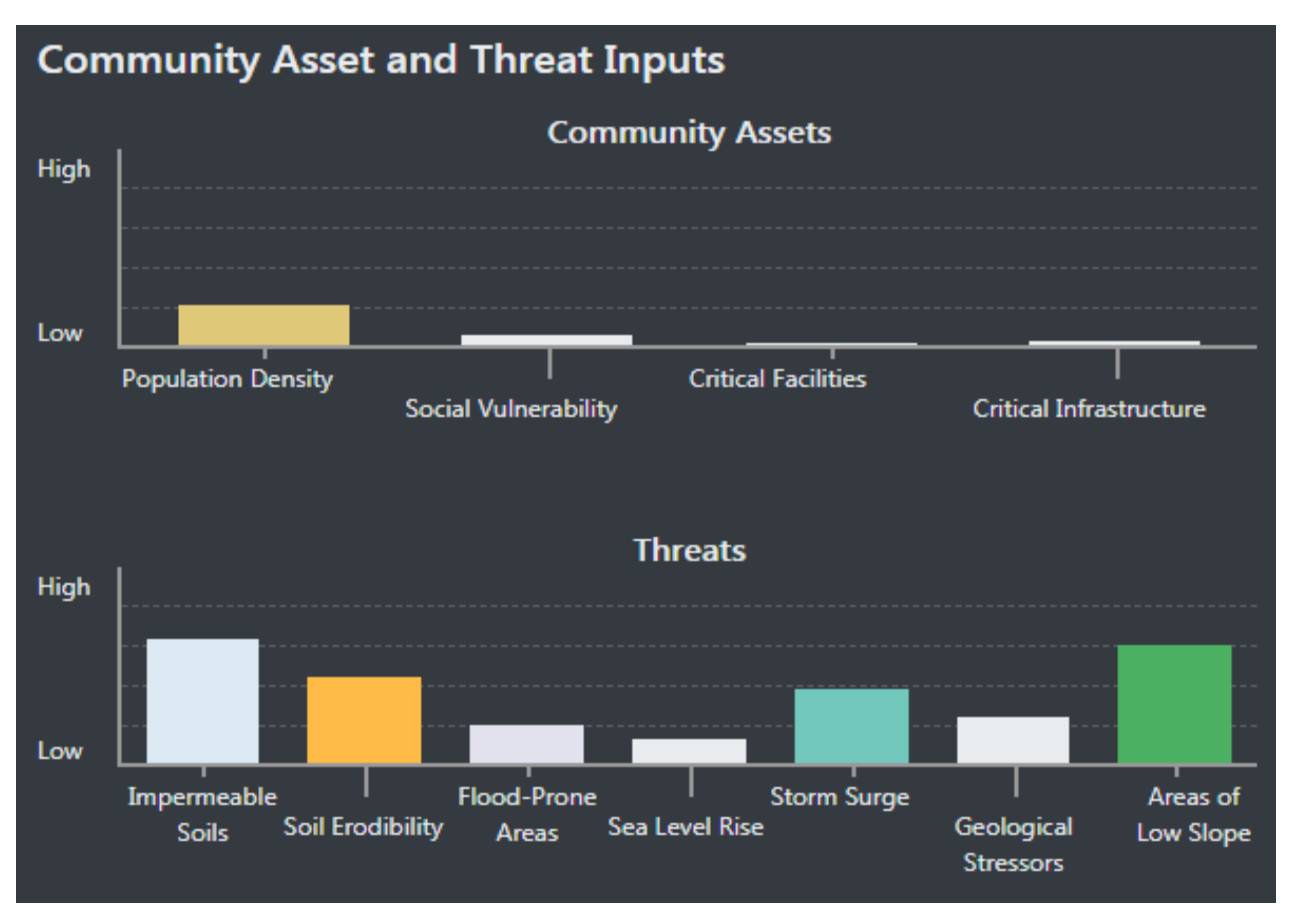

*Figure 4.2l. Results from the Coastal Resilience Evaluation and Siting Tool (CREST). CREST calculates zonal statistics by area of each of the inputs for the area. This information can be used to understand which inputs contribute most to the high exposure value.*

In addition to exploring these inputs, information from other sources can be used to help understand and give context to the population located here. This watershed contains 0.91 percent of the total population in the North Atlantic region. Of the population in this watershed, just over half, 52.7 percent, is considered minority. Compared to the region as a whole, the unemployment rate in the HUC-10 watershed is higher at 6.2 percent. Additionally, the percent of the population in this HUC-10 watershed that is ages 65 and older is 14.5 percent. This information is useful to begin understanding the vulnerability of a population in an area.

# **4.3 South Atlantic Coast**

The natural landscape of the South Atlantic Coast region (Figure 4.3a) is characterized by wetlands, dense pine forests, and chains of barrier islands. These natural landscapes provide benefits to nearby communities, from regulating surging waters and tidal flows to mitigating the energy from incoming wind and waves—often reducing the impacts of severe storms and flooding events.

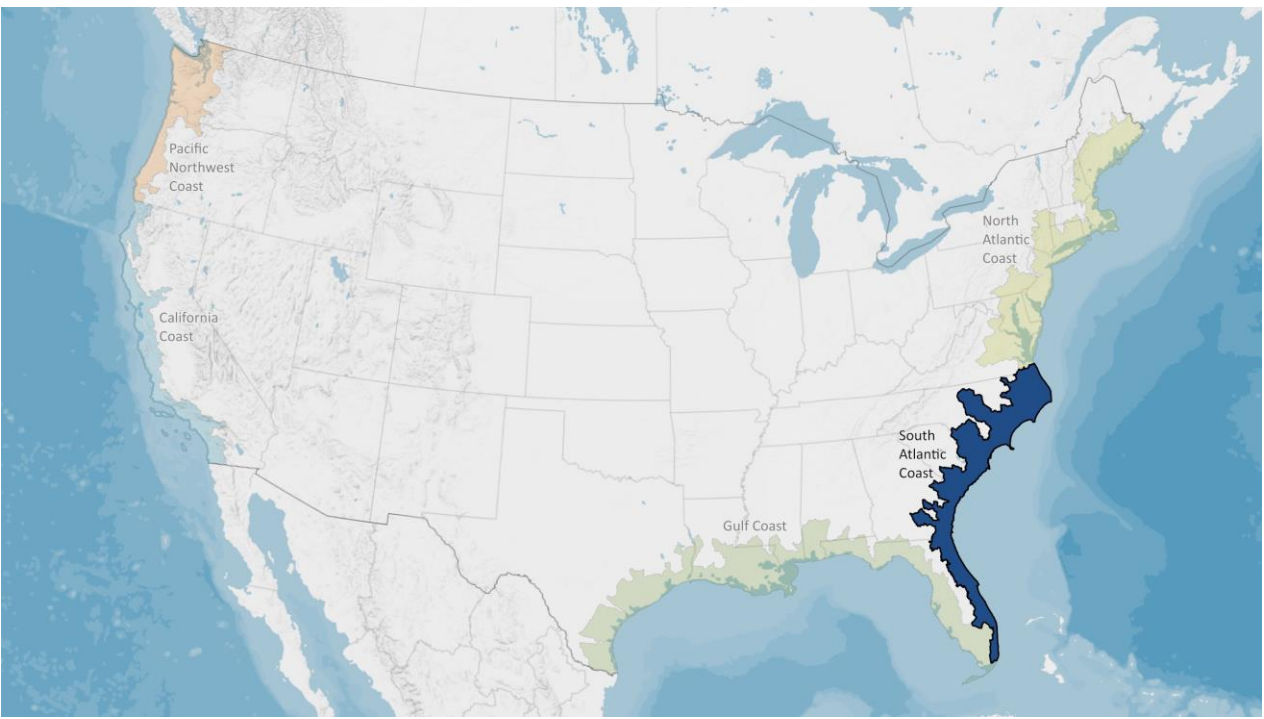

*Figure 4.3a. The South Atlantic Coast region used in this Assessment includes the coastal watersheds of eastern Florida, Georgia, South Carolina, North Carolina, as well as a few areas in southeastern Virginia.* 

A summary of demographic, income and wealth information can be found in Figure 4.3b. Of note compared to all of the coastal watershed regions, the South Atlantic Coast has the highest proportion of households with income below the poverty level (17.9 percent). To reiterate, these statistics are for the entire region; planners and users of this Assessment should take steps to identify local factors specific to the populations in and around their project area to best serve those communities.

# **SOUTH ATLANTIC COAST**

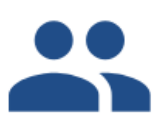

**Key Demographics:** Population: 17,330,655 Minority Population: 44% Age 65+: 16.2%

### Income & Wealth:

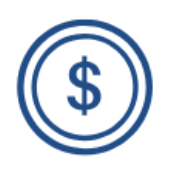

Median Household Income: \$52.534 Household Income Below Poverty Level: 17.9% Unemployment Rate: 5.4% Median Home Value: \$209,066 Median Net Worth: \$85,899

5.25% of the U.S. population lives in the South Atlantic Coast region. 13.3% of the coastal watershed population lives in this region

Compared to the other coastal regions, this region has the highest percent of household income below poverty level

*Figure 4.3b. Summary statistics for the South Atlantic Coast region. This information helps the user of this Assessment better understand the importance of the Indices and Resilience Hubs. These data were collected using Esri Business Analyst, derived from Esri (2018), the U.S. Census Bureau 2010 Decennial Census, and 2016 American Community Survey. These are summary data and not identical to datasets used in this Assessment.*

# *4.3.1 Resilience Hub Analysis*

The South Atlantic Coast region contains a large number of Resilience Hubs with high rank values and therefore has a large number of areas that may be suitable for achieving dual benefits to both human and fish and wildlife communities. Of the 3,835 Hubs in the region, the average size is 2,130 acres. In total, 538 Hubs, or 14 percent, received the highest ranking (10). As can be seen in Figure 4.3c, the percent of moderate to very highly ranked Hubs (5-10) makes up the majority of Hubs in the region. This suggests that the suitable open space areas in this region also have fairly high values in both the Community Exposure Index and the Fish and Wildlife Index (Figure 4.3d).

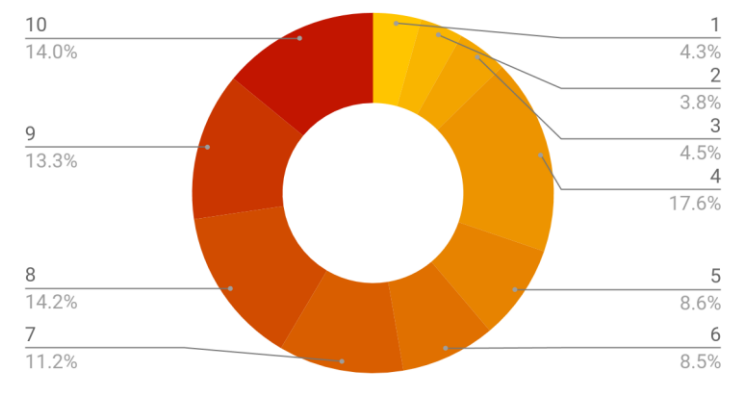

## Resilience Hubs by Rank: South Atlantic Coast

*Figure 4.3c. Distribution of the Resilience Hub values in the South Atlantic Coast region. Darker shades of reds indicate higher Resilience Hub values. Hubs with values greater than 5 represent high priority areas for project implementation.*

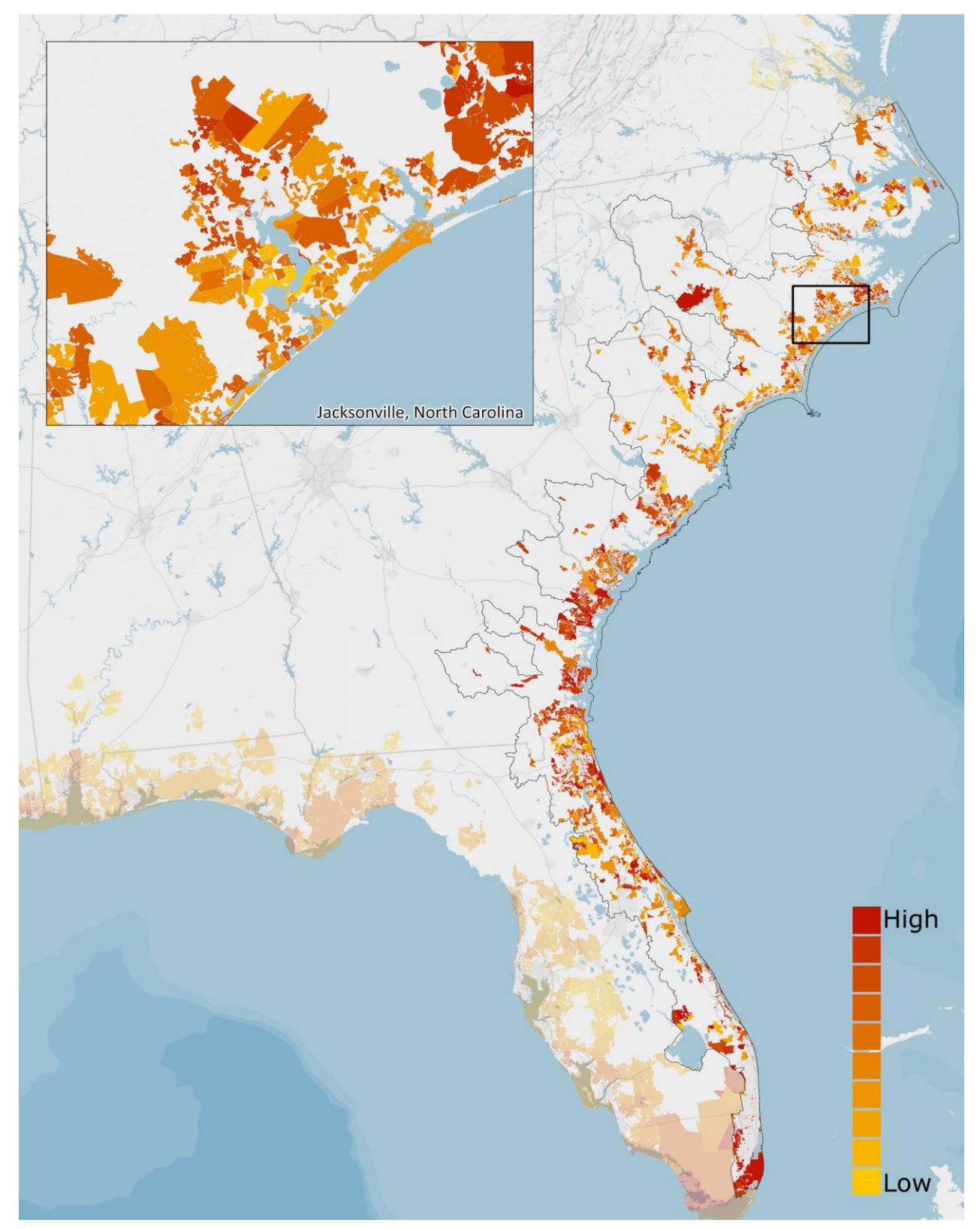

*Figure 4.3d. Resilience Hubs in the South Atlantic Coast region. Darker red indicates those Hubs where there are the best opportunities for projects with dual benefits to human and fish and wildlife communities. The inset map shows the Jacksonville, NC area and details the variation in Resilience Hub values at a finer spatial resolution.*

#### *4.3.2 Community Exposure Index*

As compared to the North Atlantic Coast, the South Atlantic Coast region is generally more sparsely populated, as can be seen in the Community Asset Index in Figure 4.3e. However, the Threat Index is also much different. The South Atlantic Coast is generally low-lying and, especially right along the coast, the potential for flooding threats is greater, resulting in moderate-to-high values all along the coast. A difference can be seen in the more inland areas of the region where the landscape begins to change.

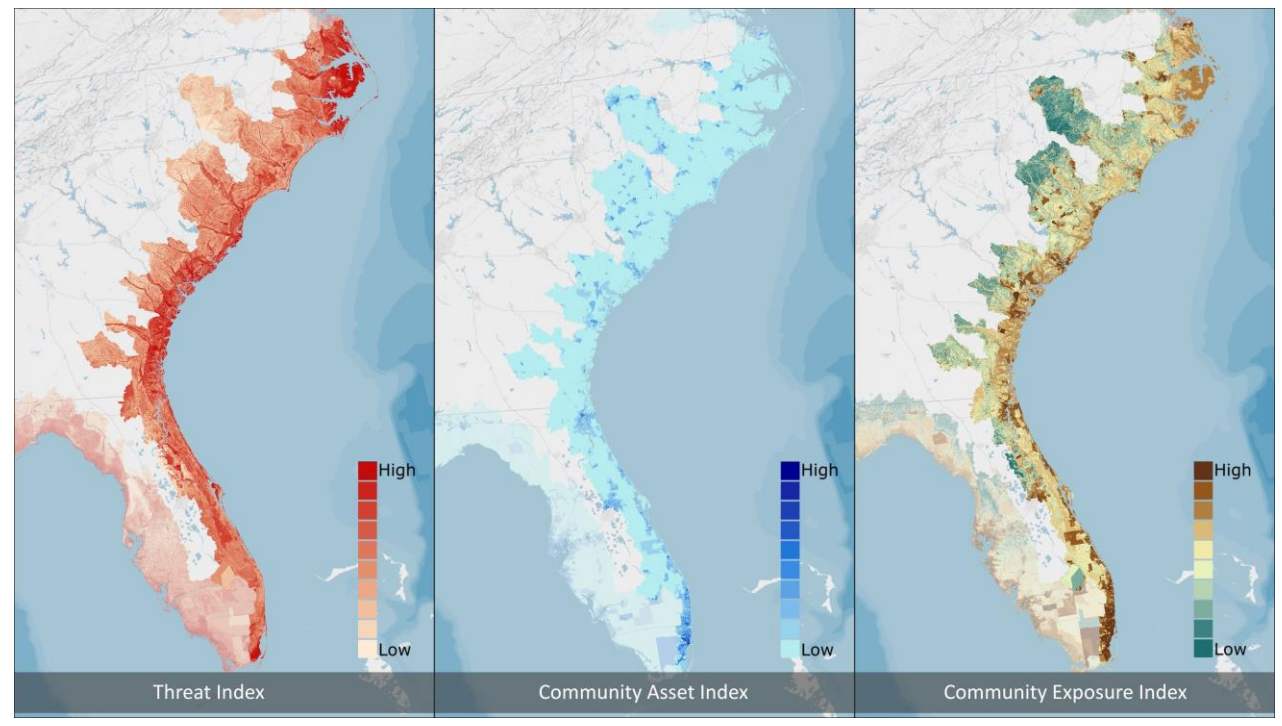

*Figure 4.3e. Threat, Community Asset, and Exposure Indices in the South Atlantic Coast region. The Threat and Community Asset Indices are multiplied to produce the Community Exposure Index. The multiplication shows where assets overlap flooding threats.*

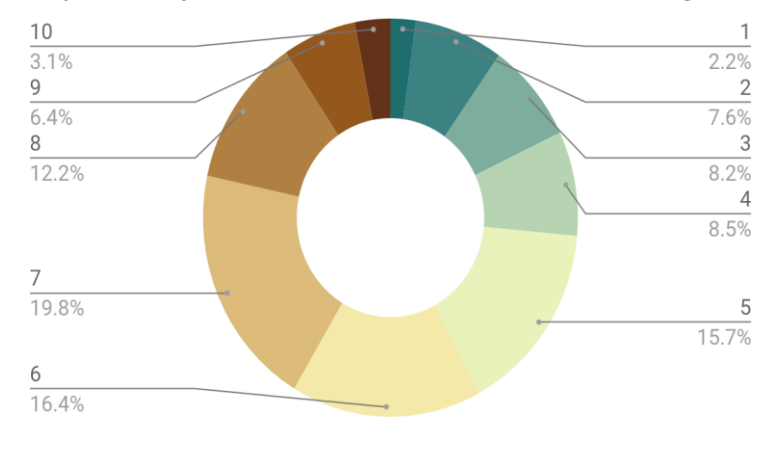

Exposure by Area in the South Atlantic Coast Region

*Figure 4.3f. Distribution of Community Exposure Index values by area in the South Atlantic Coast region. Darker shades of brown indicate areas that are more exposed to flooding threats.*

The Community Exposure Index is dominated by moderate to high values of exposure (Figure 4.3f). The region contains collectively fewer low values of exposure (1-4) than moderate to high (5-10) values. This region has the highest percentage (57.9 percent) of high-to-very high values (6-10) of exposure when compared with the other four regions of this Assessment. Many of the moderate to high values in the Community Exposure Index occur directly on or very close to the coastline, which can be seen in greater detail in Figure 4.3g.

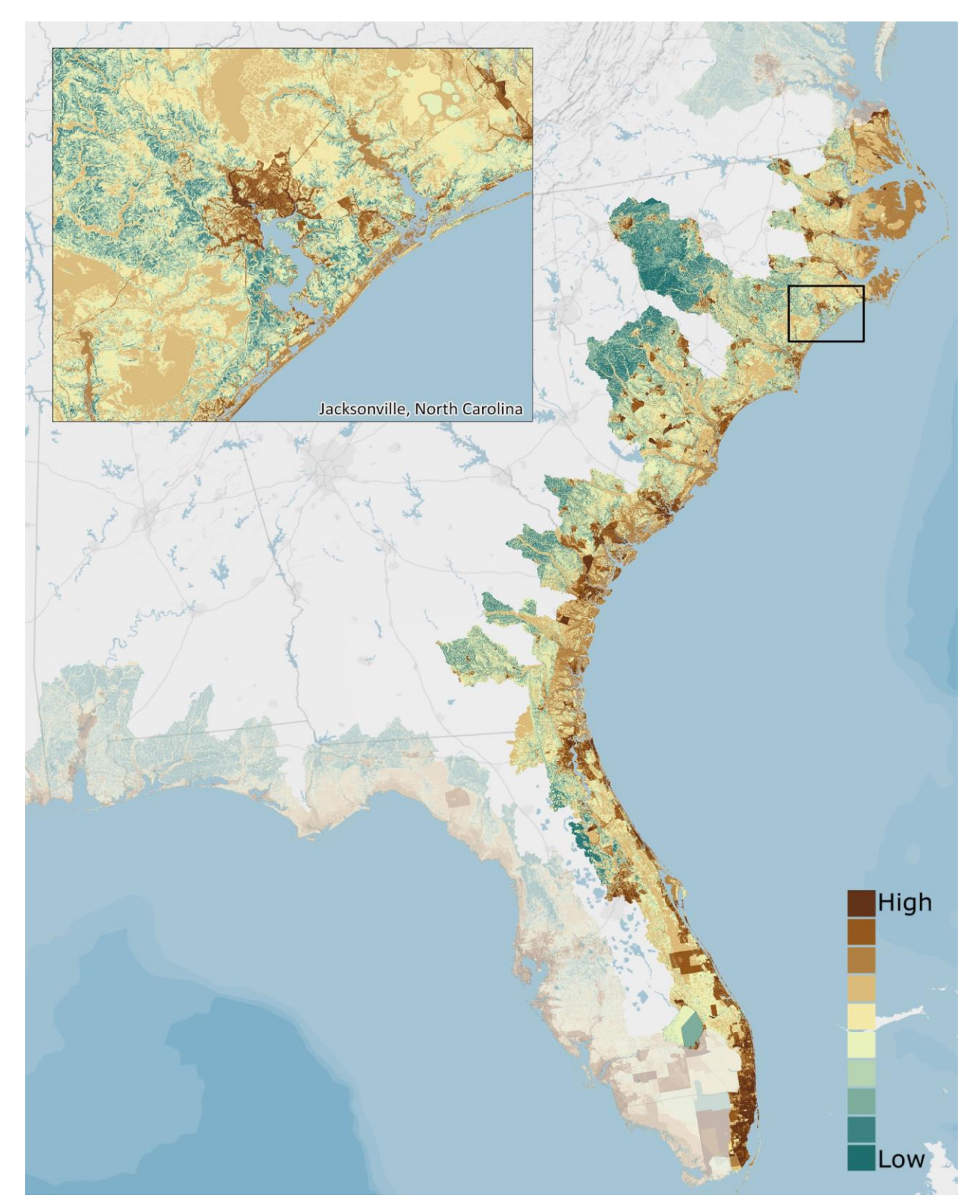

*Figure 4.3g. Community Exposure Index in the South Atlantic Coast region. The distinct pattern of large urban areas along the coast can be seen in the darkest exposure values. This Index is used to understand where communities are most exposed to flooding threats (dark brown). The inset map shows the Jacksonville, NC area and details the variation in the Community Exposure Index at a finer spatial resolution.*

### *4.3.3 Regional Fish and Wildlife Index*

l

Of particular interest for both aquatic and terrestrial species is the disappearance of salt marshes throughout the region. Rising seas threaten salt marshes, which serve as important fish habitat and bird nesting sites.<sup>39</sup> The region also comprises a major portion of the Atlantic Flyway, an important migratory route for many types of birds.

The presence of both priority aquatic and terrestrial species and their habitats is moderate-to-high, especially along the coast. Figure 4.3h shows the Aquatic and Terrestrial Indices, which are summed to create the Fish and Wildlife Index. The darker colors in each Index indicate areas where there is a higher presence of total fish and wildlife species. This Index helps prioritize habitat areas and understand the composition of species type across the South Atlantic landscape to better address these concerns.

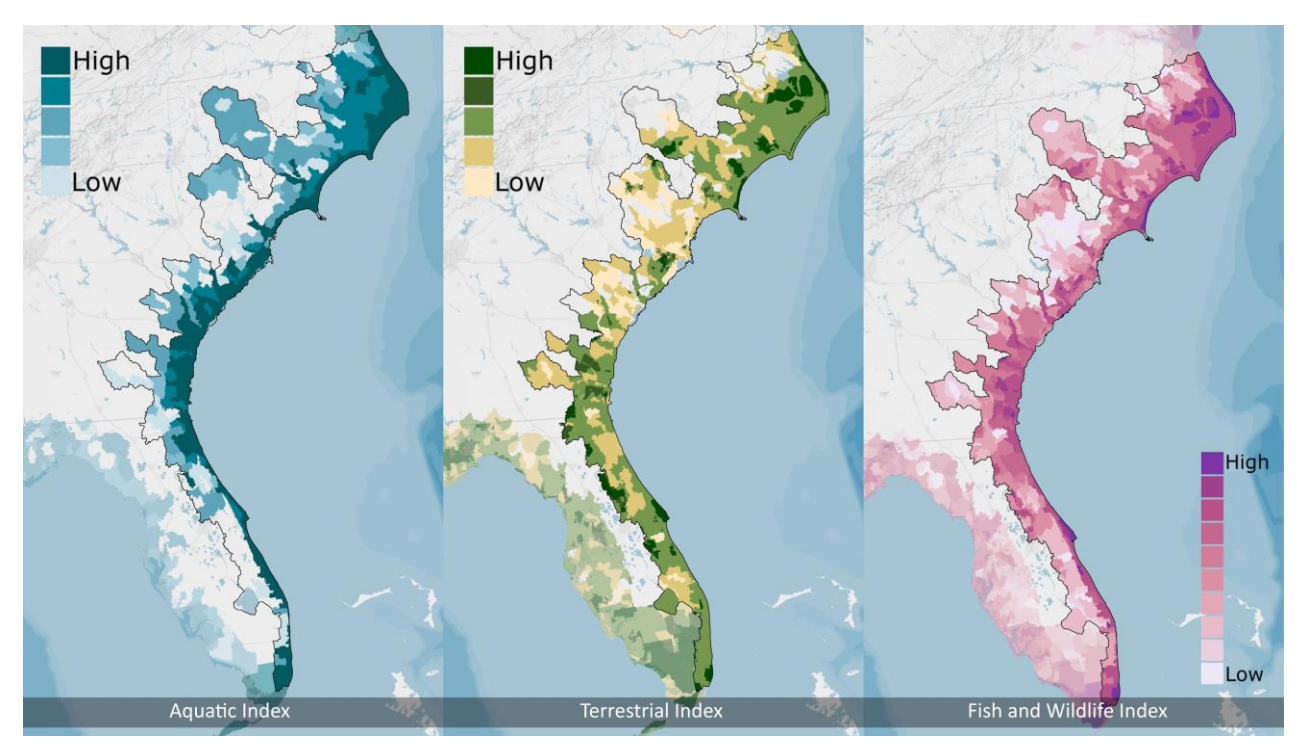

*Figure 4.3h. Aquatic Index, Terrestrial Index, and Fish and Wildlife Index in the South Atlantic Coast region. Aquatic species and their habitats used in this Assessment are found throughout the region, whereas the Terrestrial Index data are limited. The Fish and Wildlife Index is the sum of the two individual Indices.*

<sup>&</sup>lt;sup>39</sup> "Flyways of the America: Atlantic Flyway." National Audubon Society, https://www.audubon.org/atlantic-flyway. Accessed 22 May 2018.

The regional distribution of the Fish and Wildlife Index is shown in Figure 4.3i. This region has a fairly even distribution of values 3-8, with only a few percentages separating them. The moderate-to-very high (5-10) values dominate the region, which contribute to the higher ranked Resilience Hubs. Moderate-tovery high (5-10) values dominate the region, making up more than 50% of the region. Many of the region's Hubs (Figure 4.3d) are found near the coast of the region. These Hubs coincide with the location of high-to-very high values in the Fish and Wildlife Index (Figure 4.3j), which contributes to the Hubs' overall high rank value.

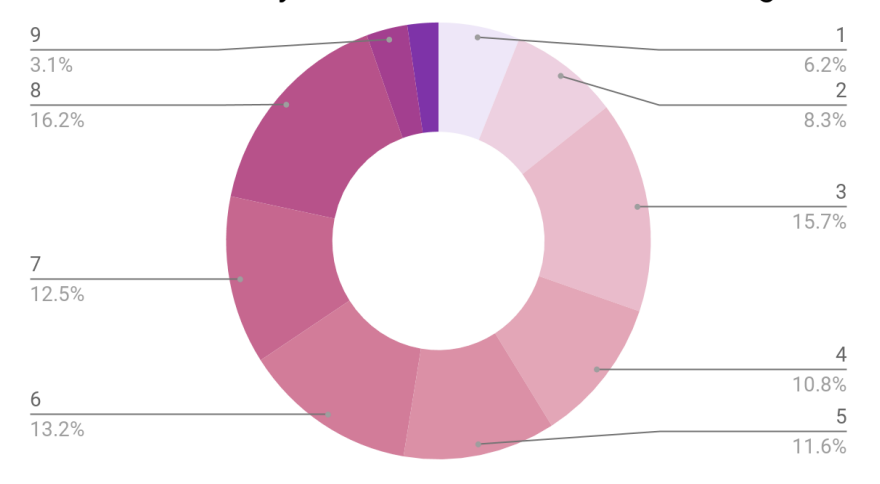

Wildlife Ranks by Area: South Atlantic Coast Region

*Figure 4.3i. Distribution of Fish and Wildlife values across the South Atlantic Coast region. Darker shades of pink indicate areas with higher Fish and Wildlife Index values.*

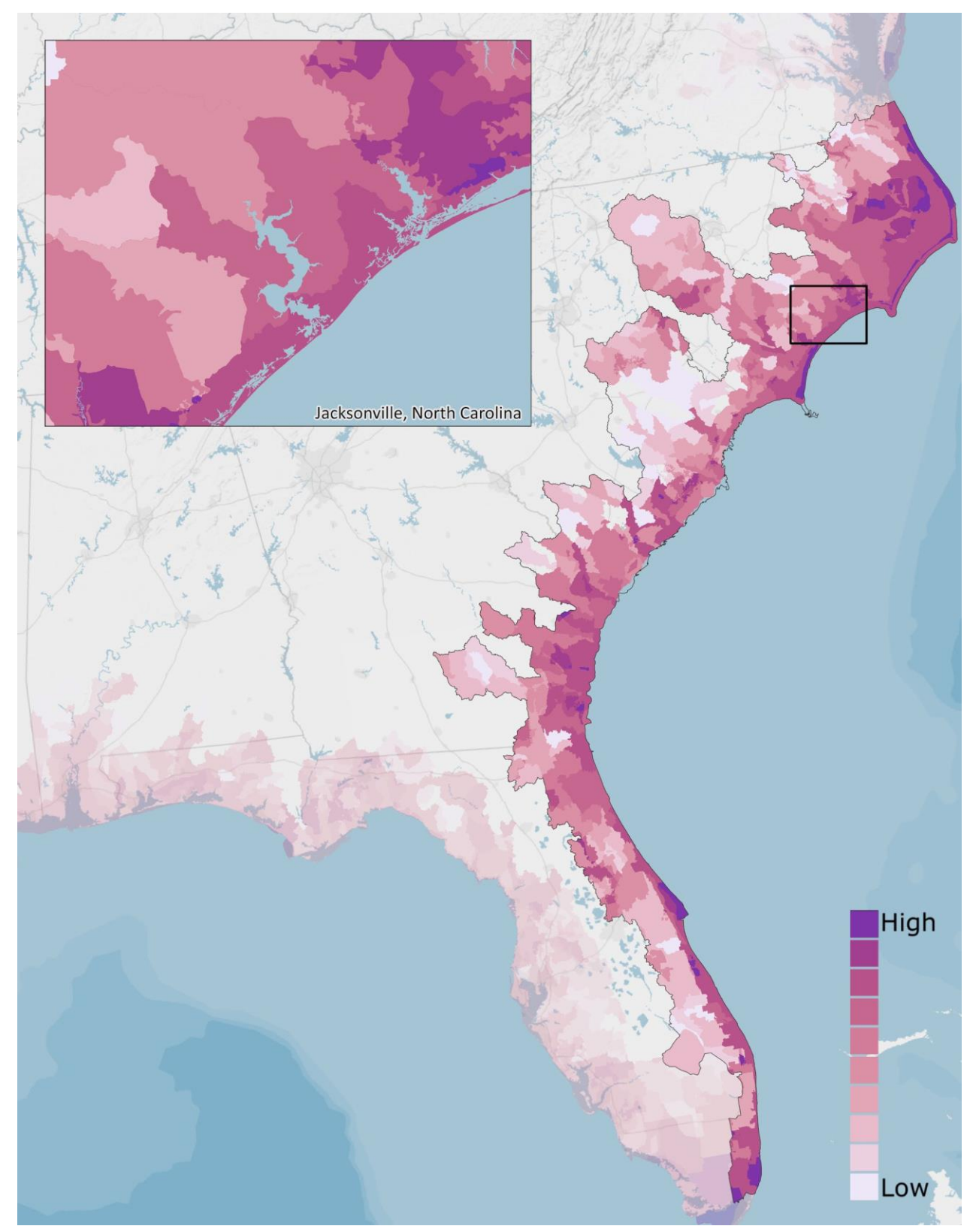

*Figure 4.3j. Regional Fish and Wildlife Index for the South Atlantic Coast region. The areas with the highest values are few (dark pink), but priority species and their habitats are numerous throughout the entire region. The inset map shows the Jacksonville, NC area and details the variation in the Fish and Wildlife Index at a finer spatial resolution.*

# **4.4 Gulf Coast**

l

The Gulf Coast region (Figure 4.4a) is characterized by the warm water of the Gulf of Mexico, which makes it more susceptible to hurricanes than any other region in the United States. The region is generally low-lying, and some portions are even below sea level, requiring the use of levees to protect against flooding.<sup>40</sup> Studies have shown that coastal counties and parishes in Alabama, Mississippi, Louisiana, and Texas face significant losses—averaging \$14 billion annually—from hurricane winds, land subsidence, storm surge and sea level rise. The Gulf Coast is a significant producer of seafood and home to major sea ports and other critical infrastructure, such as railways, airports, and oil and gas facilities that are vulnerable to flood impacts.<sup>40</sup>

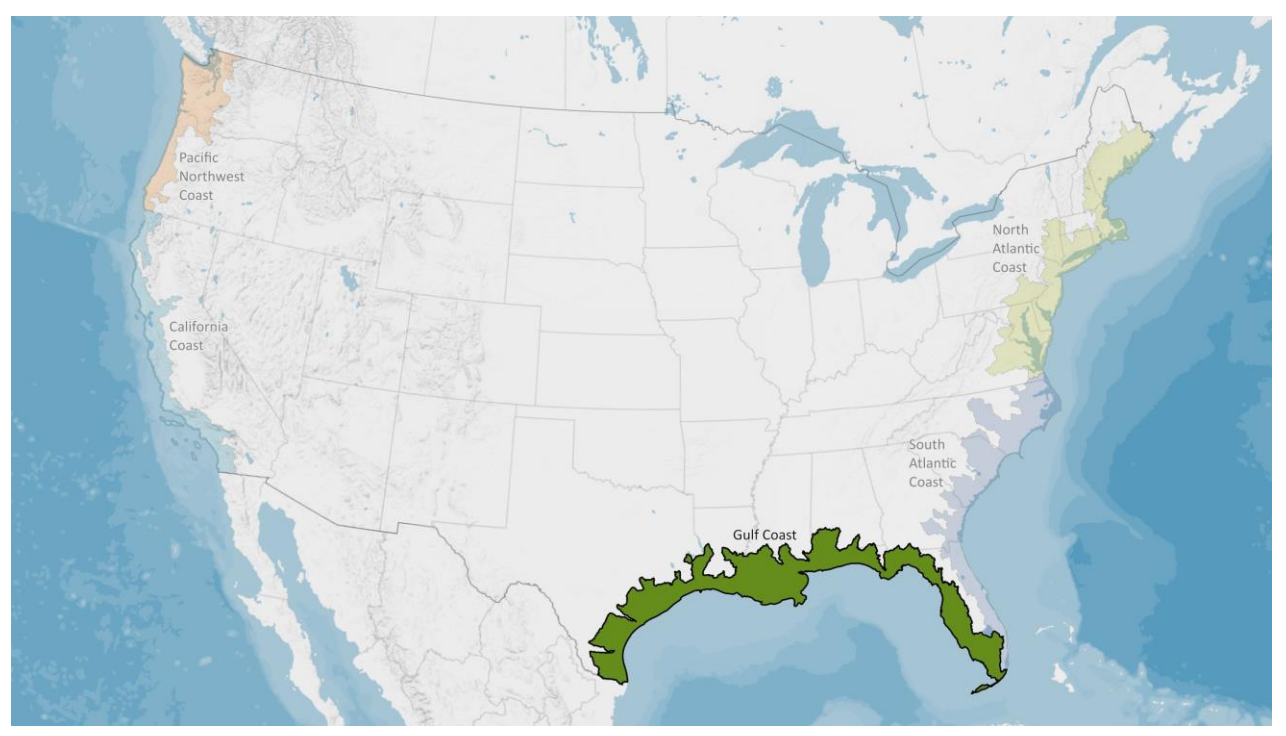

*Figure 4.4a. The Gulf Coast region used for this Assessment encompasses the coastal watersheds of eastern Texas, Louisiana, Mississippi, Alabama, Georgia, and western Florida.* 

A summary of demographic and wealth information can be found in Figure 4.4b. In this region, the percent household income below the poverty level is higher (16 percent) than that in the combined coastal watersheds (13.4 percent). The median household incomes are also lower than the national average for coastal watersheds. Of particular interest for this Assessment, is the high percentage of the population age 65+. This population may have a more difficult time responding to flooding threats, which should be considered by planners, project managers, and other users of this Assessment.

<sup>&</sup>lt;sup>40</sup> National Oceanic and Atmospheric Administration, "Fishing Communities of The United States 2006," 56. https://www.st.nmfs.noaa.gov/st5/publication/communities/CommunitiesReport\_ALL.pdf

# **GULF COAST**

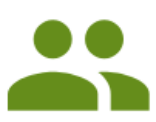

**Key Demographics:** Population: 22,182,790 Minority Population: 49.5% Age 65+: 16.9%

## Income & Wealth:

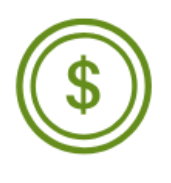

Median Household Income: \$52,608 Household Income Below Poverty Level: 16% Unemployment Rate: 5.3% Median Home Value: \$178,679 Median Net Worth: \$91,085

6.7% of the U.S. population lives in the Gulf Coast region. 17% of the coastal watershed population lives in this region

Compared to the other coastal regions, this region has the highest percent population Age 65+

*Figure 4.4b. Summary statistics for the Gulf Coast region. This information helps the user of this Assessment better understand the importance of the Indices and Resilience Hubs. These data were collected using Esri Business Analyst, derived from Esri (2018), the U.S. Census Bureau 2010 Decennial Census, and 2016 American Community Survey. These are summary data and not identical to datasets used in this Assessment.*

# *4.4.1 Resilience Hub Analysis*

The Resilience Hubs in the Gulf Coast region are primarily ranked with moderate and low values (Figure 4.4c). Although the Hubs in the region are numerous, planners and project managers should focus and prioritize their efforts on those Hubs with the highest rank values. Hubs receive the highest rank values by the combined averages of the Community Exposure Index and the Fish and Wildlife Index.

Similar to the South Atlantic Coast region, the Gulf Coast region is comprised of large areas of open space, many of which meet the criteria for Resilience Hubs (Figure 4.4d). The ranked Hubs in this region are shown in Figure 4.4d. The average size of Resilience Hubs is 3,545 acres, although Hubs in this region range from 11 acres to 882,389 acres. Of the 9,510 Hubs in the Gulf Coast region, just 0.2 percent (a total of 19) are ranked very high (10). Of particular note is the coastline of southern Louisiana and southwestern Florida, which as can be seen in the following sections, have moderate to high values of exposure in both the Community Exposure and Fish and Wildlife Indices. Since the majority of the Hubs in this region are ranked low to moderate (1-5), users of the Assessment may focus on very specific areas to identify projects capable of achieving dual benefits for both human and fish and wildlife communities.

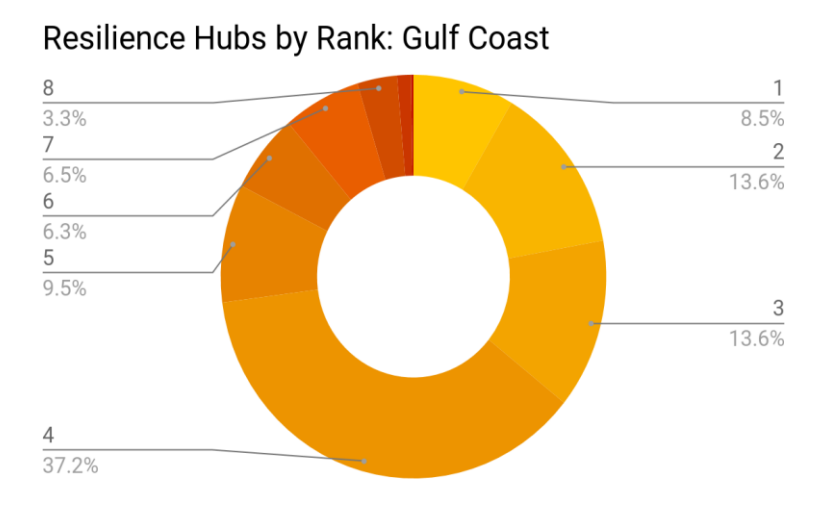

*Figure 4.4c. Distribution of ranked Resilience Hubs by value in the Gulf Coast region. Darker shades of reds indicate higher Resilience Hub values. Hubs with values greater than 5 represent high priority areas for project implementation.*

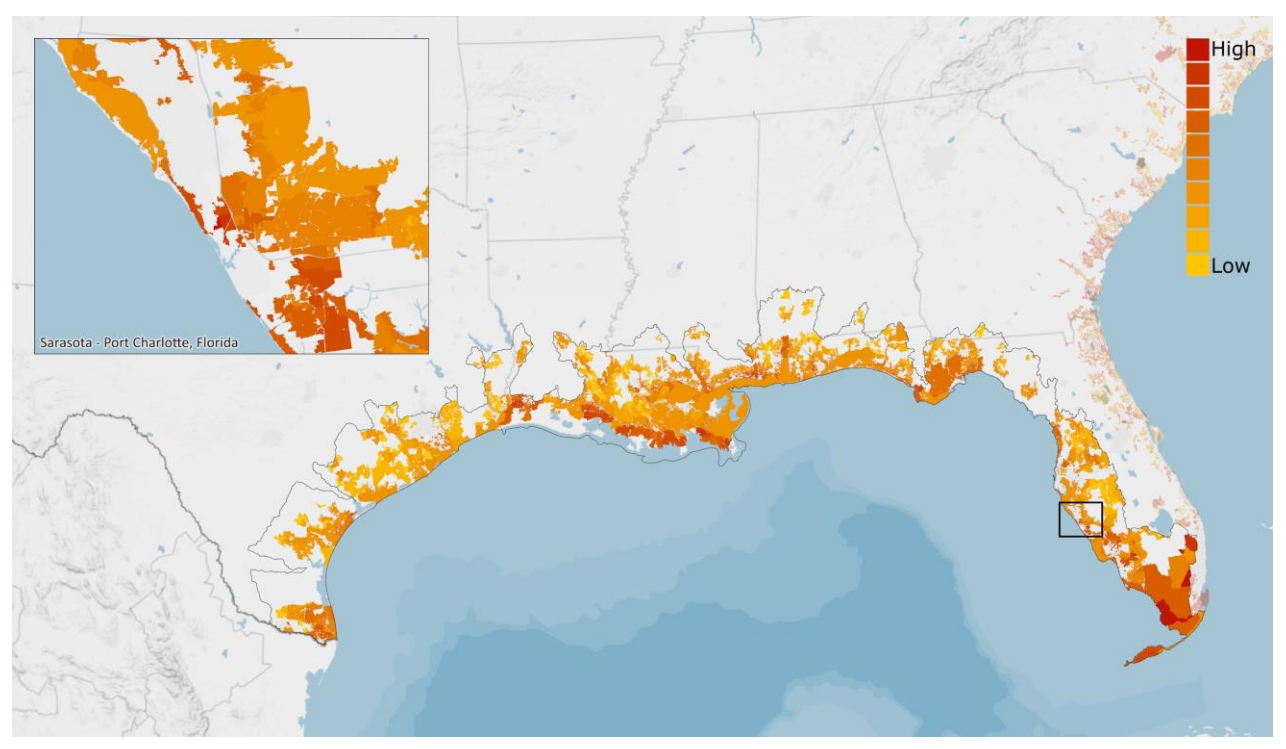

*Figure 4.4d. Resilience Hubs for the Gulf Coast region. Darker red indicates those Hubs where there are the best opportunities for projects with dual benefits to human and fish and wildlife communities. The inset map shows the Sarasota to Port Charlotte, FL area and details the variation in Resilience Hub values at a finer spatial resolution.*

## *4.4.2 Community Exposure Index*

The Gulf Coast region faces a unique combination of landscape characteristics. Much of the region is already very low-lying, but parts of the region are also experiencing land subsidence. Land subsidence can exacerbate both short- and long-term flooding threats (more on this data input is located in Section 3.2.1, *Geologic Stressors*). Although the region is primarily rural, urban centers and small towns dot the region's landscape, seen in the Community Asset Index in Figure 4.4e. The Threat Index values are primarily moderate-to-high throughout the region, though there are still some areas of low values.

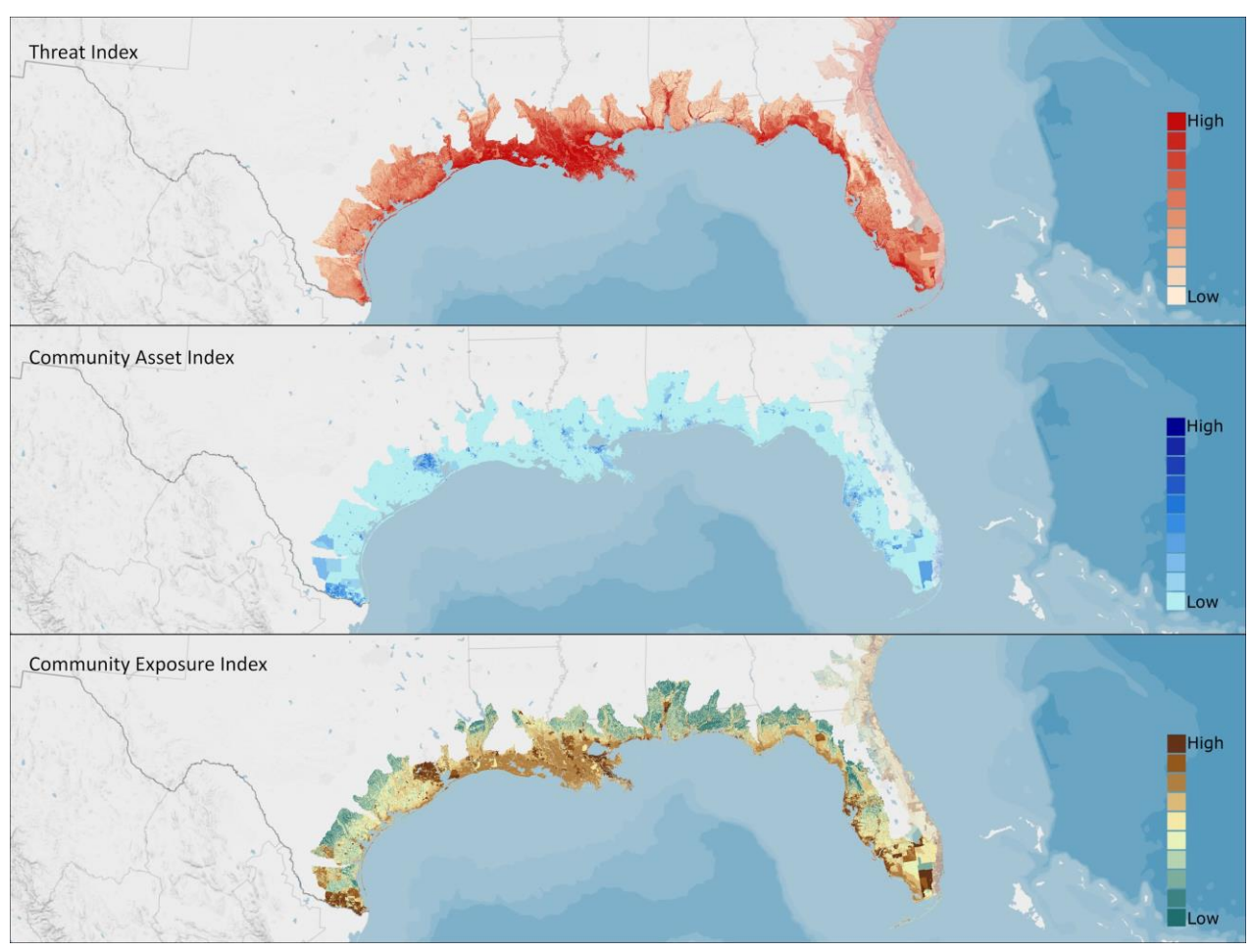

*Figure 4.4e. Threat, Community Asset, and Exposure Indices in the Gulf Coast region. The Threat and Community Asset Indices are multiplied to produce the Community Exposure Index. The multiplication shows where assets overlap flooding threats. This region has the most exposure when compared with the other regions in this Assessment.* 

Just 4.1 percent of the region received the highest value of exposure, 10. Collectively, the high to very high values (6-10) of the Community Exposure Index comprise 55 percent of the region, the second highest when comparing all of the regions of this Assessment. The distribution of exposure values in the region is shown below in Figure 4.4f. A more detailed look at the Community Exposure Index is shown in Figure 4.4g. As noted previously, of particular note is the high values of exposure in southern Louisiana and southeastern Florida.

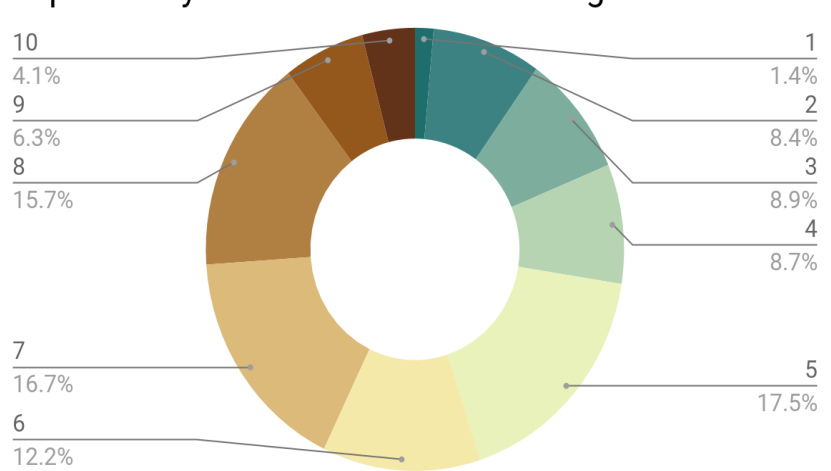

Exposure by Area in the Gulf Coast Region

*Figure 4.4f. Distribution of Community Exposure Index values in the Gulf Coast region. Darker shades of brown indicate areas that are more exposed to flooding threats. This region has the highest percent of high to very high values (6-10) when compared with the other four regions of this Assessment.* 

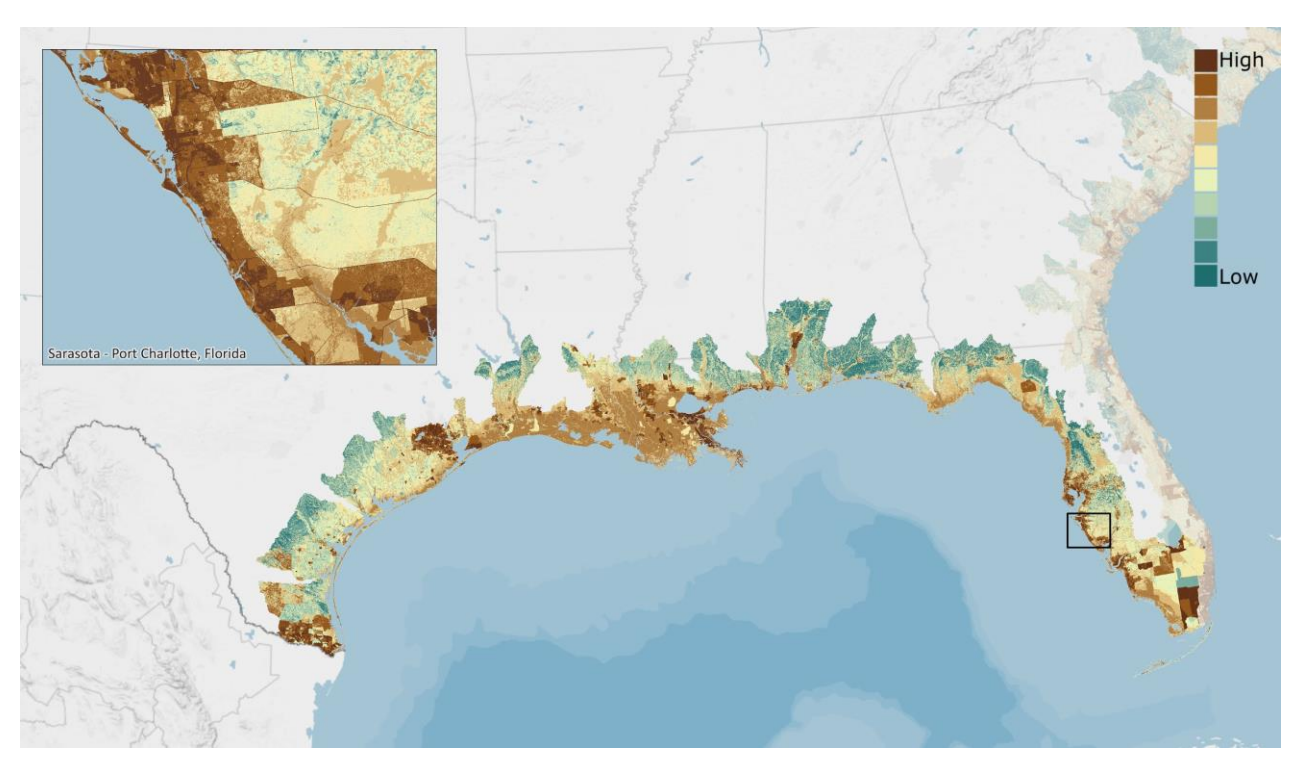

*Figure 4.4g. Community Exposure Index for the Gulf Coast region. This region has the most exposure when compared to the other regions in the Assessment. This Index is used to understand where communities are most exposed to flooding threats (dark brown). The inset map shows the Sarasota to Port Charlotte, FL area and details the variation in the Community Exposure Index at a finer spatial resolution.*

## *4.4.3 Regional Fish and Wildlife Index*

The Gulf Coast region is rich and diverse in both aquatic and terrestrial assets, which is seen in the Aquatic and Terrestrial Indices in Figure 4.4h. The region supports the largest recreational fisheries in the nation, as well as valuable commercial fisheries, including shrimp and red snapper. Much of the economic activity in the Gulf Coast is dependent on a healthy Gulf ecosystem where many decisions are required to balance the interest of economic vitality and support the health of important habitat.<sup>41</sup>

The Fish and Wildlife Index is the sum of the Aquatic and Terrestrial Indices. Of particular interest are the areas of southern Louisiana and southern Florida where there are moderate-to-high values in the Fish and Wildlife Index. The average of the Fish and Wildlife Index is used with the average of the Community Exposure Index to rank the Resilience Hubs. The Hubs present in these areas have high values, suggesting that they would be the most suitable locations for conservation or restoration projects that have dual benefit to human and fish and wildlife communities.

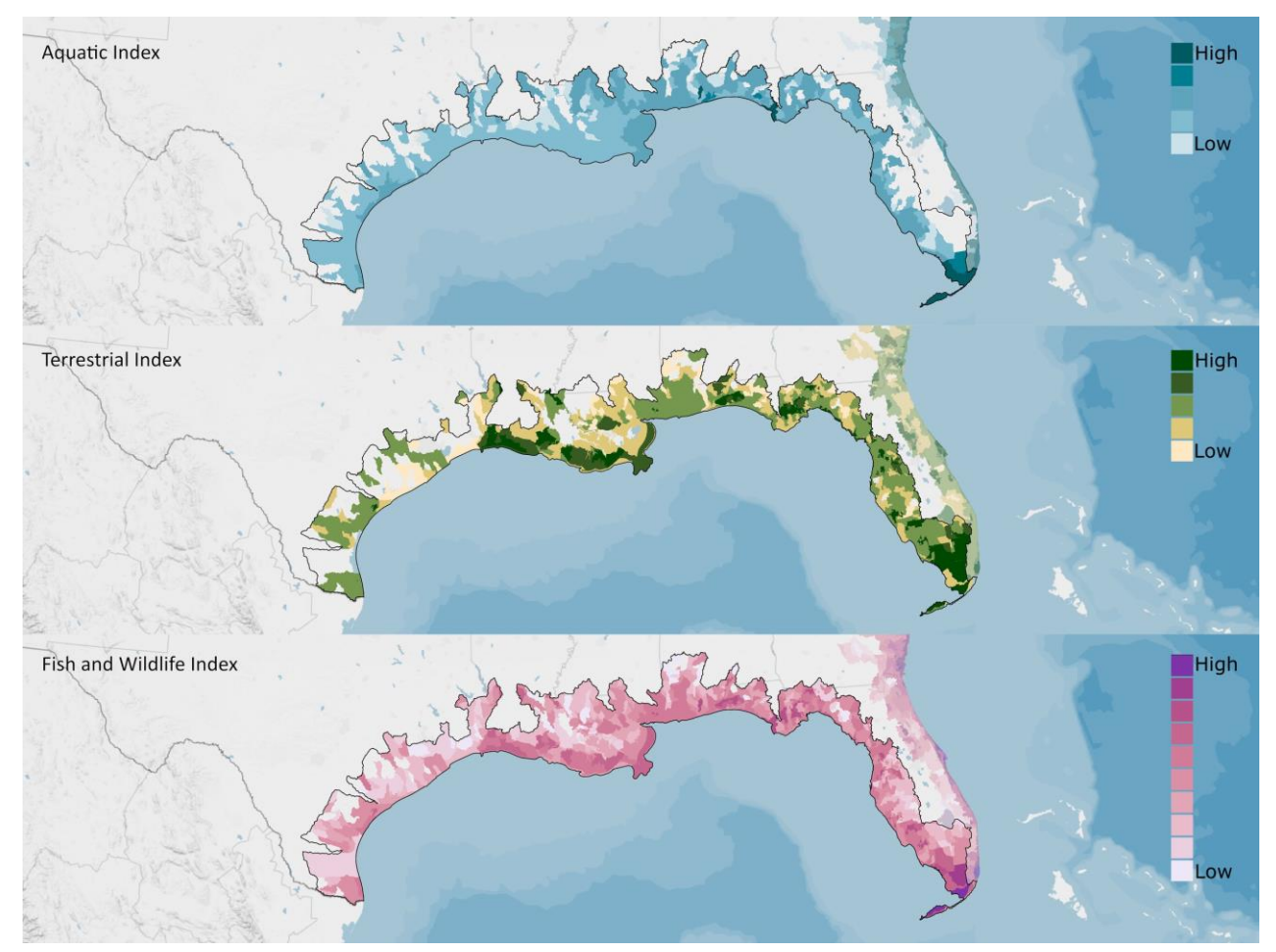

*Figure 4.4h. Aquatic Index, Terrestrial Index, and Regional Fish and Wildlife Index for the Gulf Coast region. Aquatic species and their habitats used in this Assessment are found throughout the region, whereas the Terrestrial Index data are limited. The Fish and Wildlife Index is the sum of the two individual Indices.*

l

<sup>&</sup>lt;sup>41</sup> NOAA In the Region: Gulf of Mexico Region." National Oceanic and Atmospheric Administration,

http://www.regions.noaa.gov/gulf-mexico/index.php/noaa-resources-in-the-region/. Accessed 20 September 2018.

The distribution for the Fish and Wildlife Index in the Gulf Coast region is shown in Figure 4.4i. Low-tomoderate (two-to-six) values make up a large percentage of the Index in this region. Compared to the other regions of this Assessment, this region has the highest percentage of moderate (five) values. Since the Resilience Hubs are ranked by the combined averages of the Community Exposure Index and the Fish and Wildlife Index, this suggests that there may not be an abundance of highly ranked Hubs in this region. The Fish and Wildlife Index shows areas with moderate to very high values in southern Louisiana and southeastern Florida (Figure 4.4j).

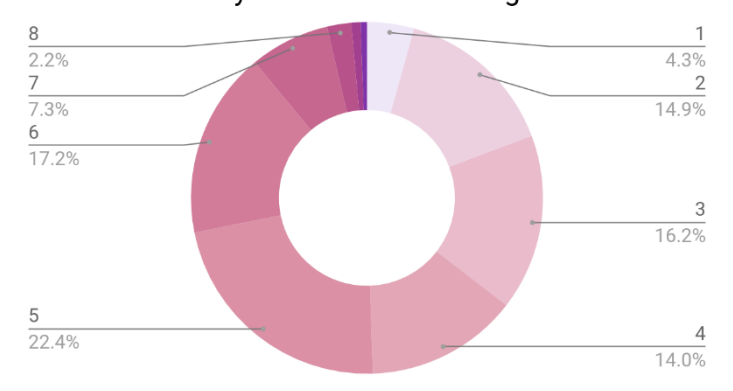

Wildlife Ranks by Area: Gulf Coast Region

*Figure 4.4i. Distribution of the Fish and Wildlife Index values in the Gulf Coast region. Darker shades of pink indicate areas with higher Fish and Wildlife Index values.*

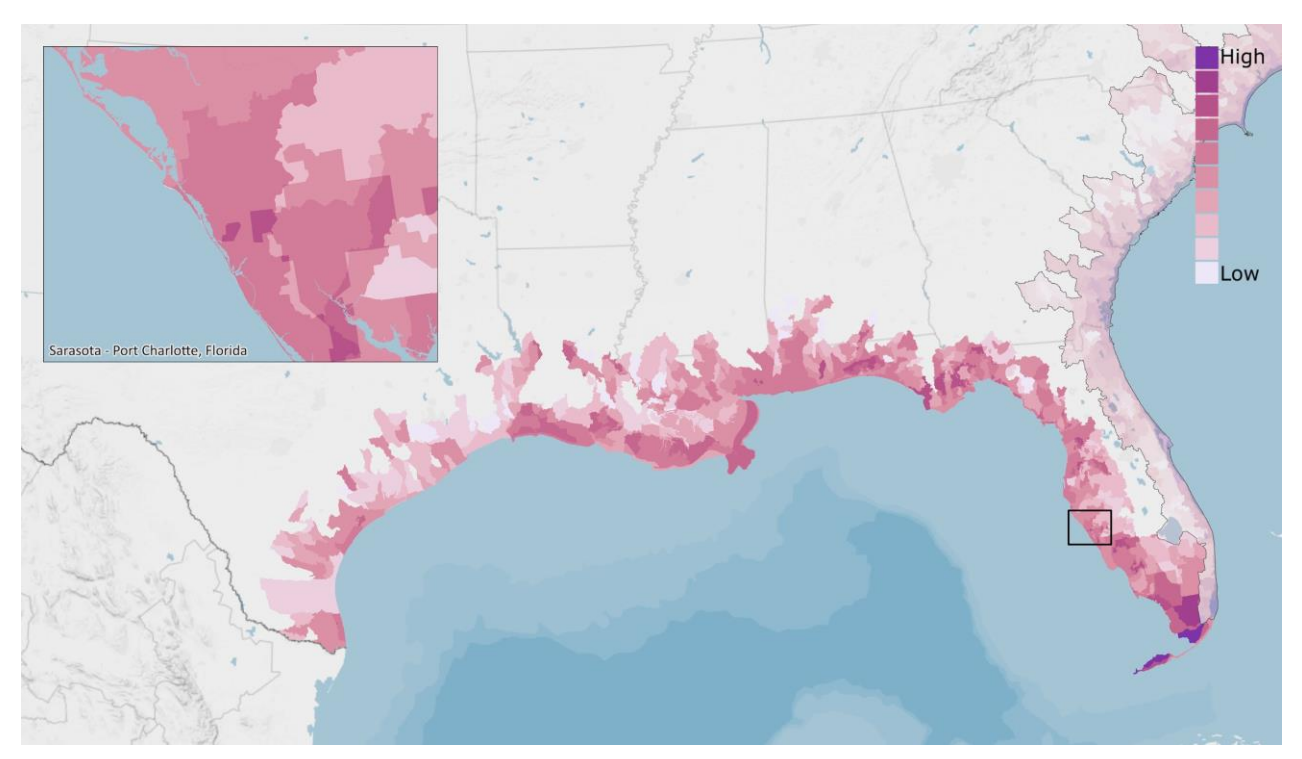

*Figure 4.4j. The Fish and Wildlife Index in the Gulf Coast region. The areas with the highest values are few (dark pink), but priority species and their habitats are numerous throughout the entire region. The inset map shows the Sarasota to Port Charlotte, FL area and details the variation in the Fish and Wildlife Index at a finer spatial resolution.*

### *4.4.4 Deep-Dive Analysis*

To understand the most impacted areas, a further analysis was conducted calculating the mean exposure values within each of the region's HUC-10 watershed boundaries. In the Gulf Coast Region, the area that carried the highest mean exposure from the Community Exposure Index was in the more inland, northern neighborhoods of Houston, Texas (Figure 4.4k).

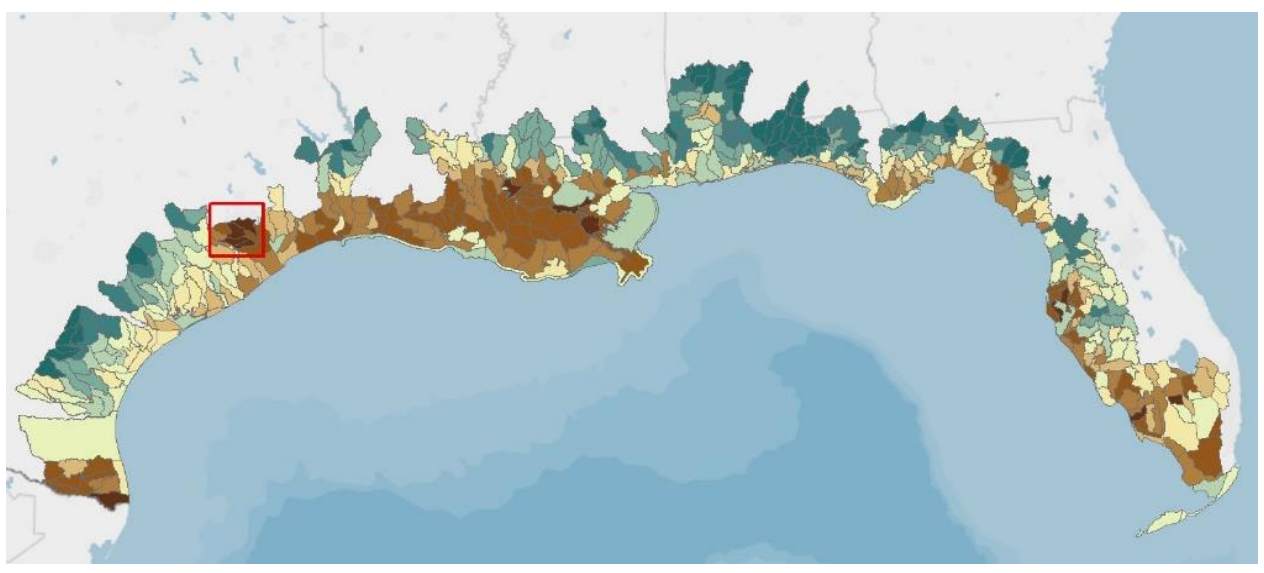

*Figure 4.4k. Mean values of exposure calculated per watershed. Highest mean values are in the darkest brown. The watershed with highest values is highlighted in the red box.* 

It may seem counterintuitive that this more inland area is potentially more exposed to flooding threats than more coastal watersheds in the region. Using the Assessment's [Coastal Resilience Evaluation and](https://resilientcoasts.org/)  [Siting Tool \(CREST\),](https://resilientcoasts.org/) the watershed can be analyzed further.

The individual inputs of the Assessment can be analyzed within the watershed, showing the primary drivers of community exposure (Figure 4.4l). In this watershed of Houston, sea level rise and storm surge seem to pose little threat to the community, whereas impermeable soils, soil erodibility, and areas with low slope are shown to be the significant contributing flooding threats. These threats, in the presence of a highly dense population with high social vulnerability, combine to generate the highest community exposure value relative to all other watersheds along the Gulf Coast.

Houston, being generally flat, low-lying, and containing areas in the floodplain without many large, open spaces nearby to absorb flood waters, simply does not have any place for the flood water to move. Additionally, demographic and income characteristics from other sources can be explored for the watershed to better understand the inputs to the Community Asset Index. For instance, this HUC-10 watershed holds 2.7 percent of the total population in the Gulf Coast region with 21 percent of households below the poverty level, showing the vulnerability of much of this watershed's population.

Despite the flood threats and community assets present in the watershed, the Resilience Hubs could provide opportunities to the nearby neighborhoods for resilience-building strategies (Figure 4.4m). These lands can also provide benefits to local species, such as the Houston toad, an endangered species facing decades of habitat loss, or the important fish habitats downstream of the Buffalo Bayou and Greens Bayou rivers.

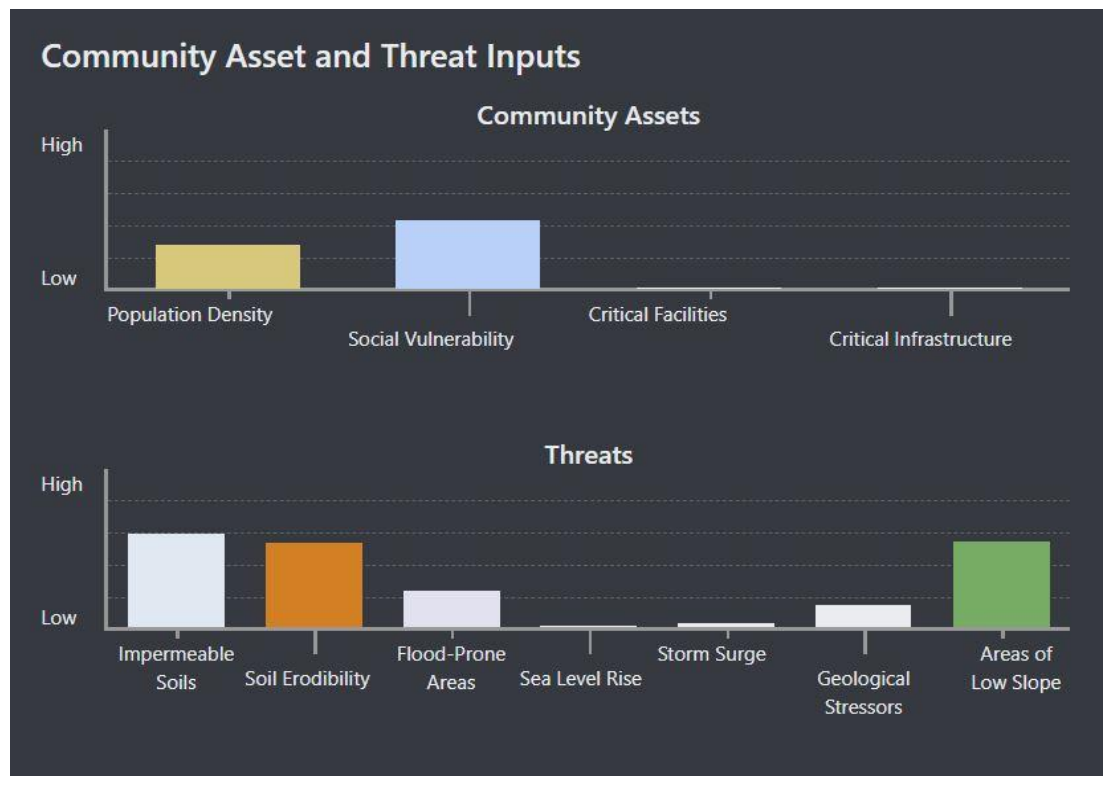

*Figure 4.4l. Results from the Coastal Resilience Evaluation and Siting Tool (CREST). The mean value of each input in both the Community Asset Index and the Threat Index for the HUC-10 watershed in Houston.*

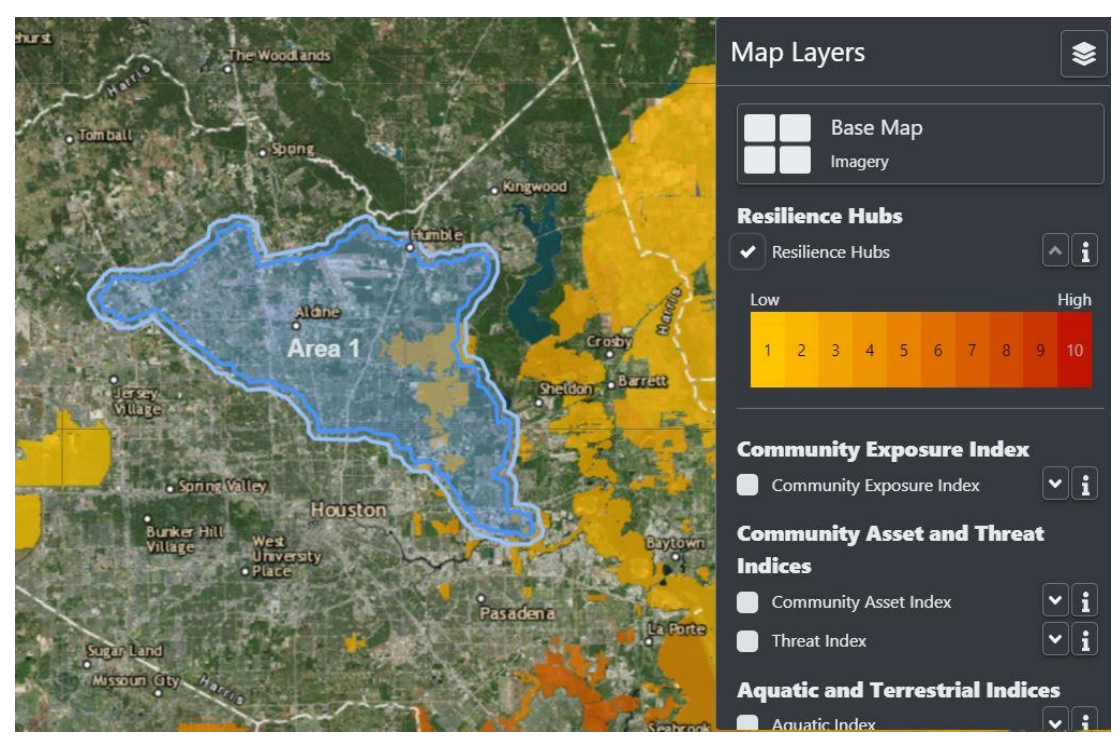

*Figure 4.4m. The Coastal Resilience Evaluation and Siting Tool (CREST) shows the Resilience Hubs in the watershed. These are open landscapes that may provide opportunities for nature-based solutions for reducing the impacts of flood-related issues.*

# **4.5 California Coast**

 $\overline{\phantom{a}}$ 

The California Coast region (Figure 4.5a) is diverse in its landscapes—the shoreline ranges from sandy beaches to coastal cliffs. Land use includes highly developed areas such as San Diego, agricultural land in the northern part of the state, and lands protected by both the federal and state governments.<sup>42,43</sup> The region's economy and job market are highly dependent on fisheries and coastal tourism, both of which are vulnerable to the effects of sea level rise and intense storms.<sup>38</sup> Sea level has risen on the California Coast by 6.7 to 7.9 inches in the last 100 years. Over the next 30 years, further sea level rise is expected, which will worsen coastal erosion on bluffs and beaches and increase flood potential.<sup>44</sup>

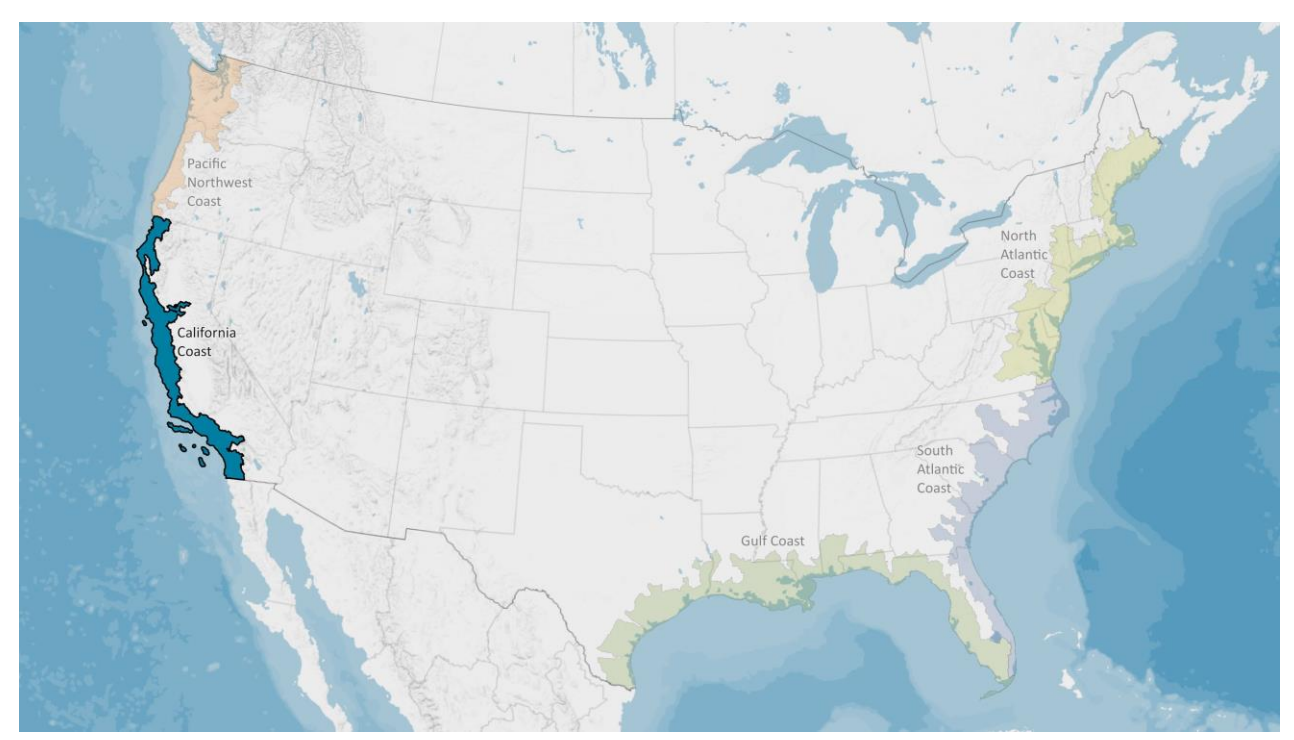

*Figure 4.5a. The California Coast region used for this Assessment includes the coastal watersheds of California.* 

In this region, the percent minority population is the highest compared to the other coastal watershed regions (Figure 4.5b). This region has the second-highest percent coastal watershed population after the North Atlantic Coast region.

<sup>42</sup> California State Coastal Conservancy, "The South Coast." http://scc.ca.gov/projects/south-coast/. Accessed 14 September 2017.

<sup>&</sup>lt;sup>43</sup> California State Coastal Conservancy, "The North Coast." http://scc.ca.gov/projects/north-coast/. Accessed 14 September 2017.

<sup>44</sup> Garfin, G., G. Franco, H. Blanco, A. Comrie, P. Gonzalez, T. Piechota, R. Smyth, and R. Waskom: "Ch. 20: Southwest." *Climate Change Impacts in the United States: The Third National Climate Assessment*, J. M. Melillo, Terese (T.C.) Richmond, and G. W. Yohe, Eds. U.S. Global Change Research Program (2014): 462–486.

# **CALIFORNIA COAST**

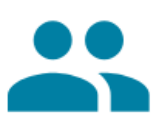

**Key Demographics:** Population: 30,485,254 Minority Population: 65% Age 65+: 14%

### Income & Wealth:

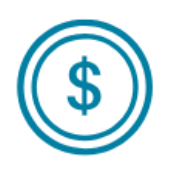

Median Household Income: \$74,840 Household Income Below Poverty Level: 13% Unemployment Rate: 4.3% Median Home Value: \$598,917 Median Net Worth: \$103,718

9.2% of the U.S. population lives in the California Coast region. 23.4% of the coastal watershed population lives in this region

Compared to the other coastal regions, the minority population is the highest

*Figure 4.5b. Summary statistics for the California Coast region. This information helps the user of this Assessment better understand the importance of the Indices and Resilience Hubs. These data were collected using Esri Business Analyst, derived from Esri (2018), the U.S. Census Bureau 2010 Decennial Census, and 2016 American Community Survey. These are summary data and not identical to datasets used in this Assessment.*

# *4.5.1 Resilience Hub Analysis*

The California Coast region has nearly 6,000 Resilience Hubs, but relatively few of them are highly or very highly ranked (Figure 4.5c). While Hubs range in size from 16 acres to 904,299 acres, they average 2,394 acres. The distribution of Resilience Hub values reveals that 506 Hubs, or 8.4 percent ranked very high (10), whereas the majority ranked with low (1-4) values. These Hubs are still suitable for resiliencebuilding projects that benefit both human and fish and wildlife communities, but would be prioritized after the higher-ranking Hubs in the region.

The Resilience Hub rankings allow planners and project managers to narrow their focus and prioritize areas with higher values (Figure 4.5d). For instance, users of this Assessment looking for areas to implement resilience-building projects would first prioritize the 8.4 percent of Hubs with a rank of 10.

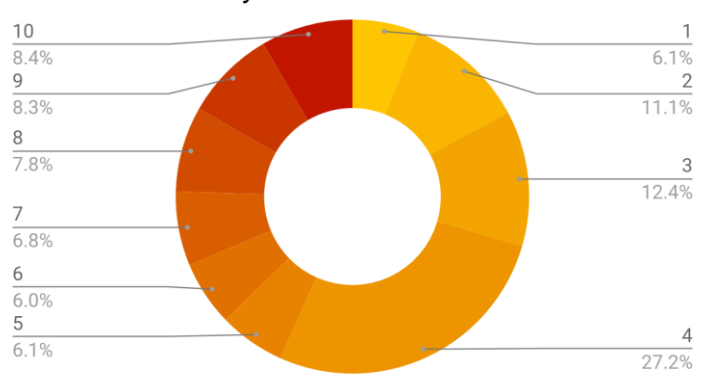

# Resilience Hubs by Rank: California Coast

*Figure 4.5c. (Left) Distribution of Resilience Hub values in the California Coast region. Darker shades of reds indicate higher Resilience Hub values. Hubs with values greater than 5 represent high priority areas for project implementation.*

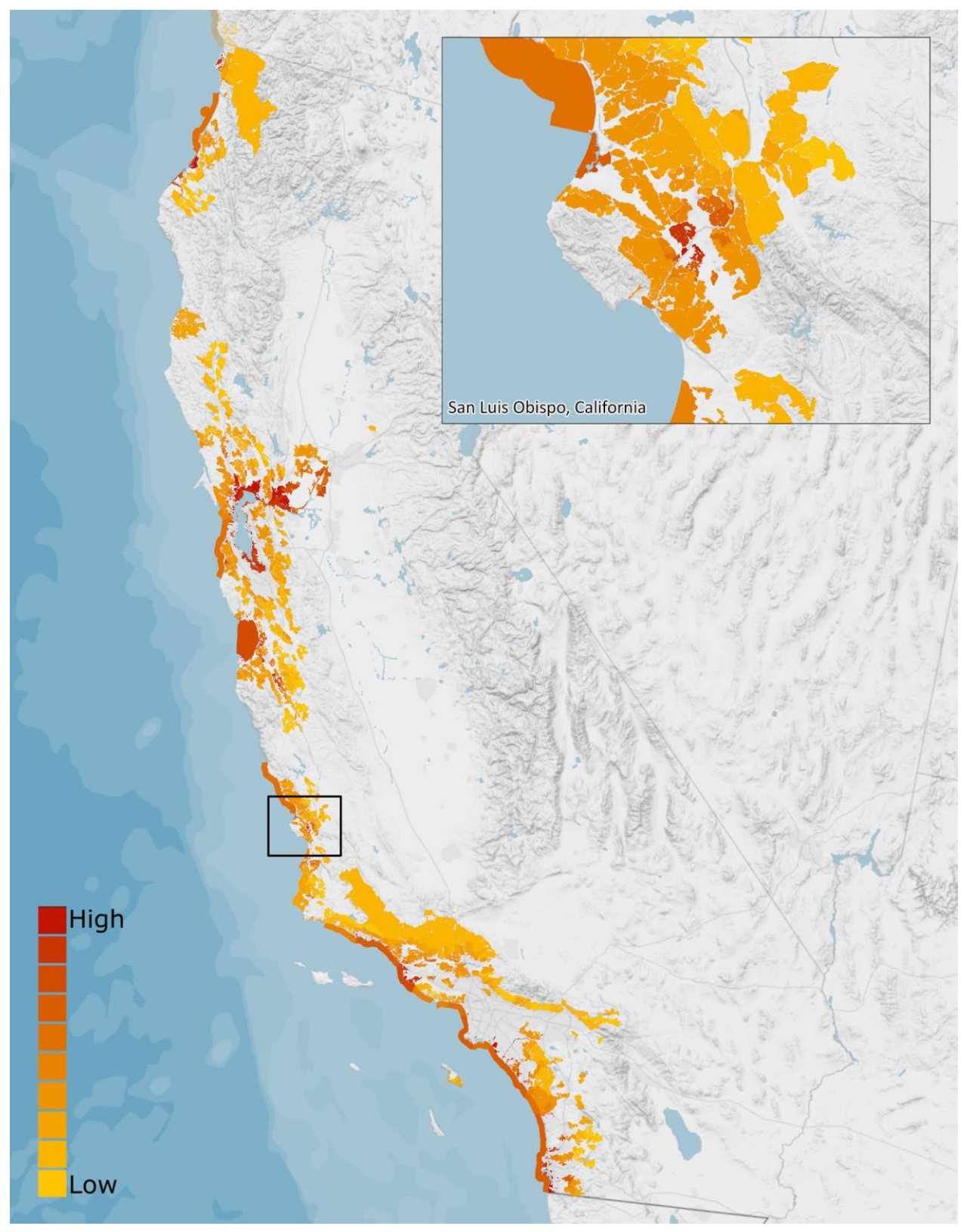

*Figure 4.5d. Resilience Hubs for the California Coast region. Darker red indicates those Hubs where there are the best opportunities for projects with dual benefits to human and fish and wildlife communities. The inset map shows the San Luis Obispo, CA area and details the variation in Resilience Hub values at a finer spatial resolution.*

#### *4.5.2 Community Exposure Index*

The Threat Index in the California Coast region is visually much different compared to the three eastern regions, a result of the differences in landscape characteristics. Storm surge is not included for this region since the west coast is not subject to hurricanes (Section 3.2.1). However, the region is much more prone to landslides and land subsidence, combined into one "geologic stressors" input for the Threat Index. The Community Asset Index shows the biggest urban areas in the region, Los Angeles and San Francisco, in bright blue (Figure 4.5e). As these areas also have higher Threat Index values, they are shown as high to very high in the Community Exposure Index.

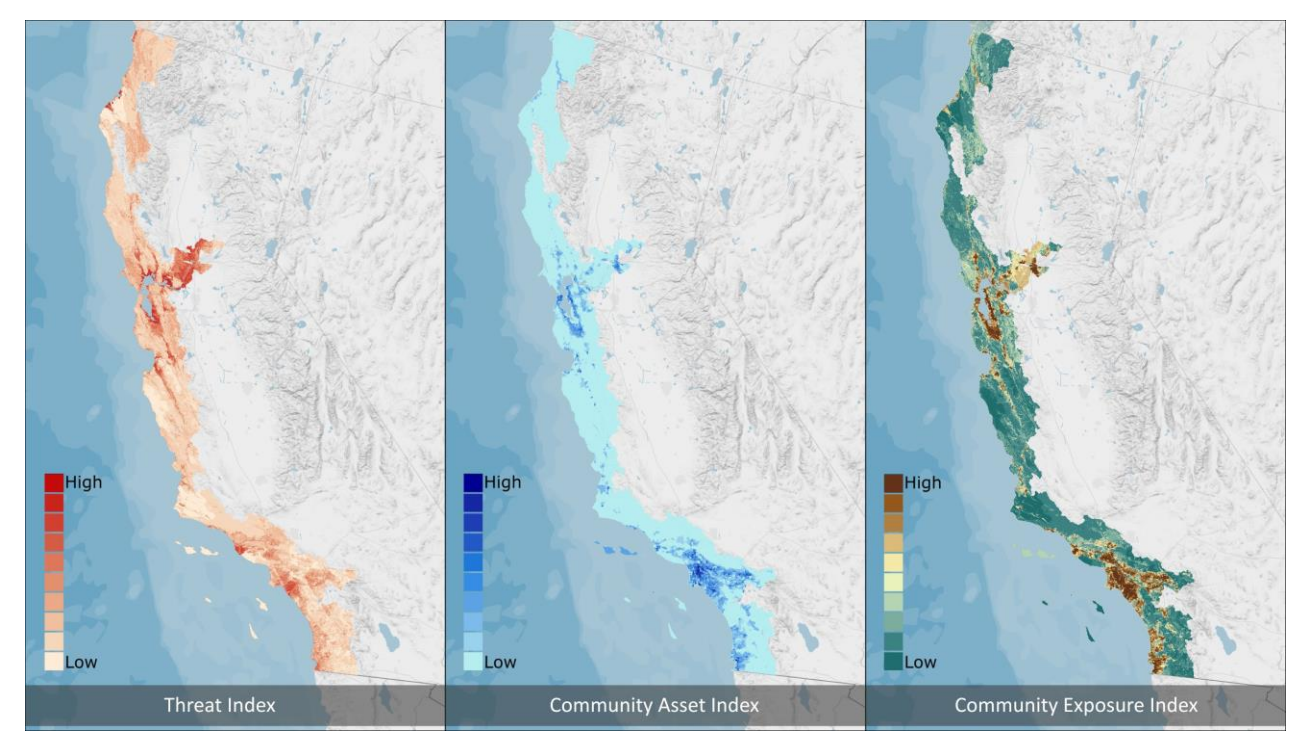

*Figure 4.5e. Threat, Community Asset, and Exposure Indices in the California Coast region. The Threat and Community Asset Indices are multiplied to produce the Community Exposure Index. The multiplication shows where assets overlap flooding threats.*

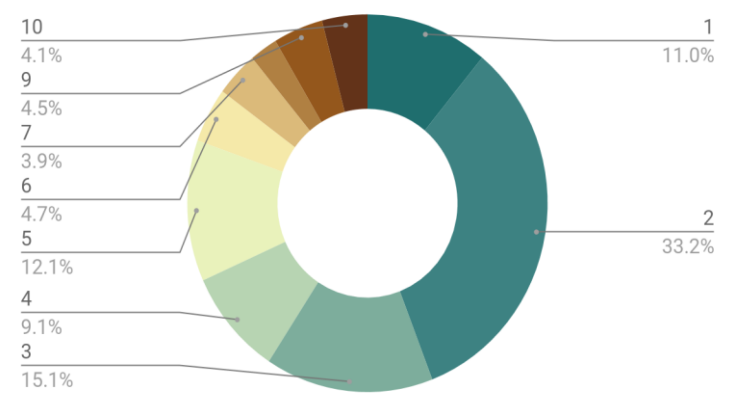

Exposure by Area in the California Coast Region

The region is dominated by low values of exposure (Figures 4.5f and 4.5g). The highest values in the region are found in the large urban centers. Only 4.1 percent of the region is ranked with the highest exposure value (10). Although this is similar to the Gulf Coast region, California has a much lower proportion of the high to very high values (6-10), collectively make up only 19.6 percent.

*Figure 4.5f. (Left) Distribution of Community Exposure Index values in the California Coast region. Darker shades of brown indicate areas that are more exposed to flooding threats.* 

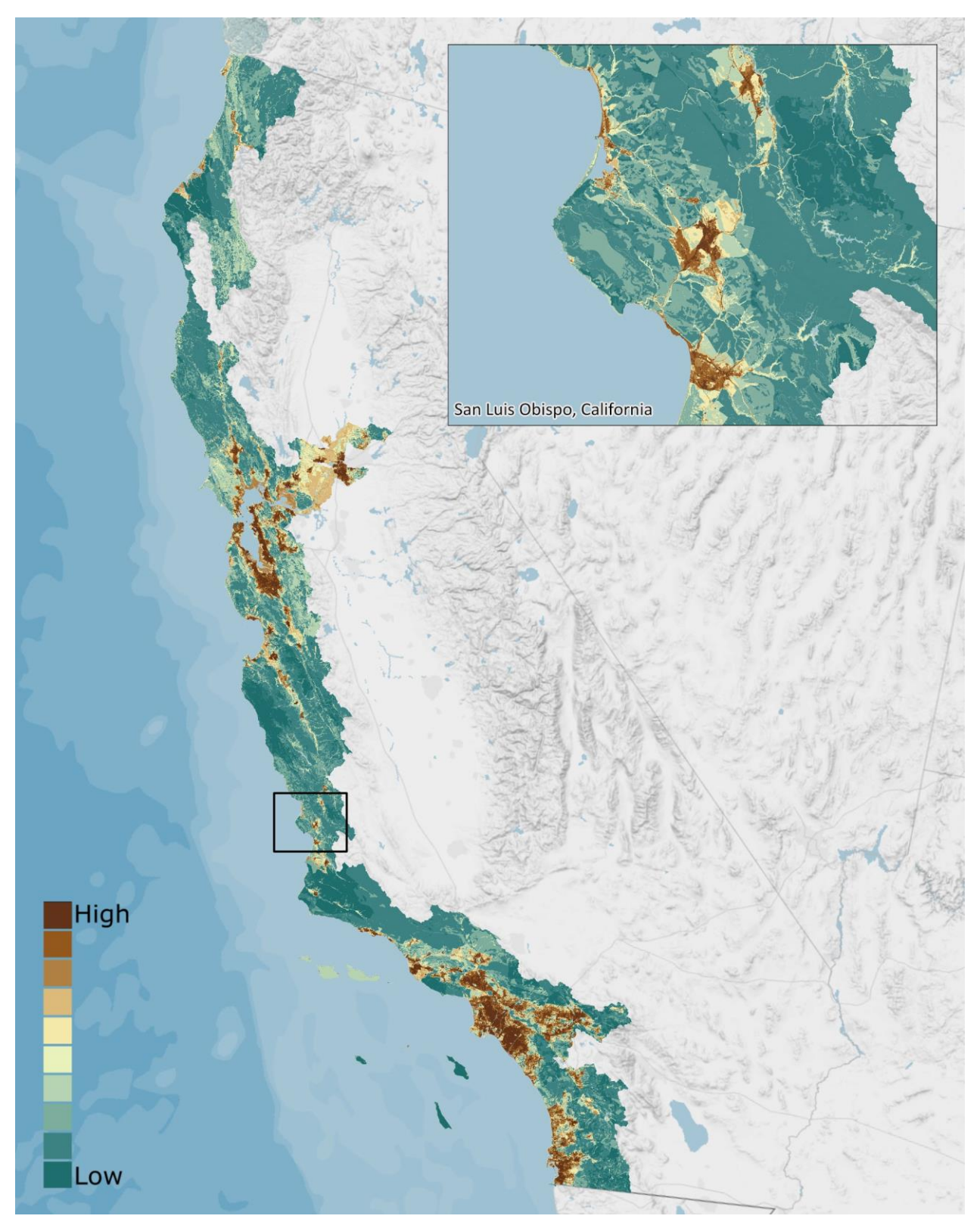

*Figure 4.5g. Community Exposure Index in the California Coast region. The large urban areas in the region are the most highly exposed areas. This Index is used to understand where communities are most exposed to flooding threats (dark brown). The inset map shows the San Luis Obispo, CA area and details the variation in the Community Exposure Index at a finer spatial resolution.*

### *4.5.3 Regional Fish and Wildlife Index*

The California Coast region has an abundant presence of wildlife resources. There are a large number of priority aquatic and terrestrial species and their habitats found throughout the region, shown below in Figure 4.5h. This Index helps identify Hubs that are most suitable for conservation and restoration projects that would have dual benefit for both human and fish and wildlife communities. When compared with the other four regions, the California coast has the highest percentage (60.2 percent) of high-to-very high (6-10) values (Figure 4.5i), indicating the presence of priority species and their habitats. The sum of the Aquatic and Terrestrial Indices is the Fish and Wildlife Index (Figure 4.5j).

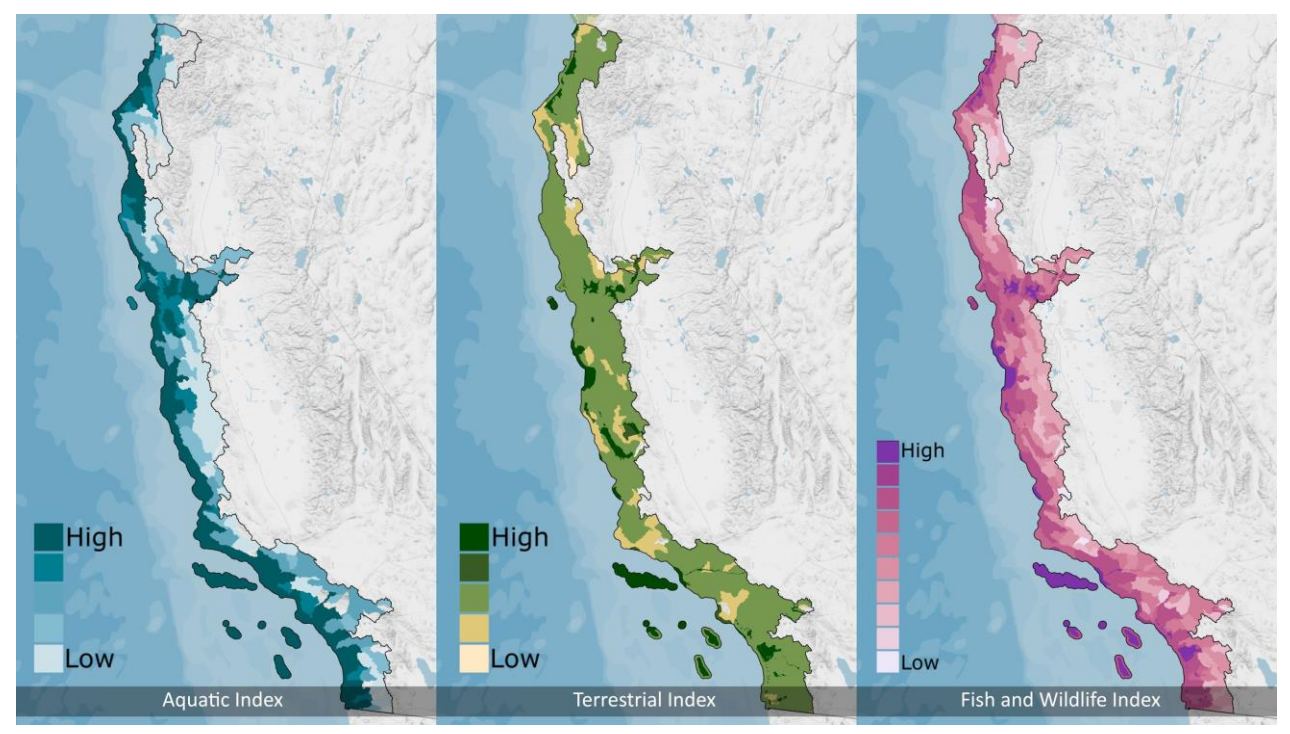

*Figure 4.5h. Aquatic Index, Terrestrial Index, and Regional Fish and Wildlife Index for the California Coast region. Aquatic species and their habitats used in this Assessment are found throughout the region, whereas the Terrestrial Index data are limited. The Fish and Wildlife Index is the sum of the two individual Indices.* 

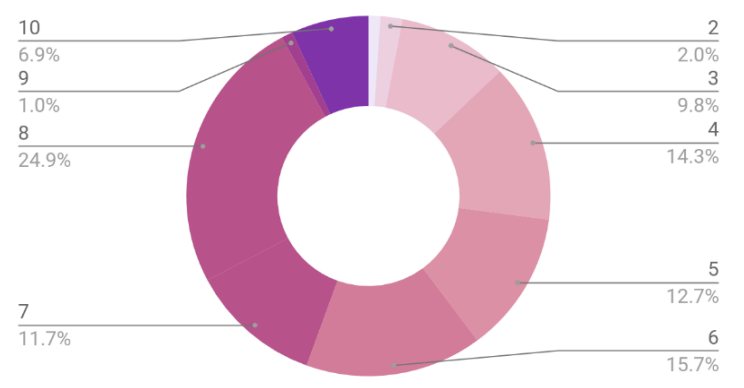

## Wildlife Ranks by Area: California Coast Region

*Figure 4.5i. Distribution of Fish and Wildlife Index values in the California Coast region. Darker shades of pink indicate areas with higher Fish and Wildlife Index values.*
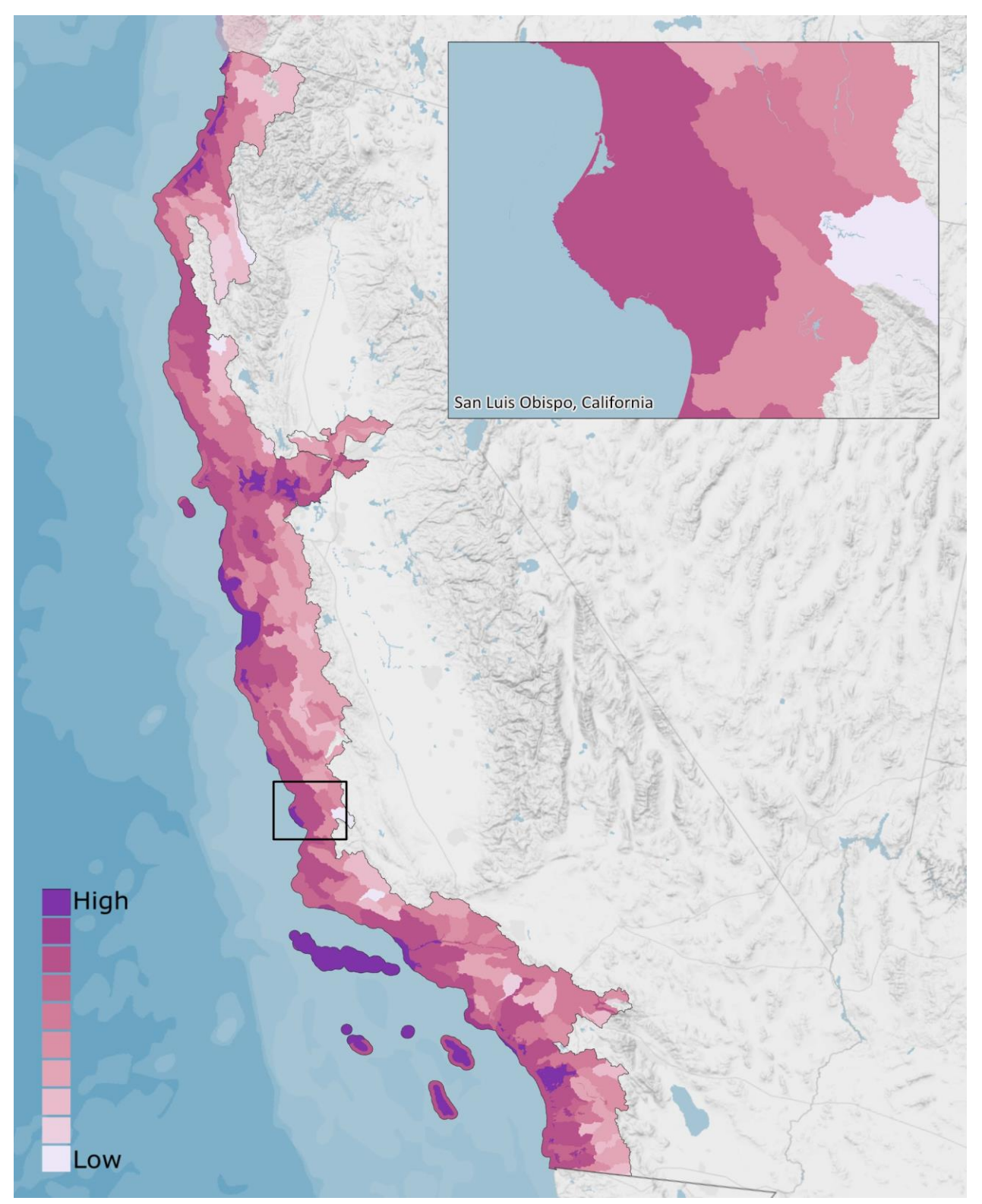

*Figure 4.5j. The Regional Fish and Wildlife Index in the California Coast region. The areas with the highest values are few (dark pink), but priority species and their habitats are numerous throughout the entire region. This region has the highest percentage of high values in the Index when compared to the other four regions of the Assessment. The inset map shows the San Luis Obispo, CA area and details the variation in the Fish and Wildlife Index at a finer spatial resolution.*

## **4.6 Pacific Northwest Coast**

The Pacific Northwest Coast region (Figure 4.6a) has the smallest population compared to the other four regions in this Assessment. Median household income is higher than the median for the combined coastal watershed regions (Figure 4.6b). Additionally, the percent minority population (total population less white non-Hispanic population) is lower. While the counties of these coastal watersheds are less populated than areas inland, the region contains areas of dense population centers. Regional population is concentrated west of the Cascades, a reflection of topography, land use and land ownership. Host to fishing hubs, military bases, urban areas, agriculture, and other important assets, the region is made up of a varied topography that contributes greatly to climatic and ecological diversity.

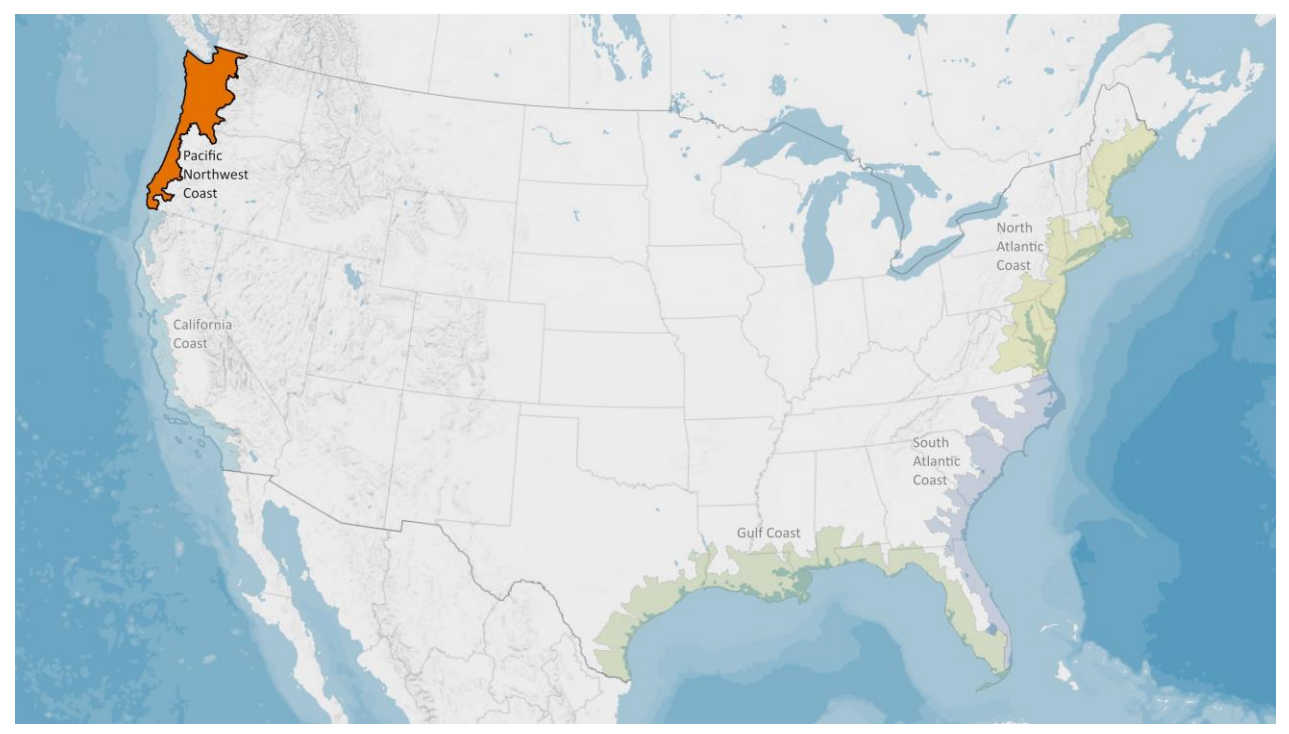

*Figure 4.6a. The Pacific Northwest Coast region used for this Assessment includes the coastal watersheds of Oregon and Washington and a few small areas in northern California.*

# **PACIFIC NORTHWEST COAST**

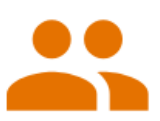

**Key Demographics:** Population: 6,963,342 Minority Population: 31% Age 65+: 15.9%

#### Income & Wealth:

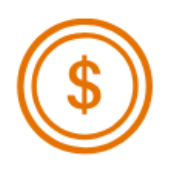

Median Household Income: \$69,457 Household Income Below Poverty Level: 11.5% Unemployment Rate: 5% Median Home Value: \$342,998 Median Net Worth: \$126,301

2.1% of the U.S. population lives in the Pacific Northwest Coast region. 5.3% of the coastal watershed population lives in this region

Compared to the other coastal regions, the percent minority population is lowest in this region

*Figure 4.6b. Summary statistics for the Pacific Northwest Coast region. This information helps the user of this Assessment better understand the importance of the Indices and Resilience Hubs. These data were collected using Esri Business Analyst, derived from Esri (2018), the U.S. Census Bureau 2010 Decennial Census, and 2016 American Community Survey. These are summary data and not identical to datasets used in this Assessment.*

### *4.6.1 Resilience Hub Analysis*

The Resilience Hubs in the Pacific Northwest Coast region are much different than in the other four regions. Not only are there fewer Hubs (1,872), but the majority are ranked very low to moderate (1-5). Additionally, Hubs ranked from one (low) to 10 (high) are present in all other regions; however, there are no Hubs in this region with a rank of 10 and only one Hub with a rank of nine (Figure 4.6c). Hubs with a rank value of four are the most prominent, making up 40.3 percent. The average Hub size for the Pacific Northwest Coast region is 2,933 acres, with Hubs ranging from 10.6 to 680,804.7 acres.

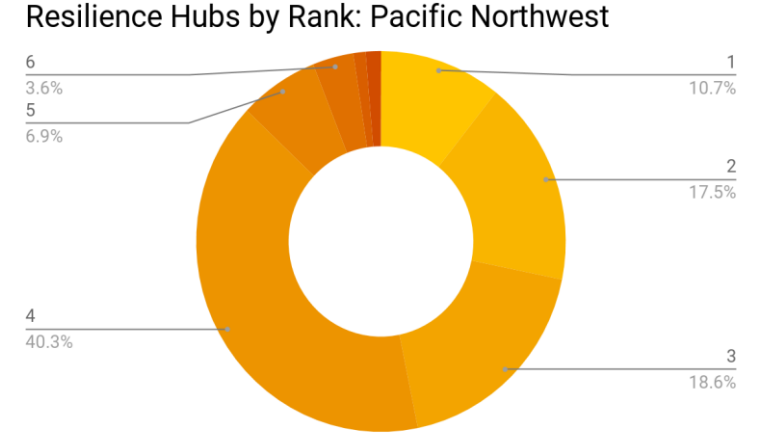

*Figure 4.6c. Distribution of Resilience Hub values in the Pacific Northwest Coast region. Darker shades of reds indicate higher Resilience Hub values. Hubs with values greater than 5 represent high priority areas for project implementation.*

There is a distinct pattern of Hubs along the ocean and waterways (Figure 4.6d). An important part of filtering open spaces suitable for Resilience Hubs is choosing those locations proximate to densely exposed areas (see Appendix  $H$ ). These densely exposed areas typically represent communities, which in the Pacific Northwest are frequently located along waterways. Although this region has an abundance of wildlife resources, it also has the lowest exposure values when compared to the other regions, which results in relatively low Hub rankings.

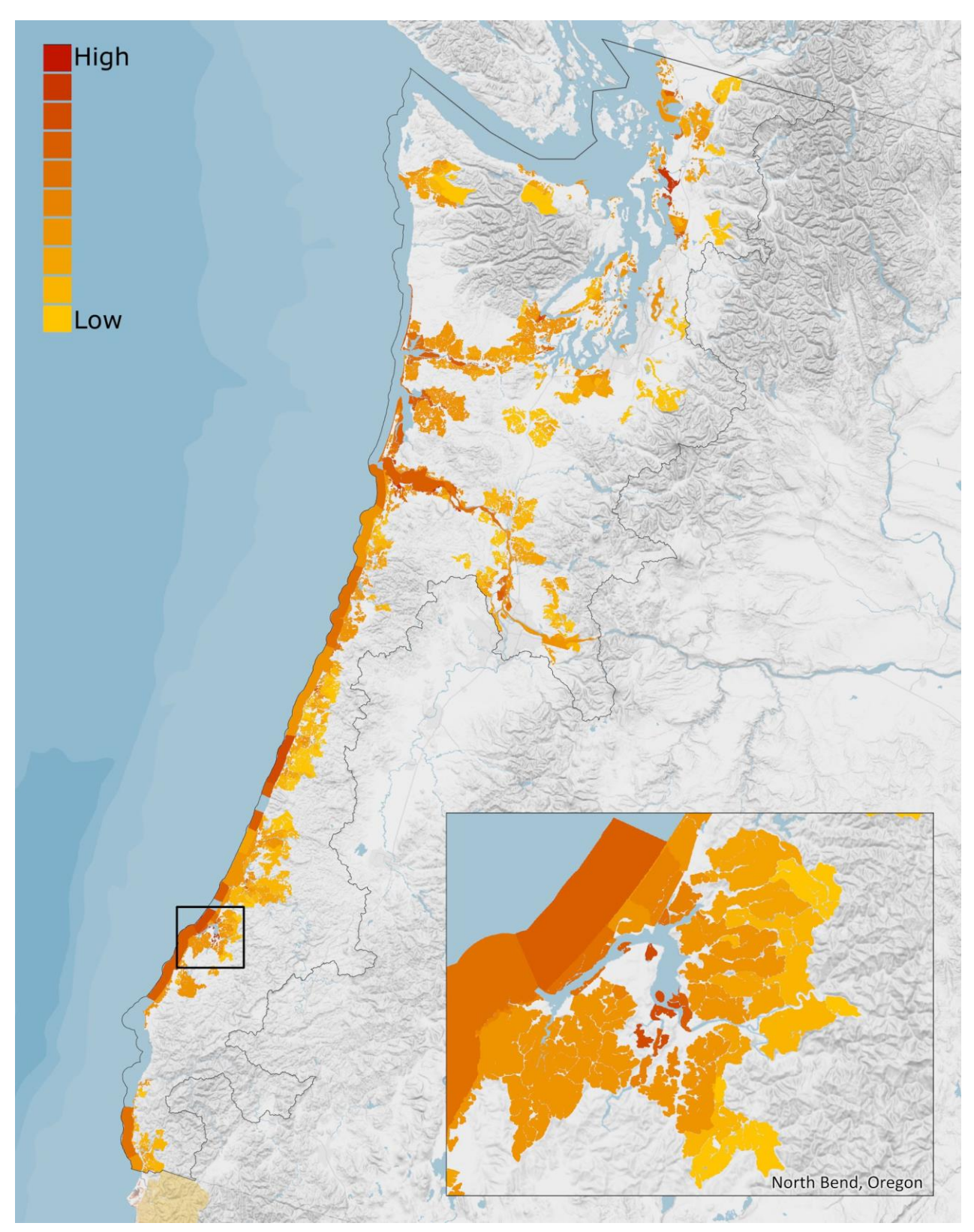

*Figure 4.6d. Resilience Hubs in the Pacific Northwest Coast region. Darker red indicates those Hubs where there are the best opportunities for projects with dual benefits to human and fish and wildlife communities. The inset map shows the North Bend, OR area and details the variation in Resilience Hub values at a finer spatial resolution.*

#### *4.6.2 Community Exposure Index*

Similar to the California Coast region, the Threat Index for the Pacific Northwest Coast region is visually different than the three eastern regions as a result of differences in landscape characteristics (Figure 4.6e). The west coast is not subject to hurricanes; therefore, storm surge is not included for this region (see Section 3.2.1). However, the region is much more prone to landslides and land subsidence, combined into one "geologic stressors" input for the Threat Index (see Section 3.2.1). When compared with all of the other regions in this Assessment, the Pacific Northwest Coast has the lowest proportion of highly exposed areas with just 0.13 percent of the region ranking with the high exposure value (10; Figure 4.6f). In contrast, 92 percent of the region's area received very low to moderate exposure values (1-5). The spatial distribution of the Community Exposure Index can be seen in greater detail in Figure 4.6g.

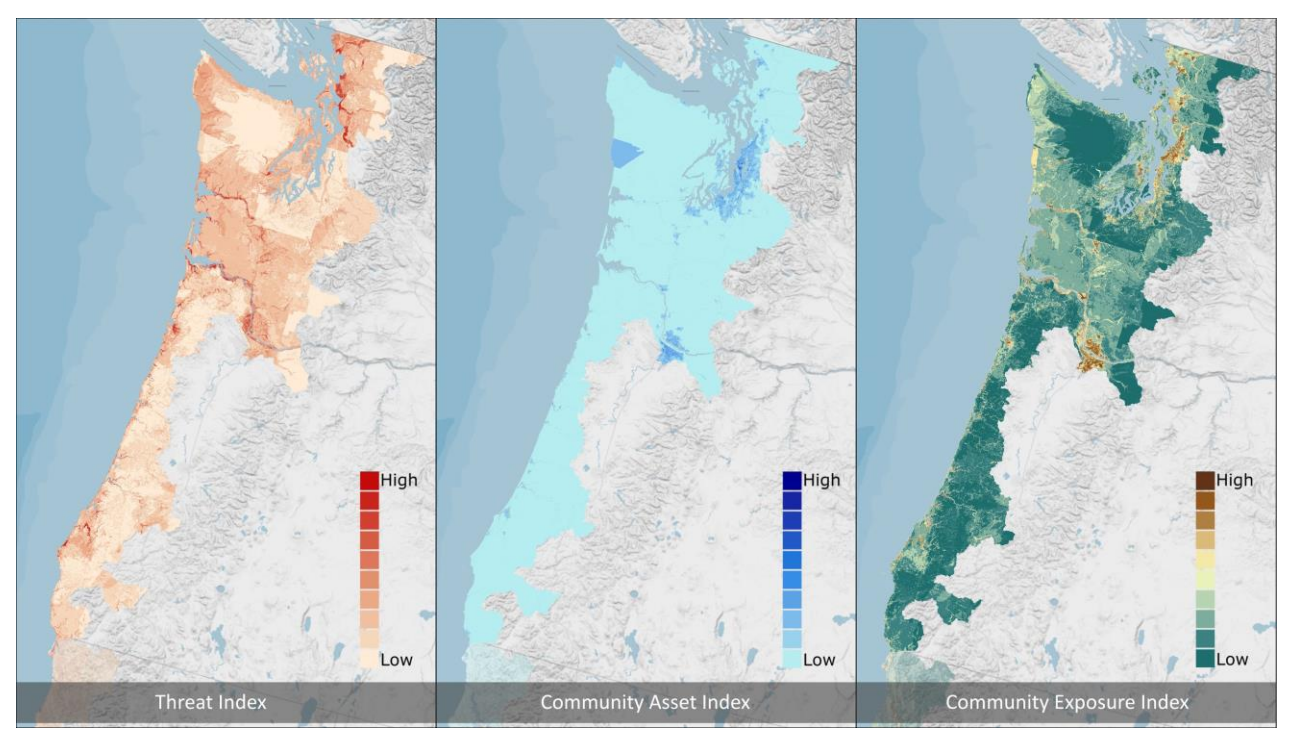

*Figure 4.6e. Threat, Community Asset, and Exposure Indices in the Pacific Northwest Coast region. The Threat and Community Asset Indices are multiplied to produce the Community Exposure Index. The multiplication shows where assets overlap flooding threats.*

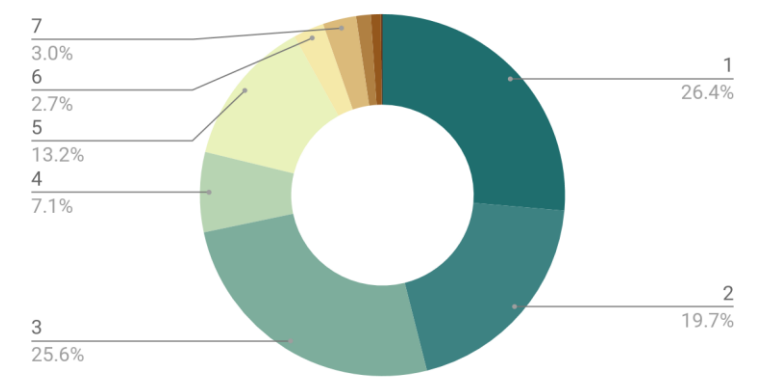

Exposure by Area in the Pacific Northwest Coast

*Figure 4.6f. (Left) Distribution of Community Exposure Index values in the Pacific Northwest Coast region. Darker shades of brown indicate areas that are more exposed to flooding threats. The region is dominated by very low values of exposure.* 

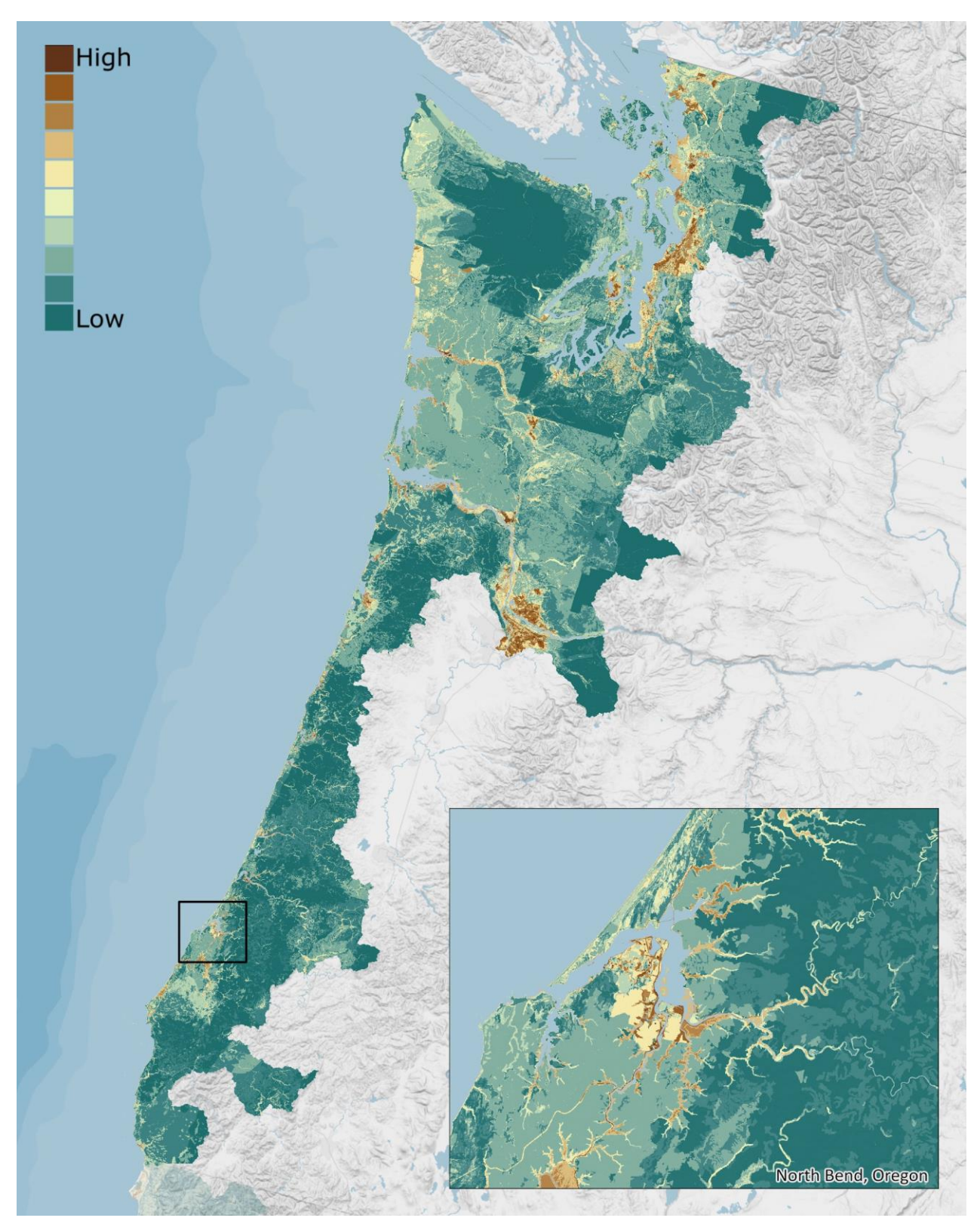

*Figure 4.6g. Community Exposure Index for the Pacific Northwest Coast region. This Index is used to understand where communities are most exposed to flooding threats (dark brown). This region has the least amount of exposure compared to all of the other regions in this Assessment. The inset map shows the North Bend, OR area and details the variation in the Community Exposure Index at a finer spatial resolution.*

#### *4.6.3 Regional Fish and Wildlife Index*

The Pacific Northwest is one of the most ecologically rich areas of the United States.<sup>45</sup> The coastal areas are particularly diverse and contain several estuaries and other natural areas that provide important habitat for many species (Figure 4.6h). Threats from sea level rise, erosion, and changes in wave height are all expected to increasingly impact important habitats along Pacific Northwest coast.

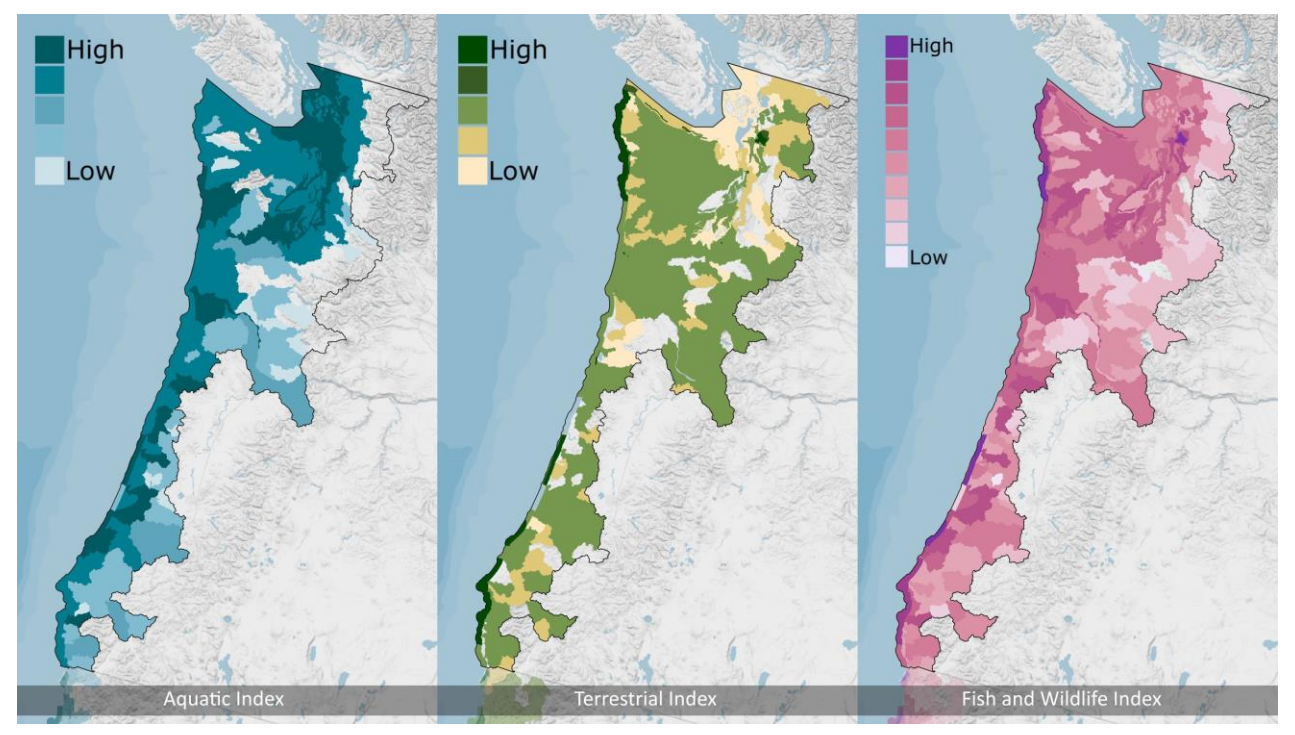

*Figure 4.6h. The Aquatic Index, Terrestrial Index, and Fish and Wildlife Index in the Pacific Northwest Coast region. The large presence of aquatic species and habitats is reflected in the high to very high values almost consistently throughout the region.*

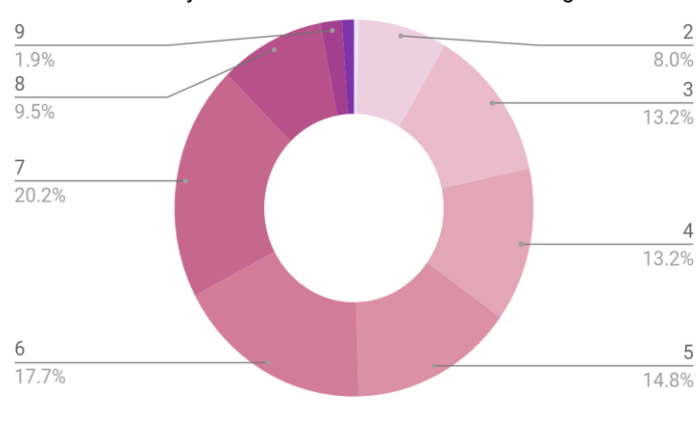

l

Wildlife Ranks by Area: Pacific Northwest Coast Region

Although this region is the smallest by land area, the Fish and Wildlife Index suggests an abundance of priority species and their habitats. High to very high values (6-10) make up just over half (50.4 percent) of values in the region, giving the Pacific Northwest region the second-highest percentage of high to very high values when compared with the other four regions of this Assessment (Figures 4.6i and j).

*Figure 4.6i. (Left) Distribution of the Fish and Wildlife Index in the Pacific Northwest Coast region. Darker shades of pink indicate areas with higher Fish and Wildlife Index values.*

<sup>45</sup> Dalton, M., P.W. Mote, and A.K. Snover, *Climate Change in the Northwest: Implications for our Landscapes, Waters, and Communities*. Washington, D.C.: Island Press (2013): 271 pp.

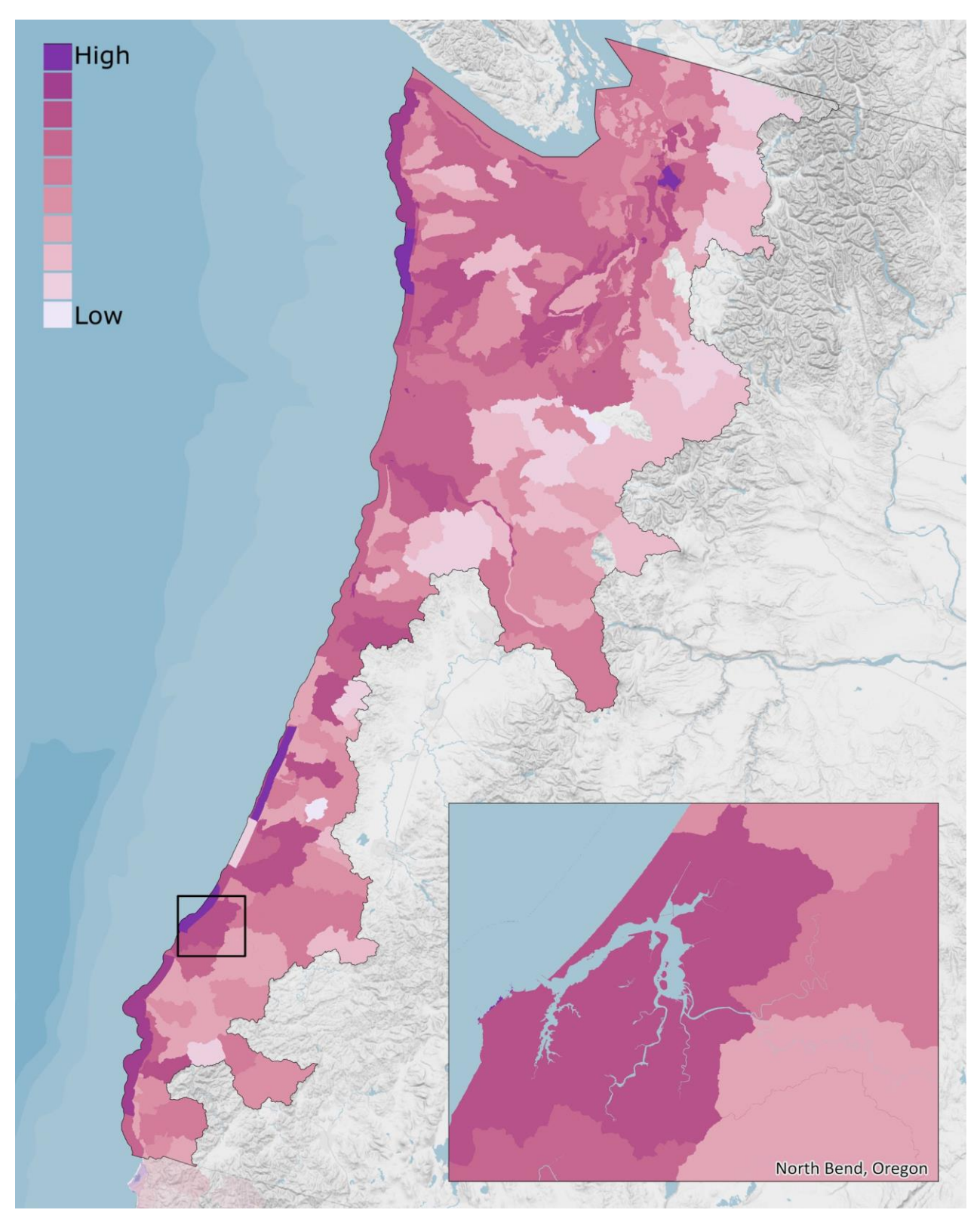

*Figure 4.6j. The Regional Fish and Wildlife Index for the Pacific Northwest Coast region. The areas with the highest values are few (dark pink), but priority species and their habitats are numerous throughout the entire region. The inset map shows the North Bend, OR area and details the variation in the Fish and Wildlife Index at a finer spatial resolution.*

# **MODEL COMPARISONS**

## **5.1 Comparison to Other Models**

There is a growing body of climate- and resilience-related tools, each with their specific purpose. The purpose of this Assessment is to create two main models—the Community Exposure Index and the Fish and Wildlife Index—to support the identification of Resilience Hubs.

There exist several similar assessments and tools comparable to this Assessment. A few of these works also helped to inform process, identify datasets and methods, and/or inspired additional modeling research:

- *The Development of a Coastal Risk Assessment Database: Vulnerability to Sea Level Rise in the U.S. Southeast*, Vivien Gornitz, et al.
- *Coastal Community Vulnerability Assessment and Mapping Protocol*, New Jersey Office of Coastal Management
- *North Atlantic Coast Comprehensive Study: Resilient Adaptation to Increasing Risk, U.S. Army* Corps of Engineers
- *Coastal Resilience Mapping Tool*, The Nature Conservancy

### *5.1.1 Differences in Methodology*

The methodology and datasets of this Assessment were strongly influenced by the work of Gornitz et al.<sup>9</sup> and the New Jersey Office of Coastal Management Assessment.<sup>10</sup> These two works provided a foundation for understanding the role of those data that were chosen and the methodology for modeling. The differences between this Assessment and the aforementioned research are related to scale and dataset availability. The New Jersey report was limited to coastal New Jersey, which allowed the study to incorporate community- or state-level datasets that were unavailable at the regional scale. Different or additional datasets from those used in the Gornitz study were incorporated into the Threat Index, predominantly as a result of data availability and the evolution of methodology. With regard to the Community Asset Index, there is a lack of GIS modeling research on the exposure of a human-related asset; thus, datasets typical of vulnerability assessments were included in the Community Asset Index. Gornitz identifies this omission as a limitation to their methodology, noting that "the presence and quantity of built infrastructure within a coastal region will directly affect the 'cost' of abandoning an area to the sea."

The USACE Comprehensive Study encompasses an area similar to the North Atlantic Coast region of this Assessment in its Tier 1 study. USACE completed three tiers of this work that vary in geographic extent: Tier 1 includes the coastal North Atlantic areas except for coastal Maine; Tier 2 examines the state and large watershed scale of this area; and Tier 3 offers a deep dive into the local and small watershed scale. Broadly speaking, that study aimed to provide a risk management framework with federal interagency consistency to support resilient coastal communities in considering future flood risk scenarios to manage risk to vulnerable populations, property, ecosystems and infrastructure. Exposure was defined as the presence of people, infrastructure and/or environmental resources in areas subject to potential coastal flooding. Those goals and exposure definition are consistent with those of this Assessment. However, the underlying methodology and phases of work differed greatly. The USACE study created three separate exposure indices to represent flood inundation, which were then combined as a composite exposure index to better communicate relative exposure to coastal flooding threats for natural and developed

systems. Two of the three groups of datasets used for the indices were similar to those categories in the North Atlantic Coast Regional Assessment's Community Asset Index: Population Density and Infrastructure, Social Vulnerability Characterization, and Environmental and Cultural Resources. There are similarities in datasets used in each of these three categories and this Assessment's Community Asset Index. For example, USACE identifies power plants, ports and airports in the Infrastructure category. The Environmental and Cultural Resources category encompasses threatened and endangered species habitat and important sites for bird nesting and feeding areas, similar to those data used in this Assessment's Fish and Wildlife Index component. However, when compared to the Threat Index used in this Assessment, the two are very different. The USACE study combined three flood layers from FEMA and NOAA data: Category 4 Storm Surge, 1 Percent (chance of flooding) plus 3 feet, and 10 Percent Flood. This composite of flood threats is similar to those in the Regional Assessment; however, the Regional Assessment takes a much more comprehensive approach to flood threats by including additional inputs.

For 10 years, The Nature Conservancy has been active in promoting coastal resilience. The Conservancy's suite of tools has been developed to help communities address coastal threats and climate adaptation. Each tool is employed using the Conservancy's four-step approach: assess risk and vulnerability, identify solutions, take action, and measure effectiveness. The tool's model differs from the Regional Resilience Assessments. The tool quantifies *vulnerabilities—*the propensity of human and other systems to be adversely affected by changing environmental conditions—while this Assessment quantifies *exposure.*  Additionally, the Conservancy's focus is on developing adaptation strategies for communities as well as the use of the Community Rating System, while the Regional Assessments focus on developing models that support site identification for projects that benefit both human and natural communities. Similar threats and community assets are used in the tool, but in a very different way. The tools can be used to assess flood risk, examine how a community or region might plan for flooding, and explore natural communities. Each of these sections uses slightly different threat and asset information that can be combined to move through The Nature Conservancy's four-step approach. The Nature Conservancy's work through this program reaches much farther than this Assessment, resulting in the use of more localized datasets in different regions or states that can be used for community planning. Similar to the Fish and Wildlife component of this Assessment, The Nature Conservancy employs species and habitat data from state resources whenever available.

# **CASE STUDIES**

## **6.1 Using the Assessment to inform the US Climate Resilience Toolkit**

The following section highlights three case studies, which are meant to serve as examples of how this Assessment is intertwined with the U.S. Climate Resilience Toolkit's Steps to Resilience. While the Toolkit features case studies from around the United States of how communities are taking steps to build resilience in the face of a changing climate, the case studies presented here are unique to this report.

The vision for this Assessment was to guide the user to the beginning of Step 2 in the Steps to Resilience process (Figure 6.1). The Resilience Hubs do not provide strategies to build resilience and therefore should not be mistaken for Steps 3 and 4 of the Steps to Resilience. Instead, the Hubs suggest and prioritize suitable locations where dual benefits for human communities and fish and wildlife can be achieved. These locations would be then be used in Step 3 to help identify and investigate options.

The following case studies attempt to apply the Steps to Resilience to this Assessment from the eye of a planner or project manager who intends to continue all the way through Step 5. The following examples only provide information through Step 3.

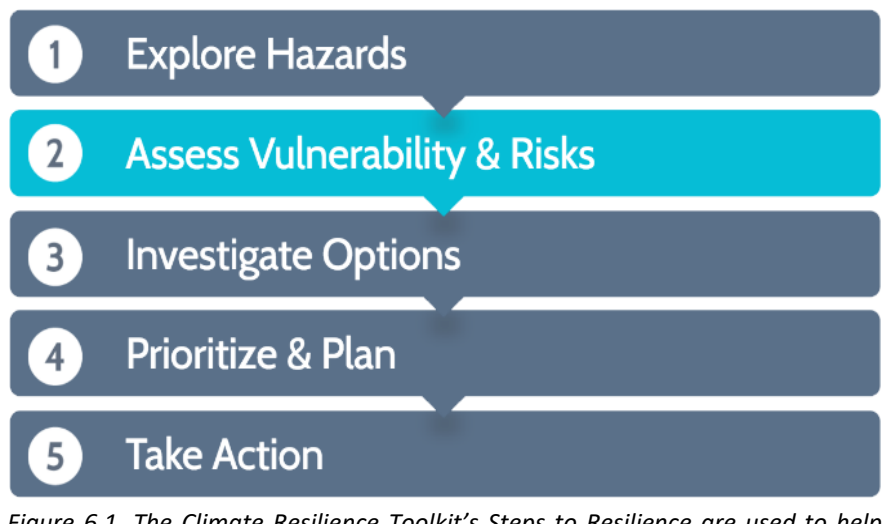

*Figure 6.1. The Climate Resilience Toolkit's Steps to Resilience are used to help guide communities in resilience-building efforts. This Assessment guides the user to the beginning of Step 2.* 

## **6.2 Superstorm Sandy: Recognizing Lessons Learned and Preparing for the Future**

In October 2012, Hurricane Sandy swept up the North Atlantic coast, resulting in \$50 billion in property damages. The storm caused major to record storm surge, with extensive damage along large portions of the New Jersey, New York, Connecticut, Rhode Island and Massachusetts coasts. Portions of coastal New York and New Jersey saw flooding ranging from three to more than eight feet. After the storm, many business owners and community members were faced with questions of rebuilding. Tuckerton, New Jersey restaurant owner Mr. Ivar Johnson learned how he could plan for and build the resilience of his property to protect against long-term flooding threats using the Steps to Resilience and resources similar to those in this Assessment (Figure 6.2a).

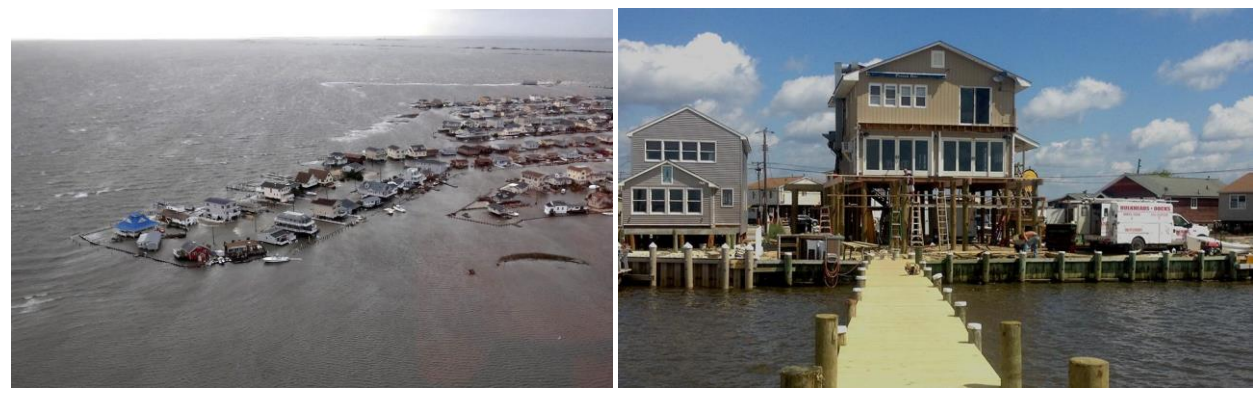

*Figure 6.2a. In 2012, Hurricane Sandy brought devastation to Tuckerton, New Jersey (left) where the restaurant Panini Bay (right) is located. Photo left: U.S. Coast Guard via AFP/Getty Images; Photo right: Still image from video "After Sandy: Facing the Future." Video footage: Kurt Mann.*

#### *Step One: Explore Hazards*

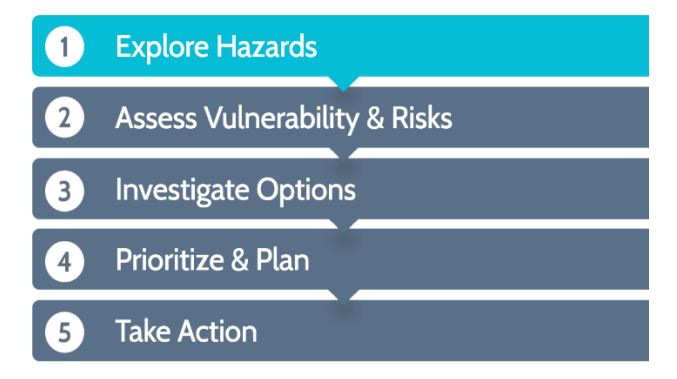

*Figure 6.2b. (Left) Step 1 of the Steps to Resilience is to Explore Hazards. In this step, the user should identify key assets that need to be protected and hazards that could impact them.*

After Superstorm Sandy, Mr. Johnson reviewed a large body of information about the threats (or hazards) that could affect his property using data from FEMA, NOAA and others. In Step 1 of the Steps to the Resilience, key assets that need to be protected and the weather- and climate-related threats that could impact them should be identified. The key asset in this case is Mr. Johnson's restaurant, Panini Bay. Using this Assessment, three key threats are shown in Figures 6.2c-e followed by the overall Threat Index in Figure 6.2f for the same area. These figures highlight just a few examples of a real-world application of how to use the Assessment data to view threats facing an asset, property or project area.

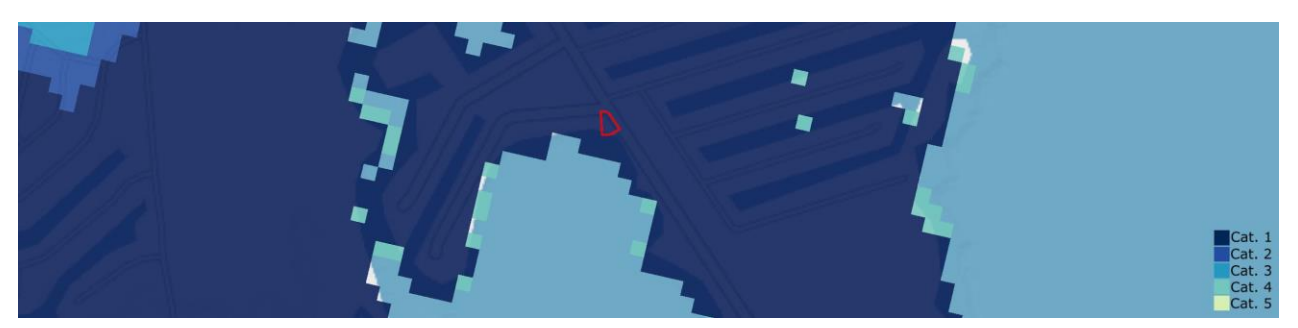

*Figure 6.2c. The storm surge input to the Threat Index and the location of the Panini Bay restaurant (red). The restaurant is in the highest ranked storm surge category 1. This category is ranked the highest because it is highly likely to occur.*

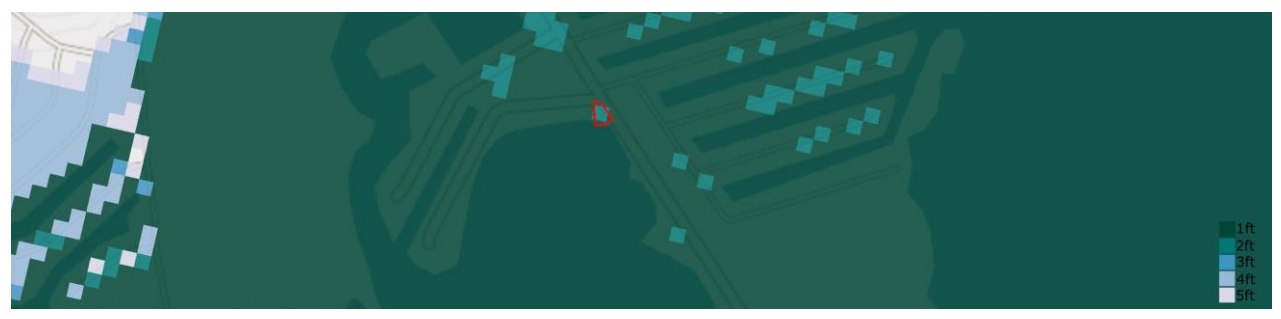

*Figure 6.2d. The sea level rise input to the Threat Index and the location of the Panini Bay restaurant (red). The restaurant's location is projected to see a 1 to 2-foot rise in sea level, the highest ranked category because of its high potential for occurrence.* 

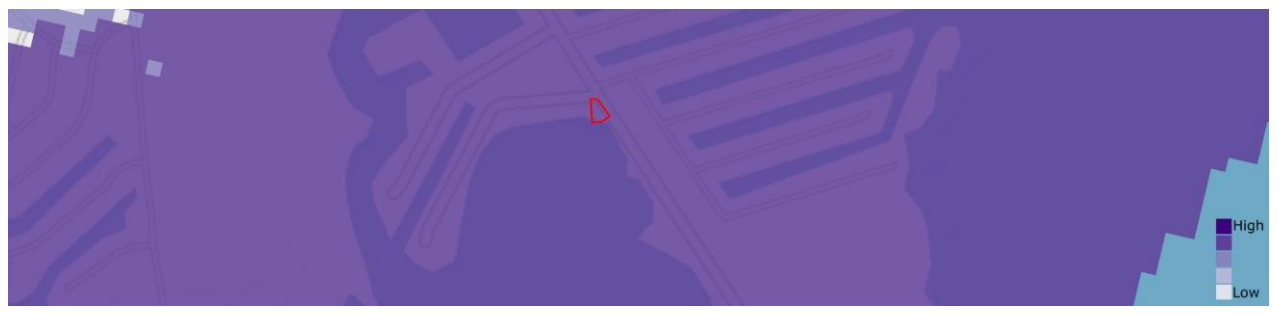

*Figure 6.2e. The flood-prone areas input to the Threat Index and the location of the Panini Bay restaurant (red). The restaurant's location is ranked with a value of 4 because it is a 100-year floodplain, according to data from FEMA.* 

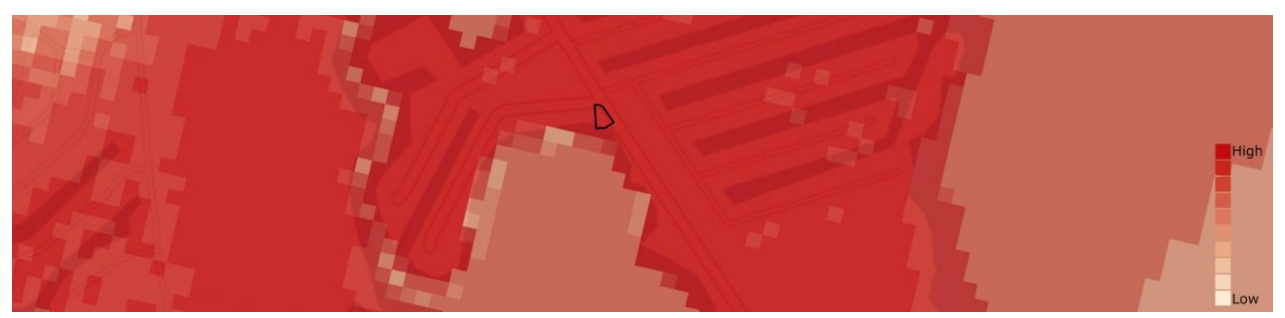

*Figure 6.2f. The Threat Index and the location of the Panini Bay Restaurant (black). The Index is comprised of more than the above inputs and provides a general idea of how threatened an area is to the flood threats used in this Assessment.* 

*Step Two: Assess Vulnerability & Risks*

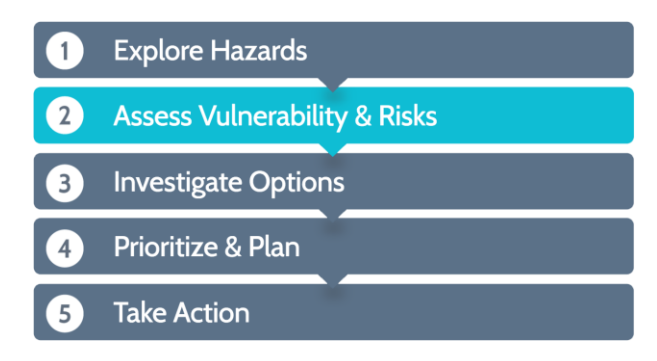

*Figure 6.2g. (Left) Step 2 of the Steps to Resilience: Assess Vulnerability & Risks. This step asks the user to consider conditions that can exacerbate hazards, potential tipping point, determine which exposed assets are most vulnerable, and estimate the risk posed to the most vulnerable assets.*

To use this Assessment with the Steps to Resilience, Mr. Johnson could review the inputs to the Threat Index to help identify any landscape conditions that can exacerbate flooding threats. Examples of these inputs are shown in Figures 6.2h and 6.2i.

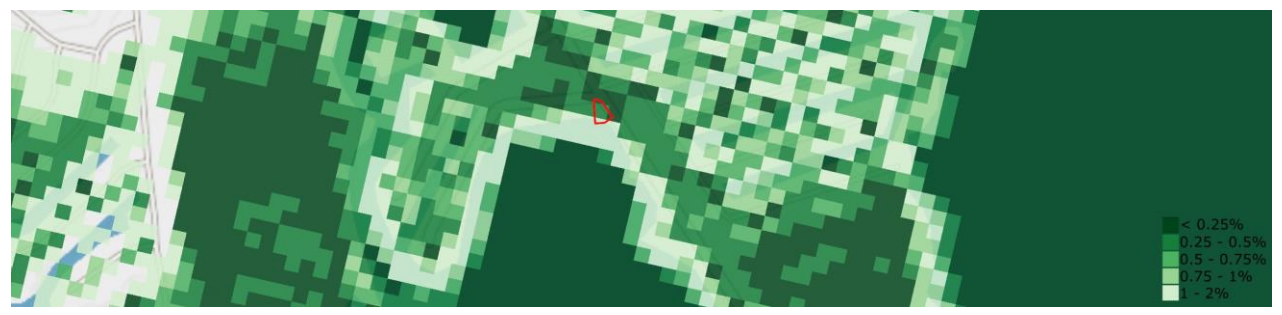

*Figure 6.2h. The low-lying areas input to the Threat Index and the location of the Panini Bay restaurant (red). Panini Bay is located in a highly ranked area. The less percent rise an area has (a higher rank), the more likely water will pool, resulting in a potentially longer duration of inundation.* 

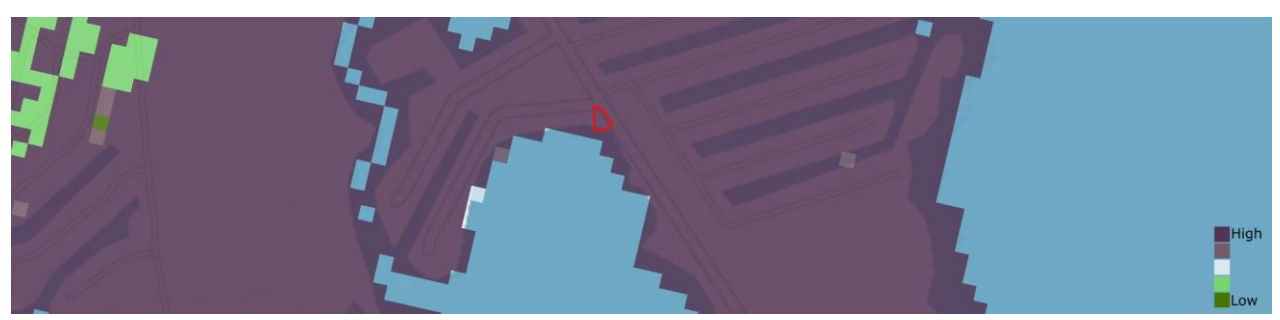

*Figure 6.2i. The impermeable soils input to the Threat Index and the location of the Panini Bay restaurant (red). This input includes high density development and soil types with poor drainage potential, both of which exacerbate flooding threats. The area where Panini Bay is located is both high intensity development and very poorly drained soil types, creating a higher potential for flooding and longer duration of flooding.* 

As discussed previously, this Assessment is able to guide users to Step 2 of the U.S. Climate Resilience Toolkit Steps to Resilience. The goal of the Assessment is to identify areas of *exposure* on the landscape. This Assessment does not evaluate vulnerability or risk; therefore, the remaining Steps to Resilience cannot be completed with this Assessment alone. Using the inputs discussed above and additional information, Mr. Johnson could turn to the Resilience Hubs analysis for this Assessment as a way to help complete Step 3 of the Steps to Resilience.

### *Step Three: Investigate Options*

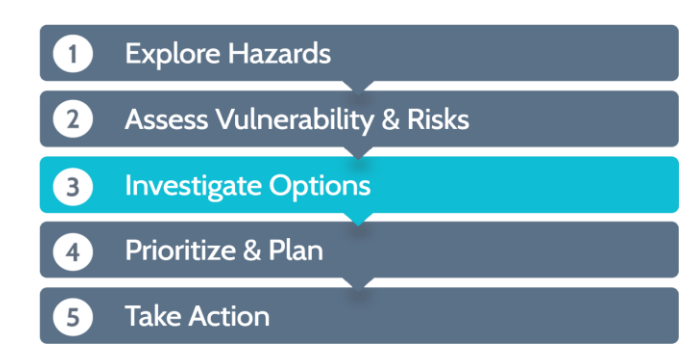

*Figure 6.2j. (Left) Step 3 of the Steps to Resilience: Investigate Options. The user should brainstorm strategies that could reduce risk, explore existing case studies and adaptation planning resources, and evaluate potential and viable solutions.*

The Resilience Hubs identified in this Assessment can help guide the user to locations most suitable for resilience strategies (Figure 6.2j). The Hubs are ranked by the sum of the Community Exposure and Fish and Wildlife Indices (see Section 3.4) in order to help identify and prioritize areas of open space with maximum dual benefits to both human and fish and wildlife communities. The Hubs surrounding the Panini Bay restaurant location are shown in Figure 6.2k.

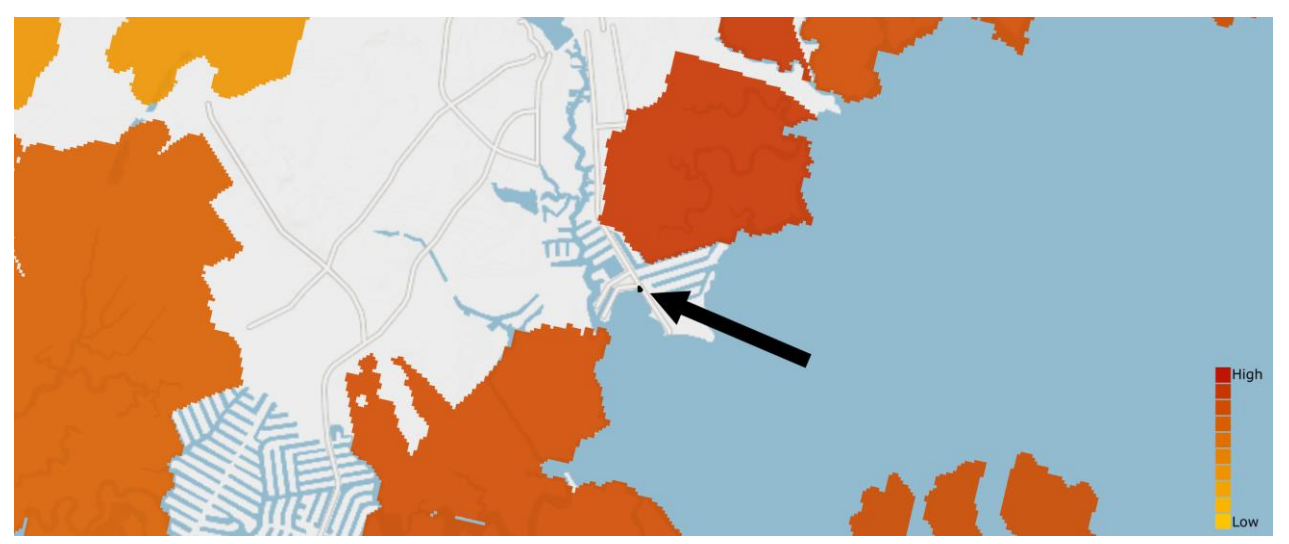

*Figure 6.2k. The Resilience Hubs in the area around the Panini Bay restaurant (black outline indicated by arrow). Because the area Panini Bay is located is developed and Hubs are required to be open spaces, there are no Hubs adjacent to the restaurant property.*

Since Hubs are required to be open spaces of a particular size (see Section 3.1 for details), there are no Hubs on or adjacent to the Panini Bay property. However, it would be worth considering the effects of a conservation or restoration project aimed at building community resilience in the Hubs nearby. Using the Resilience Hubs Analysis in Step 3 of the Steps to Resilience can help the user make decisions about locations for resilience-building strategies. Additional tools, which can be found at the U.S. Climate Resilience Toolkit website, can then be used to continue through Steps 4 and 5.

## **6.3 Hurricane Harvey Puts Nature-based Features to Work in Houston, Texas**

Hurricane Harvey made landfall on August 26, 2017. Rains from the Category 4 storm caused catastrophic flooding, making the storm the second costliest in history (adjusted for inflation) after Hurricane Katrina in 2005, with current estimates suggesting damages totaling over \$126 billion.<sup>46</sup> Figure 6.3a, below, shows Buffalo Bayou Park, which serves as a nature-based feature for flood mitigation, located just outside of downtown Houston, Texas.

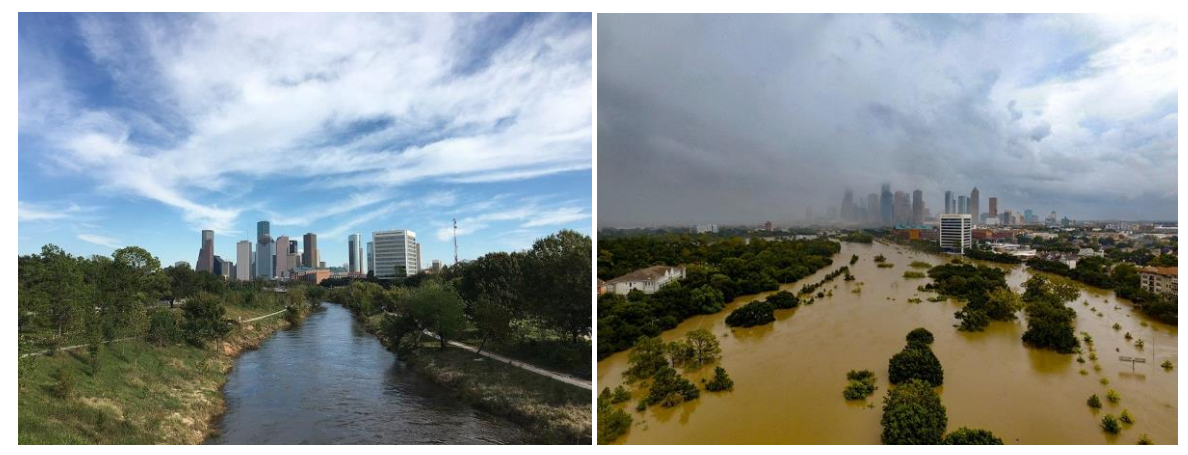

*Figure 6.3a. Nature-based features such as Buffalo Bayou Park provide a mitigation solution for cities. Left: looking downtown on a normal day. Right: The Park flooded shortly after Hurricane Harvey. Photo left: Wikimedia Commons/LithiumAneurysm; Photo right: Buffalo Bayou Partnership/Adam Brackman*

Houston is a unique example due to its growing population and resultant development, as well as its proximity to the Gulf Coast. Between 1992 and 2010, almost 30 percent of freshwater wetlands in and around Houston were lost to development. Between 1990 and 2010, the city's population grew by 28.8 percent. These key facts about Houston provide context for using the U.S. Climate Resilience Toolkit Steps to Resilience with this Assessment. The Steps to Resilience can help guide users of this Assessment to Step 2 in order to help plan for short- and long-term flooding threats.

#### *Step One: Explore Hazards*

 $\overline{\phantom{a}}$ 

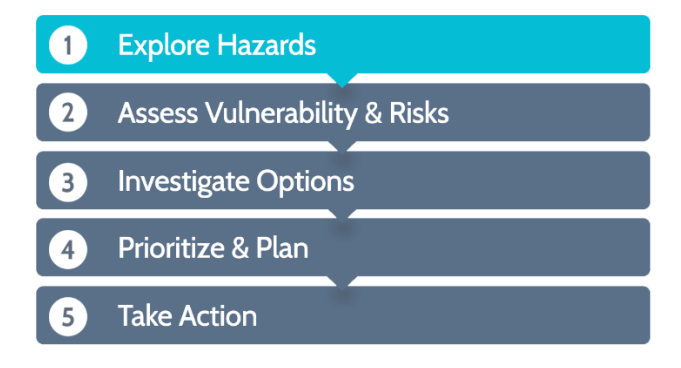

*Figure 6.3b. (Left) Step 1 of the Steps to Resilience is to Explore Hazards. In this step, the user should identify key assets that need protection and hazards that could impact them.*

<sup>46</sup> National Centers for Environmental Information, "Billion-Dollar Weather and Climate Disasters: Overview." https://www.ncdc.noaa.gov/billions/. Accessed 21 September 2018.

The events during and after Hurricane Harvey gave the City of Houston much to consider. In Step 1 of the Steps to Resilience, the City can begin to break down these events by identifying key assets that need to be protected and the threats that could impact them. In order to use this Assessment, both the Threat Index and the Community Asset Index inputs are examined. The Figures 6.3c-f are examples of inputs to the Threat Index that the City would consider in this process, as well as a look at the Threat Index for the Assessment (Figure 6.3e).

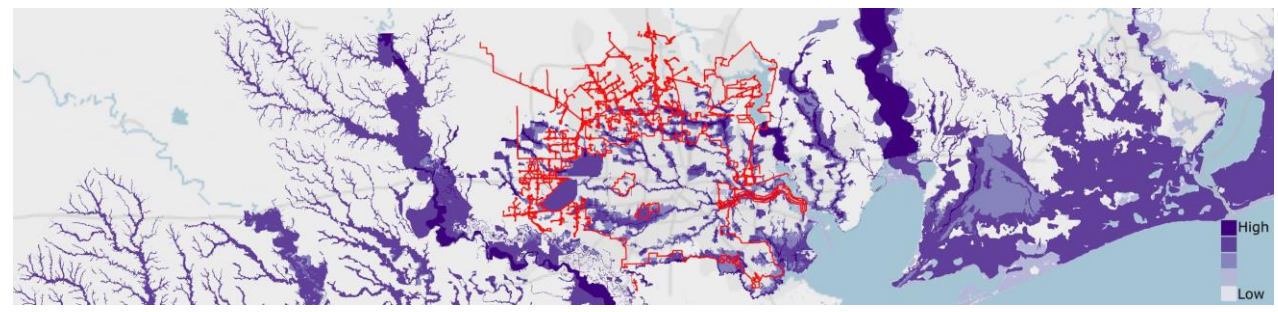

*Figure 6.3c. The flood-prone areas input to the Threat Index and the Houston city boundary (red). The input includes the National Flood Hazard Layer prepared by FEMA and supporting the National Flood Insurance Program, as well as frequently or occasionally flooded soil data for areas without data from FEMA. High values indicate areas that are more likely to flood during an event.*

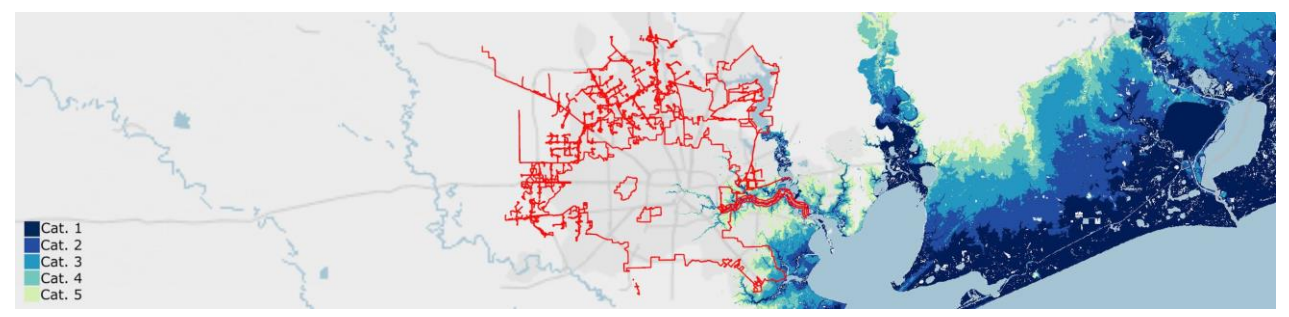

*Figure 6.3d. The storm surge input to the Threat Index and the Houston city boundary (red) is based on the National Hurricane Center models. After the devastation from Hurricane Harvey, this model suggests that the storm really was extraordinary in terms of precipitation. According to this model, Houston is barely affected by an average Category 4 storm.*

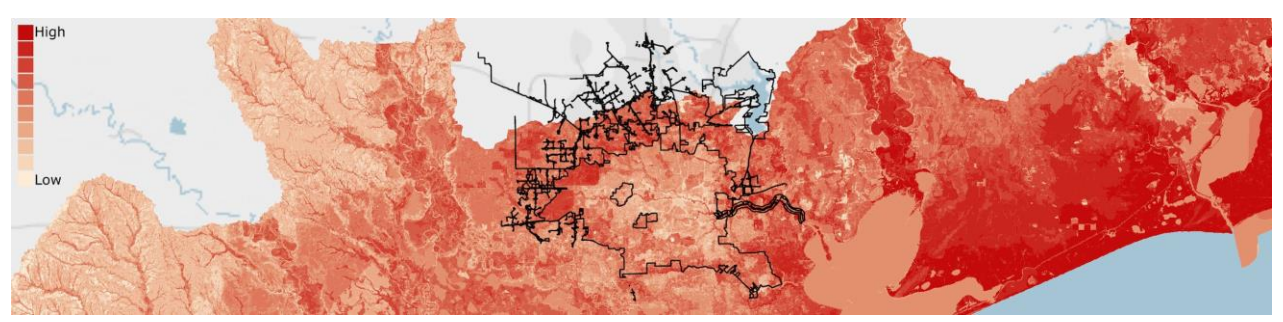

Figure 6.3e. The Threat Index for the Assessment and the Houston city boundary (black). The Index is comprised of *more inputs than those shown in figures 6.3c and 6.3d above. This Index suggests that when all flooding threats are combined, the City has a moderate Threat Index value with some areas of high values.* 

Since Step 1 of the Steps to Resilience asks the user to also consider assets that may be affected, the inputs to the Community Asset Index should be investigated. The Figures 6.3f-h below show a few examples of this use.

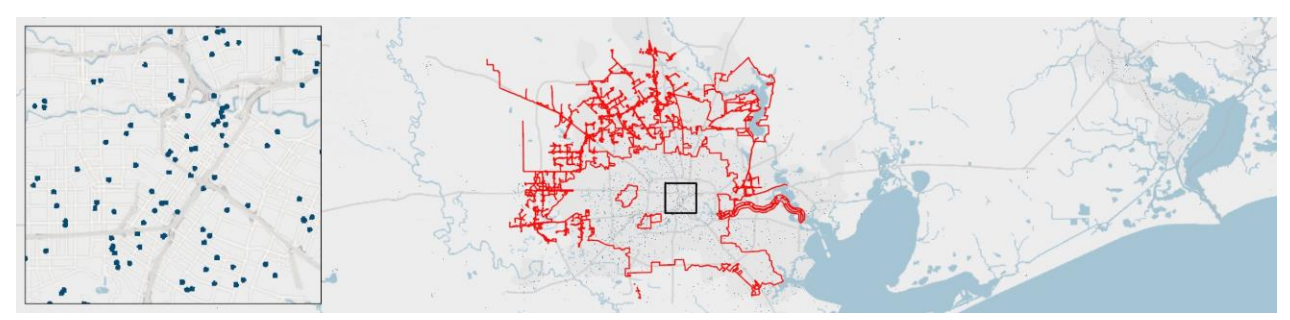

*Figure 6.3f. The critical facilities input for the Community Asset Index, the Houston city boundary (red), and a detailed view of the facilities (black/inset). These facilities include schools, hospitals, nursing homes, government buildings, and police and fire stations. Typically, these are facilities that provide services to communities during and after a flood event.*

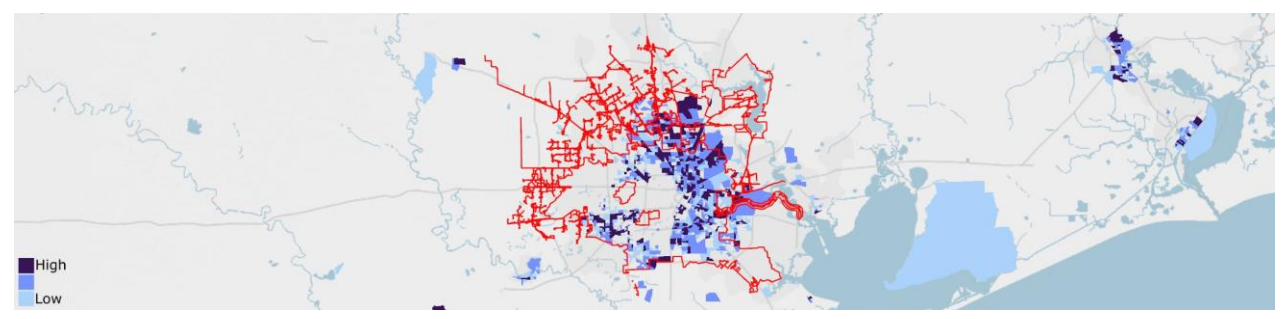

*Figure 6.3g. The social vulnerability input for the Community Asset Index and the Houston city boundary (red). This*  input helps identify block groups with high percent minority and percent low-income populations. The ranking for *this input does not suggest the level of vulnerability, but rather the percentile population that meet the two criteria per block group. See Section 3.2.2 for more details.* 

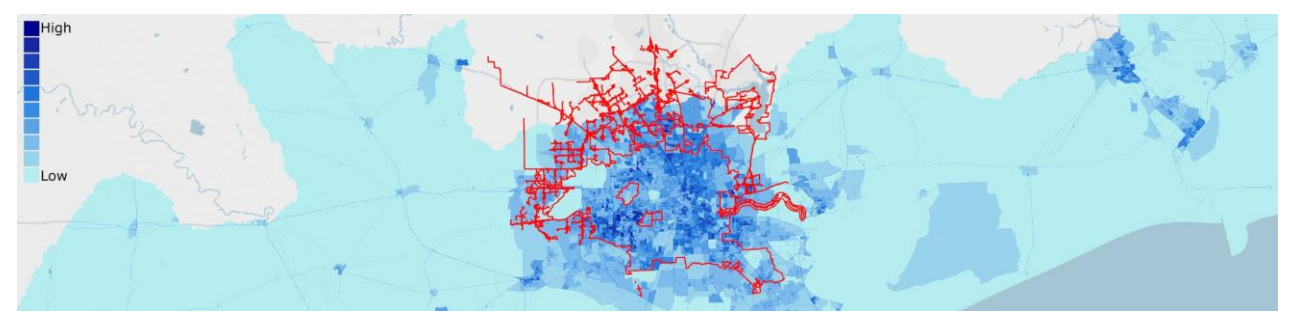

*Figure 6.3h. The Community Asset Index for the Assessment and the Houston city boundary (red). Although only two inputs are shown in Figures 6.3f and 6.3g above, other inputs are also used. Looking at this Index gives the user a general overall idea of the level of assets that could be impacted by threats identified with the Threat Index.* 

The inputs shown here are just a few examples of a real-world application of the specific threats and assets used in the Threat and Community Asset Indices, respectively. There are additional inputs to both the Threat and Community Asset Indices not shown here (for details see Sections 3.2.1 and 3.2.2, respectively).

*Step Two: Assess Vulnerability & Risks*

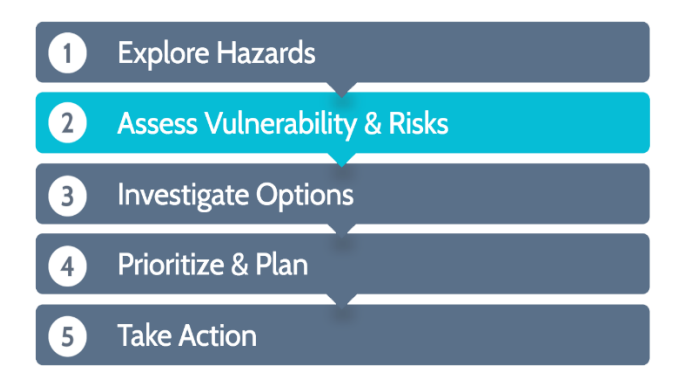

*Figure 6.3i.(Left) Step 2 of the Steps to Resilience: Assess Vulnerability & Risks. This step asks the user to consider conditions that can exacerbate hazards, potential tipping point, determine which exposed assets are most vulnerable, and estimate the risk posed to the most vulnerable assets.*

This Assessment is meant to guide users to Step 2 of the Steps to Resilience. Additional inputs for the Threat Index can be used to help identify any landscape conditions that can exacerbate flooding threats. Examples of these inputs are shown in Figures 6.3j and 6.3k.

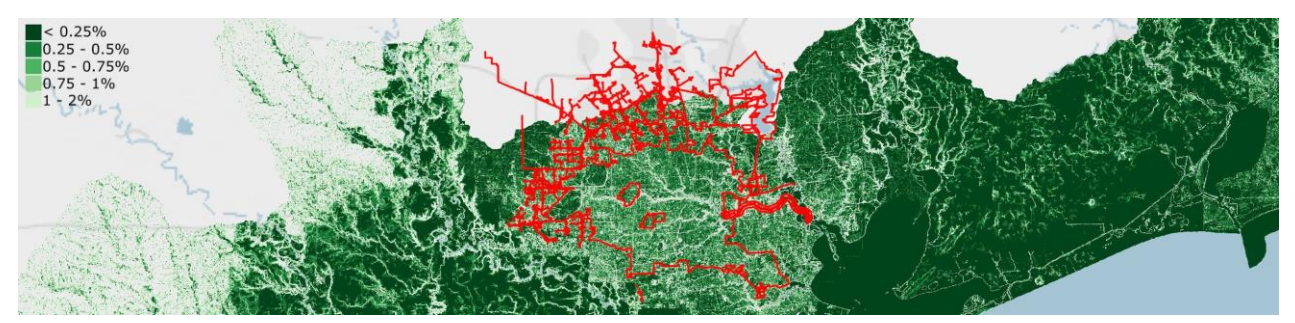

*Figure 6.3j. The low-lying areas input to the Threat Index and the Houston city boundary (red). Houston appears to*  be moderate to highly ranked in most areas of the city. The less percent rise an area has (a higher rank), the more *likely water will pool, resulting in a potentially longer duration of inundation.* 

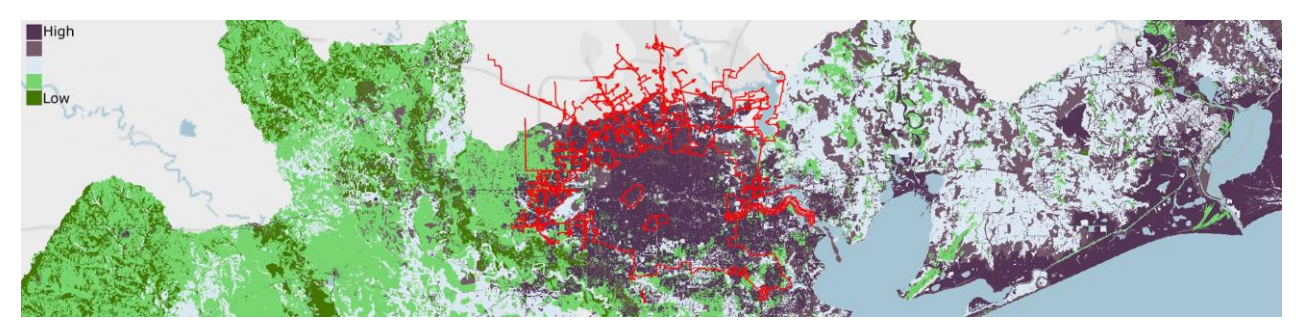

*Figure 6.3k. The impermeable soils input to the Threat Index and the Houston city boundary (red). This input includes high density development and soil types with poor drainage potential, both of which exacerbate flooding threats. As shown here, the City of Houston is highly developed.* 

As discussed previously, this Assessment is able to guide users to Step 2 of the U.S. Climate Resilience Toolkit Steps to Resilience. The goal of the Assessment is to identify areas of *exposure* on the landscape. This Assessment does not evaluate vulnerability or risk; therefore, the remaining Steps to Resilience cannot be completed with this Assessment alone. Using the inputs discussed above and additional information, the City of Houston could examine the Resilience Hubs Analysis for this Assessment as a way to help complete Step 3 of the Steps to Resilience.

### *Step Three: Investigate Options*

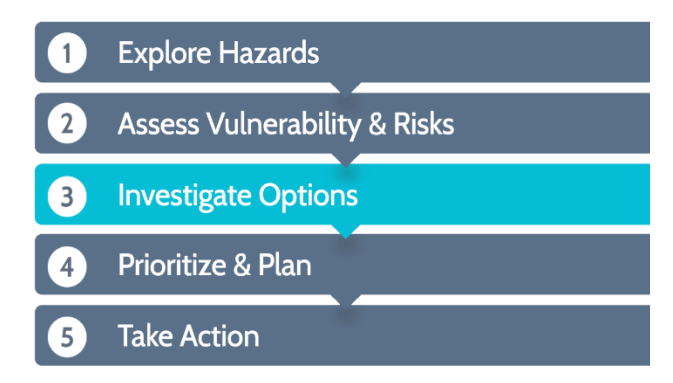

*Figure 6.3l. (Left) Step 3 of the Steps to Resilience: Investigate Options. The user should brainstorm strategies that could reduce risk, explore existing case studies and adaptation planning resources, and evaluate potential and viable solutions.*

The most highly ranking Resilience Hubs identified in this Assessment can help guide the user to locations most suitable for resilience strategies that will benefit both human communities and fish and wildlife (Figure 6.3l). The Hubs in and around the City of Houston are shown in Figure 6.3m.

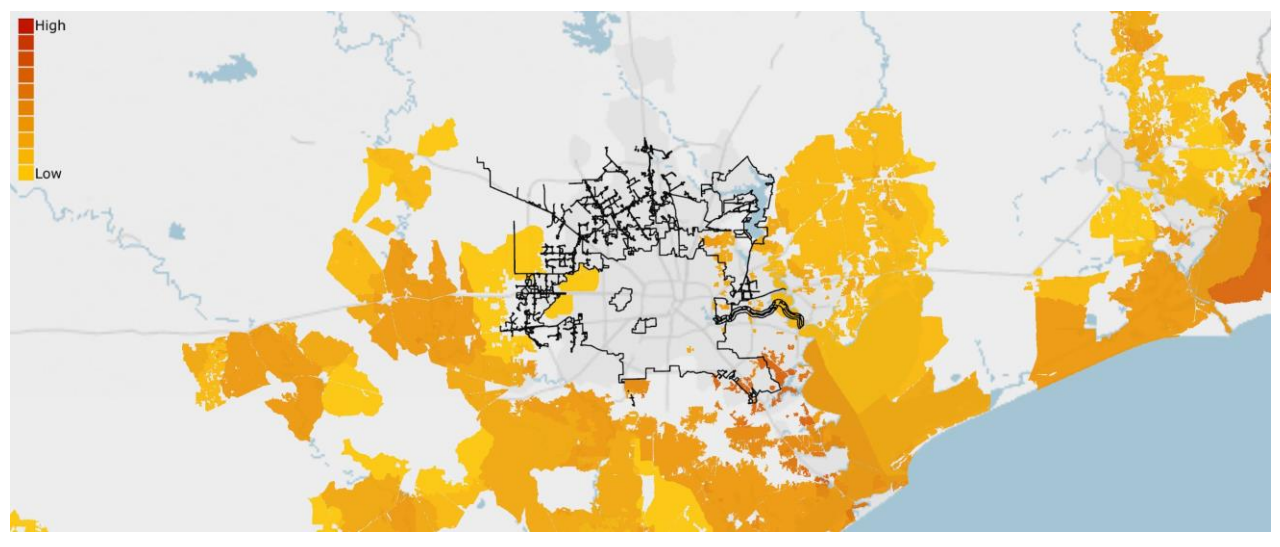

*Figure 6.3m. Resilience Hubs in and around the City and the City of Houston boundary (black). Since open spaces must meet a minimum size threshold to be considered as Resilience Hubs, Hubs are often not found in urban areas. A few Hubs fall within city limits, while several larger Hubs are outside of the city.* 

Resilience Hubs are ranked by the combined averages of the Community Exposure and Fish and Wildlife Indices (see Section 3.4) in order to help identify and prioritize areas of open space with maximum dual benefits to both human and fish and wildlife communities. Since many of the larger Hubs are located outside of Houston, this could present an opportunity for the city to form partnerships with other municipalities and/or non-government organizations to champion projects outside of the city that will ultimately benefit the citizens of Houston. Additional tools, which can be found at the U.S. Climate Resilience Toolkit website, can then be used to continue through Steps 4 and 5.

## **6.4 Uncharacteristic Rainfall in Portland, Oregon**

In December 2015, Portland, Oregon, experienced its wettest day ever. Altogether, the metro area received above-average rainfall for the entire month. During peak precipitation, rain fell at a rate of a half-inch per hour, triggering landslides and flash floods (Figure 6.4a). Because of the large amount of rainfall that occurred over just a few days, low-lying areas remained inundated even as floodwaters began to recede.

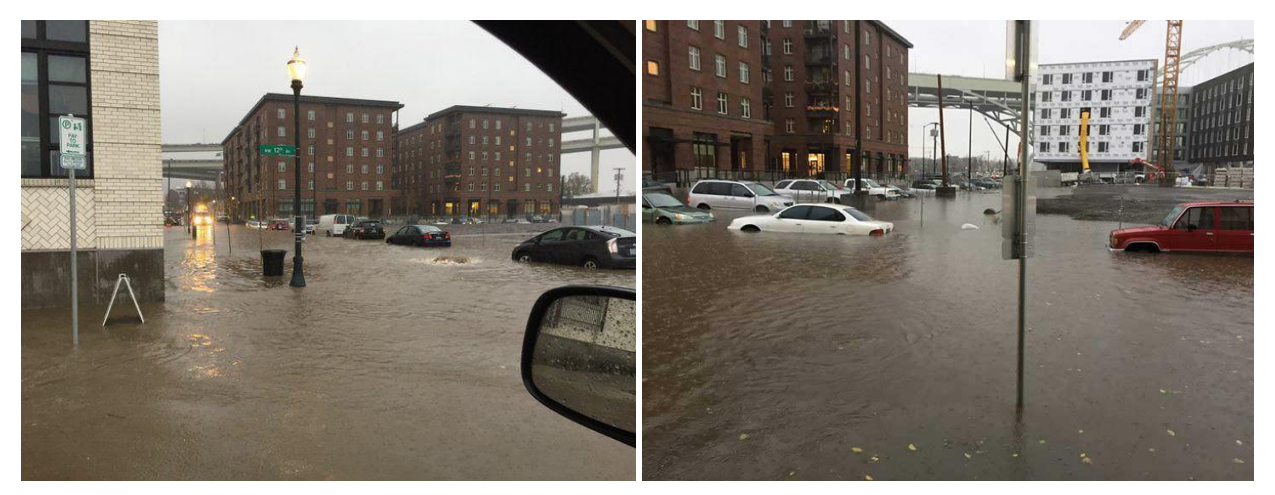

*Figure 6.4a. Flooding in December 2015 in Portland's Pearl District, the same rain event that caused the combined sewer system to overflow at the Columbia Boulevard Wastewater Treatment Plant. Photos: Daniel Purvis/Facebook.* 

As a result of the heavy precipitation event, Portland's combined sewer system overflowed into the Willamette River and Columbia Slough. The sewer system in Portland carries sewage and stormwater runoff in the same pipes to the Columbia Boulevard Wastewater Treatment Plant. The Steps to Resilience can help guide users of this Assessment, perhaps the City of Portland Department of Environmental Services, to Step 2 in order to help plan for short- and long-term flood threats at the Plant site. The Steps to Resilience can be completed through Step 5 with additional resources found at the U.S. Climate Resilience Toolkit website.

*Step One: Explore Hazards*

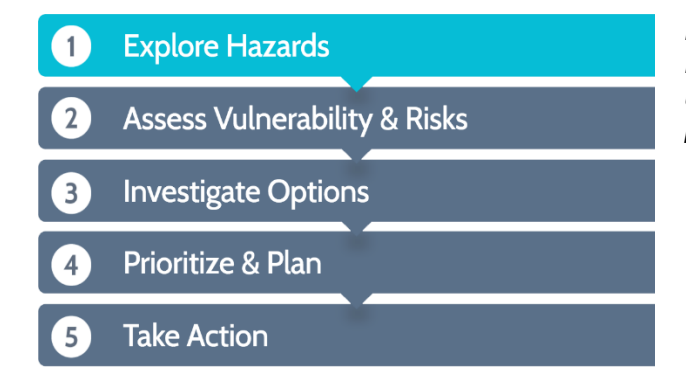

*Figure 6.4b. (Left) Step 1 of the Steps to Resilience is to Explore Hazards. In this step, the user should identify key assets that need protection and hazards that could impact them.* Portland, Oregon is known for its rainy weather. However, the city often does not experience the same kind of torrential downpour as this 2015 event. The U.S. Climate Resilience Toolkit Steps to Resilience can help communities take steps to understand what areas of the city to prioritize for resilience-building projects (Figure 6.4b). This Assessment can provide useful information during these steps; however, because it does not include specific heavy precipitation data outside of hurricane storm surge, additional information and resources should be used from the Climate Resilience Toolkit website to help guide the user through this process.

In this case study, the key asset is the Columbia Boulevard Wastewater Treatment Plant. The Community Asset Index for this Assessment groups together data from several sources to create a critical infrastructure input. Some of the infrastructure featured includes rail lines, power plants, wastewater treatment plants and highways. More information on the data sources for this input can be found in [Appendix C.2.](#page-105-0) Figures 6.4c and 6.4d help illustrate how this Assessment can be used to identify the Columbia Boulevard Plant and other assets.

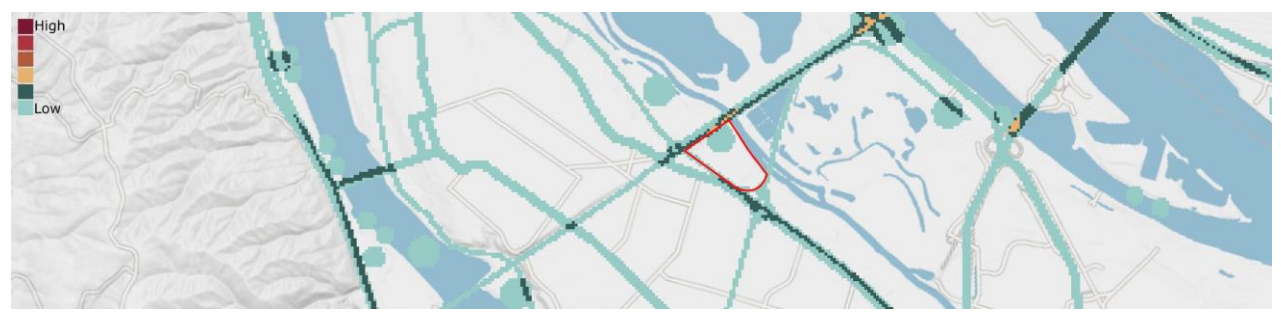

*Figure 6.4c. The critical infrastructure input for the Community Asset Index and the Columbia Boulevard Plant location (red). Data for wastewater treatment plants are points and the exact footprint of the plants are estimated using a*  buffer. This can be seen here, as the entire plant footprint is not covered in the data input.

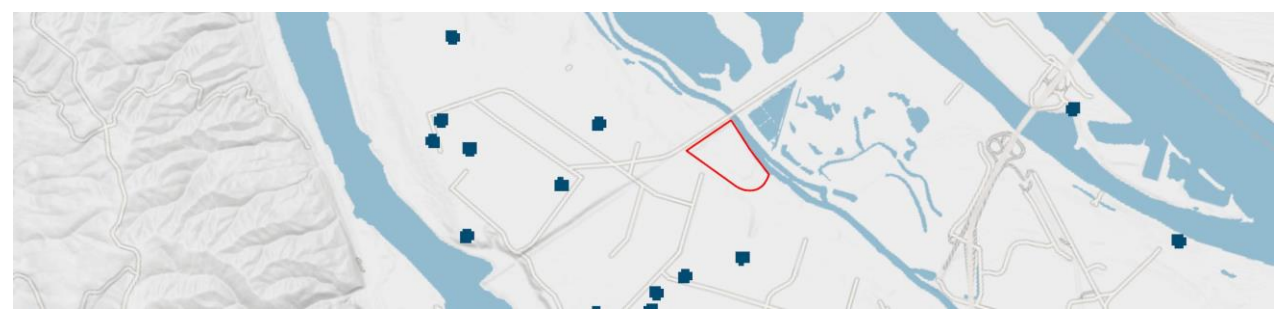

*Figure 6.4d. The critical facilities input for the Community Asset Index and the Columbia Boulevard Plant location (red). This input includes hospitals, police and fire stations, government buildings, nursing homes, and schools. It may be useful for planners to consider these locations because of their proximity to the Plant and the potential for water contamination resulting from the overflow.* 

When the combined sewer overflows, public warnings must be issued by the City of Portland Environmental Services Department. Therefore, it may be useful to also explore the population density input for the Community Asset Index of this Assessment (Figure 6.4e).

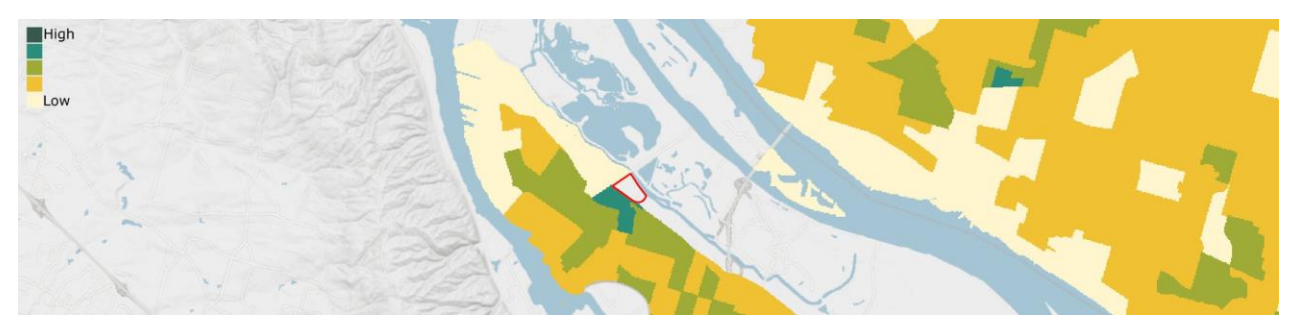

*Figure 6.4e. The population density input for the Community Asset Index and the Columbia Boulevard Plant location (red). This input shows density by census block group. There is a highly ranked block group right next to the Plant location and many moderate- to low-ranked areas.* 

Since the Plant overflows into the Columbia Slough and Willamette River, an additional asset to consider is the presence of priority fish and wildlife species and their habitats, shown in Figure 6.4f. Additional data interrogation would need to be done in later steps of the Steps to Resilience, but this foundational knowledge will help inform later steps.

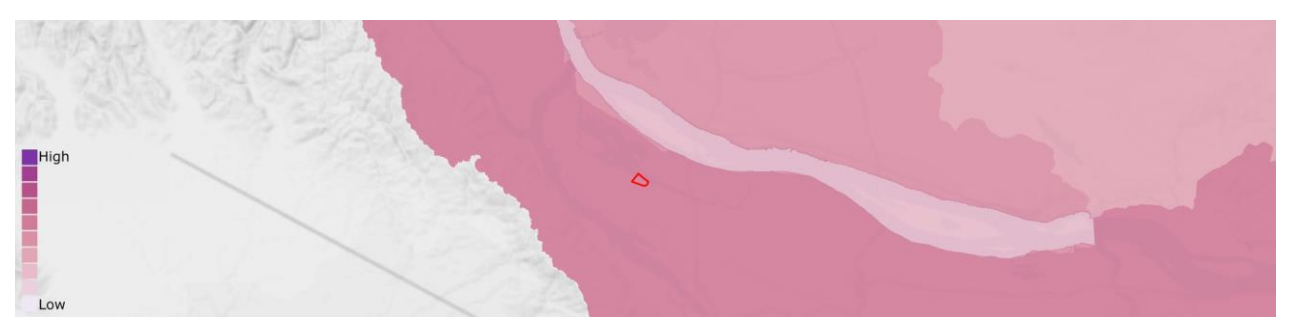

*Figure 6.4f. The Fish and Wildlife Index for the Assessment and the Columbia Boulevard Plant location (red). The watershed where the Plant is located has a value of 6, or moderate. This means there are both terrestrial and aquatic assets present in this area.* 

#### *Step Two: Assess Vulnerability & Risks*

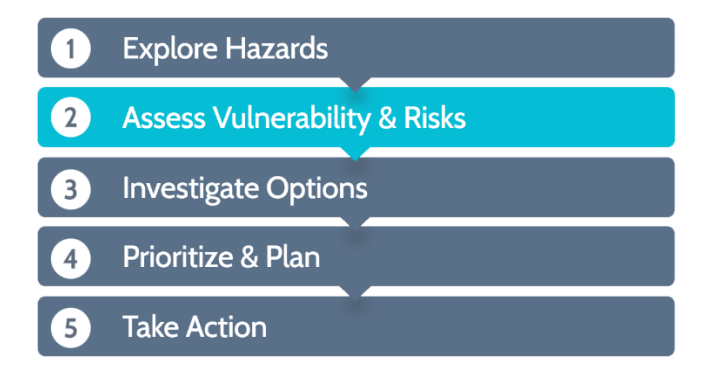

*Figure 6.4g. (Left) Step 2 of the Steps to Resilience: Assess Vulnerability & Risks. This step asks the user to consider conditions that can exacerbate hazards, potential tipping point, determine which exposed assets are most vulnerable, and estimate the risk posed to the most vulnerable assets.*

This Assessment is meant to guide users to Step 2 of the Steps to Resilience (Figure 6.4g). Additional inputs for the Threat Index can be used to help identify any landscape conditions that can exacerbate flooding threats; one example is shown in Figure 6.4h.

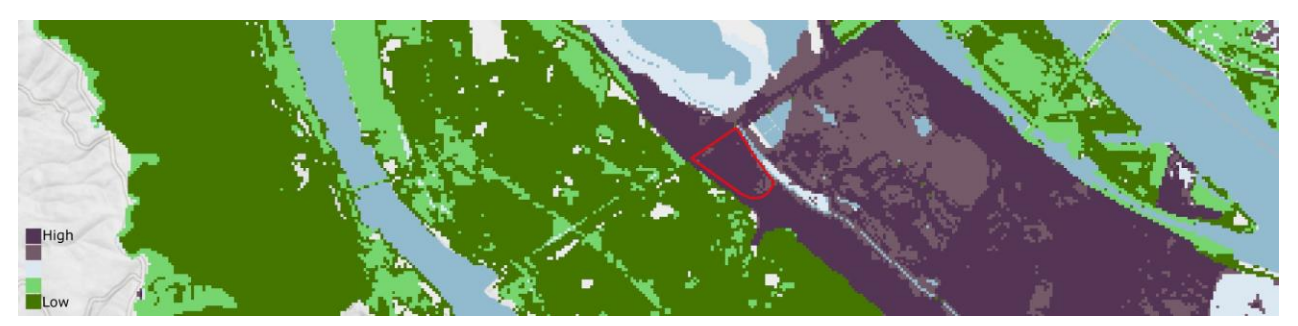

*Figure 6.4h. The impermeable soils input to the Threat Index and the Columbia Boulevard Plant location (red). This input includes high density development and soil types with poor drainage potential, both of which exacerbate flooding threats. As shown here, the plant location is both highly developed and the soils present are poorly drained.* 

*Step Three: Investigate Options*

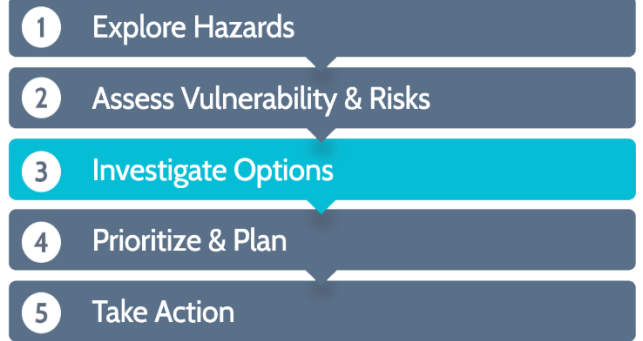

*Figure 6.4i. (Left) Step 3 of the Steps to Resilience: Investigate Options. The user should brainstorm strategies that could reduce risk, explore existing case studies and adaptation planning resources, and evaluate potential and viable solutions.*

The Resilience Hubs identified in this Assessment can help guide the user to locations most suitable for resilience strategies (Figure 6.4i). The Hubs in and around the Columbia Boulevard Plant location are shown in Figure 6.4j.

The overflow of the Columbia Boulevard Wastewater Treatment Plant is unique. The Resilience Hubs can be used to identify areas where there is the potential for projects to mitigate the effects of water pollution or flooding to both human and fish and wildlife communities. The Portland Environmental Services has much more to consider to complete Step 3 of the Steps to Resilience, but these Hubs can help inform later decisions. Additional tools, which can be found at the U.S. Climate Resilience Toolkit website, can then be used to continue through Steps 4 and 5.

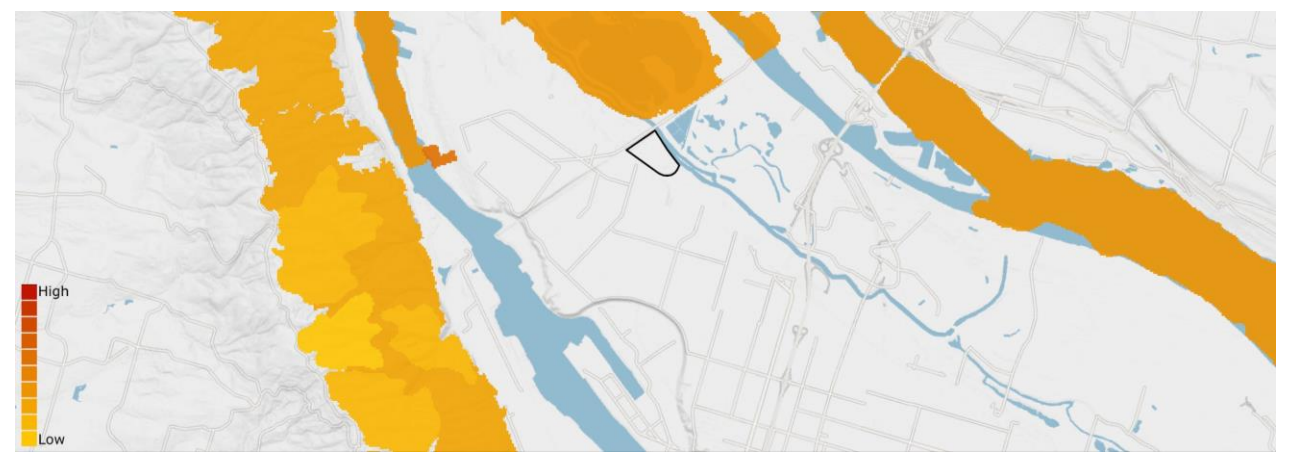

Figure 6.4j. Resilience Hubs in and around the Columbia Boulevard Plant location (black). Since open spaces must meet *a minimum size threshold to be considered as Resilience Hubs, Hubs are often not found in urban areas.*

# **CONCLUSION**

# **7.1 Summary of Results**

Coastal communities throughout the United States face serious current and future flood threats from natural events, and these events are predicted to intensify over the short and long term. NFWF is committed to supporting programs and projects that improve community resilience by reducing communities' vulnerability to coastal storms, sea-level rise, and other types of coastal flooding while strengthening natural ecosystems and the fish and wildlife habitat they provide.

This Regional Coastal Resilience Assessment was developed to identify areas ideal for implementation of nature-based solutions that build both human community resilience and fish and wildlife habitat before devastating events occur and impact surrounding communities. The Assessment consists of three separate but intertwined analyses: The Community Exposure Index, the Fish and Wildlife Index, and, ultimately, the Resilience Hubs.

Although this Assessment was developed nationally, regional disparities in landscape characteristics, flooding threats, and population characteristics should be considered by users of this Assessment. Still, any areas within the coastal watershed boundaries can be compared in the Resilience Hubs analysis, the Fish and Wildlife Index, and the Community Exposure Index. Key comparisons between the regions include:

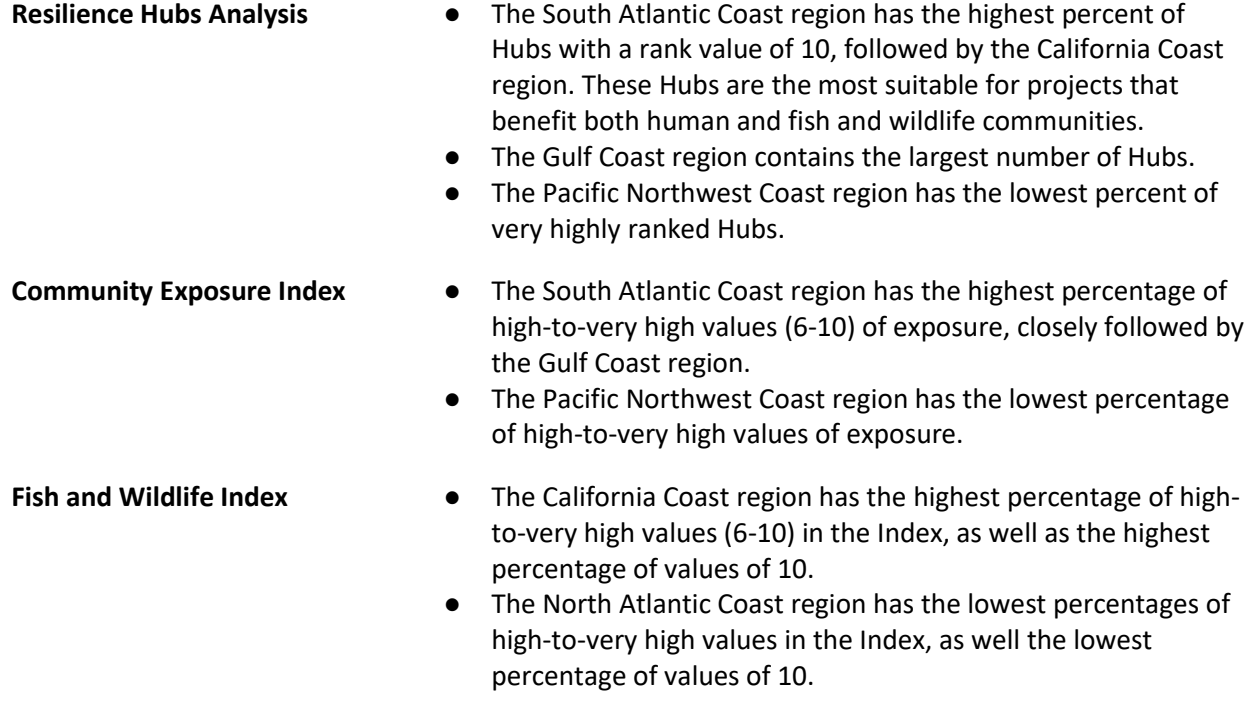

The results of this Assessment will allow for strategic investments to be made in restoration projects today to not only protect communities in the future, but also to benefit fish and wildlife. When coastal storms do strike, data and analyses will be readily available for NFWF and other organizations to make informed investment decisions and respond rapidly for maximum impact.

## **7.2 The Web Tool**

To provide an online interface to allow users to interact with key Assessment data, indices, Resilience Hubs, and other datasets, the Coastal Resilience Evaluation and Siting Tool (CREST) was developed as an accompanying GIS-based web tool (available a[t resilientcoasts.org\)](http://resilientcoasts.org/). CREST will allow users to make more informed decisions about proposed project sites and address other key questions about how to build resilience within a community. The web tool will allow users to have full access to the Assessment data and to incorporate these data into their own GIS applications or planning processes. Additionally, CREST provides access to the Assessment results even if the user does not have a GIS background or access to GIS software.

In addition to simply exploring the results of the assessment, CREST allows users to analyze results for specific areas of interest. For instance, if a user has already identified a potential project location, they can draw or upload the project boundary within the tool to view site-specific results for the Resilience Hub analysis, Community Exposure Index, and Fish and Wildlife Index as well as the results for each of the model inputs. Alternatively, if a user does not have a specific project location in mind but is interested in evaluating opportunities within a particular region, they can draw a broad area of interest to view results. In both cases, the user can view the results in the tool or download results in tabular or GIS formats for additional analysis.

CREST is designed to be scalable in order to allow users to interact with data from both the Regional Assessment and the more local Targeted Watershed Assessments (as described in Section 2.1, eight targeted watersheds were chosen for a deeper dive analysis that took place in tandem with this broader Regional Assessment). The functionality of the web tool works the same at both scales. Additional features of CREST include interactive case studies, the option to download GIS datasets, and general information about the overall Assessment.

## **7.3 Future Work**

The Regional Coastal Resilience Assessment was developed through an iterative process supported by substantial guidance from technical and regional experts. The methods and results of the Assessment have been represented at multiple professional conferences and association meetings. In 2018, the Community Exposure analysis was recognized through its inclusion in the annual Esri Map Book (Volume 33) and was awarded first place in Analytics Methods and Results at the Esri User Conference. While the Assessment has been well-received to-date, the Assessment and the associated [Coastal Resilience](https://resilientcoasts.org/)  [Evaluation and Siting Tool \(CREST\)](https://resilientcoasts.org/) will continue to be updated, refined and expanded moving forward. Through the newly established National Coastal Resilience Fund, additional Assessments are already underway for the regions of Puerto Rico and the U.S. Virgin Islands, Hawaii, Alaska, and the Commonwealth of the Northern Mariana Islands. Dependent upon continued funding, American Samoa, Guam and the Great Lakes may be included as well. The application and continued development of the Assessment will assist NFWF and others in the implementation of nature-based solutions that build community resilience to flooding threats while benefiting fish and wildlife populations nationwide.

#### **REFERENCES**

Adger, W. Neil, "Vulnerability," *Global Environmental Change*, no. 16 (2006): 268–81. doi:10.1016/j.gloenvcha.2006.02.006.

Albuquerque, Fabio and Paul Beier. "Rarity-Weighted Richness: A Simple and Reliable Alternative to Integer Programming and Heuristic Algorithms for Minimum Set and Maximum Coverage Problems in Conservation Planning," *PLoS ONE,* 10(3): e0119905. doi: 10.1371/journal.pone.0119905.

Bekaert, D.P.S., et al. "Spaceborne Synthetic Aperture Radar Survey of Subsidence in Hampton Roads, Virginia (USA)" *Scientific Reports* 7(2017): 1-9. doi: 10.1038/s41598-017-15309-5.

Cutter, Susan L., Jerry T. Mitchell, and Michael S. Scott. "Revealing the Vulnerability of People and Places: A Case Study of Georgetown County, South Carolina," *Annals of the Association of American Geographers*, no. 4 (2000): 713–737.

Cutter, S. L., W. Solecki, N. Bragado, J. Carmin, M. Fragkias, M. Ruth, and T. J. Wilbanks. "Ch. 11: Urban Systems, Infrastructure, and Vulnerability. Climate Change Impacts in the United States: The Third National Climate Assessment." J. M. Melillo, Terese (T.C.) Richmond, and G. W. Yohe, Eds. "U.S. Global Change Research Program." (2014): 282-296. doi:10.7930/ J0F769GR.

Dalton, M, P. Mote, and A. Snover. *Climate Change in the Northwest: Implications for Our Landscapes, Waters, and Communities*, 2013. Accessed June 6, 2018. [http://www.occri.net/media/1078/climatechangeinthenorthwest.pdf.](http://www.occri.net/media/1078/climatechangeinthenorthwest.pdf)

Eggleston, Jack, and Jason Pope. *Land subsidence and relative sea-level rise in the southern Chesapeake Bay region*, 2013. Accessed June 7, 2018[. https://pubs.usgs.gov/circ/1392/pdf/circ1392.pdf.](https://pubs.usgs.gov/circ/1392/pdf/circ1392.pdf)

E., J. Payne, W. Sweet, M. Craghan, J. Haines, J.F. Hart, H. Stiller, and A. Sutton-Grier, "Coastal Effects." *Impacts, Risks, and Adaptation in the United States: Fourth National Climate Assessment, Volume II*. U.S. Global Change Research Program (2018): doi: 10.7930/NCA4.2018.CH8.

Environmental Protection Agency. *EJSCREEN Technical Documentation*. 2016. Accessed January 8, 2018. [https://www.epa.gov/sites/production/files/2016-](https://www.epa.gov/sites/production/files/2016-07/documents/ejscreen_technical_document_20160704_draft.pdf) [07/documents/ejscreen\\_technical\\_document\\_20160704\\_draft.pdf.](https://www.epa.gov/sites/production/files/2016-07/documents/ejscreen_technical_document_20160704_draft.pdf)

Firehock, K. "Evaluating and Conserving Green Infrastructure Across the Landscape: A Practitioner's Guide." The Green Infrastructure Center, Inc. (2015).

Gagliano, Sherwood M. "Effects of Earthquakes, Fault Movements, and Subsidence on the South Louisiana Landscape." *Journal of the Louisiana Section of The American Society of Civil Engineers* Vol. 13, No.2. (2005): 5-7, 19-22.

Galloway, Devon, David R. Jones, and S.E. Ingebritsen. *Land Subsidence in the United States*, 1999. Accessed June 7, 2018[. https://pubs.usgs.gov/circ/circ1182/#pdf](https://pubs.usgs.gov/circ/circ1182/#pdf)

Garfin, G., G. Franco, H. Blanco, A. Comrie, P. Gonzalez, T. Piechota, R. Smyth, and R. Waskom. "Ch. 20: Southwest. Climate Change Impacts in the United States: The Third National Climate Assessment." J. M. Melillo, Terese (T.C.) Richmond, and G. W. Yohe, Eds. *U.S. Global Change Research Program*. (2014): 462-486. doi:10.7930/J08G8HMN.

Georgakakos, A., P. Fleming, M. Dettinger, C. Peters-Lidard, Terese (T.C.) Richmond, K. Reckhow, K. White, and D. Yates. "Ch. 3: Water Resources. Climate Change Impacts in the United States: The Third National Climate Assessment." J. M. Melillo, Terese (T.C.) Richmond, and G. W. Yohe, Eds., *U.S. Global Change Research Program.*  (2014): 69-112, doi:10.7930/ J0G44N6T.

Glick, P., B. A. Stein, and N. A. Edelson, editors. 2011. *Scanning the Conservation Horizon: A Guide to Climate Change Vulnerability Assessment*. National Wildlife Federation, Washington D.C. [https://www.nwf.org/~/media/pdfs/global-warming/climate-smart](https://www.nwf.org/~/media/pdfs/global-warming/climate-smart-conservation/nwfscanningtheconservationhorizonfinal92311.ashx)[conservation/nwfscanningtheconservationhorizonfinal92311.ashx,](https://www.nwf.org/~/media/pdfs/global-warming/climate-smart-conservation/nwfscanningtheconservationhorizonfinal92311.ashx) accessed December 1, 2017.

Gornitz, Vivien M. et al. "The Development of a Coastal Risk Assessment Database: Vulnerability to Sea-Level Rise in the U.S. Southeast," *Journal of Coastal Research*, no. 12 (1994): 327-338. [http://www.jstor.org/stable/25735608.](http://www.jstor.org/stable/25735608)

Horton, R., G. Yohe, W. Easterling, R. Kates, M. Ruth, E. Sussman, A. Whelchel, D. Wolfe, and F. Lipschultz. "Ch. 16: Northeast. Climate Change Impacts in the United States: The Third National Climate Assessment." J. M. Melillo, Terese (T.C.) Richmond, and G. W. Yohe, Eds., *U.S. Global Change Research Program*. (2014): 16-1-nn.

Kasmarek, M.C., Johnson, M.R., and Ramage, J.K. *Water-level altitudes 2010 and water-level changes in the Chicot, Evangeline, and Jasper aquifers and compaction 1973–2009 in the Chicot and Evangeline aquifers, Houston-Galveston region, Texas*, 2010. Accessed May 22, 2018. <https://pubs.usgs.gov/sim/3138/pdf/sim3138.pdf>

Kearns, T.K., Wang, G., M.ASCE, et al. "Current Land Subsidence and Groundwater Level Changes in the Houston Metropolitan Area (2005–2012)," *Journal of Surveying Engineering* 141 no.4 (2015): 1-16. doi: 10.1061/ASCE/SU1943-5428.0000147.

MacDonald, Joseph A. *A Decision-Support Model of Land Suitability Analysis for the Ohio Lake Erie Balanced Growth Program*. 2007. Accessed January 8, 2018. [http://www.gcbl.org/files/resources/lakeeriebalancedgrowthjoefinalreport.pdf.](http://www.gcbl.org/files/resources/lakeeriebalancedgrowthjoefinalreport.pdf)

Malcezewski, Jacek. "On the Use of Weighted Linear Combination Method in GIS: Common and Best Practice Approaches," *Transactions in GIS*, no 1 (2000): 5-22.

Manangan AP, Uejio CK, Saha S, Schramm PJ, Marinucci GD, Brown CL, Hess JJ, and Luber G. *Assessing health vulnerability to climate change: A guide for health departments. Climate and Health Technical Report Series*. 2014. Accessed January 8, 2018.

<http://wwwdev.cdc.gov/climateandhealth/pubs/AssessingHealthVulnerabilitytoClimateChange.pdf>

Melillo, Jerry, Terese (T.C.) Richmond, and Gary W. Yohe. "Climate Change Impacts in the United States: The Third National Climate Assessment." *U.S. Global Change Research Program.* (2014): 841pp, doi:10.7930/J0Z31WJ2

Moser, S. C., M. A. Davidson, P. Kirshen, P. Mulvaney, J. F. Murley, J. E. Neumann, L. Petes, and D. Reed, 2014: Ch. 25: Coastal Zone Development and Ecosystems. Climate Change Impacts in the United States: The Third National Climate Assessment, J. M. Melillo, Terese (T.C.) Richmond, and G. W. Yohe, Eds., U.S. Global Change Research Program, 579-618.

NASA Jet Propulsion Laboratory. *Progress Report: Subsidence in California, March 2015–September 2016*. 2018. Accessed May 22, 2018. [https://data.cnra.ca.gov/dataset/nasa-jpl-insar-subsidence.](https://data.cnra.ca.gov/dataset/nasa-jpl-insar-subsidence)

National Audubon Society. "Atlantic Flyway." Flyways of the America. Accessed May 22, 2018. <https://www.audubon.org/atlantic-flyway>

National Audubon Society. "What is an Important Bird Area." Accessed January 1, 2018. [http://web4.audubon.org/bird/iba/iba\\_intro.html.](http://web4.audubon.org/bird/iba/iba_intro.html)

National Centers for Environmental Information, "Billion-Dollar Weather and Climate Disasters: Overview." [https://www.ncdc.noaa.gov/billions/.](https://www.ncdc.noaa.gov/billions/) Accessed 21 September 2018.

National Oceanic and Atmospheric Administration. "Fishing Communities of The United States 2006." Accessed May 22, 2018[. https://www.st.nmfs.noaa.gov/st5/publication/communities/CommunitiesReport\\_ALL.pdf](https://www.st.nmfs.noaa.gov/st5/publication/communities/CommunitiesReport_ALL.pdf)

National Oceanic and Atmospheric Administration. *Essential Fish Habitat and Critical Habitat: A Comparison.*  Accessed February 28, 2018.

[http://www.westcoast.fisheries.noaa.gov/publications/habitat/essential\\_fish\\_habitat/comparison\\_of\\_efh\\_\\_\\_criti](http://www.westcoast.fisheries.noaa.gov/publications/habitat/essential_fish_habitat/comparison_of_efh___critical_habitat.pdf) cal habitat.pdf.

National Oceanic and Atmospheric Administration. *Global and Regional Sea Level Rise Scenarios for the United States*. Accessed April 20, 2018.

[https://tidesandcurrents.noaa.gov/publications/techrpt83\\_Global\\_and\\_Regional\\_SLR\\_Scenarios\\_for\\_the\\_US\\_fin](https://tidesandcurrents.noaa.gov/publications/techrpt83_Global_and_Regional_SLR_Scenarios_for_the_US_final.pdf) [al.pdf.](https://tidesandcurrents.noaa.gov/publications/techrpt83_Global_and_Regional_SLR_Scenarios_for_the_US_final.pdf)

National Oceanic and Atmospheric Administration. "NOAA In the Region: Gulf of Mexico Region." Accessed Sept 20, 2018[. http://www.regions.noaa.gov/gulf-mexico/index.php/noaa-resources-in-the-region/.](http://www.regions.noaa.gov/gulf-mexico/index.php/noaa-resources-in-the-region/)

National Oceanic and Atmospheric Administration. "Storm Surge Overview." National Hurricane Center. Accessed April 20, 2018. [https://www.nhc.noaa.gov/surge/.](https://www.nhc.noaa.gov/surge/)

NatureServe. "Conservation Status Rank." NatureServe Explorer. Accessed December 4, 2017. [http://explorer.natureserve.org/granks.htm.](http://explorer.natureserve.org/granks.htm)

New Jersey Department of Environmental Protection Office of Coastal Management. *New Jersey's Coastal Community Vulnerability Assessment and Mapping Protocol*. 2011. Accessed December 1, 2017. [http://www.midatlanticocean.org/022013\\_njccva\\_mp.pdf.](http://www.midatlanticocean.org/022013_njccva_mp.pdf)

Nienhuis, J.H., et al. "A New Subsidence Map for Coastal Louisiana." *GSA Today* 27, no.9 (2017): 58-59. doi: 10.1130/GSATG337GW.1

Renard, K.G., D.C. Yoder, D.T. Lightle, and S.M. Dabney. "Universal Soil Loss Equation and Revised Universal Soil Loss Equation." In *Handbook of Erosion Modeling,* eds. R.P.C. Morgan and M.A. Neering. Blackwell Publishing, Ltd., 2011.

Sadd, James L. et al., "Playing It Safe: Assessing Cumulative Impact and Social Vulnerability through an Environmental Justice Screening Method in the South Coast Air Basin, California." *International Journal of Environmental Research and Public Health*, no. 8 (2011): 1441-1459. doi: 10.3390/ijerph8051441

Schwartz, H. G., M. Meyer, C. J. Burbank, M. Kuby, C. Oster, J. Posey, E. J. Russo, and A. Rypinski, 2014: Ch. 5: Transportation. Climate Change Impacts in the United States: The Third National Climate Assessment, J. M. Melillo, Terese (T.C.) Richmond, and G. W. Yohe, Eds., U.S. Global Change Research Program, 130-149. doi:10.7930/J06Q1V53.

Shinkle, Kurt D. and Dr. Roy K. Dokka, "Rates of Vertical Displacement at Benchmarks in the Lower Mississippi Valley and the Northern Gulf Coast." *NOAA Technical Report,* NOS/NGS 50 (2004)

Shirzaei, M. and Bürgmann, R. "Global climate change and local land subsidence exacerbate inundation risk to the San Francisco Bay Area." *Science Advances* 4, no.3 (2018): 1-8. Doi: 10.1126/sciadv.aap9234

Siddharth Narayan, M. W. Beck, P. Wilson, C. J. Thomas, A. Guerrero, C. C. Shepard, B. G. Reguero, G. Franco, J. C. Ingram, and D. Trespalacios, "The Value of Coastal Wetlands for Flood Damage Reduction in the Northeastern USA." *Scientific Reports* 7(9463) (2017): doi:10.1038/s41598-017-09269-z

State of California Coastal Conservancy. "The South Coast." Accessed Sept 14, 2017. [http://scc.ca.gov/projects/south-coast/.](http://scc.ca.gov/projects/south-coast/)

State of California Coastal Conservancy. "The North Coast." Accessed Sept 14, 2017. [http://scc.ca.gov/projects/north-coast/.](http://scc.ca.gov/projects/north-coast/)

Turner et al., "A Framework for Vulnerability Analysis in Sustainability Science." *Proceedings of the National Academy of Sciences,* no. 14 (2003): 8074–79. doi:10.1073/pnas.1231335100.

United States Army Corps of Engineers. "Use of Natural and Nature-Based Features (NNBF) For Coastal Resilience." 2015. Accessed March 15, 2019. https://usace.contentdm.oclc.org/digital/collection/p266001coll1/id/3442/.

United States Geological Survey. "Landslide Hazards - A National Threat." 2015. Accessed April 20, 2018. [https://pubs.usgs.gov/fs/2005/3156/2005-3156.pdf.](https://pubs.usgs.gov/fs/2005/3156/2005-3156.pdf)

United States Geological Survey. "Southern California Landslides - An Overview." 2015. Accessed May 14, 2018. [https://pubs.usgs.gov/fs/2005/3107/pdf/FS-3107.pdf.](https://pubs.usgs.gov/fs/2005/3107/pdf/FS-3107.pdf)

USDA Natural Resources Conservation Services. "National Soil Survey Handbook Part 618 (Subpart A)". Accessed January 1, 2018. [https://www.nrcs.usda.gov/wps/portal/nrcs/detail/soils/ref/?cid=nrcs142p2\\_054223#39.](https://www.nrcs.usda.gov/wps/portal/nrcs/detail/soils/ref/?cid=nrcs142p2_054223#39)

U.S. Environmental Protection Agency. "Coastal Wetlands." Accessed March 15, 2019. https://www.epa.gov/wetlands/coastal-wetlands.

U.S. National Oceanic Atmospheric Administration. "Glossary." U.S. Climate Resilience Toolkit, last updated 5 April 2017[. https://toolkit.climate.gov/content/glossary,](https://toolkit.climate.gov/content/glossary) accessed January 25, 2016.

# **APPENDIX**

## **A. Stakeholder Outreach and Peer Review**

This Assessment has been represented at multiple professional conferences and association meetings. The table below provides a full list of these events. Most of these events included an abstract submission and review process before being accepted. At each event, the Assessment was very well received and there was typically an opportunity for further dialogue about the process and suggestions for additional data inputs or methodology. For example, after a map poster was presented at the 2017 Esri User Conference, Esri's Map Book Editor asked that a map representing community exposure along the U.S. East Coast be included in Volume 33 of the Esri Map Book, which was released in July 2018. Additionally, another and more all-encompassing poster about the Assessment (A Geospatial Coastal Resiliency Assessment for the United States) was presented at the 2018 Esri User Conference, where it was recognized by winning first place in the "Analytic Methods and Results" category.

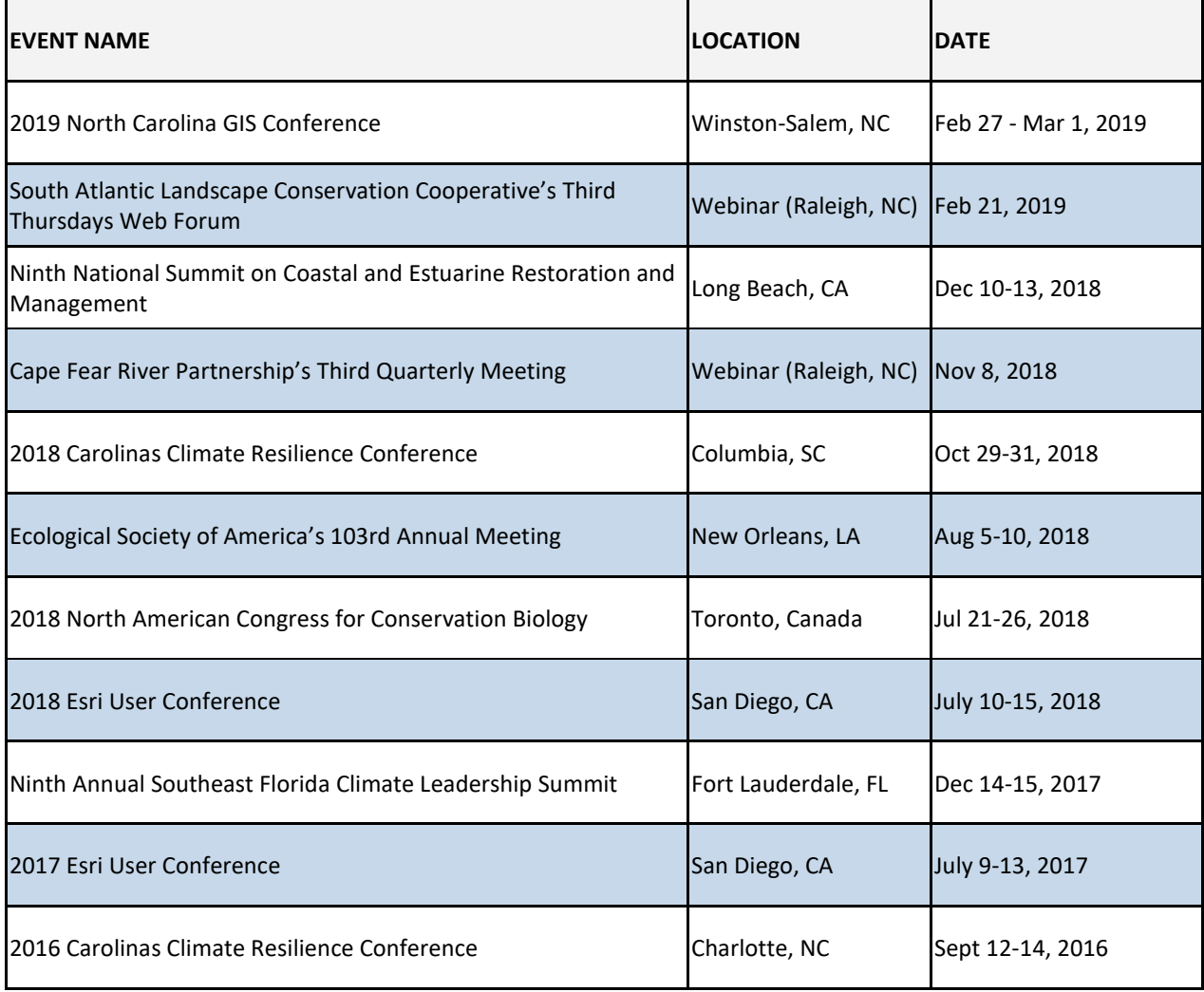

To support the parallel Targeted Watershed Assessments effort that was ongoing at the same time as this Regional Assessment, local watershed Advisory Committees were created for each Targeted Watershed. These Advisory Committees consisted of local stakeholders, including representatives from state and local governments, nonprofits, academia and private consulting firms. For each Targeted Watershed Advisory Committee, additional input and guidance was collected on the overall Assessment process. This was done in the form of a series of webinars and half-day workshops. A summary of those workshops can be found in the table below.

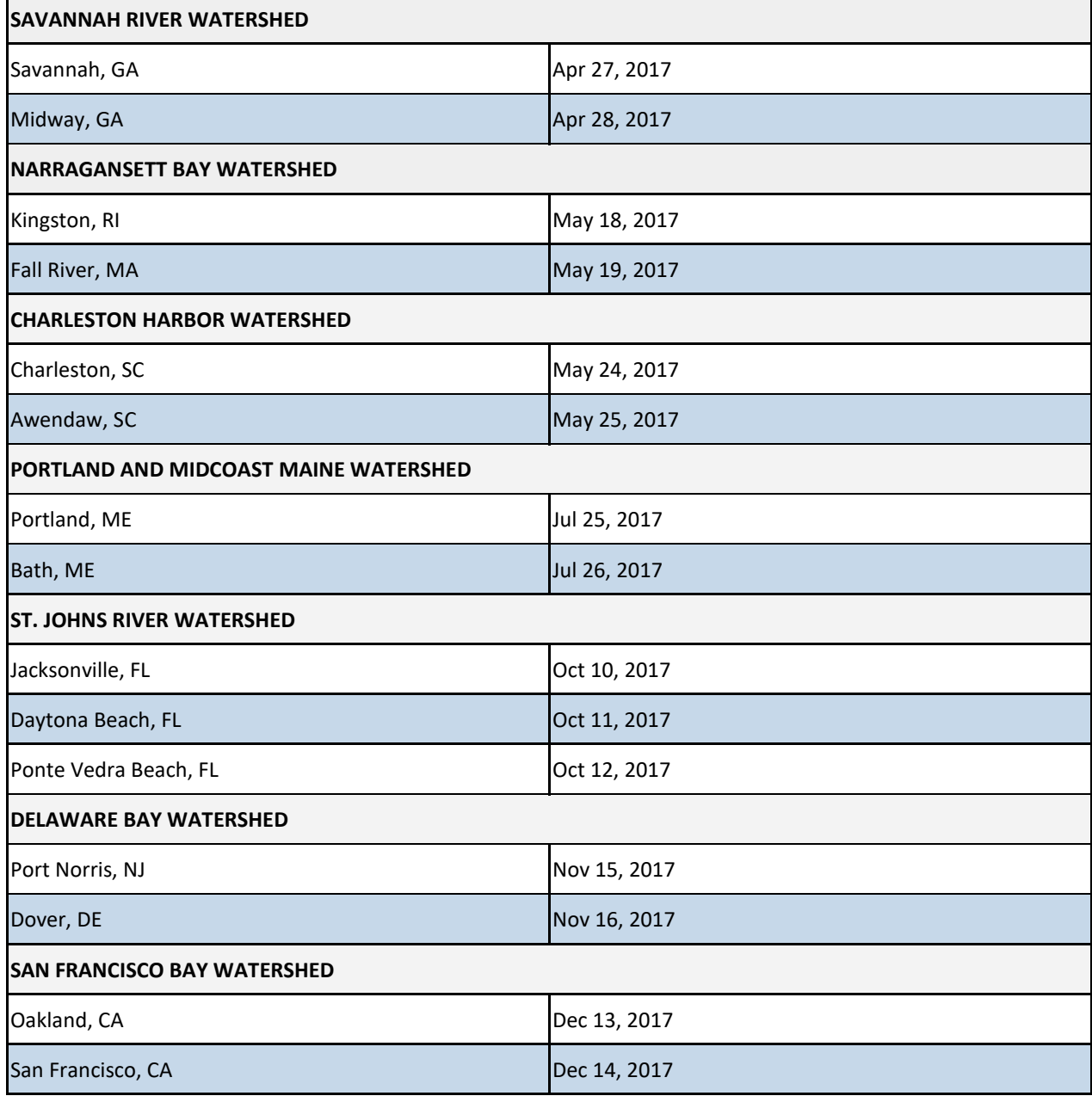

## **B. Data Criteria and Quality Control**

For each Index, the most up-to-date data possible were collected at a regional scale. A few best practices for geoprocessing were followed to provide consistency among inputs:

- At any point during processing, set the tool environments for the output dataset to the coordinates *USA\_Contiguous\_Albers\_Equal\_Area\_Conic, WKID 102003*.
- Merge the final vector dataset with the area of interest to create values of zero data.
- Shift the final raster input to match the cell alignment of the Multi-Resolution Land Characteristics Consortium National Land Cover Database (NLCD) 2011.
- Point data need to be checked against recent aerial imagery to ensure accuracy.
- If a geodatabase is used to store vector data, all NULL values in the Rank fields will need to be changed to zero before converting the data to raster.

# **C. Data Summary**

## *C.1 Threat Index:*

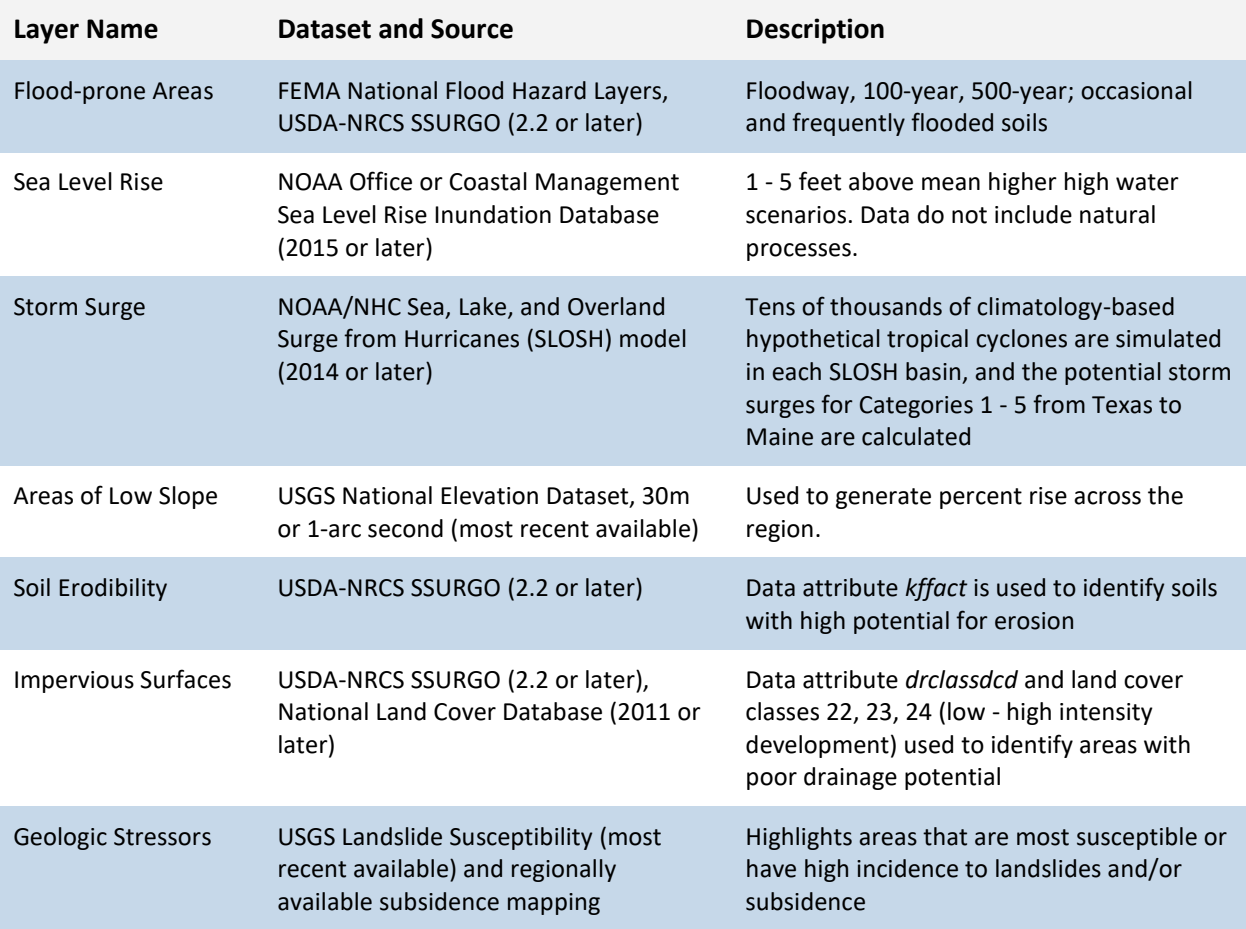

## <span id="page-105-0"></span>*C.2 Community Asset Index:*

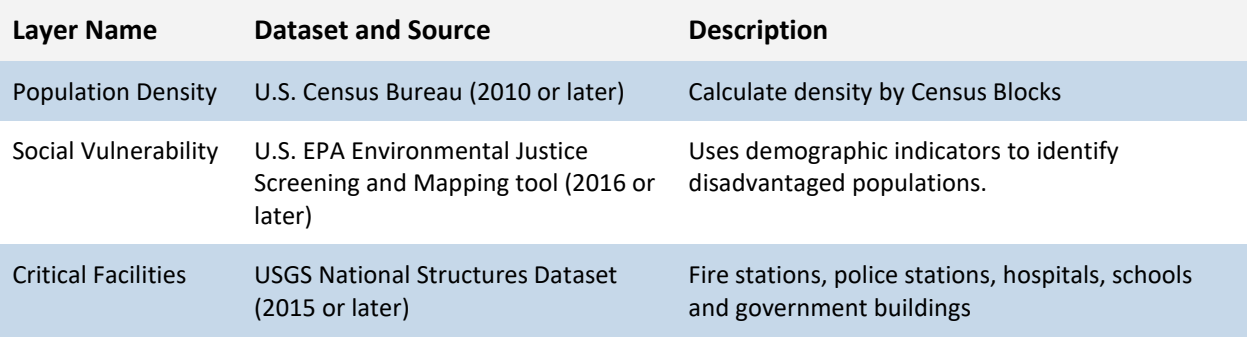

Critical Infrastructure. *(Various Inputs, See Below)*

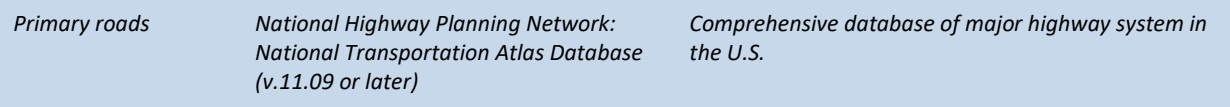

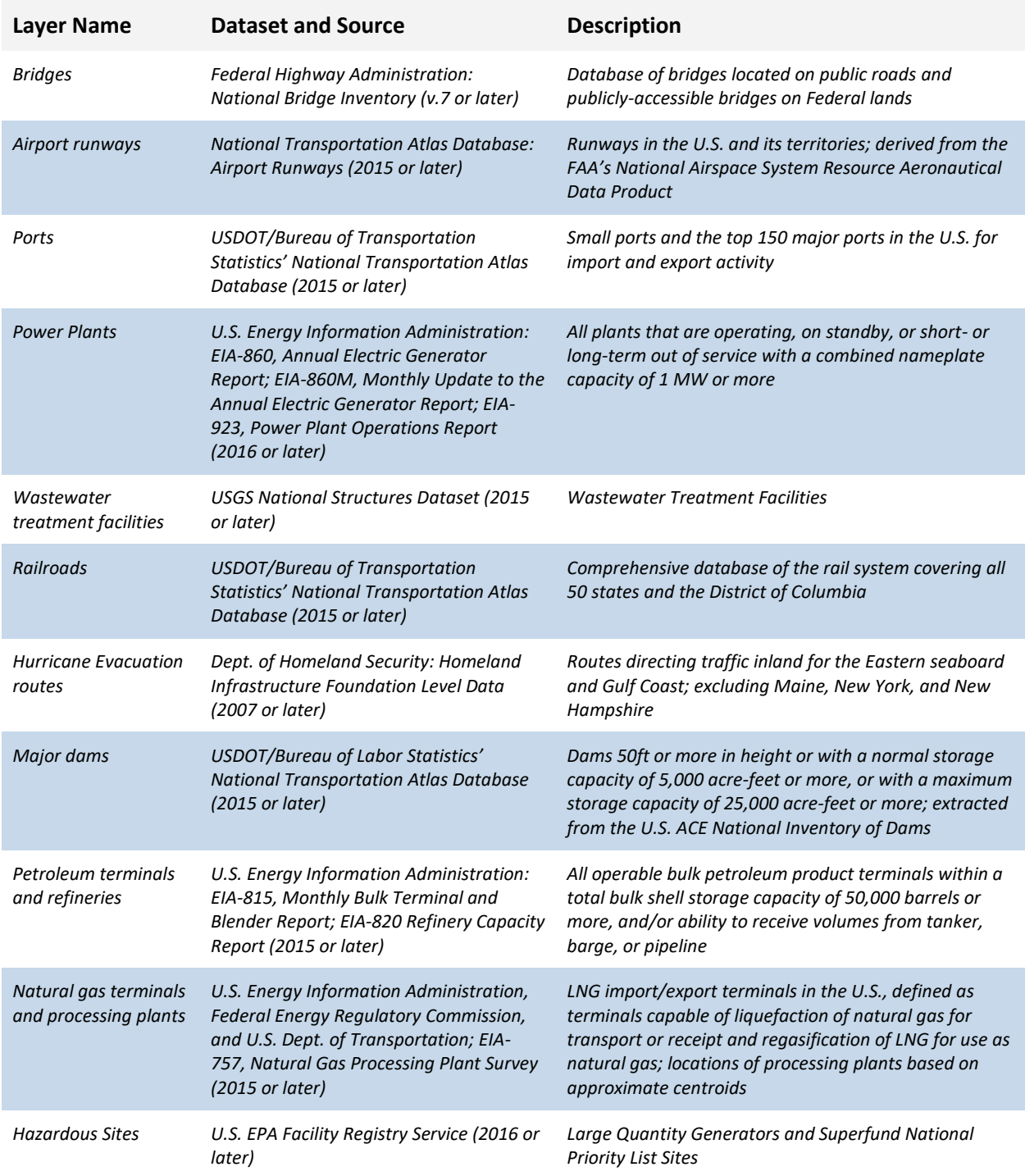

## *C.3 Fish and Wildlife Index*

### **Aquatic Index**

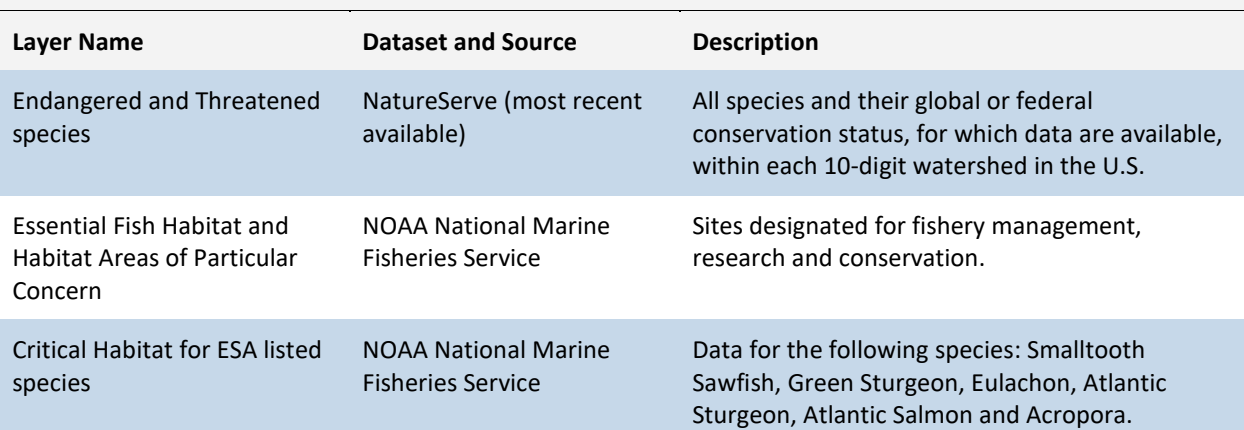

#### **Terrestrial Index**

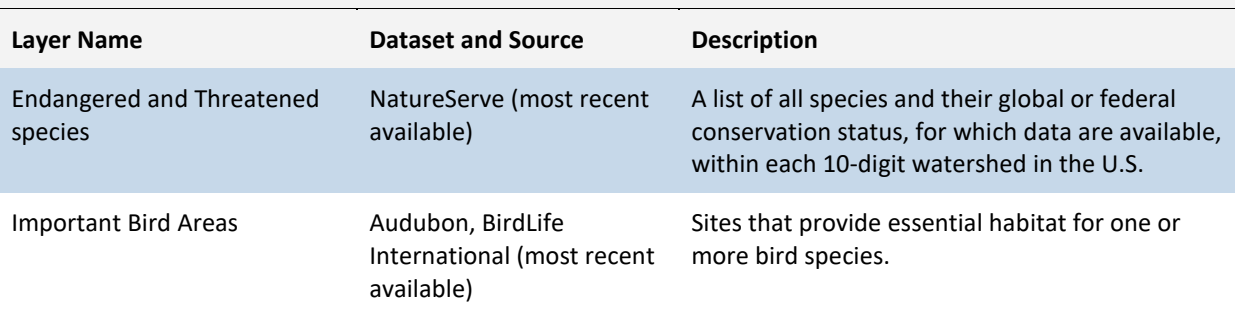
## *C.4 Hubs*

**Open Spaces**

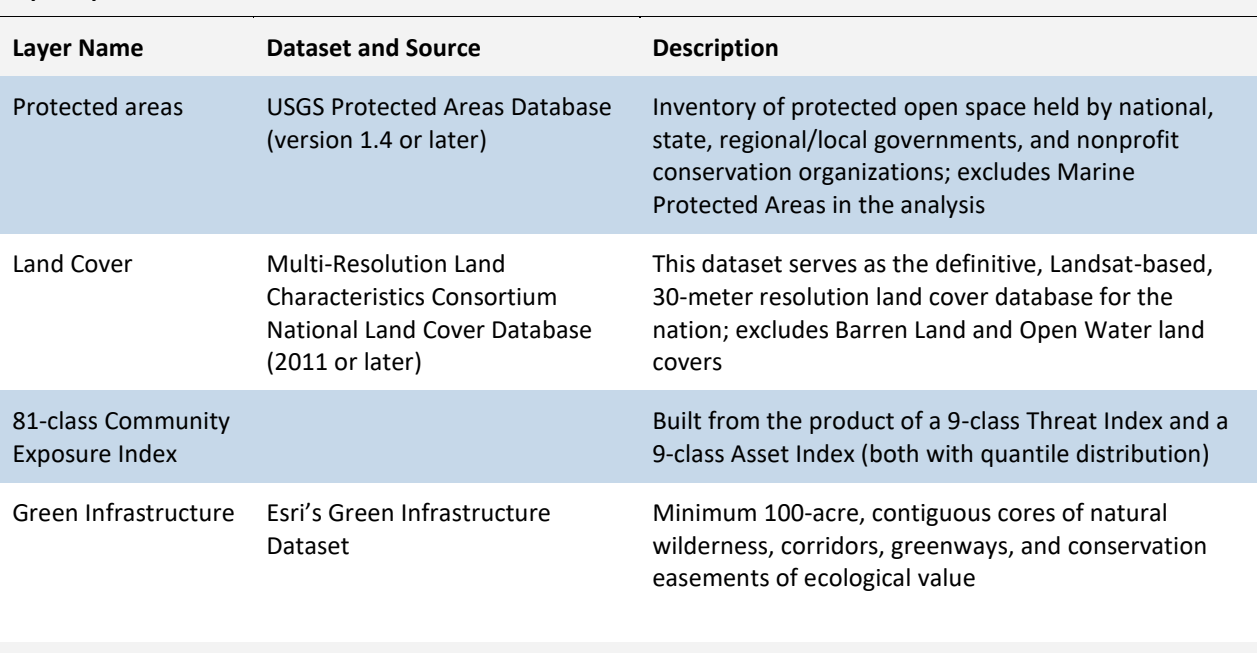

## **Resilience Hubs**

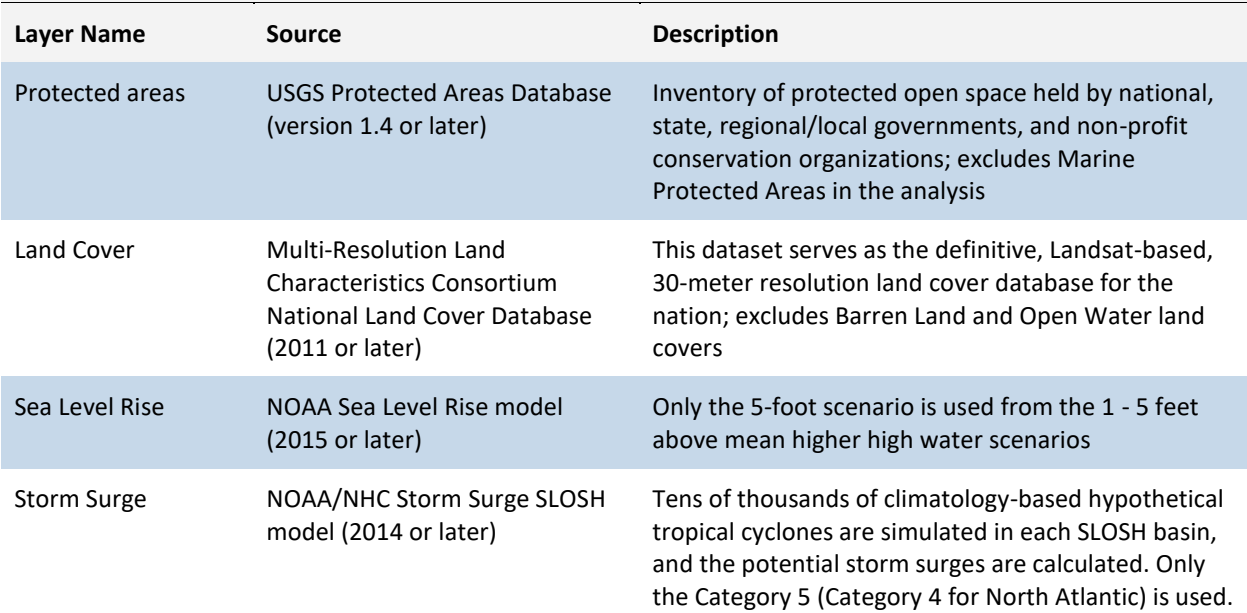

## **D. Detailed Methodology: Threat Index**

#### *D.1 Create the Sea Level Rise Input*

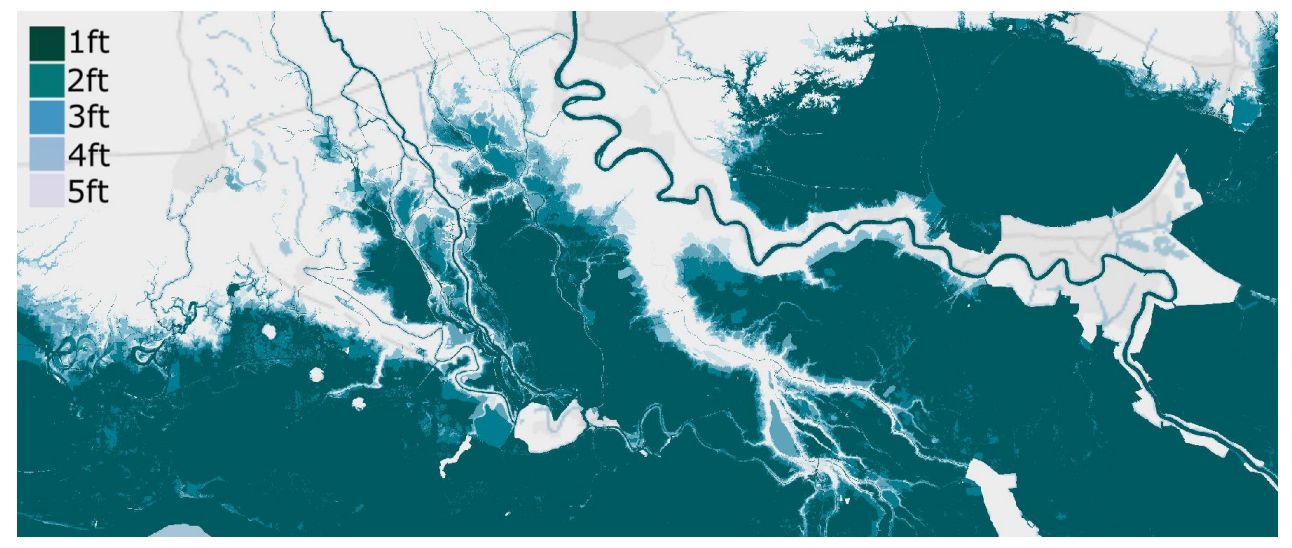

*Figure D.1. Example of Sea Level Rise data input.*

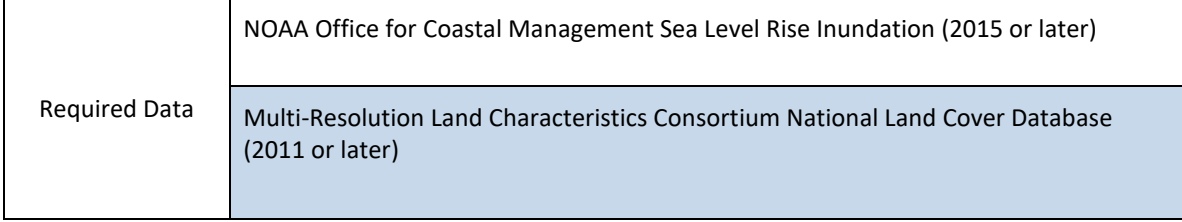

- A. Merge and clip each foot of sea level rise inundation to the watershed boundary.
	- a. Geoprocessing > Merge
		- i. Input features: all 1 foot projections; all 2 foot projections (repeat for all 1-5 foot levels of inundation, creating a total of 5 Sea Level Rise vectors)
	- b. Geoprocessing > Clip
		- i. Input features: merged inundation vector
		- ii. Clip features: watershed boundary
		- iii. Repeat for all levels of inundation, creating a total of 5 *clipped* Sea Level Rise inundation layers.
- B. Create a "Rank" attribute in each Sea Level Rise layer.
	- a. Right click layer in attribute table > open attribute table
	- b. Add field "Rank"; field type: Short Integer
	- c. Right click the Rank field and use Field Calculator to add values according to the table below
- C. Merge the individual sea level rise inundation vectors in ascending Rank value order to create one complete vector containing all levels of sea level rise.
	- a. Geoprocessing > Merge
- D. Expand resulting feature to cover entire regional area before rasterizing. This will ensure the data is continuous across the entire watershed region. Where there is no sea level rise data, a value of 0 must be present. This step is essential for the final raster calculations in the Assessment.
- a. Merge Sea Level Rise vector output with the watershed region.
	- i. Geoprocessing > Merge
- E. Make sure values outside of any Sea Level Rise inundation scenarios within the watershed region are a value of 0 in the Rank attribute field. If they are NULL, change them to 0.
- F. Convert merged SLR vector to raster:
	- a. Conversion Tools > To Raster > Polygon to Raster
		- i. Value Field: Rank
		- ii. Cell assignment type: Maximum Area
		- iii. Priority field: Rank
		- iv. Cell size: 30

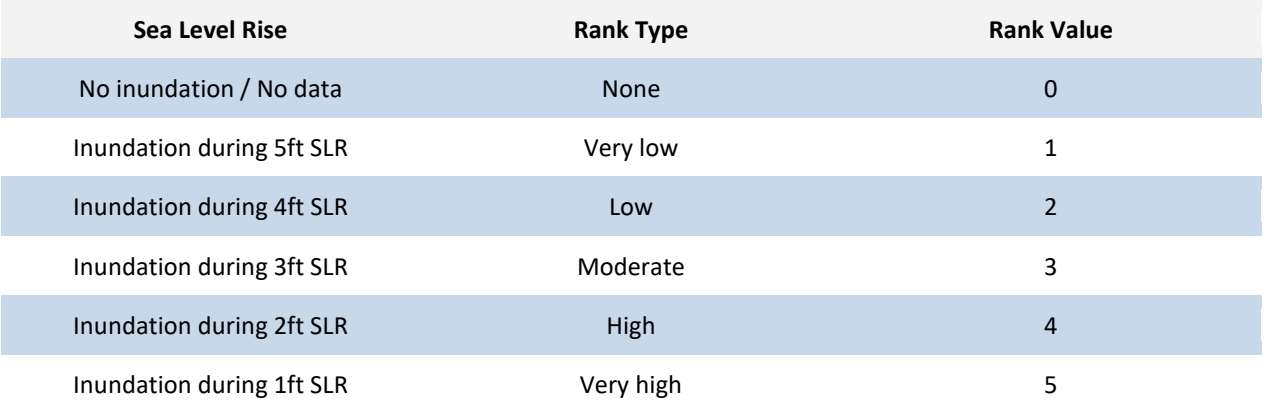

## *D.2 Create the Storm Surge Input*

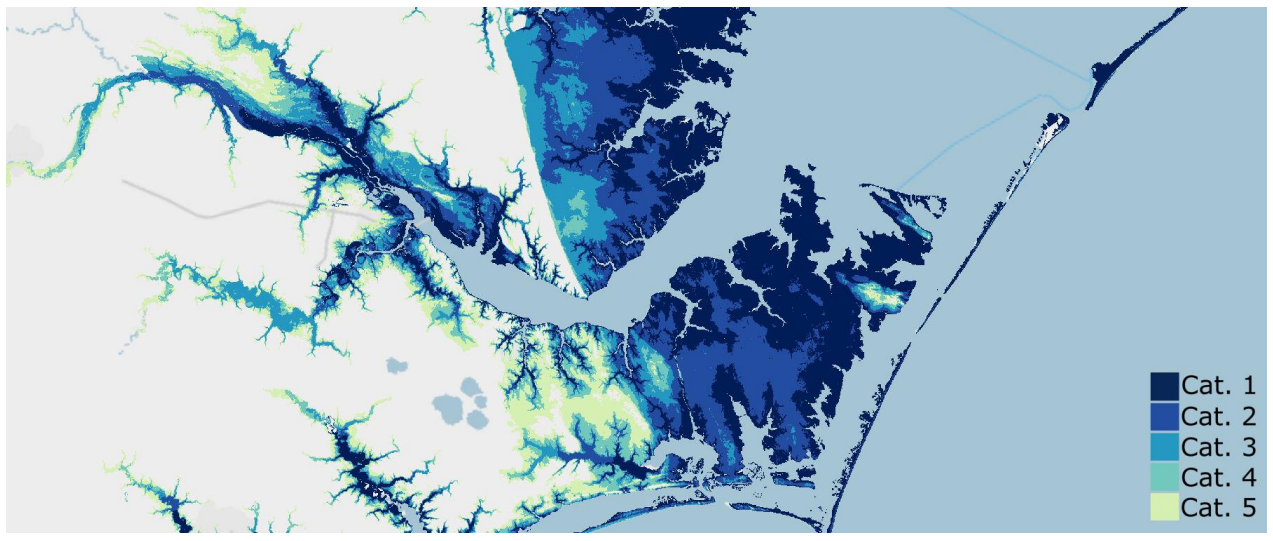

*Figure D.2. Example of data input showing storm surge for categories 1-5 storms.*

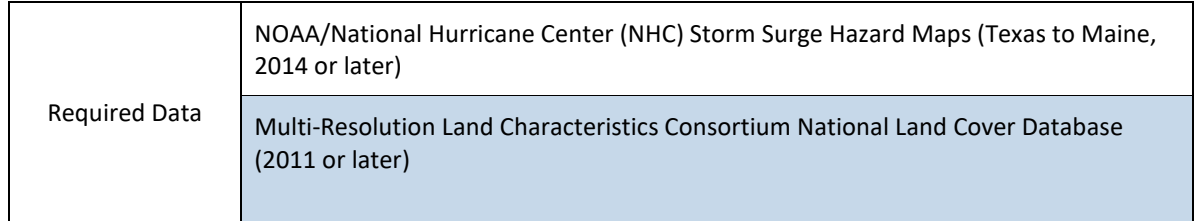

- A. Import each Texas to Maine SLOSH raster and reclassify inundation values for each storm category.
	- a. Spatial Analyst Tools > Reclass > Reclassify
		- i. Reclassify values 1 99 according to the table below. Making them the same value is important for later steps.
		- ii. Complete this step for Categories 1-5.
- B. Vectorize each reclassified raster.
	- a. Conversion Tools > From Raster > Raster to Polygon
		- i. Value Field: Value
		- ii. Uncheck 'simplify polygons'
	- b. Repeat for all storm categories (there should be a total of 5 vectors when this step is complete)
- C. Add a rank field to each storm category vector and populate.
	- a. Right click layer in Table of Contents > Attribute Table > Add Field: "Rank", Field Type: Short Integer
	- b. If each layer was given the correct value for each storm surge category in step A., populate the rank field according to gridcode field.
		- i. Right click Rank field > Field Calculator > Rank = [gridcode]
- D. Merge storm categories together in ascending rank value order. The order is important for the rasterize step ahead.
	- a. Geoprocessing > Merge
		- i. Add each layer to the tool dialogue in ascending order:
- 1. Category 5 (rank =  $1$ )
- 2. Category 4 (rank =  $2$ )
- 3. Category 3 (rank =  $3$ ).... And so on.
- E. Clip the merged vector categories to the region.
	- a. Geoprocessing > Clip
		- i. Input: Merged storm categories
		- ii. Clip features: regional extent
- F. Merge clipped storm categories to the regional extent. This is an important for the rasterizing process.
	- a. Geoprocessing > Merge (add each layer to the tool dialogue in ascending rank order: regional extent, merged storm categories)
- G. Rasterize the merged vectors
	- a. Conversion Tools > To Raster > Polygon to Raster
		- i. Input Feature: Merged region and storm category vector
		- ii. Value Field: Rank
		- iii. Cell assignment type: Maximum Area
		- iv. Priority Field: Rank
		- v. Cell size: 30
- H. Shift the raster input
	- a. Data Management Tools > Projections and Transformations > Raster > Shift
		- i. Shift X & Y Coordinates by: 1 (each)
		- ii. Input Snap Raster: NLCD 2011

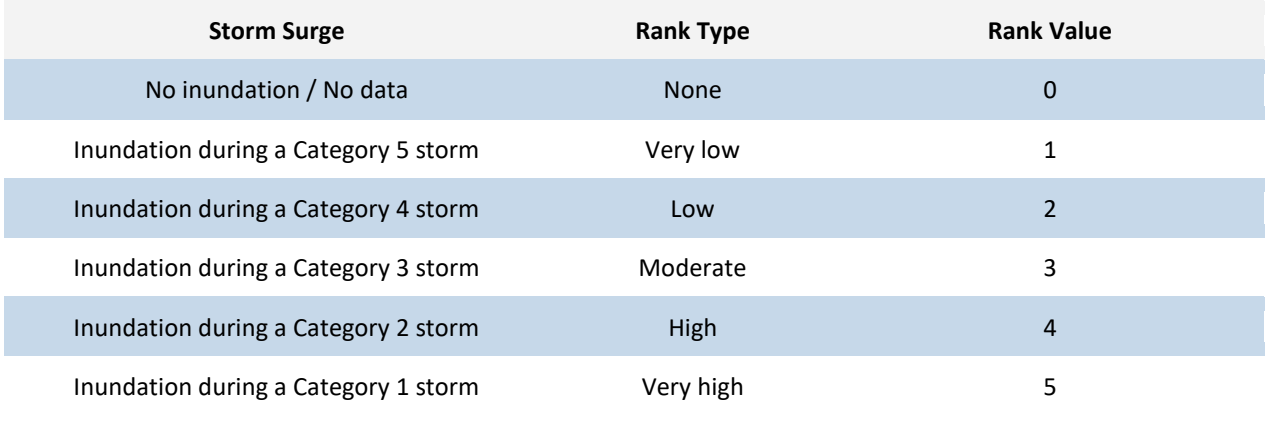

*Data for Category 5 surge unavailable and thus not included in North Atlantic analysis (categories 1-4 included). All storm surge data unavailable for the West Coast, therefore the input was excluded in the analysis in those regions.* 

## *D.3 Create the Areas of Low Slope Input*

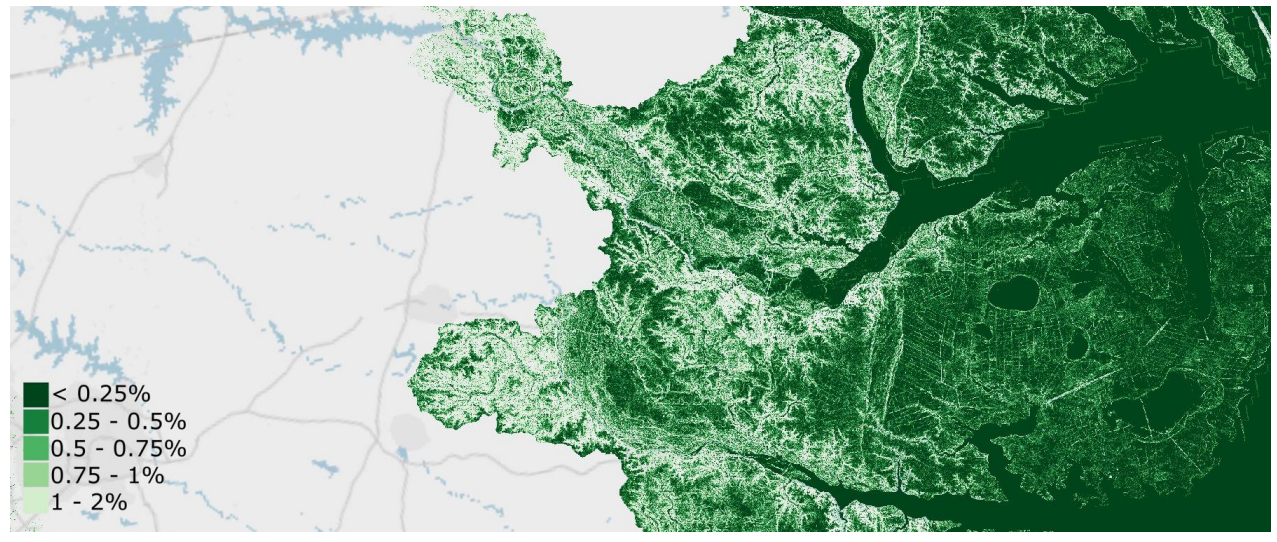

*Figure D.3. Data input showing the percent rise in the San Francisco Bay area. This input suggests that a lower percent rise is where water is more likely to collect on the landscape.*

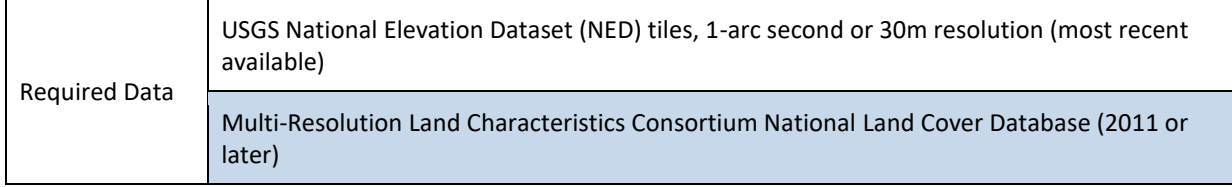

- A. Import all the NED tiles to cover the region and create a mosaic
- B. Create a Raster Mosaic
	- a. Data Management Tools > Raster > Raster Dataset > Mosaic
		- i. Enter all of the tiles as inputs except one, this will be the target tile that all of the other tiles are "merged" to. *NOTE*: make a copy of this tile before merging all other tiles to it.
		- ii. Accept all default settings since none of the tiles are overlapping
- C. Use the Raster Clip tool to clip the raster mosaic to the region
	- a. Data management tools > Raster > Raster Processing > Clip
- D. Create a slope raster from the clipped raster using the Slope Tool
	- a. Spatial Analyst Tools > Surface > Slope
		- i. Output Measurement: Percent rise
- E. Reclassify the Slope raster to a ranked output
	- a. Spatial Analyst Tools > Reclass > Reclassify
		- i. Choose the Percent Rise raster as the input raster
		- ii. Create a distribution with corresponding rank values according to the table below.
- F. Shift the raster to the NLCD 2011 Raster
	- a. Data and Management Tools > Projections and Transformations > Raster > Shift
	- b. Shift X & Y Coordinates by: 1 (each)
	- c. Snap to: NLCD 2011

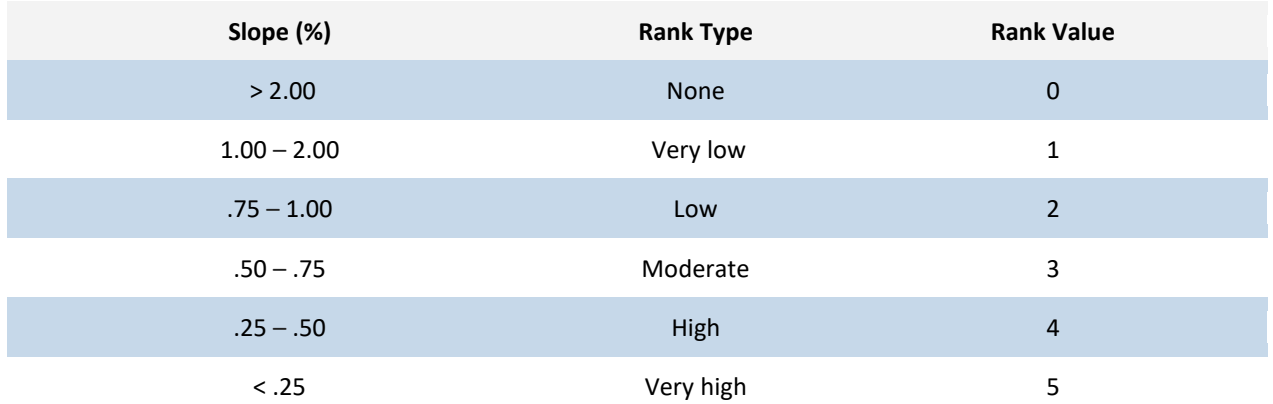

## *D.4 Prepare the Soils Data*

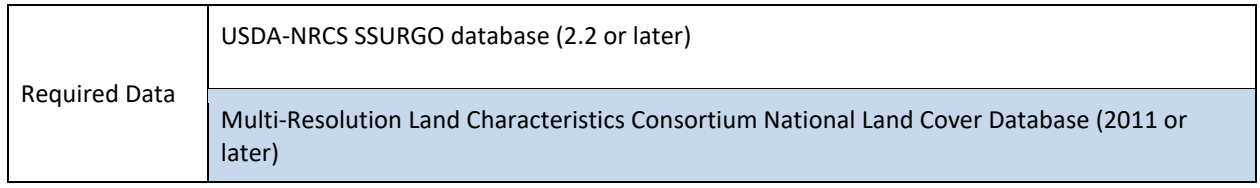

Before using the NRCS-USDA SSURGO Soil data in this assessment, the data will need to be prepared. This needs to be completed *once* for all inputs that require the use of soils data. The following are steps to complete this preparation:

- 1. Prepare SSURGO soils data for each county to be used in ArcMap.
	- a. Open the Microsoft Access file in the soils folder.
	- b. An Import SSURGO notification will open. Copy the file path in Windows Explorer where the tabular data is stored and paste it into the notification window. This will link the tabular soils data to the spatial soils data. Close Access once complete.
- 2. Join the SSURGO tabular data to soil polygons in ArcMap:
	- a. Add the following data from the Catalog to the map document:
		- i. The polygon "**soilmu…**" from the spatial folder
		- ii. The tables "**mapunit**," "**muaggatt**," "**component**," "**chorizon,**" and "**chaashto**" from the "**soildb…**" geodatabase
		- b. Join the tables to the polygon (*NOTE*: these steps must be completed in the following order):
			- i. Join the SSURGO soils layer "**soilmu…**" to the "**mapunit**" table.
				- 1. Right click "soilmu…" in the Table of Contents > Joins and Relates > Join…
					- a. Table (step 2): mapunit
					- b. Field (step 1 & 3): **mukey**
			- ii. Join the SSURGO soils layer **"soilmu…"** to the "**muaggat**" table.
				- 1. Right click "soilmu…" in the Table of Contents > Joins and Relates > Join…
					- a. Table (step 2): muaggat
					- b. Field (step 1 & 3): **mukey**
			- iii. Join the table "**component**" and join to the table "**chorizon**."
				- 1. Right click the table "**component"** > Joins and Relates > Join…
- a. Table (step 2): chorizon
- b. Field (step 1 & 3): **cokey**
- iv. Join the SSURGO soils layer **"soilmu…"** to the joined table "**component:chorizon**"
	- 1. Right click "soilmu…" in the Table of Contents > Joins and Relates > Join…
		- a. Table (step 2): component:chorizon (it will display "component")
		- b. Field (step 1 & 3): **mukey**
	- 2. NOTE: Perform this join *from the spatial soils layer*! If the join is done from "chorizon:component," the table will not successfully join data to the spatial layer.
- v. Join the SSURGO soils layer "**soilmu…**" to the table "**chaashto**"
	- 1. Right click "soilmu…" in the Table of Contents > Joins and Relates > Join…
		- a. Table (step 2): chaasto
		- b. Field (step 1 & 3): **chkey**
- vi. Save these joins by exporting the soil polygon layers with all of the joined tables as a new shapefile.
	- 1. Right click layer in Table of Contents > Data > Export Data
	- 2. Add the new layer to the map when prompted.
- 3. Complete this step for every polygon/county in the area of interest.
- 4. After SSURGO data has been linked to spatial data for the entire regional extent, merge all counties together and clip the merged vector the watershed region.
	- a. Geoprocessing > Merge
	- b. Geoprocessing > Clip

#### **D.4.1 Create the Impermeable Soils Input**

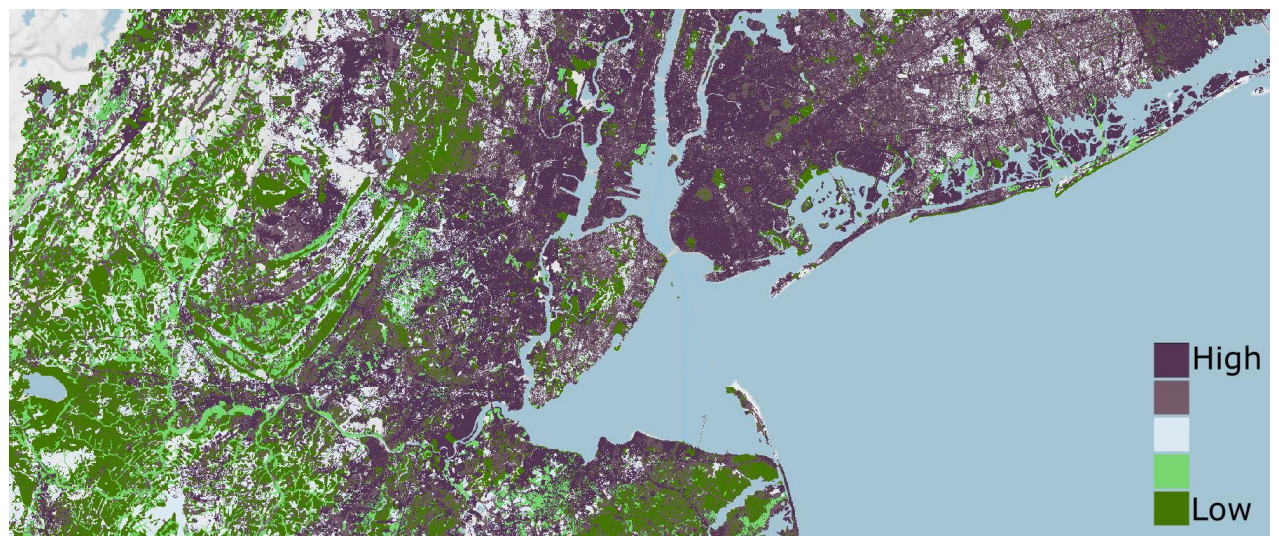

*Figure D.4.2. Example of Impermeable Soils raster input.*

- A. In the attribute table of the soil vector, add field "**Drainage\_rank**"
	- a. Right click layer in the Table of Contents > Attribute Table > Add Field
		- i. Field type: Short Integer
- B. Begin adding the rank values to the appropriate soil drainage classification in the new field "Drainage\_rank"
	- a. In the attribute table choose "Select by Attribute" Field: drclassdcd
		- i. Query: Drclassdcd = "well drained"
		- ii. In Attribute Table > Show selected records
		- iii. Right click field "Drainage\_rank" > Field Calculator > "Drainage\_rank" = 1
		- iv. Repeat for all rank value according to the table below.

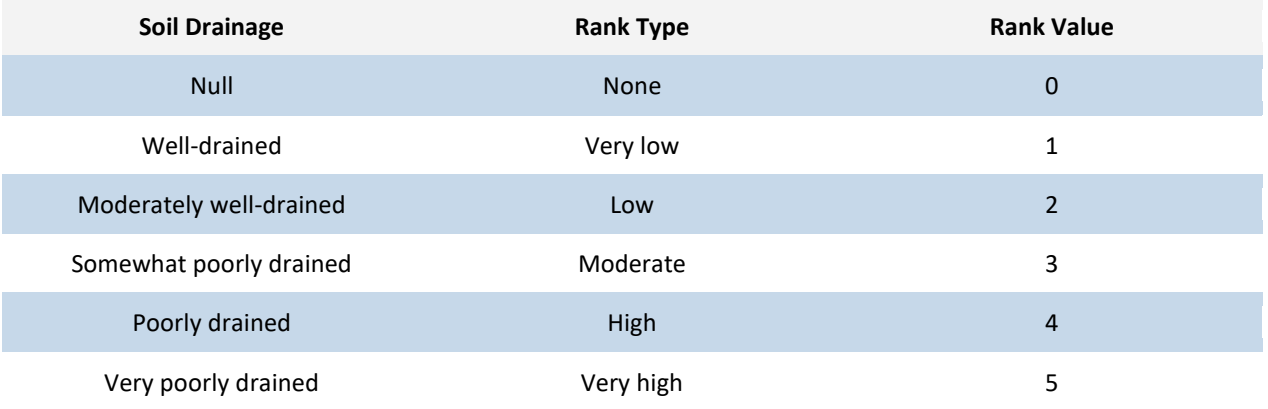

*Note: "Excessively drained" and "Somewhat excessively drained" are not vulnerable to extended inundation and not considered in this analysis and should carry a value of 0. "Subaqueous" soils should carry a value of 5 where applicable. For a detailed list on the descriptions of these soil classifications, see the end of Appendix Section D.4.2 contained in this report.*

- C. Merge the ranked vector to the watershed region and change any NULL values to 0.
	- a. Geoprocessing > Merge
- b. Attribute Table Options > Select by Attributes
	- i. Query: "Drainage\_rank IS NULL"
	- ii. In Attribute Table > Show selected records > Right click "Drainage\_rank" > Field Calculator > Drainage\_rank = 0
- D. Convert the vector layer to a raster:
	- a. Conversion Tools > To Raster > Polygon to Raster
		- i. Value field: Drainage\_rank
		- ii. Cell assignment type: Maximum area
		- iii. Priority field: Drainage\_rank
		- iv. Cell size: 30
- E. Shift the raster to properly align cells

#### a. Data and Management Tools > Projections and Transformations > Raster > Shift

- i. Input: Drainage\_rank raster
- ii. Shift X & Y Coordinates by: 1 (each)
- iii. Snap to: NLCD 2011
- F. Clip the NLCD to the region
	- a. Data Management Toolbox > Raster > Raster Processing > Clip
		- i. Check "Use Input Features for Clipping Geometry"
		- ii. NoData Value: 255
- G. Reclassify the NLCD to only low, medium, and high intensity development. Make all other land class values 0.
	- a. Spatial Analyst Toolbox > Reclass > Reclassify
		- i. Choose Unique Values and rank accordingly:

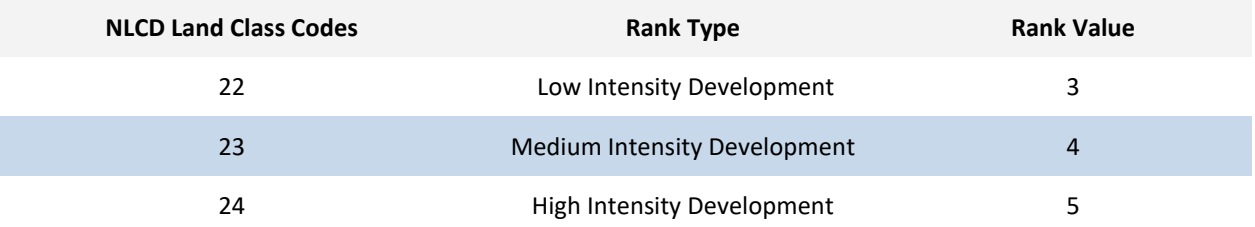

- H. Add the reclassed development raster to the soil drainage raster
	- a. Spatial Analyst Toolbox > Map Algebra > Raster Calculator
- I. Use the following distribution to reclassify the sum of development and soil drainage:

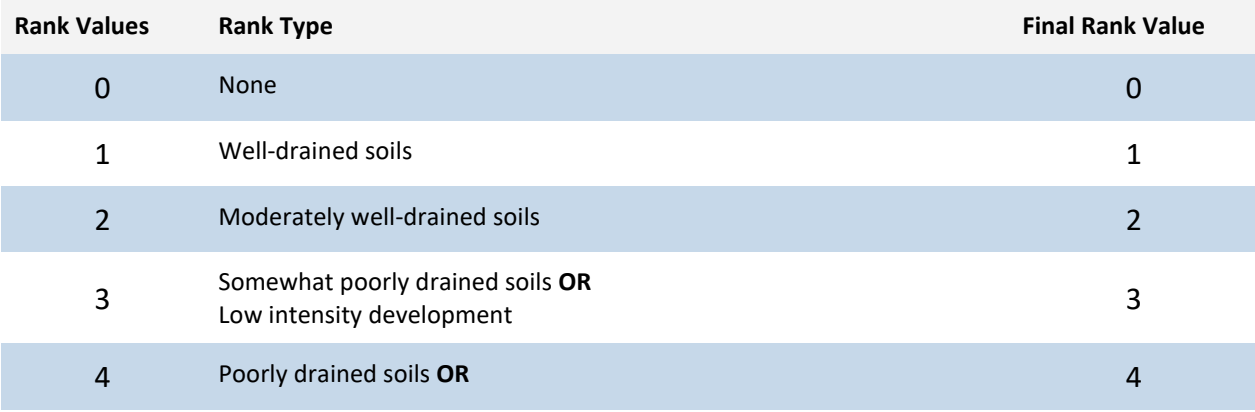

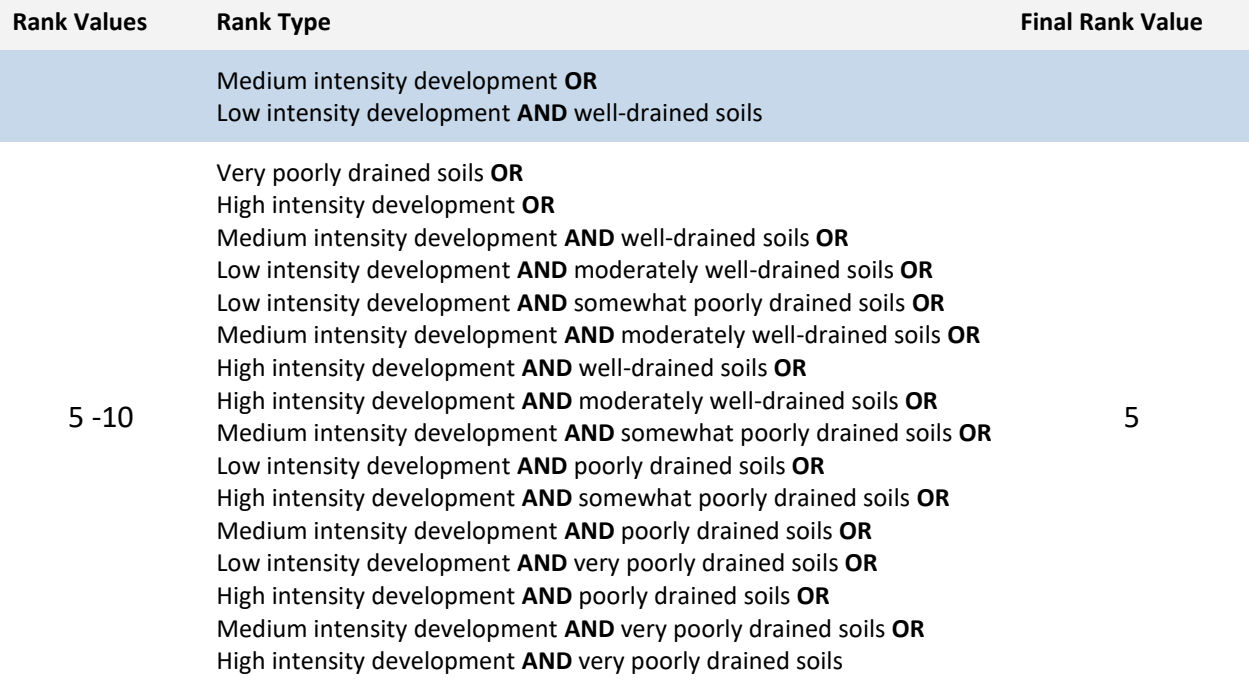

USDA-NRCS SSURGO Soils: Descriptions Soil Drainage Classes

*From the NRCS Survey Manual<sup>47</sup>*

l

**Well drained:** Water is removed from the soil readily but not rapidly. Internal free water occurrence commonly is deep or very deep; annual duration is not specified.

**Moderately well drained:** Water is removed from the soil somewhat slowly during some periods of the year. Internal free water occurrence commonly is moderately deep and transitory through permanent.

**Somewhat poorly drained:** Water is removed slowly so that the soil is wet at a shallow depth for significant periods during the growing season. The occurrence of internal free water commonly is shallow to moderately deep and transitory to permanent. The soils commonly have one or more of the following characteristics: low or very low saturated hydraulic conductivity, a high water table, additional water from seepage, or nearly continuous rainfall.

**Poorly drained:** Water is removed so slowly that the soil is wet at shallow depths periodically during the growing season or remains wet for long periods. The occurrence of internal free water is shallow or very shallow and common or persistent. Free water is commonly at or near the surface long enough during the growing season so that most mesophytic crops cannot be grown, unless the soil is artificially drained.

**Very poorly drained:** Water is removed from the soil so slowly that free water remains at or very near the ground surface during much of the growing season. The occurrence of internal free water is very shallow and persistent or permanent. Unless the soil is artificially drained, most mesophytic crops cannot be grown. The soils are commonly level or depressed and frequently ponded.

<sup>47</sup> USDA Natural Resources Conservation Services. "National Soil Survey Handbook, Ch. 3". Accessed June 5, 2018. https://www.nrcs.usda.gov/wps/portal/nrcs/detail//?cid=nrcs142p2\_054253

#### **D.4.2 Create the Soil Erodibility Input**

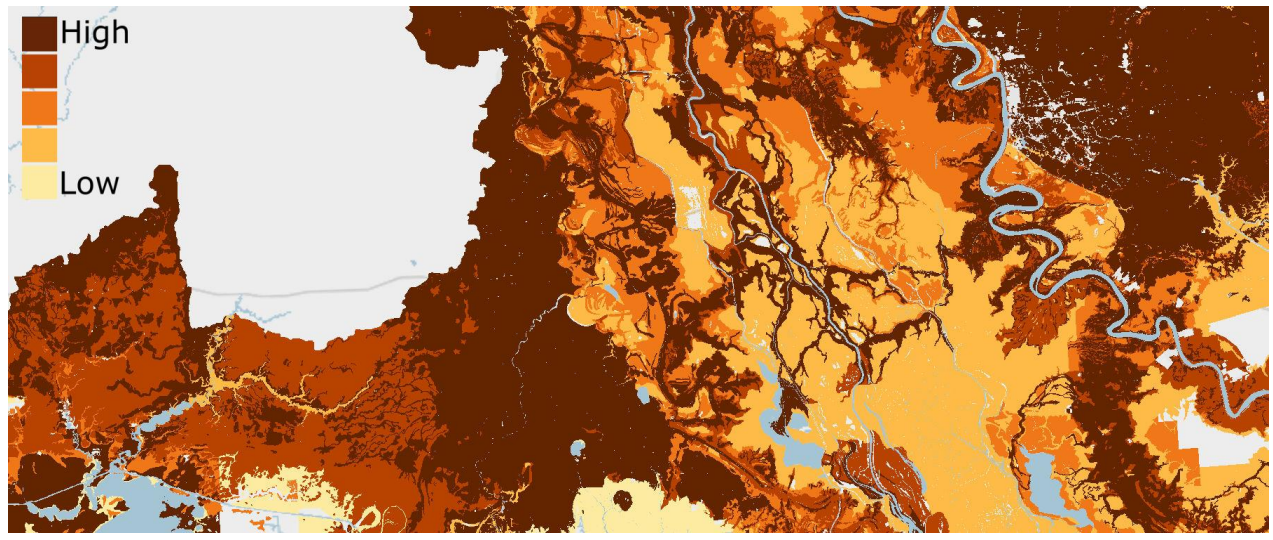

*Figure D.4.3. Example of Erodible Soils data input.*

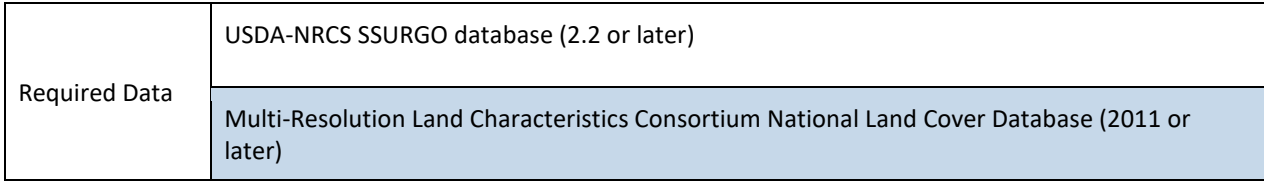

#### **Prepare a beaches/dunes data input to be included in Erodible Soils input:**

- A. Prepare the NHD dataset for use, if necessary.
	- a. If the area of interest is multi-state and NHD was downloaded by state, merge each state's "NHD Area" vector with one another to create one vector.
- B. Use the National Land Cover Dataset (NLCD) to identify beaches and/or dunes
	- a. Clip the NLCD to the region
		- i. Data Management Tools > Raster > Clip
	- b. Reclassify the clipped NLCD for only land class 31- Barren Land.
		- i. Spatial Analyst Tools > Reclass > Reclassify
			- 1. Make Barren Land a value of 1 and check "Change missing values to NoData"
	- c. Change the reclassed raster to a vector.
		- i. Conversion Tools > From Raster > Raster to Polygon
			- 1. Uncheck simplify polygons
			- 2. Environments > Processing Extent > Snap Raster: NLCD 2011
	- d. Select by Location where the NLCD Barren Land vector is within 50 meters of the NHD. This will help exclude any unnecessary areas of the region.
		- i. Export the selection as a new vector
			- 1. Right click layer in the Table of Contents > Data > Export Data
	- e. Start an edit session with the coastal Barren Land vector and remove any unnecessary data.
		- i. Right click layer in Table of Contents > Edit Features > Start Editing
		- ii. Use the aerial imagery basemap at various extents to edit the vector (imagery may change between years and months, revealing slight differences in coast

lines, because of shifting coastlines, this product will be "close enough" to exact beaches that it could be used to identify sandy areas).

- iii. When complete, save the edits and exit the edit session. This is the final NLCD product for the Beaches and Dunes dataset.
	- 1. From Editor Toolbar > Editor > Save Edits; Editor > Stop Editing
- C. Use the USDA-NRCS SSURGO soils data to supplement the NLCD.
	- a. For steps on how to create and use the SSURGO dataset, see *Prepare Soils Data* in Appendix *D.4.1*.
	- b. After preparing the SSURGO data for use, examine the fields "geomdesc" and "muname".
		- i. Desired descriptions may vary based on region and should be carefully examined with aerial imagery in order to select the correct descriptions. A sample of descriptions used in each region is found in the table below.
	- c. Create a new field in the attribute table to separate the desired descriptions
		- i. Add field: "Beaches", field type: short integer
		- ii. Select by attributes: desired descriptions from the fields "geomdesc" and "muname".
		- iii. Show only selected records > right click field "beaches" > field calculator > beaches = 5. All other entries will receive a value of 0.
	- d. Select by attributes where "Beaches" = 5, export selected features to a new layer.
		- i. Right click layer in Table of Contents > Data > Export Data
	- e. Select by Location where the SSURGO beaches, exported above, are within 100 meters of the NHD. This will help exclude any unnecessary areas of the region.
		- i. Export the selection as a new vector
			- 1. Right click layer in Table of Contents > Data > Export Data
	- f. Start an edit session with the coastal SSURGO beaches and remove any unnecessary data.
		- i. Right click layer in Table of Contents > Edit Features > Start Editing
		- ii. Use the aerial imagery basemap at various extents to edit the vector (imagery may change between years and months, revealing slight differences in coast lines, because of shifting coastlines, this product will be "close enough" to exact beaches that it could be used to identify sandy areas).
		- iii. When complete, save the edits and exit the edit session. This is the final SSURGO product for the Beaches and Dunes dataset.
			- 1. From Editor Toolbar > Editor > Save Edits; Editor > Stop Editing
- D. Merge the two beaches datasets (NLCD and SSURGO) together.
	- a. Geoprocessing Tools > Merge
- E. Add a Rank field
	- a. Open Attribute Table > Add Field "Erosion\_Rank", Short Integer
	- b. Right click "Erosion\_Rank" field > Field Calculator > Erosion\_Rank = 5

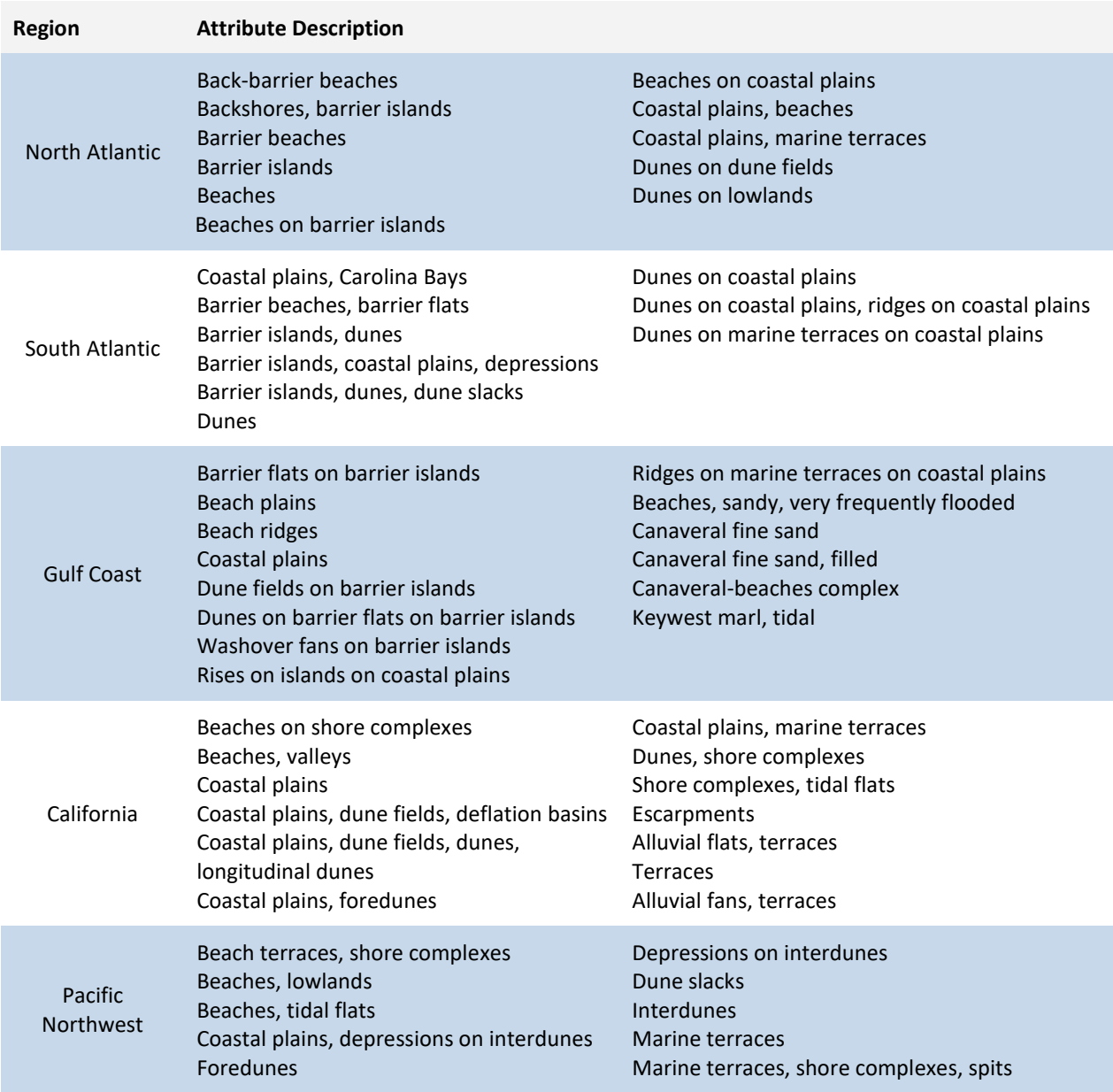

#### **Rank the Soils data for Erodible Soils:**

- A. In the attribute table of the regional soils vector add field "**Erosion\_rank**"
	- a. Right click layer in the Table of Contents > Attribute Table > Add Field
		- i. Field type: Short Integer
- B. Begin adding the rank values to the appropriate soil drainage classification in the new field "Erosion\_rank"
	- a. Attribute Table options > Select by Attributes
		- i. Example query: kffact <= '.10'; kffact >= '.15' AND kffact <= '.17'; etc.
		- ii. In Attribute Table > Show selected records
		- iii. Right click field "Erosion\_rank" > Field Calculator > "Erosion\_rank" = 1
		- iv. Repeat for all values according to the Soil Erodibility table below.
- C. Merge Beaches and Dunes data input to the ranked Soils dataset
- a. Geoprocessing > Merge
- D. Merge the final vector with the region
	- a. Geoprocessing > Merge
- E. Convert the vector layer to a raster:
	- a. Conversion Tools > To Raster > Polygon to Raster
		- i. Value field: Erosion\_rank
		- ii. Cell assignment type: Maximum area
		- iii. Priority field: Erosion\_rank
		- iv. Cell size: 30
- F. Shift each raster to properly align cells
	- a. Data and Management Tools > Projections and Transformations > Raster > Shift
		- i. Input: Erosion\_rank raster
		- ii. Shift X & Y Coordinates by: 1 (each)
		- iii. Snap to: NLCD 2011

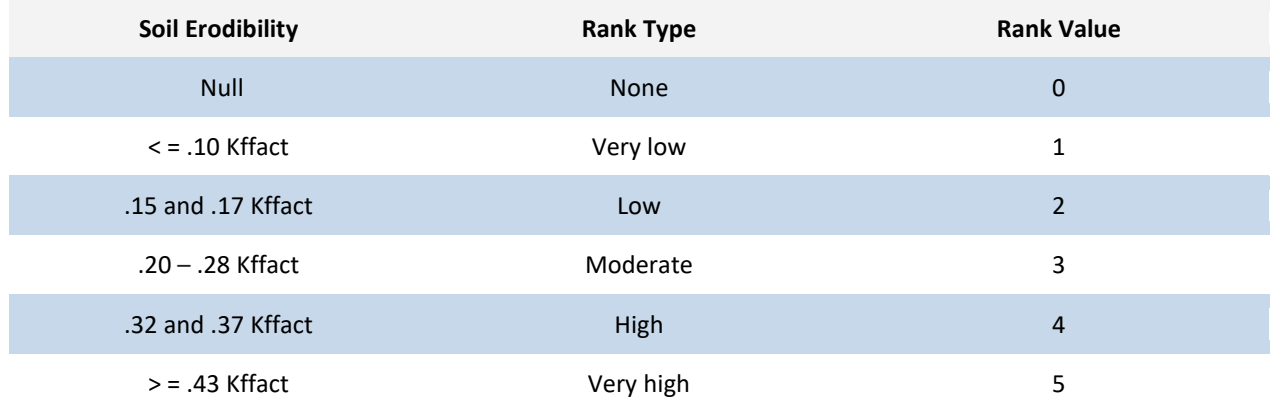

*D.5 Create the Flood-Prone Areas Input*

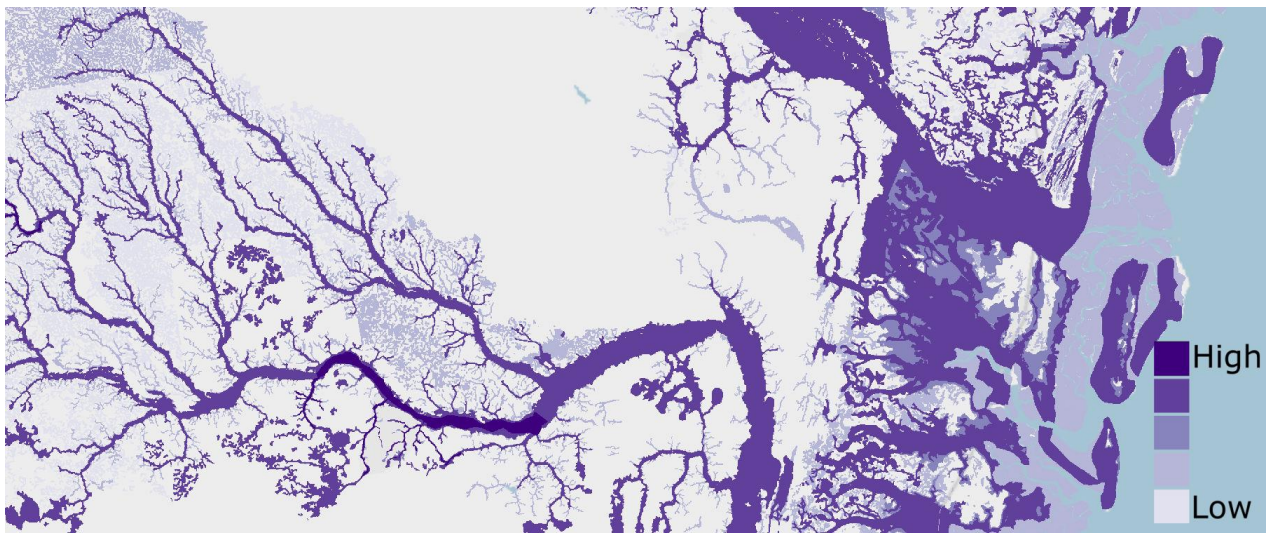

*Figure D.5. Example of Flood-Prone Areas Raster Input.*

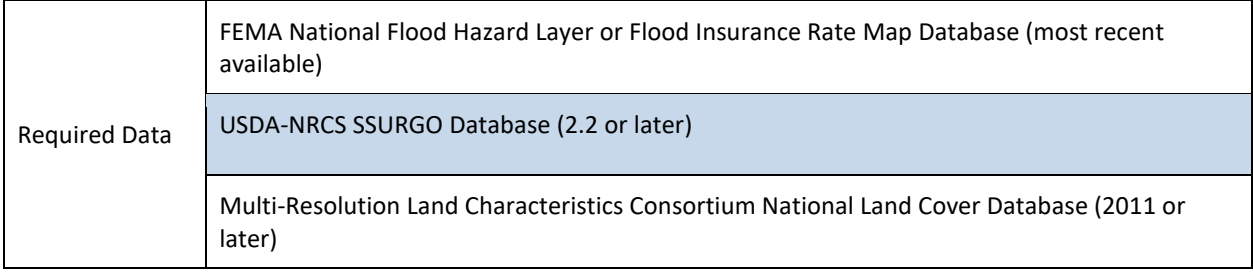

- A. Import the **S\_Fld\_Haz\_Ar** polygons for each county in the region. Rename and re-project the polygons one at a time to continue with the following steps.
	- a. Right click layer in Table of Contents > Data > Export Data
		- i. Set the coordinate system to the same as the data frame and change the output location and name to something unique. To complete step B., each polygon must have a unique name.
- B. Merge all county-level FEMA data into one regional vector.
	- a. Geoprocessing > Merge
- C. Several different layers will be extracted from the FEMA data as separate layers. Use the following queries to select by attributes and export the data to create these vector layers. Right click the layer in the Table of Contents after each selection > Data > Export
	- a. Right click layer in Table of Contents > Attribute Table > Select by Attributes.
		- i. To extract and export the floodway use the query: FLD\_ZONE = 'AE' AND ZONE\_SUBTY = 'FLOODWAY'
		- ii. To extract and export the 100 year floodplain: FLD ZONE = 'A' OR FLD ZONE = 'AE'
		- iii. To extract and export the 500 year floodplain: FLD\_ZONE = 'X' AND ZONE\_SUBTY = '0.2 PCT ANNUAL CHANCE FLOOD HAZARD'
- D. Rank each new layer according to the table below. For each layer:
	- a. Open Attribute Table > Add Field > "Rank", field type: Short Integer
	- b. Right click field "Rank" > Field Calculator
- E. Merge these ranked FEMA layers together
	- a. Geoprocessing > Merge
		- i. Data will need to be merged in ascending order based on rank value: 500 yr (rank 3), 100 yr (rank 4), Floodway (rank 5)
- F. Create feature of Flood Prone soils. Again, multiple inputs will be extracted from the SSURGO data. Use the following queries to select and export the data.
	- a. Select by attributes:
		- i. flodfreqmax = frequent OR flodfreqmax = very frequent
		- ii. flodfreqmax = occasional
	- b. Erase from the soils data those areas already covered by FEMA data extracted in above steps
		- i. Analysis Tools > Overlay > Erase
			- 1. Input Features: Soils data
			- 2. Erase Features: FEMA data
	- c. Add Rank value to each soil layer attribute table
		- i. Right click each layer in Table of Contents > Attribute Table
			- 1. Add Field > Rank > Short Integer
			- 2. Rank each layer according to the Flood-Prone Areas table below.
- G. Merge ranked SSURGO inputs together
	- a. Geoprocessing > Merge
		- i. Data need to be entered in ascending order based on rank value: occasionally flooded input (rank 1), frequently flooded input (rank 2)
- H. Merge ranked SSURGO and FEMA inputs together
	- a. Geoprocessing > Merge
		- i. Data need to be entered in ascending rank value: merged SSURGO inputs, merged FEMA inputs.
- I. Merge the vector with the region to ensure there are values of 0.
	- a. Geoprocessing > Merge
- J. Use the Polygon to Raster tool to create a raster of the data.
	- a. Conversion Tools > To Raster > Polygon to Raster
		- i. Value field: Rank
		- ii. Cell Assignment: Maximum Area
		- iii. Priority Field: Rank
		- iv. Cell size: 30
- K. Shift raster output to the NLCD 2011 raster
	- a. Data and Management Tools > Projections and Transformations > Raster > Shift
		- i. Input: Flood-prone Areas raster
		- ii. Shift X & Y Coordinates by: 1 (each)
		- iii. Snap to: NLCD 2011

| <b>Flood-Prone Areas</b>                          | <b>Rank Type</b> | <b>Rank Value</b> |
|---------------------------------------------------|------------------|-------------------|
| Outside of floodplain and non-flood- prone soils  | <b>None</b>      | 0                 |
| Occasionally flooded soils outside the flood zone | Very low         |                   |
| Frequently flooded soils outside the flood zone   | Low              | $\overline{2}$    |
| 500-year floodplain (X500)                        | Moderate         | 3                 |
| 100-year floodplain (A, AE)                       | High             | 4                 |
| Floodway (V & VE)                                 | Very High        |                   |

*D.6 Create the Geologic Stressors Input*

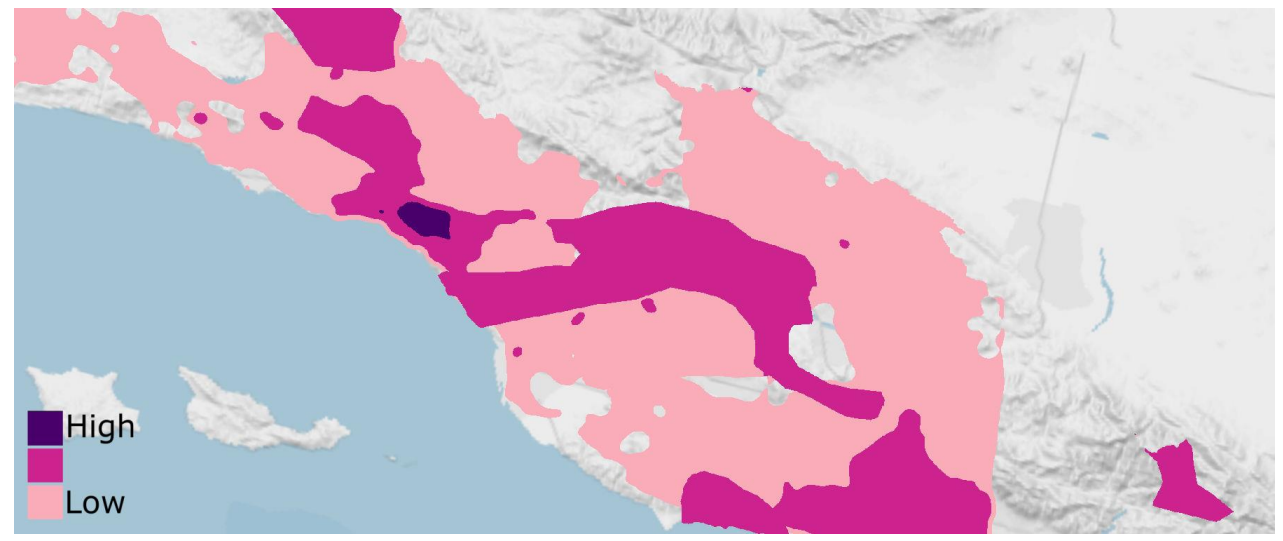

*Figure D.6. Example of the Geologic Stress data input.* 

## **Prepare Landslide Susceptibility data input**

- A. Import the vector data layer, clip it to the region, and set the output coordinates to the correct projection.
	- a. Geoprocessing Tools > Clip
- B. Open the Attribute table and add a new field
	- a. Name: Rank
	- b. Type: Short
- C. Select by attributes to isolate and rank the designated class types according to the Landslide Risk table below. Example:
	- a. Select by Attributes: POT\_RISK = 'No Data' OR POT\_Risk = 'Low Incidence'
	- b. Show only selected records. Right click Rank field > Field Calculator:
		- $i.$  Rank = 0
	- c. Repeat for all rank values
- D. Merge ranked vector with the region
	- a. Geoprocessing Tools > Merge

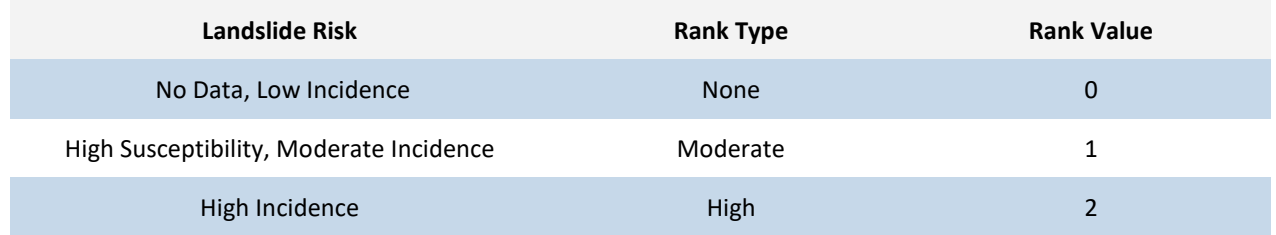

#### **Prepare Subsidence data input**

 $\overline{\phantom{a}}$ 

Due to the different regional causes of land subsidence and the lack of a cohesive, national dataset, regional assessments of known and prominent land subsidence occurrence were used to construct the subsidence featured in this Assessment. The data was obtained from the following studies and/or reports:

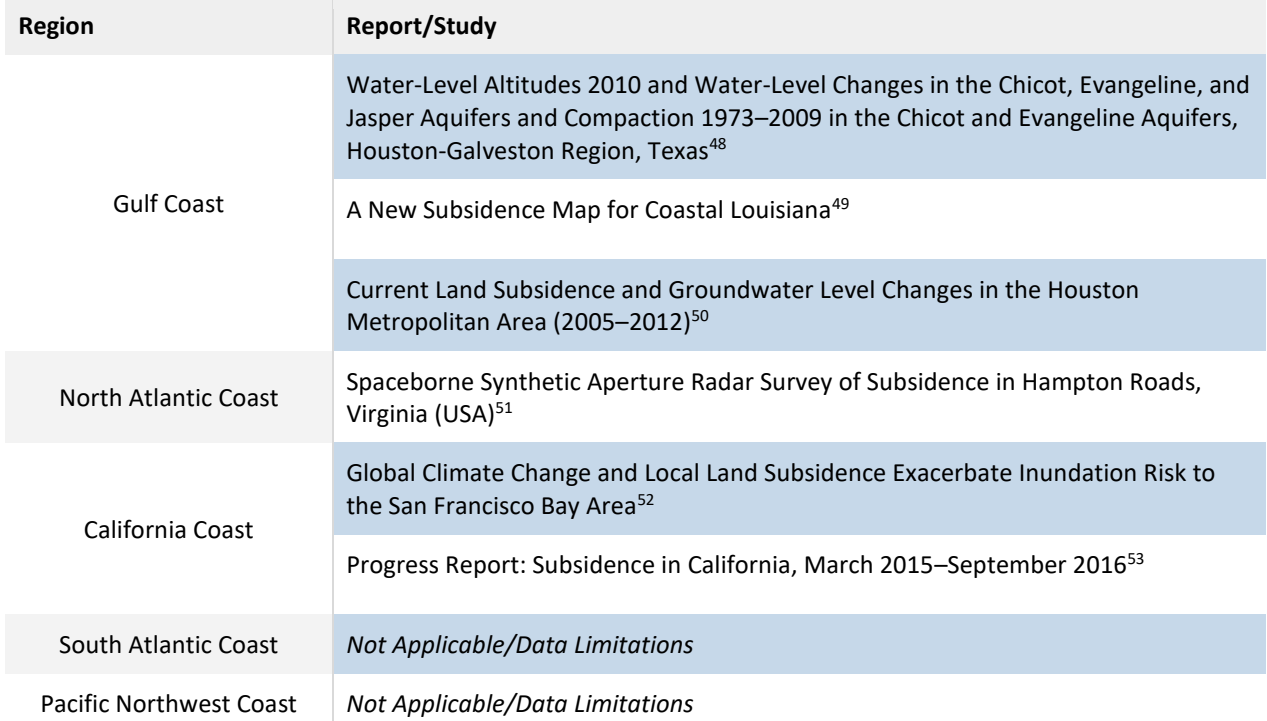

<sup>48</sup>Kasmarek, M.C., Johnson, M.R., and Ramage, J.K. *Water-level altitudes 2010 and water-level changes in the Chicot, Evangeline, and Jasper aquifers and compaction 1973–2009 in the Chicot and Evangeline aquifers, Houston-Galveston region, Texas* (2010), 13.

<sup>49</sup>Nienhuis, J.H., et al., "A New Subsidence Map for Coastal Louisiana," *GSA Today*, 27 no.9 (2017): 59. doi: 10.1130/GSATG337GW.1.

<sup>&</sup>lt;sup>50</sup>Kearns, T.K., Wang, G., M.ASCE, et al., "Current Land Subsidence and Groundwater Level Changes in the Houston Metropolitan Area (2005–2012)," *Journal of Surveying Engineering* 141 no.4 (2015): 2. doi: 10.1061/(ASCE)SU.1943-5428.0000147

<sup>&</sup>lt;sup>51</sup>Bekaert, D.P.S., et al., "Spaceborne Synthetic Aperture Radar Survey of Subsidence in Hampton Roads, Virginia (USA)," *Scientific Reports* 7 (2017): 5-6. doi: 10.1038/s41598-017-15309-5.

 $52$ Shirzaei, M. and Bürgmann, R., "Global climate change and local land subsidence

exacerbate inundation risk to the San Francisco Bay Area" *Science Advances* 4, no. 3 (2018): 4-5. doi: 10.1126/sciadv.aap9234 <sup>53</sup>NASA Jet Propulsion Laboratory. *Progress Report: Subsidence in California, March 2015–September 2016* (2018): 6-7.

- A. After obtaining the relevant subsidence data, add a field for ranking the values according to the level of impact the subsidence has on the local or regional area. For this assessment, three categories Low, Medium, and High (ranked 1, 2, and 3, respectively) were used to represent subsidence impact. Ensure that the values chosen to represent regional impact correspond and are scaled to all other regional inputs.
- B. Merge all regions of subsidence vectors
- C. Merge output with the regional extent that includes all regions

#### **Combine Land Subsidence and Landslide Susceptibility data:**

- A. Merge the vectors of the subsidence and landslide data into one vector.
- B. Rasterize the merged output to create the combined raster input.
	- a. Conversion Tools > To Raster > Polygon to Raster
		- i. Value field: RANK
		- ii. Cell assignment type: Maximum area
		- iii. Priority field: RANK
		- iv. Cell size: 30
- C. Shift output to the NLCD 2011 raster
	- a. Data and Management Tools > Projections and Transformations > Raster > Shift
		- i. Input: Beaches and Dunes raster
		- ii. Shift X & Y Coordinates by: 1 (each)
		- iii. Snap to: NLCD 2011

## *D.7 Combining the Threat Input Variables*

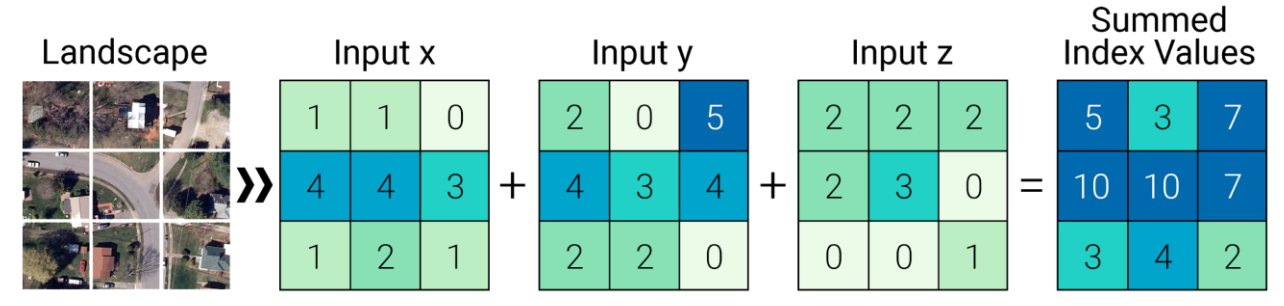

*Figure D.7a. Illustration of the raster calculation concept used for the Threat and Community Asset Indices.* 

To complete the Threat Index, an ordinal combination method was used where cell values were added together and then classified into 10 groups to create a raster that can be used for the Exposure Index calculation. The classification for the combined national coastal watersheds is shown in the table below. Classification was done by performing a percentile distribution of all values. These values were then arranged in tiers ranging from "low" to "high" threat designations. The higher the ranking, the higher the potential for the landscape to be impacted by a flood-related threat.

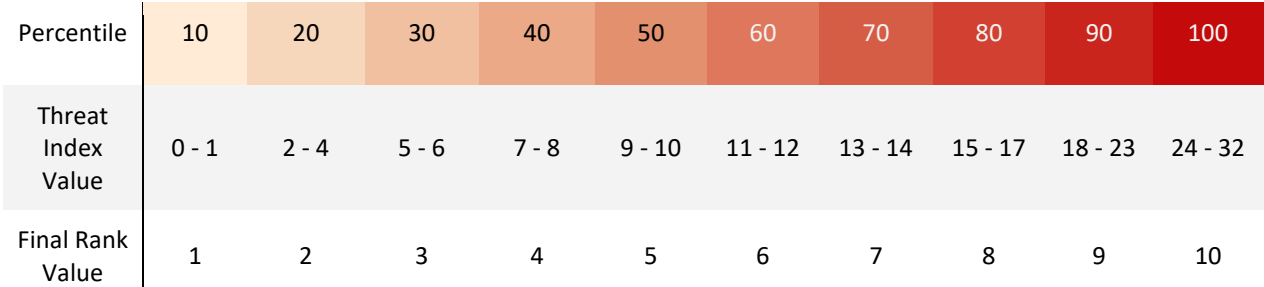

# **E. Detailed Methodology: Community Asset Index**

**Important note regarding point datasets used for Community Asset Index inputs:** Point data are often placed in inaccurate locations. This is especially an issue in the Critical Infrastructure and Critical Facilities datasets. Careful attention to the locations of these points will be required. Beyond the filtering used in the attribute table, the locations of points will need to be adjusted using an edit session before rasterizing and including data in the Asset Index.

In two of the inputs, various buffer sizes are applied to the point data. Buffers are based, in part, on visual representation. However, other GIS methodologies support the use of buffers to more accurately represent critical infrastructure and facilities.<sup>54</sup>

## *E.1 Create the Population Density Input*

*Figure E.1. Example of Population Density at the Census Block level.*

l

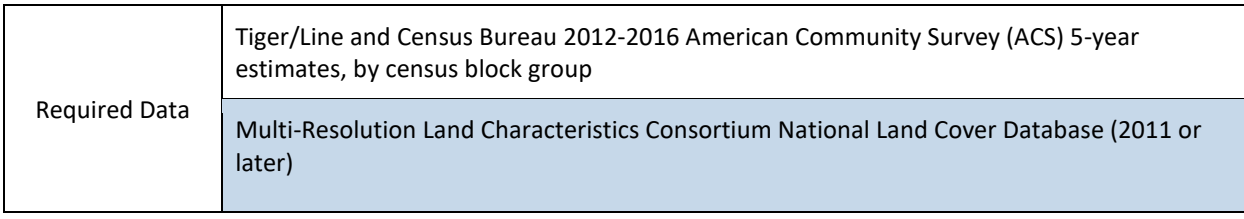

- A. Download the national dataset, import to ArcMap, and re-project the data.
	- a. Data Management Tools > Projections and Transformations > Project
		- i. Output Coordinate System: WKID 102003
			- USA Contiguous Albers Equal Area Conic
- B. Add the table containing the population data from the downloaded geodatabase and join the table to the vector.
	- a. Add the table 'X01\_AGE\_AND\_SEX' to the map. It contains the field 'B01001e1', which is the total population per census block group.

<sup>54</sup> Cutter, Susan L., Mitchell, and Scott, "Revealing the Vulnerability of People and Places: A Case Study of Georgetown County, South Carolina," 723.

- b. Join the table to the vector:
	- i. Right click vector in the Table of Contents > Joins and Relates > Join…
		- 1. Table (step 2): X01 AGE AND SEX
		- 2. Field in the layer to join on (step 1): Geoid\_data
		- 3. Field in the table to join on (step 3): GEOID
- c. Export the feature to save the join:
	- i. Right click layer in Table of Contents > Data > Export Data. When prompted, add the new layer to the map.
- C. Add a field to the attribute table and calculate area per block group
	- a. Open Attribute Table > Add Field > Name: area\_km, Type: Float
	- b. Right click field 'area km' > Calculate Geometry > Units: square kilometers
- D. Add a field to the attribute table and calculate population density per block group
	- a. Open Attribute Table > Add Field > Name: popdens, Type: Float
	- b. Right click field 'popdens' > Field Calculator > popdens = 'B01001e1' / 'area\_km'
- E. Clip the dataset to the region
	- a. Geoprocessing > Clip
- F. Distribute the values in the field 'popdens' in a way that best represents the data for your analysis. In this Assessment, the goal was to exclude areas that had few to no people present. This allowed the focus to fall on areas that are densely populated. A percentile distribution rounded to the nearest whole number was used to classify the data into 5 classes. This Assessment excluded roughly the lowest 5th percentile, rounded to the nearest whole number, in the data.
	- a. Exclude values and classify the data.
		- i. Right click layer in the Table of Contents > Properties > Symbology > Quantities (Graduated colors) > Classify… > Exclusion…
			- 1. "Popdens" < 100
		- ii. Continue to distribute the remainder of the data, the table below shows the values that were used in this Assessment.
- G. Rank the data according to the class distribution, shown in the table below.
	- a. Right click layer in Table of Contents > Attribute Table
		- i. Add Field > Name: Rank; Type: Short Integer
	- b. Using Select by Attributes, give each class a rank
		- i. Where *popdens* <= [lower distribution value] AND *popdens* >= [upper distribution value]
		- ii. Show selected records
		- iii. Right click field Rank > Field Calculator > Rank = 1-5 (reference the table below)
		- iv. Repeat for all classes
- H. Merge ranked Population Density vector to the watershed region to ensure values of 0 exist where there is no population data. *This is an important step for rasterizing the vector.*
	- a. Geoprocessing > Merge
- I. Rasterize the vector
	- a. Conversion Tools > To Raster > Polygon to Raster
		- i. Value Field: rank
		- ii. Cell assignment: Maximum Area
		- iii. Priority Field: Rank
		- iv. Cell size: 30
- J. Shift raster to match the cell alignment of NLCD 2011:
	- a. Data Management > Projections and Transformations > Raster > Shift

# i. Shift X & Y coordinates by: 1 (each) ii. Input snap raster: NLCD 2011

Input snap raster: NLCD 2011

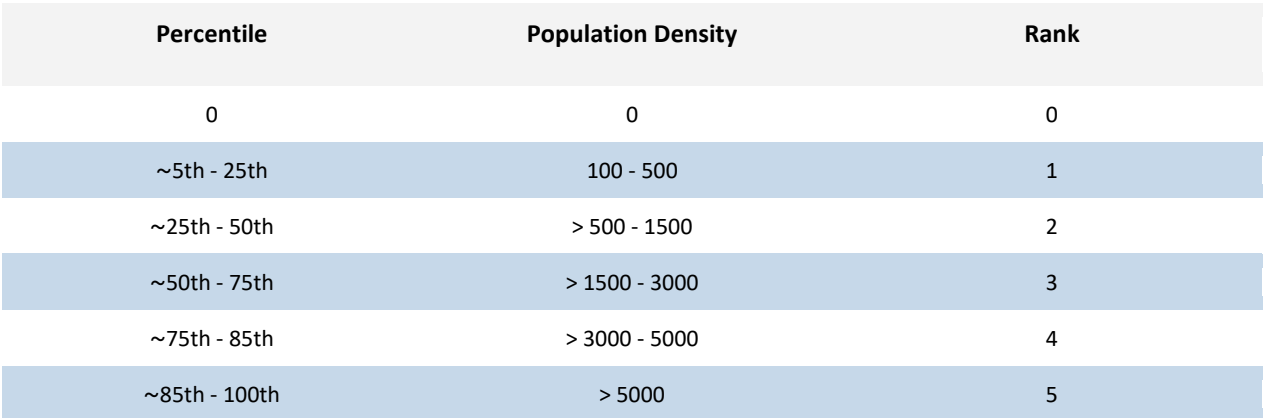

## *E.2 Create the Social Vulnerability Input*

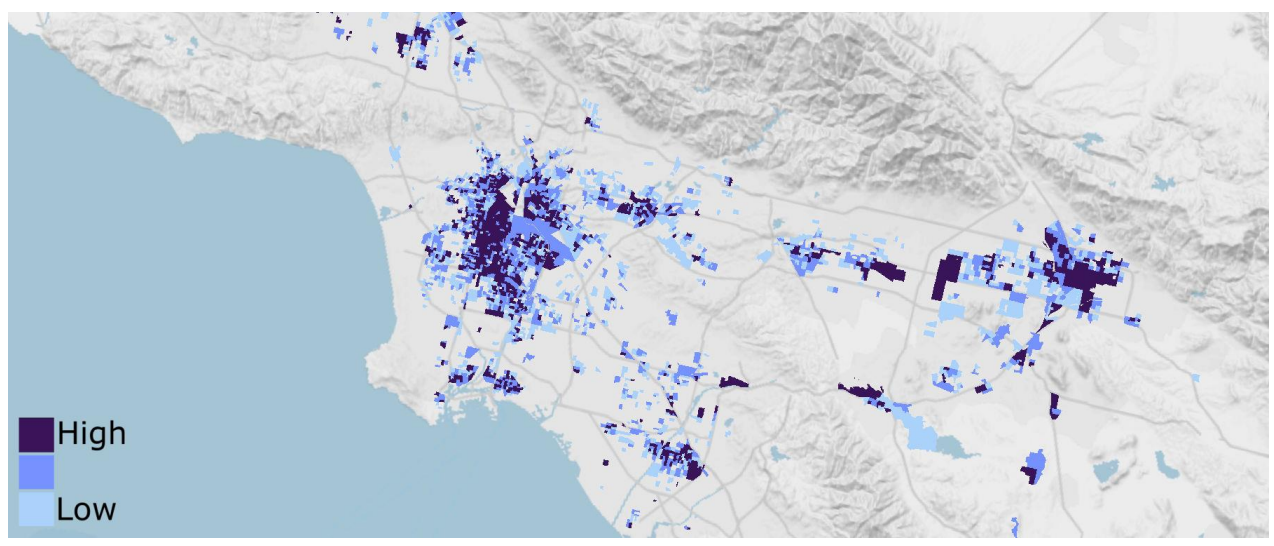

*Figure E.2. Example of data input showing the presence of Social Vulnerability.* 

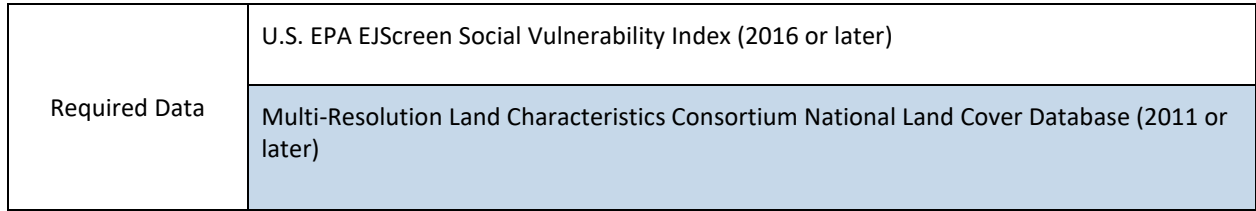

- A. Prepare the data for the analysis.
	- a. Download and import EPA EJSCREEN data from download file: EJSCREEN 2018 StatePctile.gdb
	- b. Clip the layer to the national boundary (all regional boundaries combined) and re-project the layer.
- B. Obtain the values that will be used to rank the dataset based on vulnerability.
	- a. Right click layer in Table of Contents > Layer Properties > Symbology: Quantities, Graduated Colors > Fields Value: VULEOPCT
		- i. Select "Quantile" and 20 classes.
		- ii. Classes 17, 18, and 19 will be used to rank the 85th, 90th, and 95th percentiles, respectively. Copy these values. The distribution used in this Assessment is shown in the table below.
- C. Rank the dataset based on the distribution*.*
	- a. Open attribute table > Add field: "Rank", short integer.
	- b. Select by attributes > VULEOPCT <= [lower distribution value] AND VULEOPCT >= [upper distribution value]
	- c. In attribute table choose "show selected records"
	- d. Right click field "Rank" > Field Calculator > "Rank" = [corresponding rank value to each class]
	- e. Repeat for all classes.
- D. Convert new layer from vector to raster:
	- a. Conversion Tools > To Raster > Polygon to Raster
		- i. Value Field: Rank
- ii. Cell assignment type: Maximum Area
- iii. Priority field: Rank
- iv. Cell size: 30
- E. Shift raster to match the cell alignment of NLCD 2011:
	- a. Data Management > Projections and Transformations > Raster > Shift
		- i. Input raster: Social Vulnerability raster
		- ii. Shift X & Y coordinates by: 1 (each)
		- iii. Input snap raster: NLCD 2011
- F. Clip raster to area of interest for further analysis

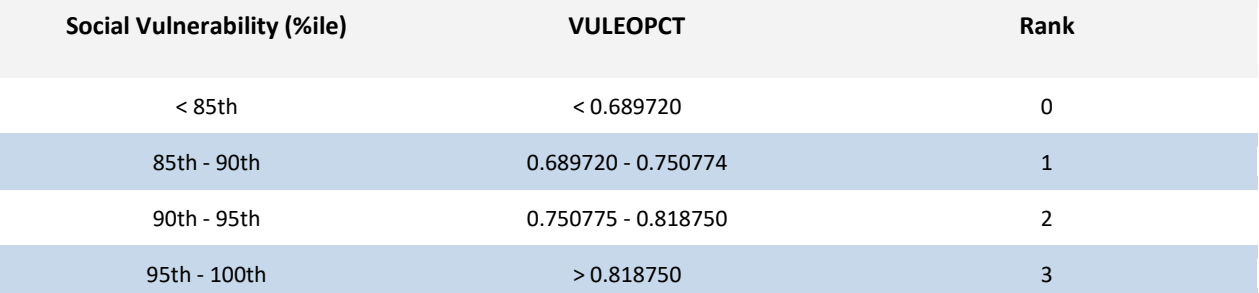

## *E.3 Create the Critical Infrastructure Input*

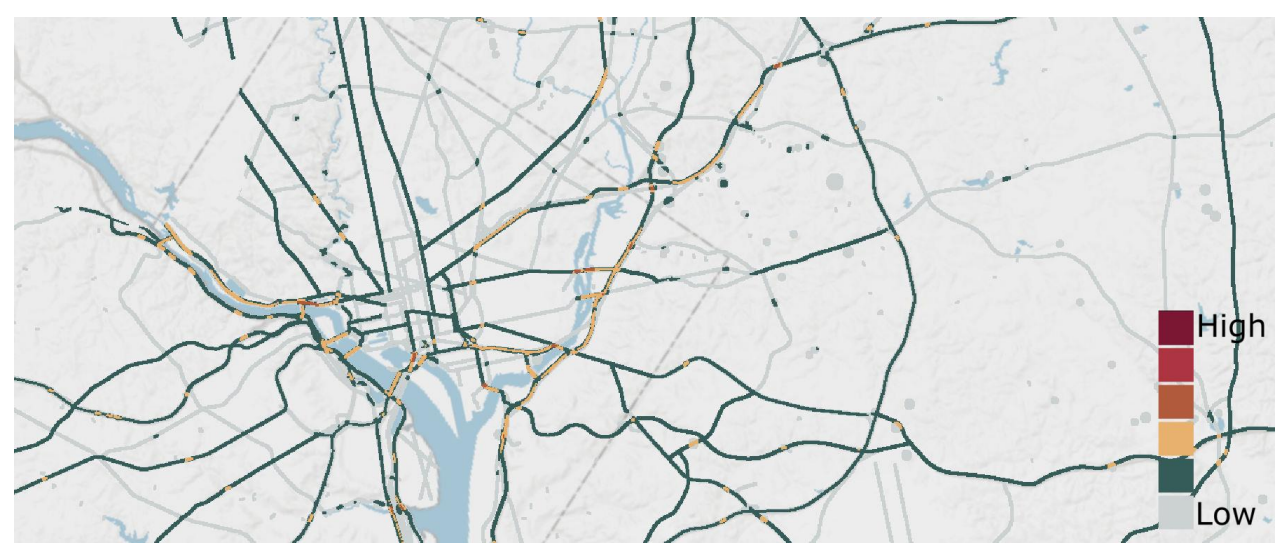

*Figure E.3. Example of data input showing the presence of Critical Infrastructure. Multiple datasets are added together to create a composite layer that highlights where the most infrastructure intersects.*

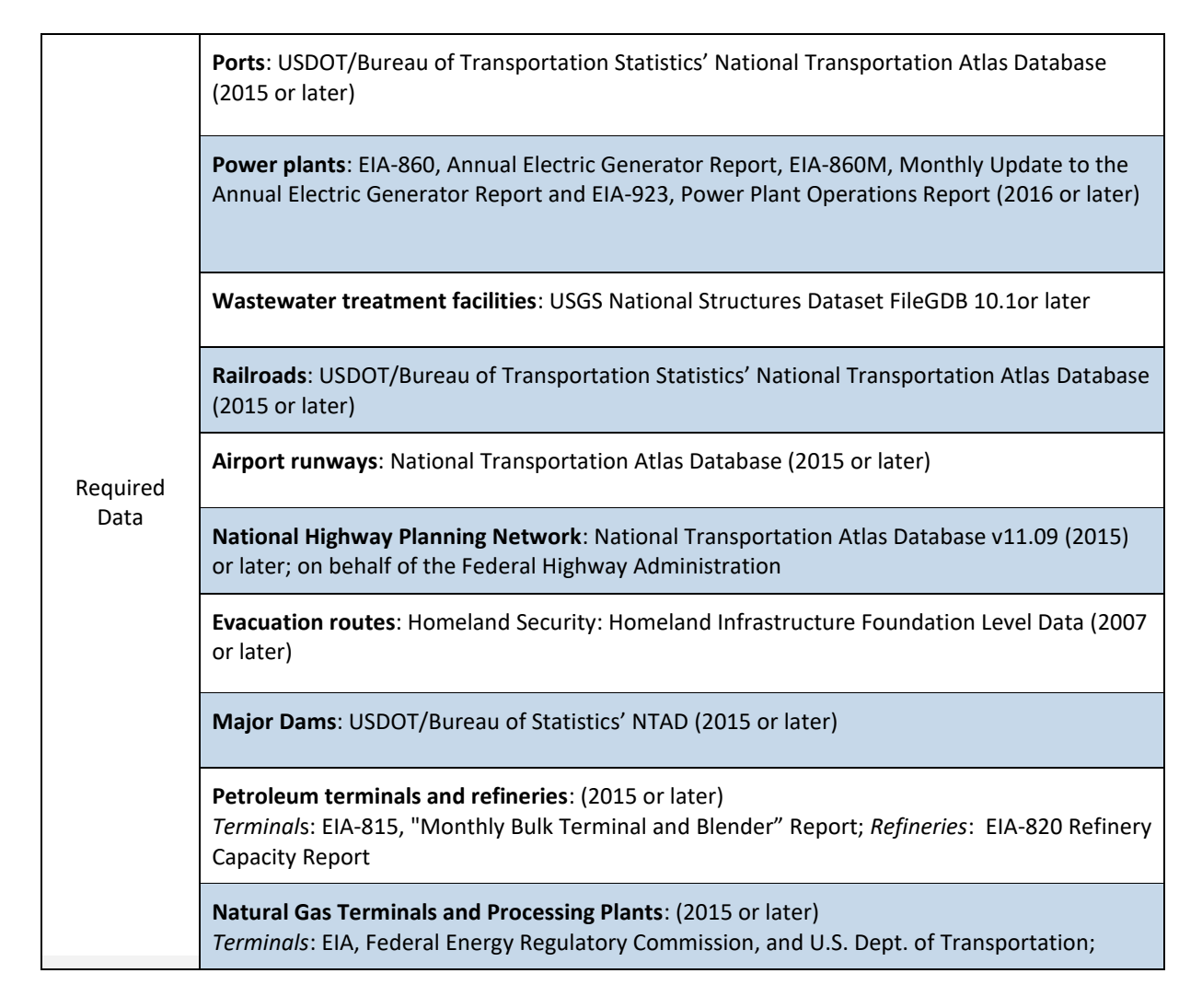

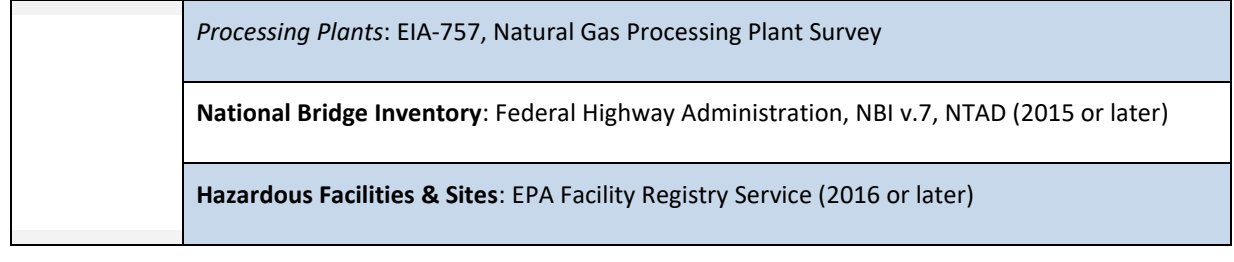

## **Create the Bridges Dataset**

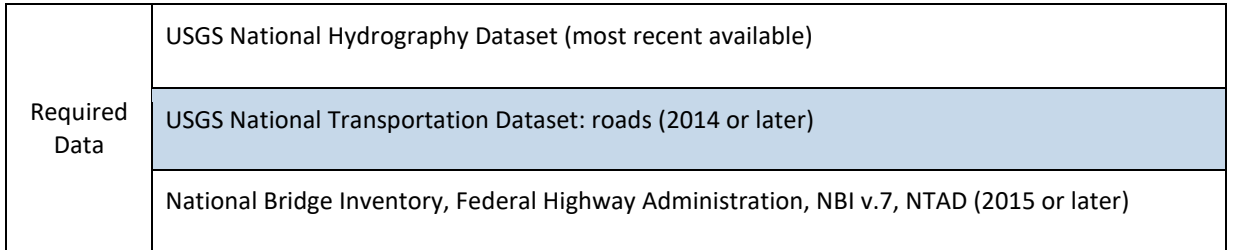

- A. Clip all required data to region
	- a. Geoprocessing > Clip
- B. Remove ferry routes from the roads dataset.
	- a. Right click layer in Table of Contents > Edit Features > Start Editing
	- b. Right click layer in Table of Contents > Attribute Table > Options > Select by Attributes
		- i. "Road class" =  $8$
		- ii. With features selected, choose the glowing "X" in the toolbar at the top of the Attribute Table.
	- c. From Editor Toolbar > Editor > Save Edits; Editor > Stop Editing
- C. Remove irrelevant bridges from the NBI
	- a. Right click layer in Table of Contents > Edit Features > Start Editing
	- b. Right click layer in Table of Contents > Attribute Table > Options > Select by Attributes
		- i. "ITEM71" = N
		- ii. With features selected, choose the glowing "X" in the toolbar at the top of the Attribute Table.
	- c. From Editor Toolbar > Editor > Save Edits; Editor > Stop Editing
- D. Snap bridge points to the roadways polyline dataset. This ensures that bridge point locations rest on a roadway polyline.
	- a. Editing Tools > Snap
		- i. Input Features: Bridges
		- ii. Snap Environment: Roadways
		- iii. Type: EDGE
		- iv. Distance: 10 meters
			- 1. There will be bridge point locations that are farther than 10 meters from a roadway. Use 10 meters as a starting point and adjust the distance incrementally until all bridge points are snapped. Incremental increases ensure the bridge point will be snapped to roadway polyline
- E. Import USGS National Hydrography Dataset for the region and merge
	- a. Import FlowLine, FlowArea, and Waterbody features
	- b. Buffer FlowLine feature to 1m to convert it from a polyline to a polygon
- i. Geoprocessing > Buffer
- c. Remove unnecessary features from the buffered FlowLine polygon
	- i. Right click layer in the Table of Contents > Edit Features > Start Editing
	- ii. Right click layer in the Table of Contents > Attribute Table > Options > Select by Attributes
		- 1. Where FTYPE = 428 (pipeline) OR FTYPE = 420 (underground conduit)
		- 2. With features selected, choose the glowing "X" in the toolbar at the top of the Attribute Table.
	- iii. From Editor Toolbar > Editor > Save Edits; Editor > Stop Editing
- d. Merge the three NHD features into one layer
	- i. Geoprocessing > Merge
- F. There are many bridges that go over railways, roadways, or other obstacles. Select bridge points only relevant to this analysis; bridges that go over bodies of water.
	- a. Select by location:
		- i. Select features from: snapped bridges
		- ii. Source layer: merged NHD polygon
		- iii. Check "Apply search distance," and enter 100 meters
	- b. Export selected bridge points as a new feature
		- i. Right click layer in Table of Contents > Data > Export Data
- G. Use the bridge length attribute, "ITEM49," to buffer new bridge point locations
	- a. Add a field in the attribute table that will be the value that is buffered to approximate bridge length.
		- i. Right click layer in Table of Contents > Attribute Table > Options > Add Field
			- 1. Field Name: BLength, Field Type: Float
	- b. Right click field BLength > Field Calculator: BLength = ([ITEM49]/2)+40
		- i. The bridge length divided by two is used because a buffer extending outward from the bridge's midpoint will reach the surveyed bridge length. The additional 40 meters is to compensate for the area of a bridge that connects with the roadway. This section of a bridge is also highly susceptible to flooding. This chosen value was determined suitable for this Assessment.
	- c. Geoprocessing > Buffer
		- i. Distance: Field: BLength
		- ii. Method: Planar
		- iii. Dissolve Type: None
- H. Select roads that intersect waterways and the buffered bridge output from G.
	- a. Select by location > Target layer: roads; Source layer: merged NHD; Spatial selection method: intersect the source layer feature
	- b. Select by location > Selection method: select from the currently selected features in: Target layer: roads > Source layer: buffered bridge output from G.
	- c. Export selected roadways as a new feature
		- i. Right click layer in Table of Contents > Data > Export Data
- I. Intersect the bridges buffered by length output from step G with the roads dataset from step H to isolate roadways that are bridges and remove slivers of roadway that are not actual bridge decks and bridge approaches
	- a. Geoprocessing > Intersect
		- i. Input Features: Buffered bridges (G) and roads
		- ii. Output Feature Class: G\_roads\_Intersect
	- b. Geoprocessing > Intersect
- i. Input Features: G\_roads\_Intersect and roads (H)
- ii. Output Feature Class: GH\_roads\_Intersect
- c. Select by Location:
	- i. Target Layer: GH\_roads\_Intersect
	- ii. Source Layer: Bridge point dataset
	- iii. Selection Method: Intersect the source layer feature
- d. Export the resulting bridge polyline features as a new dataset
	- i. Right click layer in Table of Contents > Data > Export Data
- J. Join the data from the bridge dataset (NBI) to the bridge polyline (output I)
	- a. Analysis Tools > Overlay > Spatial Join
		- i. Target features: Bridge polylines (I)
		- ii. Join Features: snapped bridges buffered by length (G)
- K. Use the bridge width field, "ITEM52," and buffer bridge polylines to get approximate surveyed bridge width in meters
	- a. Change any NULL or values of 0 in field "ITEM52" to 12 (12 meters is the average bridge width used in this analysis)
		- i. Right click layer in Table of Contents > Attribute Table > Select by Attributes:
			- 1. "ITEM52" = '0' OR "ITEM52" IS NULL
		- ii. Show only selected records in Table > Right click field ITEM52 > Field Calculator:  $ITEM52 = 12$
		- iii. Clear selected records
	- b. Geoprocessing > Buffer
		- i. Output Features: Bwidth\_buffer
		- ii. Distance: Field: ITEM52
		- iii. Method: Planar
		- iv. Dissolve Type: None.
- L. There may now be slivers of bridge/roadways that aren't actually bridges. Go through the resulting bridges and perform a manual QC clean up. Dissolve bridge polygons and spatial join with the snapped bridge dataset for additional cleanup. The spatial join is optional and may not be needed, but it re-connects the polygons with the bridge data.
	- a. Geoprocessing > Dissolve
		- i. Input Features: Bwidth buffer
		- ii. Dissolve Field: Select all relevant fields
		- iii. Uncheck "Create multipart features"
	- b. Select by location
		- i. Target Layer: Dissolved features from the step above
		- ii. Source layer: snapped bridge points
		- iii. Selection method: intersect the source layer feature
		- iv. Start an edit session and delete all of the non-selected polygons from the data
			- 1. Right click layer in the Table of Contents > Edit Features > Start Editing
			- 2. Right click layer in the Table of Contents > Attribute Table > Switch Selection
			- 3. Click the glowing "X" in the Attribute Table toolbar to remove the selected features. *NOTE*: this cannot be undone.
		- v. Save changes and close the edit session
			- 1. From the Editor Toolbar > Editor > Save Edits; Editor > Stop Editing
	- c. Analysis Tools > Overlay > Spatial Join
		- i. Target features: Features remaining after step I.b.

ii. Join Features: snapped bridge points

## **Prepare Other Critical Infrastructure Datasets**

- A. Import Critical Infrastructure data and clip datasets to the region
	- a. Geoprocessing > Clip
	- **b. See table below for buffer sizes used for each input.**
- B. Ports:
	- a. Import and clip to the region.
	- b. Geoprocessing > Clip
	- c. Filter and check the ports against aerial imagery. Use an edit session to adjust ports where needed.
		- i. Right click layer in Table of Contents > Edit Features > Start Editing
		- ii. To end the edit session:
			- 1. From Editor Toolbar > Editor > Save Edits; Editor > Stop Editing.
	- d. Buffer according to the table below.
- C. Power Plants:
	- a. Select and buffer point-locations of plants according to the table below.
		- i. Select only those power generating facilities that are used for electric utility.
			- 1. Select by Attributes where "sector\_nam" = 'Electric Utility'
			- 2. Export as a new dataset
				- a. Right click layer in Table of Contents > Data > Export Data
		- ii. Select and buffer all **solar power plants** with a total capacity greater than or equal to 15MW.
			- 1. Right click layer in Table of Contents > Attribute Table > Select by **Attributes** 
				- a. Capacity >= 15 AND Type = solar
			- 2. With features selected, run the Buffer Tool
				- a. Geoprocessing > Buffer
					- i. Input Features: power plants vector with the above selection
					- ii. Distance: consult table below
					- iii. Method: Planar
					- iv. Dissolve Type: None
		- iii. Select and buffer all remaining power plants (excluding solar plants) with a total capacity greater than or equal to 10MW and less than 100MW.
			- 1. Right click layer in Table of Contents > Attribute Table > Select by Attributes
				- a. New Selection: Capacity >= 10 AND Capacity <= 100
				- b. Remove from current selection: Type = Solar
			- 2. With features selected, run the Buffer Tool
				- a. Geoprocessing > Buffer
					- i. Input Features: power plants vector with the above selection
					- ii. Distance: consult table below
					- iii. Method: Planar
					- iv. Dissolve Type: None
		- iv. Select and buffer all remaining power plants (excluding solar plants) with a total capacity greater than or equal to 100MW and less than 500MW.
- 1. Right click layer in Table of Contents > Attribute Table > Select by Attributes
	- a. New Selection: Capacity >= 100 AND Capacity <= 500
	- b. Remove from current selection: Type = Solar
- 2. With features selected, run the Buffer Tool
	- a. Geoprocessing > Buffer
		- i. Input Features: power plants vector with the above selection
		- ii. Distance: consult table below
		- iii. Method: Planar
		- iv. Dissolve Type: None
- v. Select and buffer all remaining power plants (excluding solar plants) with a total capacity of 500MW.
	- 1. Right click layer in Table of Contents > Attribute Table > Select by Attributes
		- a. New selection: Capacity >= 500
		- b. Remove from current selection: Type = Solar
	- 2. With features selected, run the Buffer Tool
		- a. Geoprocessing > Buffer
			- i. Input Features: power plants vector with the above selection
			- ii. Distance: consult table below
			- iii. Method: Planar
			- iv. Dissolve Type: None
- b. Merge all power plant buffers into one shapefile
	- i. Geoprocessing > Merge
- c. The buffers will make some power plants overhang into waterbodies. This can skew the exposure analysis. Remove buffer areas that reach into waterbodies.
	- i. Select all power plants except for Hydro plants
		- 1. In attribute table, query: primary  $f(x) = 'HYC'$ , then select inverse records.
		- 2. Analysis Tools > Overlay > Erase.
			- a. Input features: merged power plants.
			- b. Erase features: merged regional NHD (created in Bridges Analysis)

#### D. Water Treatment Facilities:

- a. Select by attributes to extract wastewater treatment facilities.
	- i. Right click layer in Table of Contents > Attribute Table > Select by Attributes:  $FYYE = 850.$ 
		- 1. To verify this is the correct code, select FTYPE and "get unique values".
	- ii. After verifying, export data to new shapefile
		- 1. Right click layer in Table of Contents > Data > Export Data
- b. Open an edit session to manually adjust the point locations based on the aerial imagery.
	- i. Right click layer in Table of Contents > Edit Features > Start Editing.
	- ii. To save changes and exit edit session:
		- 1. From Editor Toolbar > Editor > Save Edits; Editor > Stop Editing.
- c. Buffer wastewater treatment facilities based on the table below.
	- i. Geoprocessing > Buffer
- E. Keeping them as separate features, buffer Railroads, Airport Runways, National Highways, Petroleum Terminals & Refineries, Natural Gas Terminals & Processing Plants, and Evacuation Routes according to the table below.
	- a. Geoprocessing > Buffer
- F. Major Dams:
	- a. Remove hydroelectric dams from the analysis to keep from double-counting these power-generating facilities, as power plants are also being considered as Critical Infrastructure. To remove Hydro dams:
		- i. Right click Layer in Table of Contents > Edit Features > Start Editing
		- ii. Open Attribute Table
			- 1. Select by Attribute > "SYMBOL" = 'H'
			- 2. With features selected, click the option that is the glowing "X" on the right in the Attribute Table toolbar
		- iii. Remove tailings ponds from the analysis.
			- 1. Select by Attribute > "SYMBOL" = 'T'
			- 2. With features selected, click the option that is the glowing "X" on the right in the Attribute Table toolbar
	- b. Adjust point locations based on aerial imagery.
	- c. Close the edit session
		- i. From Editor Toolbar > Editor > Save Edits; Editor > Stop Editing.
	- d. Buffer dams according to the table below.
		- i. Geoprocessing > Buffer.
- G. Hazardous Materials Sites
	- a. Select only these interest types from the dataset:
		- i. Hazardous waste landfill, LQG (large quantity generator), RAD NPL (national priority list radioactive sites), RAD WIPP (radioactive waste isolation pilot plant), Superfund NPL (national priority list)
		- ii. Remove the entry if it is not active.
	- b. Buffer the sites according to the table below.
- H. Add a rank value to each buffered dataset
	- a. Open Attribute Table > Add Field > "Rank"; Short Integer
	- b. Right click new field > Field Calculator > Rank =  $1$
	- c. Repeat for all datasets before continuing to the next step.
- I. Merge each critical infrastructure feature to the regional boundary to assign areas where there is no feature present a value of zero.
	- a. Geoprocessing > Merge
		- i. Repeat for all inputs before continuing to the next step.
	- b. Check that the region where there is no infrastructure received a value of 0 in the merge. If it did not, correct this by selecting the records and using the field calculator to change the value.
- J. Rasterize each critical infrastructure feature polygon
	- a. Conversion Tools > To Raster > Polygon to raster
		- i. Value field: RANK
		- ii. Cell assignment: Maximum Area
		- iii. Priority Field > RANK
		- iv. Cell size: 30
- K. Shift each raster input.
- a. Data Management > Projections and Transformations > Raster > Shift
	- i. Input Raster: Critical Infrastructure raster input
	- ii. Shift X & Y coordinates by: 1 (each)
	- iii. Input snap raster: NLCD 2011
- L. Combine all critical infrastructure rasters into one raster.
	- a. Spatial Analyst Tools > Map Algebra > Raster Calculator: add each critical infrastructure raster together, for example: raster1.tif + raster2.tif + raster3.tif...etc.
- M. Shift raster to match the cell alignment of NLCD 2011:
	- a. Data Management > Projections and Transformations > Raster > Shift
		- i. Input raster: Critical Infrastructure raster output
		- ii. Shift X & Y coordinates by: 1 (each)
		- iii. Input snap raster: NLCD 2011

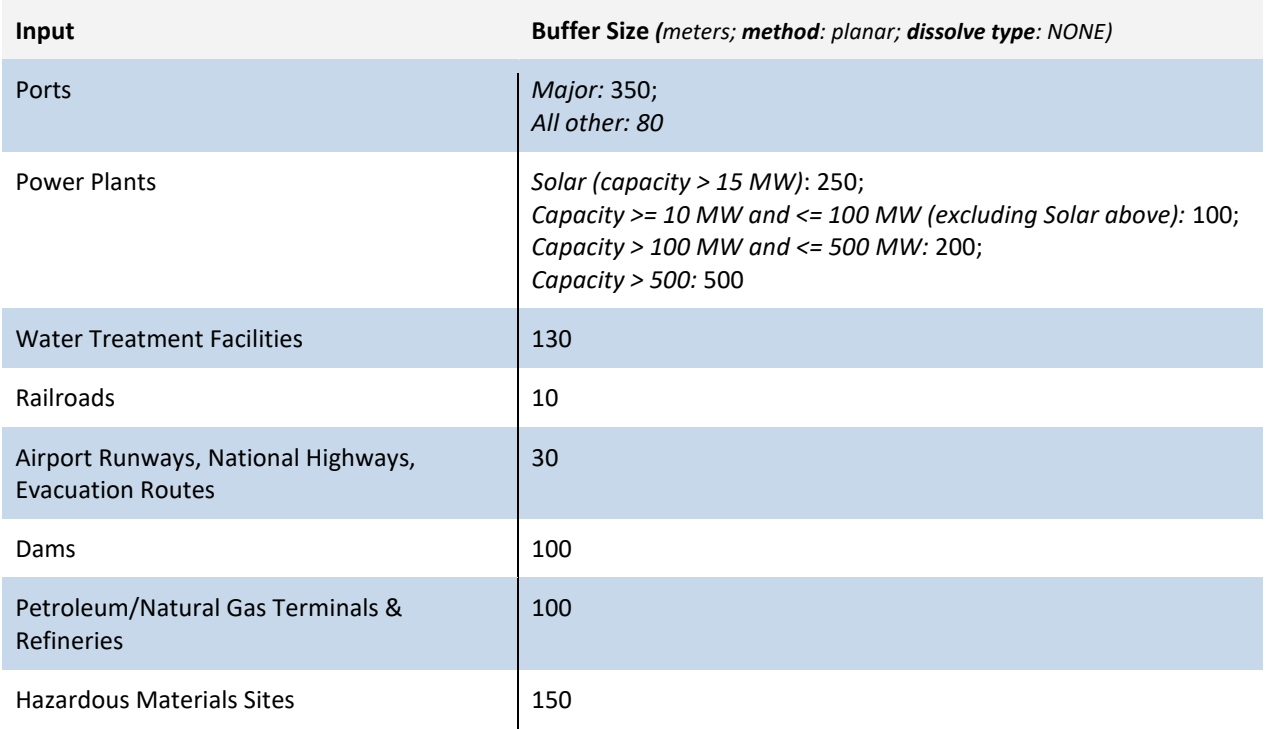

## *E.4 Create the Critical Facilities Input*

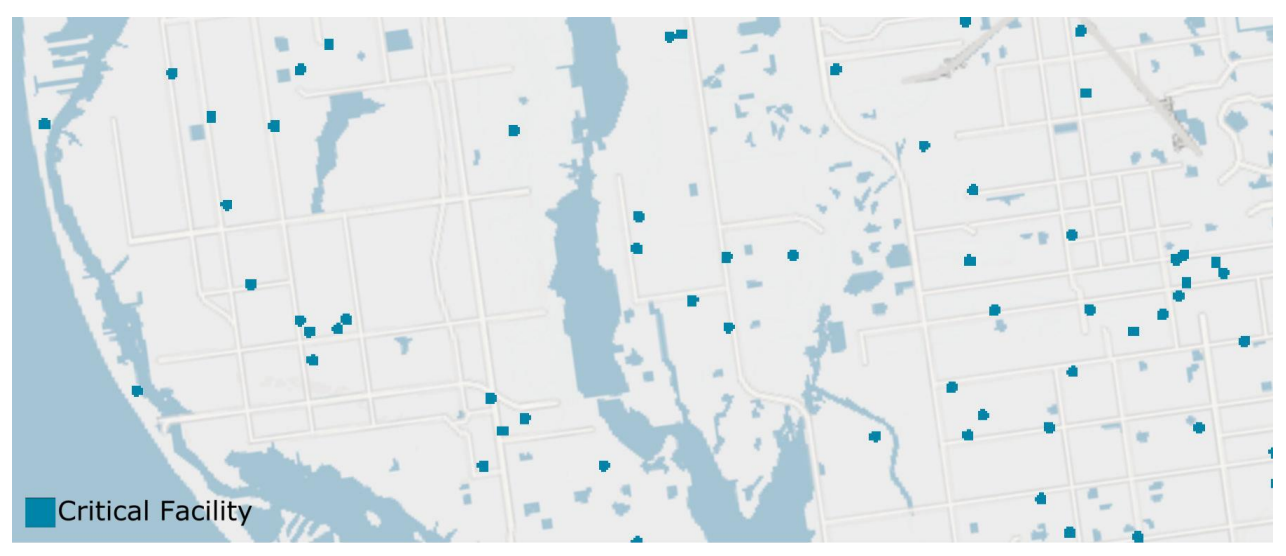

*Figure E.4a. Example of Critical Facilities Data Input*

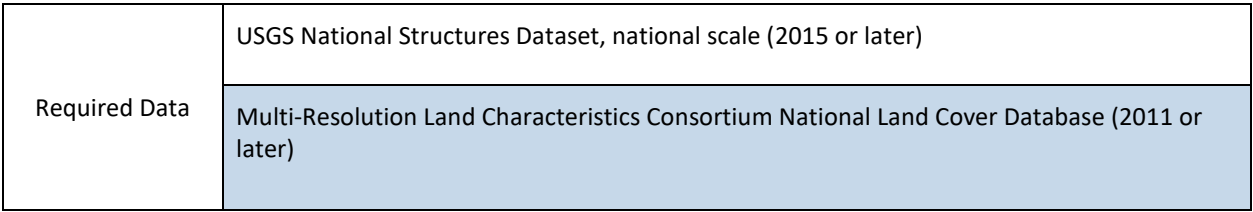

- A. Clip the dataset to watershed region
	- a. Geoprocessing > Clip
- B. Select all critical facilities of interest from the clipped dataset.
	- a. Right click layer in the Table of Contents > attribute table > Select by attributes: "FType" = (*refer to table below*)

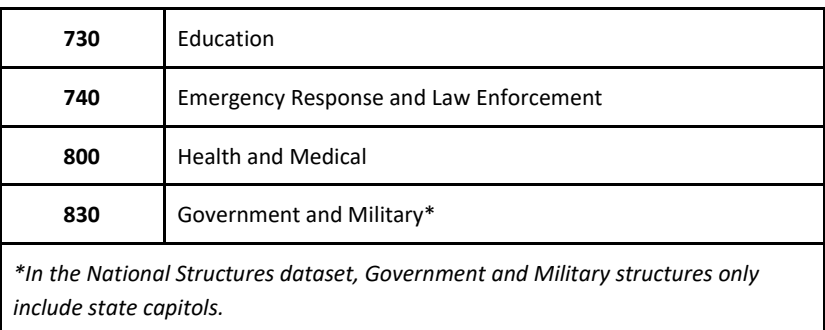

- b. Export selected critical facilities as its own feature
	- i. Right click layer in Table of Contents > Data > Export Data
- c. Other queries can be used to remove unnecessary records: correctional facilities, prisons, detention centers and juvenile detention centers, beauty schools, cosmetology schools
	- i. Begin an edit session. *NOTE*: after edits are made AND saved to the dataset, they are permanent. A suggestion is to make a copy of the data to avoid errors.
- 1. Right click layer in the Table of Contents > Edit Features > Start Editing.
- ii. Open the attribute table and Select by Attributes
	- 1. Enter the query:
		- a. "Name" LIKE '% Prison%'.
	- 2. Show only selected records
	- 3. Delete the records using the highlighted "X" at the top of the attribute table. *NOTE*: this step cannot be undone.
	- 4. Repeat queries until all undesirable records are removed.
- iii. Save the edits in the Editor Toolbar and stop the edit session when finished.
	- 1. From Editor Toolbar > Editor > Save Edits; Editor > Stop Editing
- C. Add Rank field
	- a. Right click layer in the Table of Contents > Attribute Table > Add field > Field name: "RANK", field type: Short Integer
	- b. All critical facilities will get a value of "5" in the Index
		- i. Right-click "Rank" field, Field Calculator: "RANK" = 5
- D. Buffer point features by 60 meters.
	- a. Geoprocessing > Buffer
		- i. Method: Planar
		- ii. Dissolve type: None
- E. Expand resulting feature to cover entire watershed region to create values of 0 where there are no critical facilities on the landscape.
	- a. Merge output with the regional extent.
		- i. Geoprocessing > Merge
- F. Convert merged layer from vector to raster:
	- a. Conversion Tools > To Raster > Polygon to Raster
	- b. Value Field: RANK
	- c. Cell assignment type: Maximum Area
	- d. Priority field: RANK
	- e. Cell size: 30
- G. Shift raster to match the cell alignment of NLCD 2011:
	- a. Data Management > Projections and Transformations > Raster > Shift
	- b. Shift X & Y coordinates by: 1 (each)
	- c. Input snap raster: NLCD 2011

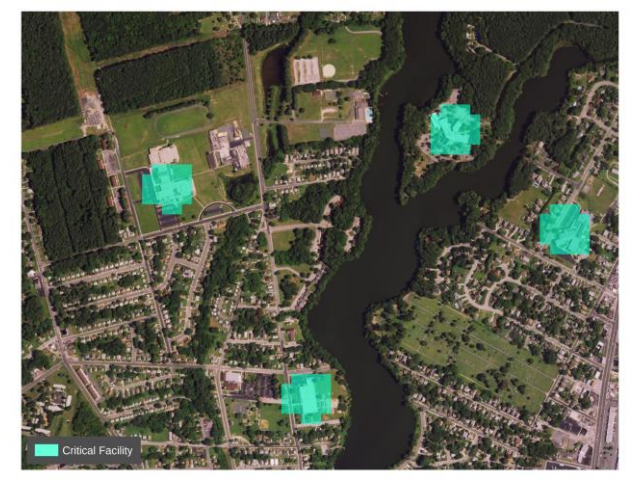

*Figure E.4b. A look at the rasterized footprints of critical facilities over aerial imagery*
## *E.5 Combining the Community Asset Input Variables*

Similar to the Threat Index, the Community Asset Index is a composite dataset that brings multiple data layers together to identify areas of the landscape that contain densities of assets. The raster inputs are first added together and then reclassified, using a 10-class percentile distribution according to the table below, for the Exposure Index calculation.

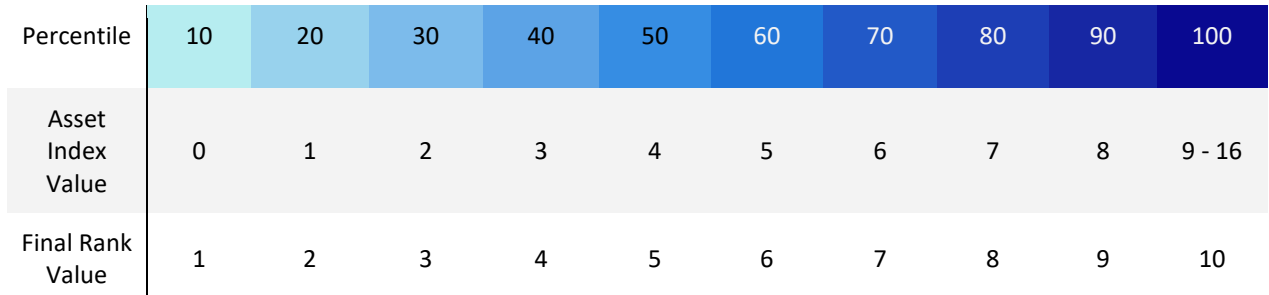

## **F. Detailed Methodology: Calculating the Community Exposure Index**

The Community Exposure Index is the product of the Threat Index and the Community Asset Index. After creating the composite raster layer and reclassifying each index with values 1-10, the two are multiplied to create an output with values 1-100 for all regions combined. In order to create a final Index that is easier to use and understand, the Exposure Index is then also classified into 10 classes. These classes, as well as their distribution in the Index for all regions, are shown in the figure below.

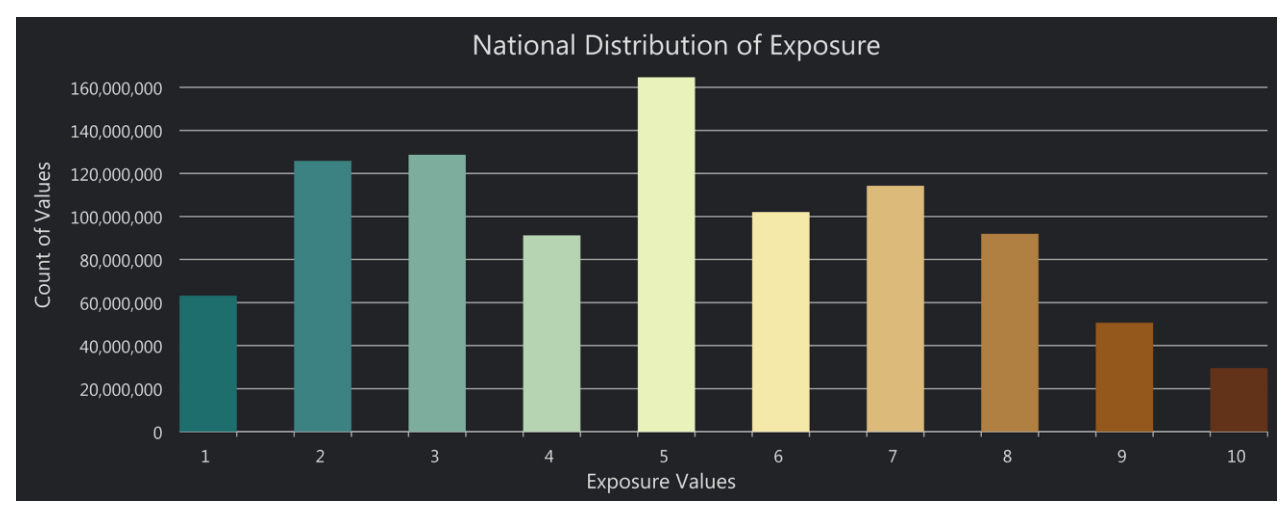

*Figure F. The distribution of the Community Exposure Index across all five national coastal watershed regions.* 

## **G. Detailed Methodology: Fish and Wildlife Index**

Before creating the Aquatic and Terrestrial Indices, some preparation is needed for the watershed-level species data. Once this process is complete, it will not need to be repeated for each region unless the data change.

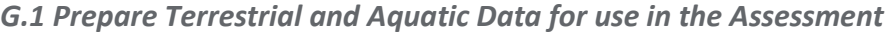

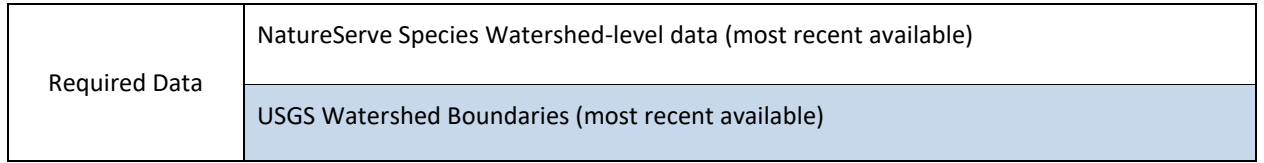

- A. Use Microsoft Access to select desired species type and status from the NatureServe HUC-12 data.
	- a. Navigate to the "Create" pane in Access and choose *Query Wizard*. In the "New Query" dialogue, choose *Simple Query Wizard* and select the fields relevant to the analysis:

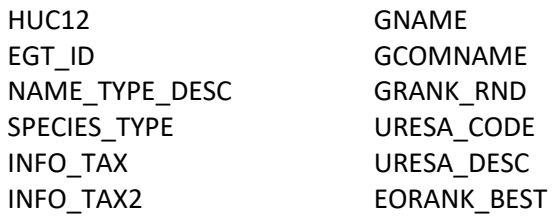

b. On the next screen, give the query a name and choose "open the query to view information." A new table will open with the desired fields. Complete the following filters separately for each group of species:

#### **Terrestrial Species**

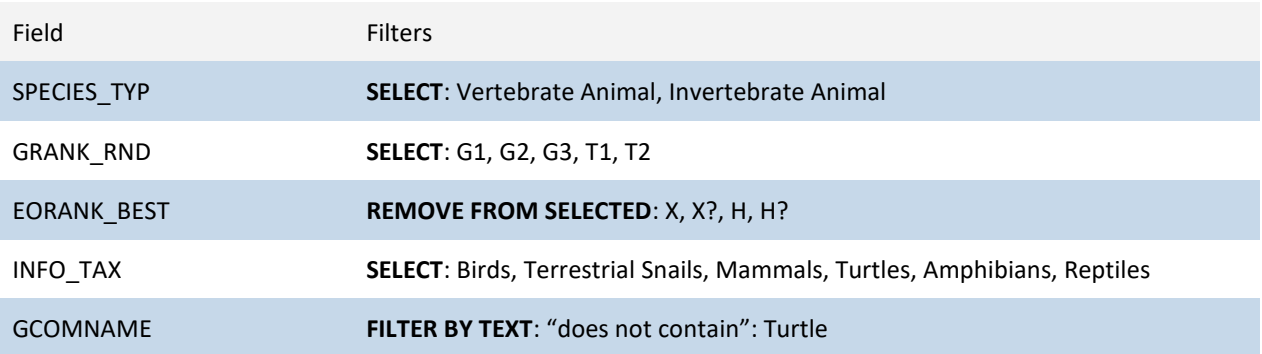

#### **Aquatic Species**

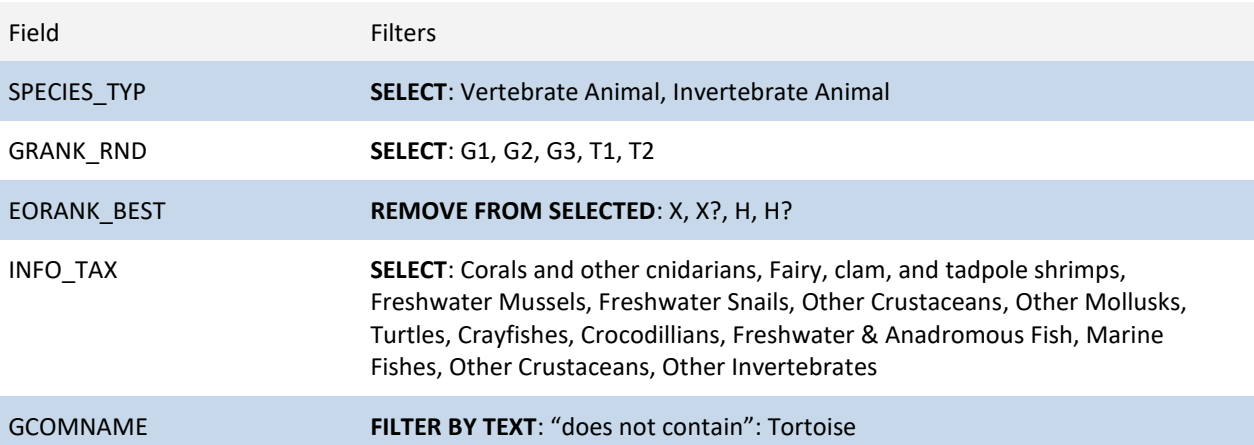

- B. After sorting the data according to the table above, export the desired records to Excel for processing.
- C. Open the table in Excel and save it as a CSV.
- D. Join the CSV to the HUC-12 watershed region using the Make Query Table tool. This tool performs a 1:Many join, which is necessary since there are many species in one watershed.
	- a. Data Management Tools > Layers and Table Views > Make Query Table
		- i. The watershed boundaries and the CSV need to be stored in the same file geodatabase for the Make Query Table tool to work
		- ii. Add the table, then feature class to the Input Tables box.
		- iii. Select the relevant fields in the box below.
		- iv. For the SQL, enter the following:
			- 1. WatershedBoundary.HUC12 = TerrestrialQuery.HUC12
			- 2. The string preceding the dot indicates the table the field following the dot is located in. Join the two tables based on a field that is a unique identifier, such as HUC12 IDs.
		- v. Give the table a name and click OK to run the tool.
	- b. Save the join by exporting the Events layer with a new name.
		- i. Right click the layer in the Table of Contents > Data > Export
- E. Spatial join the HUC-12 data outputs for both Aquatic and Terrestrial species separately to a HUC-10 dataset.
	- a. Analysis Tools > Overlay > Spatial Join
		- i. Target: HUC-10 boundaries
		- ii. Join Features: output from Step D.
		- iii. Join Operation: One to Many
		- iv. Uncheck "keep all target features"
		- v. Match Option: "Contains"

**These separate Terrestrial and Aquatic datasets will be used to calculate Rarity Weighted Richness for both Indices. The calculation steps are the same for both; however, additional steps may be required before completing the calculation.** 

## *G.2 Create the Terrestrial Index*

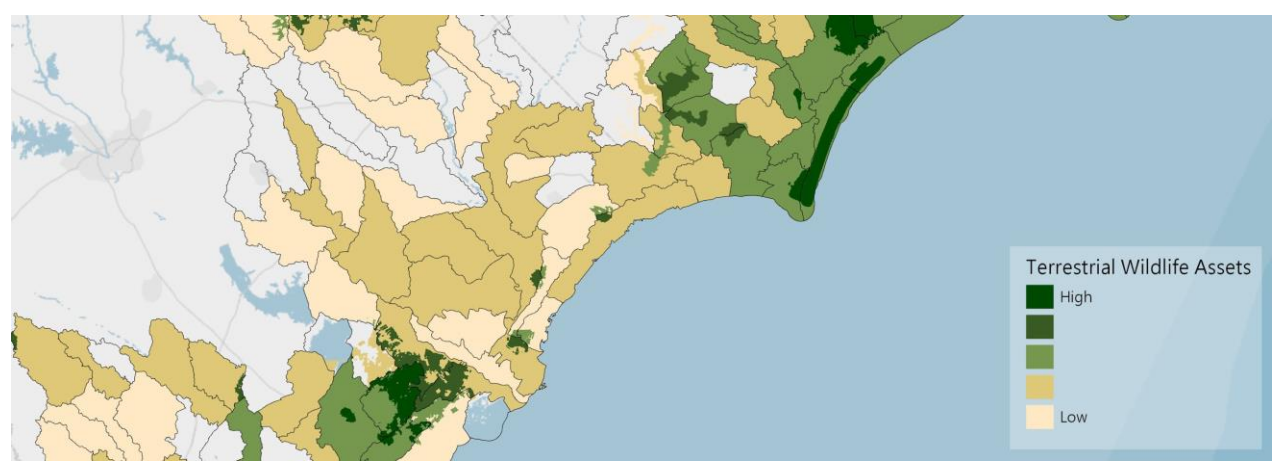

*Figure G.2. An example of the final Terrestrial Index showing where the Important Bird Areas dataset have influenced the index value. The final output is a 5-class distribution that also includes the RWR calculation.*

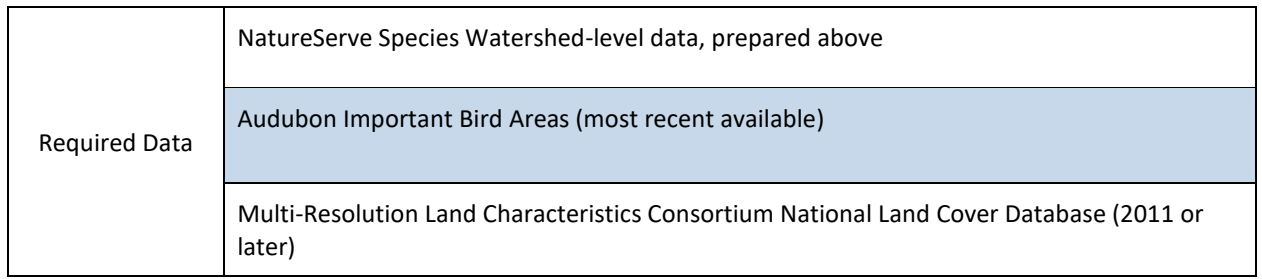

Using the Terrestrial data joined to the HUC-10 boundaries, follow the steps below to complete the RWR calculation:

- A. Open the attribute table of the new feature and export the table as a .txt
	- a. In the attribute table choose Export from the table options > change file extension to .txt
	- b. Do not add the exported table to the map
- B. Add the exported .txt to Excel to join and find the Rarity Weighted Richness (RWR) of each species using the Species ID Number and the HUC ID.
	- a. In Excel, create a new sheet if necessary and choose Data > from text
		- i. Choose *delimited*, click next. Then check *Comma*, click next. *General* should be selected as the column data format, click finish.
	- b. Create a pivot table where the rows are the species ID and the value is a count of the HUC ID. Copy the data to a new field and add a new Species\_RWR column.
		- i. For each entry, calculate 1/*c*, *c* being the number of watersheds a species is found. This answers the question, "These species are in how many watersheds?"
	- c. Start a new sheet in the Excel workbook. Copy the records used for this calculation, as well as the outputs, to the new sheet. Export only this sheet as a CSV to be used in ArcMap.
- C. Join the Species\_RWR calculation from above to the watershed boundaries in ArcMap
	- a. Right click watershed boundaries in the table of contents > Join
		- i. Select the correct table from the drop down menu in the dialogue and select the matching fields (it should be the Species ID number)
- b. Open the attribute table after the join to be sure it was successful.
- c. Export the joined data to save the join.
- D. Open the attribute table of the new feature and export the table as a .txt
	- a. In the attribute table choose Export from the table options > change file extension to .txt b. Do not add the exported table to the map
- E. Find the Site RWR using the Species RWR. The Site RWR is the sum of all species RWR for each watershed. This is the ultimate goal of the calculation and will be used to rank the watersheds in a later step.
	- a. Add the exported attribute table from the step above to a new Excel sheet.
	- b. Create a pivot table where the rows are the HUC ID and the value is a sum of the Species RWR
	- c. Copy the data to a new field and add a new Site\_RWR column.
	- d. Start a new sheet in the Excel workbook. Copy the records used for this calculation, as well as the outputs, to the new sheet. Export only this sheet as a CSV to be used in ArcMap.
- F. Join the Site\_RWR calculation from above to blank watershed boundaries in ArcMap
	- a. Right click watershed boundaries in the table of contents > Join
		- i. Select the correct table from the drop down menu in the dialogue and select the matching fields (it should be the HUC-10 ID number)
	- b. Open the attribute table after the join to be sure it was successful
	- c. Export the joined data to save the join
	- d. It is important to join the table to an empty HUC-10 boundary so there is only one RWR entry per HUC. This will also ensure that any HUCs without data carry a value of 0, which is required for rasterizing the polygon.
- G. Rank the new HUC-10 RWR vector.
	- a. Open the attribute table and add a new field:
		- i. Name: Rank; Type: Short Integer
	- b. In the layer properties, symbolize the vector using a quantile distribution and 4 classes. Be sure the first class is a true 0.
		- i. Use Select by Attributes to assign values 0 3 in the new Rank field by this classification.
- H. Convert the newly ranked HUC-10 layer from vector to raster:
	- a. Conversion Tools > To Raster > Polygon to Raster
	- b. Value Field: RANK
	- c. Cell assignment type: Maximum Area
	- d. Priority field: RANK
	- e. Cell size: 30
- I. Shift raster to match the cell alignment of NLCD 2011:
	- a. Data Management Tools > Projections and Transformations > Raster > Shift
	- b. Shift X & Y coordinates by: 1 (each)
	- c. Input snap raster: NLCD 2011
- J. Prepare the Important Bird Area (IBA) data to be added to the Species data.
	- a. Rank the data
		- i. Open the attribute table and add a new field:
			- 1. Name: Rank; Type: Short Integer
		- ii. Select by Attributes where "PRIORITY" = 'Global'
			- 1. Right click Rank field > Field Calculator > Rank = 2
		- iii. Select by Attributes where "PRIORITY" = 'Continental'
- 1. Right click Rank field > Field Calculator > Rank = 1
- b. Convert the ranked IBA dataset from vector to raster:
	- i. Conversion Tools > To Raster > Polygon to Raster
	- ii. Value Field: RANK
	- iii. Cell assignment type: Maximum Area
	- iv. Priority Field: RANK
	- v. Cell size: 30
- c. Shift raster to match the cell alignment of NLCD 2011:
	- i. Data management > Projections and Transformations > Raster > Shift
	- ii. Shift X & Y coordinates by: 1 (each)
	- iii. Input snap raster: NLCD 2011
- K. Add RWR Terrestrial Species input and IBA data input to create the Terrestrial Wildlife Index
	- a. Spatial Analyst Tools > Map Algebra > Raster Calculator

*G.3 Create the Aquatic Index*

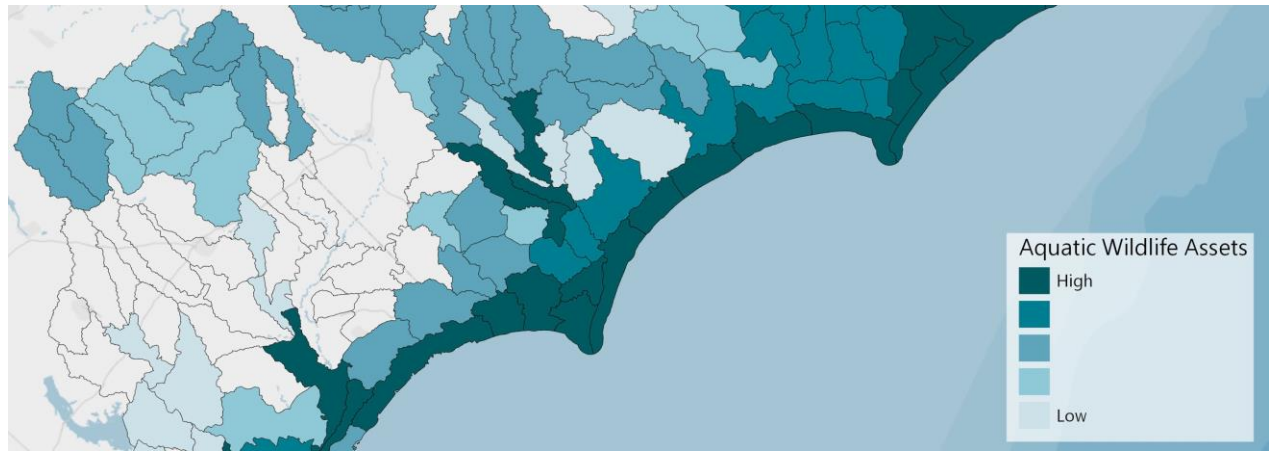

*Figure G.3. Example of final Aquatic Index, shown with a 5-class distribution of the RWR calculation.*

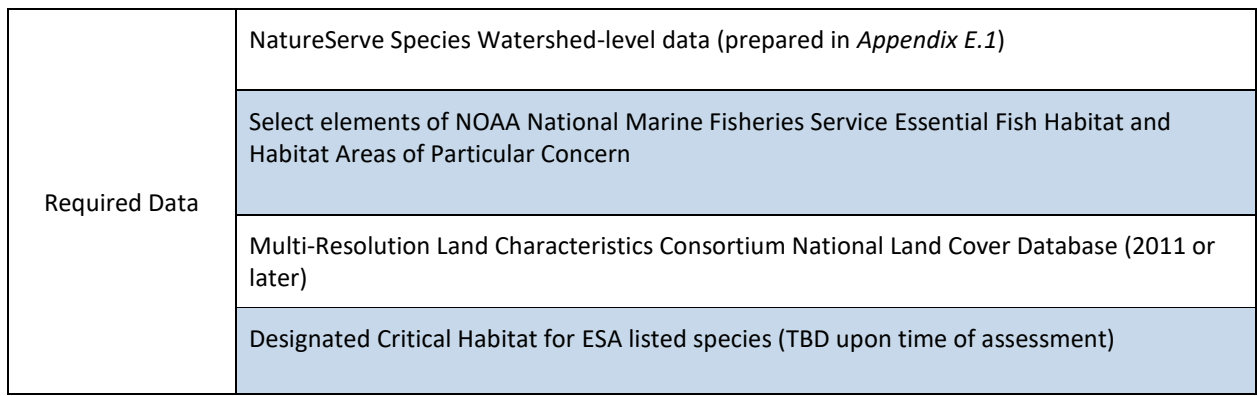

To include all of the additional species data from the Critical Habitat for ESA listed species and Essential Fish Habitat datasets in the RWR calculation, additional steps are taken to prepare those data. Using the Aquatic data joined to the HUC-10 boundaries, follow the steps below to complete the RWR calculation:

- A. Prepare NOAA datasets for use in the RWR calculation.
	- a. Catalogue each species in the Critical Habitat for ESA listed species data from NOAA and Essential Fish Habitat datasets, giving them a unique Species ID. This is an important step that will be used in later steps to calculate the RWR. Additional attention needs to be taken to ensure this ID is unique from any of the species in the NatureServe data.
		- i. Add Field: "Species\_ID", Field Type: short. Use Field Calculator to assign these values.
	- b. Merge all Critical Habitat for ESA listed species data from NOAA datasets into one feature class.
		- i. Geoprocessing > Merge
	- c. Spatial Join merged Critical Habitat for ESA listed species data from NOAA with HUC-10 boundaries.
		- i. Analysis toolbox > Overlay toolset > Spatial Join
			- 1. Target: HUC-10 boundaries
			- 2. Join Features: merged Critical Habitat for ESA listed species dataset
			- 3. Join Operation: One to Many
			- 4. Uncheck "keep all target features"
			- 5. Match Option: "Intersect"
	- d. Repeat the previous 3 steps with the NOAA Essential Fish Habitat data. Before moving on to calculating the RWR with all NOAA and NatureServe data, there should be three key datasets:
		- i. NOAA Essential Fish Habitat, spatially joined with HUC-10 boundaries.
		- ii. Critical Habitat for ESA listed species data from NOAA, spatially joined with HUC-10 boundaries.
		- iii. NatureServe HUC-12 Species data, spatially joined with HUC-10 boundaries.
		- iv. After cleaning up the attribute tables of unnecessary fields, merge all three of these datasets together to create a single Aquatic dataset.
- B. Open the attribute table of the new feature class and export the table as a .txt
	- a. In the attribute table choose Export from the table options > change file extension to .txt
	- b. Do not add the exported table to the map
- C. Add the exported .txt to Excel to join and find the Rarity Weighted Richness (RWR) of each species using the Species ID Number and the HUC ID.
	- a. In Excel, create a new sheet if necessary and choose Data > from text
		- i. Choose *delimited*, click next. Then check *Comma*, click next. *General* should be selected as the column data format, click finish.
	- b. Create a pivot table where the rows are the species ID and the value is a count of the HUC ID. Copy the data to a new field and add a new Species\_RWR column.
		- i. For each entry, calculate 1/*c*, *c* being the number of watersheds a species is found. This answers the question, "These species are in how many watersheds?"
	- c. Start a new sheet in the Excel workbook. Copy the records used for this calculation, as well as the outputs, to the new sheet. Export only this sheet as a CSV to be used in ArcMap.
- D. Join the Species\_RWR calculation from above to the watershed boundaries in ArcMap
	- a. Right click watershed boundaries in the table of contents > Join
		- i. Select the correct table from the drop down menu in the dialogue and select the matching fields (it should be the Species ID number)
	- b. Open the attribute table after the join to be sure it was successful.
	- c. Export the joined data to save the join.
- E. Open the attribute table of the new feature and export the table as a .txt
	- a. In the attribute table choose Export from the table options > change file extension to .txt
	- b. Do not add the exported table to the map
- F. Find the Site RWR using the Species RWR. The Site RWR is the sum of all species RWR for each watershed. This is the ultimate goal of the calculation and will be used to rank the watersheds in a later step.
	- a. Add the exported attribute table from the step above to a new Excel sheet.
	- b. Create a pivot table where the rows are the HUC ID and the value is a sum of the Species RWR.
	- c. Copy the data to a new field and add a new Site\_RWR column.
	- d. Start a new sheet in the Excel workbook. Copy the records used for this calculation, as well as the outputs, to the new sheet. Export only this sheet as a CSV to be used in ArcMap.
- G. Join the Site\_RWR calculation from above to the watershed boundaries in ArcMap
	- a. Right click watershed boundaries in the table of contents > Join
		- i. Select the correct table from the drop down menu in the dialogue and select the matching fields (it should be the HUC-10 ID number)
	- b. Open the attribute table after the join to be sure it was successful.
	- c. Export the joined data to save the join.
- H. Classify and rank the RWR calculation
	- a. Layer Properties > Symbology: Quantile, 4 classes.
	- b. Add a new field to the attribute table
		- i. Name: RWR\_Rank; Type: Short Integer
	- c. Select by Attributes and add rank values 0 3 to new field according to 5-class distribution. *Note: the first value in the distribution should be a true 0.*
- I. Join the NOAA Habitat Areas of Particular Concern (HAPC) to the attribute table of the dataset with the RWR calculations.
	- a. Open the HAPC attribute table > Add Field (Short Integer) > "HAPC"
		- i. Right click "HAPC" > Field Calculator > "HAPC" =  $2$
	- b. Join the HAPC to the Aquatic RWR dataset by a spatial join.
		- i. Right click Aquatic RWR feature class in the Table of Contents > Join: from the drop-down menu at the top, choose "Join data from another layer based on spatial location"
			- 1. Join to HAPC feature class
- J. Create and calculate a final rank field for the index
	- a. Add a new field to the attribute table
		- i. Name: Final Rank; Type: Short Integer
	- b. Right click "Final Rank" > Field Calculator: "Final Rank" = [RWR\_Rank] + [HAPC]
- K. Convert the newly ranked Aquatic vector layer to raster:
	- a. Conversion Tools > To Raster > Polygon to Raster
	- b. Value Field: Final\_Rank
	- c. Cell assignment type: Maximum Area
	- d. Priority field: Final Rank
	- e. Cell size: 30
- L. Shift raster to match the cell alignment of NLCD 2011:
	- a. Data Management > Projections and Transformations > Raster > Shift
	- b. Shift X & Y coordinates each by: 1
	- c. Input snap raster: NLCD 2011

### *G.4 Create the Fish and Wildlife Index*

- A. Create the combined Fish and Wildlife Index by adding together the two composite indices created in F.2 and F.3.
	- a. Spatial Analyst Tools > Map Algebra > Raster Calculator

This final Index will have values 0-10. The Aquatic and Terrestrial Indices each have values 1-5, since these two Indices are summed, and in some cases, there are many different possible combinations in the resulting values of the Fish and Wildlife Index. In the following figures, potential combinations of values 5-10 and what each may represent are shown. It is important to consider that additional, newer or different data can change this Index rather easily.

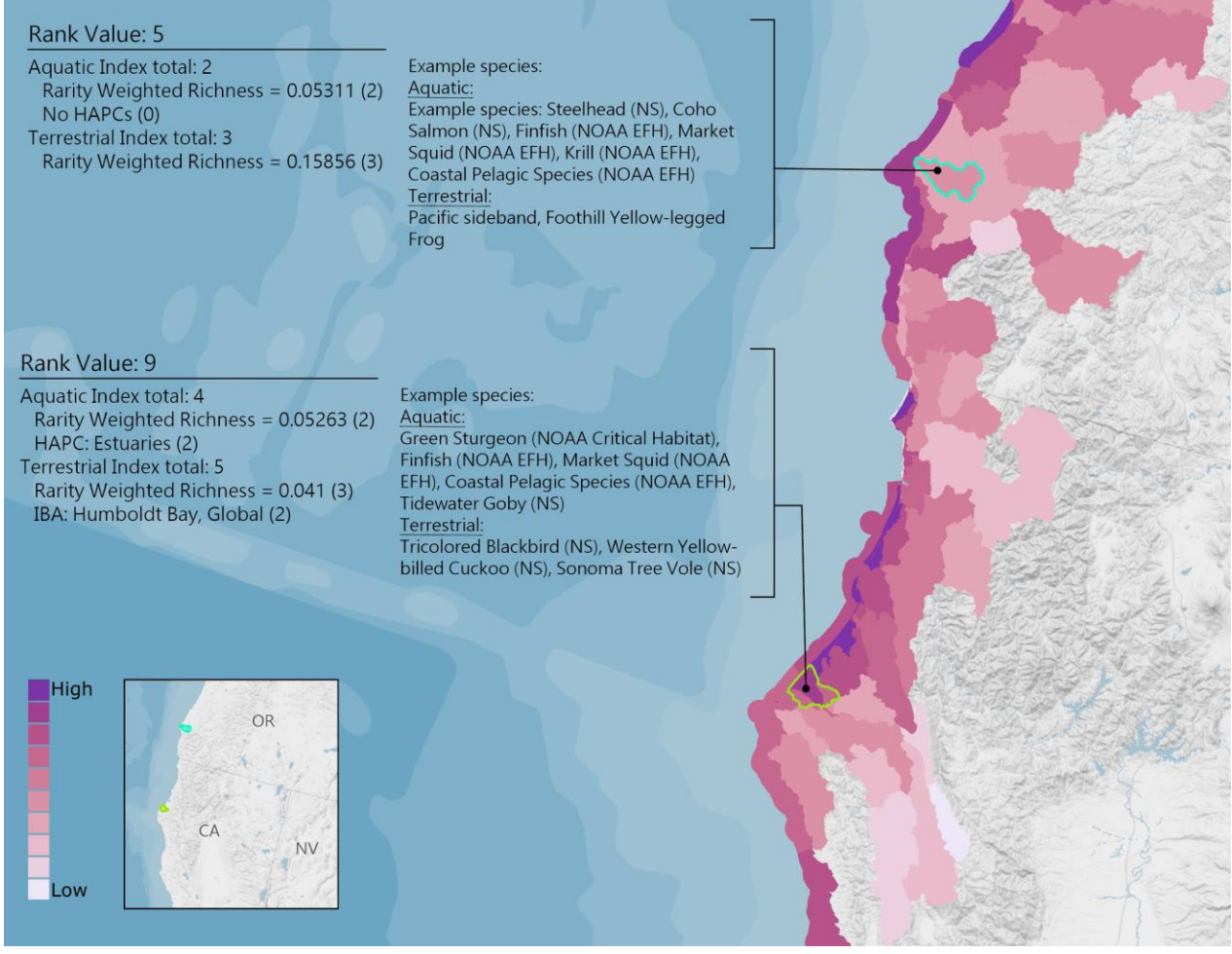

*Figure G.4a. An example of what values 5 and 9 could represent in the Fish and Wildlife Index. Below each Index value is a break-down of the RWR value and its rank value, as well as those additional data contributing to the final values. Although not a comprehensive list, a few example species are listed for each Index. The RWR is calculated separately for aquatic and terrestrial species, resulting in differences between the distribution used to rank each Index.*

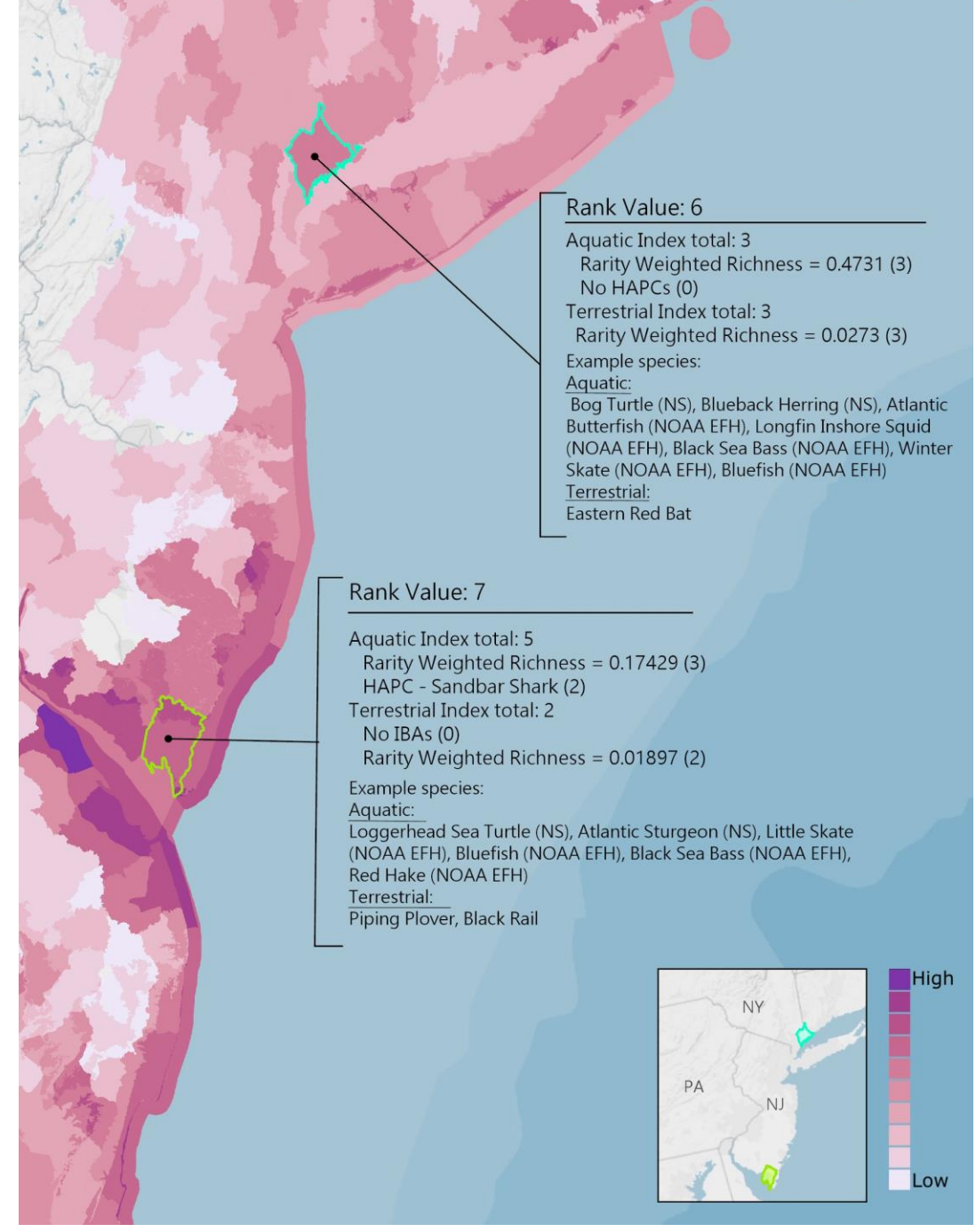

*Figure G.4b. An example of what values 6 and 7 could represent in the Fish and Wildlife Index. Below*  each Index value is a breakdown of the RWR value and its rank value, as well as those additional *data contributing to the final values. Although not a comprehensive list, a few example species are*  listed for each Index. The RWR is calculated separately for aquatic and terrestrial species, resulting *in differences between the distribution used to rank each Index. The RWR value for each selected watershed is shown by Index with the rank value in parentheses.* 

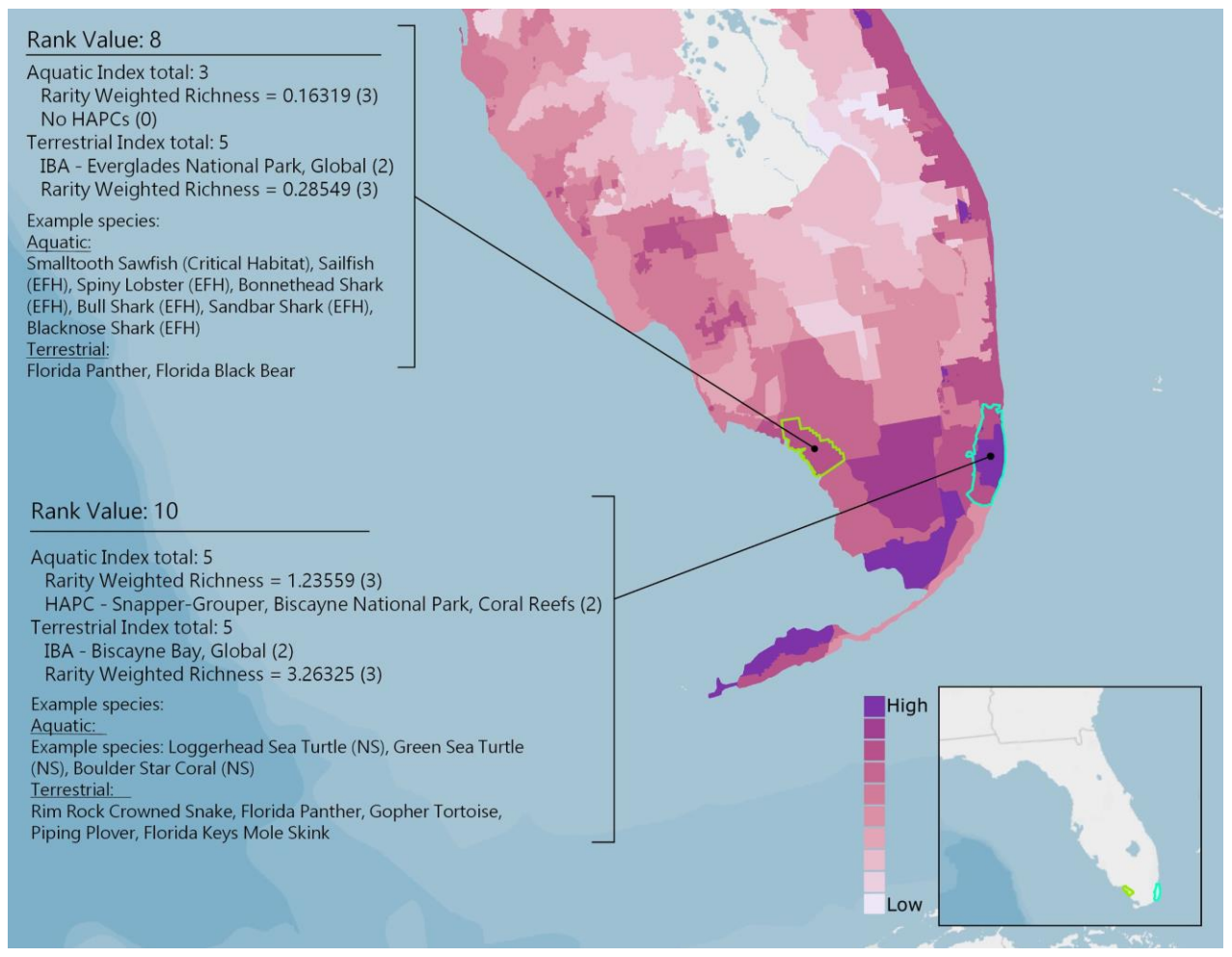

*Figure G.4c. An example of what values 8 and 10 could represent in the Fish and Wildlife Index. Below each Index value is a breakdown of the RWR value and its rank value, as well as those additional data contributing to the final values. Although not a comprehensive list, a few example species are listed for each Index. The RWR is calculated separately for aquatic and terrestrial species, resulting in differences between the distribution used to rank each Index.*

# **H. Detailed Methodology: Resilience Hubs**

## *H.1 Required Data for Creating Resilience Hubs*

In this analysis, areas of usable, open space (non-developed) within 1-km of protected areas are identified. Note that all protected areas that fall within the 5-ft sea level rise and category 5 storm surge scenarios are used. Outside of the reach of these flood scenarios, only protected lands of 5,000 acres or greater in area are used.

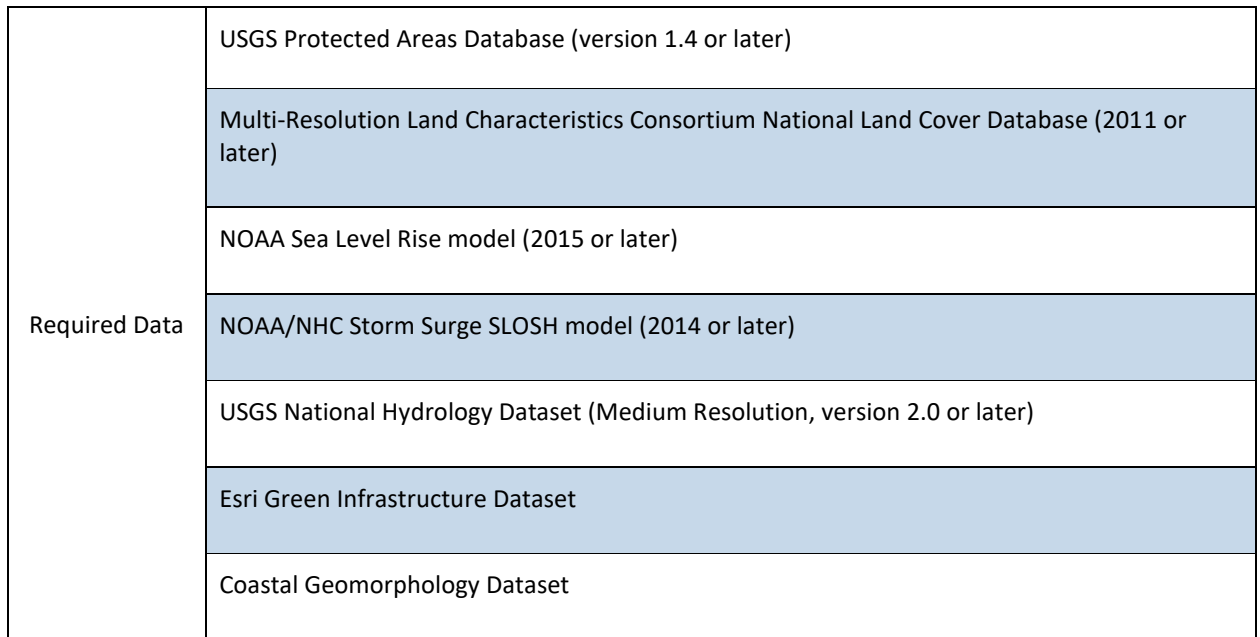

The first series of steps in this analysis is to identify protected areas and open space areas, followed by identifying densities of exposed assets, then to generate hubs.

#### **Create Protected Areas**

In this analysis, already protected areas nearby high densities of exposed assets are considered suitable landscapes for resilience projects.

- A. From the USGS Protected Areas Database (and excluding the Marine Protected Areas), clip protected areas to the region
	- a. Geoprocessing > Clip
- B. Use the Multipart to Singlepart tool to create individual features from features with multiple parts.
	- a. Data Management Tools > Features > Multipart to Singlepart
- C. Create field for acres, calculate area in acres. Delete features that are under 10-acres. This will remove small protected parks, tiny parcels, graveyards, or other type of protected memorial.
- D. Inspect all protected areas features to ensure that no trails, sports complexes, federal buildings, or other infrastructure where resilience building projects could not be implemented are present.

#### **Create Open Space Areas**

In this analysis, areas of usable, open space (non-developed) within 100-m of densities of exposed assets are identified. The objective is then to identify those open spaces nearby dense areas of exposed assets. Open spaces near already protected areas are also ideal, as protected areas can expand to increase their contiguity and size.

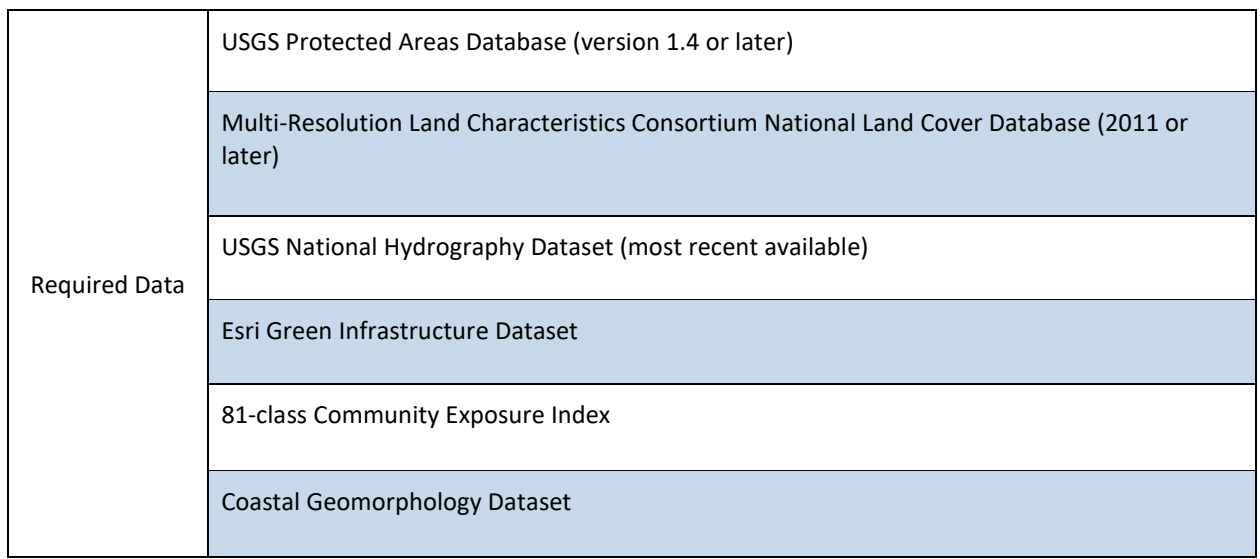

### **Create Open Space Areas**

- A. Using the National Land Cover Dataset, clip land cover to the watershed region and reclassify the raster to remove values that contain impervious surfaces (any developed classes). Finally, convert the land cover raster to a polygon
	- a. Geoprocessing > Data Management Toolbox > Raster Processing > Clip
		- i. Check "Use input features for clipping geometry"
	- b. Reclassify land cover raster to remove classes 21 through 24, and 11 to create a land cover dataset that only includes open spaces
		- i. Spatial Analyst Toolbox > Reclass Toolset > Reclassify
			- 1. Reclass values 21-24, and 11 (old values) to NoData (new value)
			- 2. Reclass all other values to NoData
			- 3. Check: Change missing values to NoData
	- c. Geoprocessing > Conversion Toolbox > Raster to Polygon
		- i. Uncheck Simplify polygons
	- B. Clip the Esri Green Infrastructure data to the region
		- a. Geoprocessing > Analysis Tools > Clip
	- C. Using the USGS NHD Area dataset, remove from the open land cover result those large bodies of deep marine water. *For this analysis, individual state NHD datasets were clipped and merged to cover each regional extent. Those steps are not included here.*
		- a. In the NHD Area dataset, remove all features that are not FType "SeaOcean" (or 445)
			- i. Open Attribute Table > Select by Attributes > "FType" = 445. Now all SeaOcean features are selected
			- ii. Keeping them selected, remove these deep-water marine areas from the open land cover
				- 1. Analysis Tools > Overlay > Erase
- a. Input Features: reclassified open space land cover
- b. Erase Features: NHD Area
- D. Merge this result with the Coastal Geomorphology dataset to increase open spaces to areas where known beaches and dunes exist
	- a. Geoprocessing > Merge
- E. Using the USGS HUC-12 watershed boundaries dataset, remove from the resulting Open Spaces small, 1-m boundary delineations of the region's watersheds. This helps to separate large, contiguous open landscapes into more manageable landscape features, based on watershed. *For this analysis, individual state NHD datasets were clipped and merged to cover each regional extent. Those steps are not included here.*
	- a. Convert the NHD HUC-12 dataset from polygon to polyline
		- i. Data Management Tools > Features > Polygon To Line
	- b. Buffer line HUCs by 2.5-m. This buffer distance will extend from both sides of the line and result in a total of 5-m width of the HUC-12 boundaries.
		- i. Geoprocessing > Buffer
		- ii. Linear unit: 2.5-m
	- c. Remove this 5-m boundary from the Open Spaces
		- i. Analysis Tools > Overlay > Erase
			- 1. Input Features: Open Spaces
			- 2. Erase Features: HUC-12 5-m polygon
- F. Using the USGS PADUS dataset, remove all protected areas from the resulting Open Spaces. While these protected areas are open areas, they are already included in the Protected Areas analysis. This is to not duplicate potential hub results.
	- a. Remove USGS PADUS from Open Spaces
		- i. Analysis Tools > Overlay > Erase
			- 1. Input Features: Open Spaces
			- 2. Erase Features: PADUS
- G. Erase Protected Areas from the Green Infrastructure dataset. This keeps the boundaries of Protected Areas distinct from the Green Infrastructure features, as well as helps to break up large features.
	- a. Analysis Tools > Overlay > Erase
		- i. Input Features: Green Infrastructure
		- ii. Erase Features: Protected Areas
- H. Erase the resulting Green Infrastructure data from the Open Spaces polygons *(Green Infrastructure will later be added back to the Open Spaces Areas, but erasing them from the land cover helps to preserve the boundaries of valuable habitat corridors from general open spaces)*
	- a. Analysis Tools > Overlay > Erase
		- i. Input Features: Open Spaces
		- ii. Erase Features: Green Infrastructure
- I. Merge the Green Infrastructure (with Protected Areas removed) with the resulting Open Spaces dataset
	- a. Geoprocessing > Data Management > Merge
		- i. Merge: Green Infrastructure and Open Spaces land cover
- J. Dissolve to combine features that may overlay each other and create single-part features of the resulting dataset. The resulting dataset is the Open Spaces Areas.
	- a. Geoprocessing > Dissolve
		- i. Uncheck 'Create multipart features'
- b. Data Management > Features > Multipart to singlepart
- K. Remove all features under 10-acres. This helps to eliminate slivers or parks or other features that aren't ideal landscapes for resilience-building projects.

#### **Combining Protected Areas and Open Space Areas**

Earlier steps resulted in the two types of hub: Protected Areas and Open Space Areas.

- A. Merge Protected Areas and Open Space Areas. For simplicity, these merged features will be called hubs.
	- a. Geoprocessing > Merge
- B. Dissolve the merged hubs to ensure that no features overlay one another.
	- a. Geoprocessing > Dissolve
	- b. Uncheck 'Create multipart features'
- C. Buffer the hubs by a value that will determine a 'neighborhood' for the hub grouping. This neighborhood is the distance that determines which hubs will remain in the final dataset, based on their size. For example, as 100-acres is the determined minimum size for a final Resilience Hub, this neighborhood will allow for a smaller hub of 50-acres to remain in the dataset if it is near enough to another 50-acre hub, as the two—when grouped—will meet the 100-acre minimum. "Near enough" in this Assessment is 20-meters. By buffering each feature by 10 meters, hubs that are within 20-meters will overlap. Overlapping features will later become a group. Hub groups that are at least 100-acres in area will remain in the Assessment.
- a. Geoprocessing > Buffer > Buffer distance: This analysis used a 10-meter distance D. Dissolve buffered features. This process combines the buffered, overlapping hubs into one feature
	- a. Geoprocessing > Dissolve
		- i. Dissolve on field: FID (or OBJECTID)
		- ii. Uncheck 'Create multipart features'
- E. Run a multipart to singlepart operation to ensure that buffered features are not grouped with other features they do not overlap.
	- a. Data Management Tools > Features > Multipart to singlepart
- F. Add a field that assigns hub groups a unique ID to identify each hub as being in a group.
	- a. Attribute table > Add field: Field Name: group id, Field Type: Long integer
	- b. Right-click field group\_id > Field Calculator > group\_id = FID (calculate field to the Object ID)
- G. Repair the feature geometry to inspect all features and apply relevant fixes wherever applicable. If this step is skipped, certain features will not be processed in future steps.
	- a. Data Management Tools > Features > Repair Geometry
- H. Now, we want to separate our grouped, joined hubs. They will maintain their group ID, so groups of features can still be determined after separating.
	- a. Apply a negative buffer
		- i. Geoprocessing > Buffer > Buffer distance: -10-meters
- I. Dissolve hubs on group\_id to join features based off of a common attribute. This will keep a 'neighborhood' of hubs together based on their group ID.
	- a. Geoprocessing > Dissolve
	- b. Keep 'Create multipart features' checked
- J. Add a field to calculate group acreage.
- a. Attribute table > Add field: Field Name: group\_acres, Field Type: Float
- b. Right-click field group\_acres > Calculate geometry > acres
- K. Apply the group id and group acres attributes to the merged, dissolved, and unbuffered, hubs layer (Result of Step B).
	- a. Geoprocessing > Spatial Join
		- i. Target features: Grouped hubs
		- ii. Join features: Layer with group acres and group id
- L. Select hubs that have a group acreage under 100-acres and delete. These hubs are too small and aren't near any larger hub systems. Also remove any hubs whose group\_id = null.
- M. Filter out any hubs based on their size and distance from coastal flooding impacts
	- a. Acceptable criteria #1: hub groups that are considered more coastal must be at least 100 acres in area.
		- i. These coastal hub groups are within 5-km of either the 5-ft sea level rise flooding scenario or the Category-5 storm surge flooding scenario
	- b. Acceptable criteria #2: hub groups that are considered more inland are 5-km outside of the flooding scenarios and must be a minimum of 5,000-acres in area.
- N. The resulting dataset will be the hubs before filtering by distance to exposed assets and before ranking. Many of these features will be eliminated from going on to be a Resilience Hub.

### **Create Exposure Densities Aggregate**

- A. Reclassify the 81-class Exposure Index model to have only 'high' exposure values, where all other values equal NoData. The goal here is to identify the threshold among the Exposure values that best represents the scale of Assessment and the level of exposure that is most relevant to the scale of the decision being made in identifying suitable landscapes. For this analysis, an exposure value of 20 and above was used, although this minimum value may change depending on scale, regional conditions, and project priority.
	- a. Reclassify Exposure raster to remove all values under 20
		- i. Spatial Analyst Tools > Reclass > Reclassify
		- ii. Unique values, reclass values under 20 to NoData, keep values 20 and above as they are
- B. Convert the raster to polygon to run a cluster analysis to get statistically significant clusters of exposed assets
	- a. Conversion Tools > To Shapefile > Raster to Polygon
- C. Spatial Statistics Tools > Mapping Clusters > Cluster and Outlier Analysis
	- a. Conceptualization of Spatial Relationships: Inverse distance;
	- b. Distance Band: 2000
- D. From the Cluster output, select by attributes areas that are significant:
	- a. "COType IDW 2000 = Not Significant" > Select inverse
- E. From the features selected, combine groups of land areas with appropriate area and distance thresholds
	- a. Cartography Tools > Generalization > Aggregate Polygons
		- i. Aggregation Distance: 250-m
		- ii. Minimum area: 100-acres
- F. The resulting dataset will be dense aggregates of exposed assets with a minimum of 100-acres in area. This will be used in the next step to select only hubs that are within a distance of this aggregate.

### **Hubs Selection by Exposure Densities**

In this step, only those hubs located nearby exposed densities of assets will be selected and will go on to be the final Resilience Hubs. This step is done to fulfill the requirement to identify those open, natural landscapes that are near potentially exposed communities. These are the hubs that are eventually to be ranked using the Exposure and Fish & Wildlife Indices.

Select Hubs by their proximity to the exposure densities:

- A. Using the final results of the "Grouping Protected Areas and Open Space Areas" and the "Create Exposure Densities Aggregate" steps, identify those hubs that are near the aggregate.
	- a. Geoprocessing > Select by location
		- i. Select features from: hubs
		- ii. Source layer: exposure aggregate
		- iii. Selection method: within a distance of the source layer feature
			- 1. Apply a search distance: 1000-m
		- iv. Export features as a new dataset
- B. Select by location a second time to include hubs that are nearby the hubs just exported. This step will include hubs that are very close to previously selected hubs, but were not included due to a road, creek, or other small barrier that may break up the land.
	- a. Geoprocessing > Select by location
		- i. Select features from: hubs
		- ii. Source layer: Exported result of Step A
		- iii. Selection method: within a distance of the source layer feature
			- 1. Apply a search distance: 250-m
		- iv. Export features as a new dataset
- C. Merge the two exported hub selections into one shapefile.
	- a. Geoprocessing > Merge
- D. Dissolve overlapping merged features into one (there shouldn't be any, but verify)
	- i. Geoprocessing > Dissolve
	- b. Uncheck "Create multipart features"
- E. Separate features to filter by area
	- a. Geoprocessing > Multipart to Singlepart
- F. Ensure that no slivers or bad geometries are found in this resulting dataset.
	- a. Geoprocessing > Repair geometries
	- b. Calculate geometry > Area in acres
		- i. Remove features under a reasonable minimum area threshold to remove slivers
- G. Smooth the resulting hub polygons to more generally reflect the underlying landscape, as it should be made obvious that the appearance of these hub features indicate a general representation of possible natural open spaces, not a detailed representation with a false precision.
	- a. Geoprocessing > Smooth Polygons
		- i. Method: PAEK
		- ii. Tolerance: 100-meters
- H. Recalculate area in acres to account for the smoothing of the polygons.
- I. Add a field in the attribute table to give a unique id to each hub polygon
	- a. Attribute table > Add field > Name: hub  $id$  > Type: Long integer
	- b. Right-click field hub id > Field Calculator > calculate field to have the same values as the FID field (or OBJECTID field)

## **Ranking Hubs**

- A. Buffer the hubs resulting from the previous Step I by 1-km. For this Assessment, 1-km was considered an ideal distance that defines a "zone" surrounding each hub, which includes all lands that could potentially be impacted by establishing a project within a Resilience Hub. This 1-km buffer will be used to calculate the mean values of the Community Exposure and Fish & Wildlife Indices.
- B. Buffer the hubs polygons
	- a. Geoprocessing > Buffer
		- i. Input feature: hubs polygons
		- ii. Distance: 1-km
- C. Run zonal statistics with the buffered hubs and the Community Exposure Index
	- a. Geoprocessing > Spatial Analyst > Zonal statistics as table
		- i. Input feature zone: 1-km Buffered hubs polygons
		- ii. Zone field: hub\_id
		- iii. Input value raster: 10-class Exposure Index,
		- iv. Statistics type: MEAN
- D. Run zonal statistics with the buffered hubs and the Fish & Wildlife Index
	- a. Geoprocessing > Spatial Analyst > Zonal statistics as table
		- i. Input feature zone: 1-km Buffered hubs polygons
		- ii. Zone field: hub\_id
		- iii. Input value raster: 10-class Fish & Wildlife Index
		- iv. Statistics type: MEAN
- E. Join the two tables created from each zonal statistics operation to the non-buffered hub polygons. After these joins, each (non-buffered) hub polygon will carry a mean Exposure and Fish & Wildlife value representing data within each polygon and in a 1-km surrounding buffer.
	- a. Geoprocessing > Add Join
	- b. Join by: hub\_id
- F. In the Attribute Table, add a field to calculate hub rank.
	- a. Field name: "hub\_rank"
	- b. Field type: Float
- G. In field "hub rank" calculate final hub ranking with the mean statistics fields from each of the joined tables.
	- a. "Hub\_rank" = MEAN Exposure \* MEAN Fish & Wildlife
- H. Symbolize the hubs layer by the field "hub\_rank" and classify the data in a method that best represents the scale and purpose of the Assessment. For this Assessment, identifying the highest hub rankings was priority, while less attention was paid to the lower rankings. In general, the highest of the hub rankings required both high Fish & Wildlife average values and Community Exposure Index average values.
- I. The result is the final, ranked Resilience Hubs.